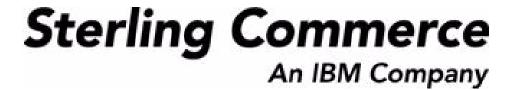

# Sterling Distributed Order Management: User Guide

Release 8.5

October 2009

# **Copyright Notice**

Copyright © 1999 - 2009 Sterling Commerce, Inc. ALL RIGHTS RESERVED

#### STERLING COMMERCE SOFTWARE

\*\*\*TRADE SECRET NOTICE\*\*\*

THE STERLING COMMERCE SOFTWARE DESCRIBED BY THIS DOCUMENTATION ("STERLING COMMERCE SOFTWARE") IS THE CONFIDENTIAL AND TRADE SECRET PROPERTY OF STERLING COMMERCE, INC., ITS AFFILIATED COMPANIES OR ITS OR THEIR LICENSORS, AND IS PROVIDED UNDER THE TERMS OF A LICENSE AGREEMENT. NO DUPLICATION OR DISCLOSURE WITHOUT PRIOR WRITTEN PERMISSION. RESTRICTED RIGHTS.

This documentation, the Sterling Commerce Software it describes, and the information and know-how they contain constitute the proprietary, confidential and valuable trade secret information of Sterling Commerce, Inc., its affiliated companies or its or their licensors, and may not be used for any unauthorized purpose, or disclosed to others without the prior written permission of the applicable Sterling Commerce entity. This documentation and the Sterling Commerce Software that it describes have been provided pursuant to a license agreement that contains prohibitions against and/or restrictions on their copying, modification and use. Duplication, in whole or in part, if and when permitted, shall bear this notice and the Sterling Commerce, Inc. copyright notice. Commerce, Inc. copyright notice.

U.S. GOVERNMENT RESTRICTED RIGHTS. This documentation and the Sterling Commerce Software it describes are "commercial items" as defined in 48 C.F.R. 2.101. As and when provided to any agency or instrumentality of the U.S. Government or to a U.S. Government prime contractor or a subcontractor at any tier ("Government Licensee"), the terms and conditions of the customary Sterling Commerce commercial license agreement are imposed on Government Licensees per 48 C.F.R. 12.212 or § 227.7202 through § 227.7202-4, as applicable, or through 48 C.F.R. § 52.244-6.

This Trade Secret Notice, including the terms of use herein is governed by the laws of the State of Ohio, USA, without regard to its conflict of laws provisions. If you are accessing the Sterling Commerce Software under an executed agreement, then nothing in these terms and conditions supersedes or modifies the executed agreement.

Sterling Commerce, Inc. 4600 Lakehurst Court Dublin, Ohio 43016-2000

Copyright © 1999 - 2009

## **Third-Party Software**

Portions of the Sterling Commerce Software may include products, or may be distributed on the same storage media with products, ("Third Party Software") offered by third parties ("Third Party Licensors"). Sterling Commerce Software may include Third Party Software covered by the following copyrights: Copyright © 2006-2008 Andres Almiray. Copyright © 1999-2005 The Apache Software Foundation. Copyright (c) 2008 Azer Koçulu http://azer.kodfabrik.com. Copyright © Einar Lielmanis, einars@gmail.com. Copyright (c) 2006 John Reilly (www.inconspicuous.org) and Copyright (c) 2002 Douglas Crockford (www.crockford.com). Copyright (c) 2009 John Resig, http://jquery.com/. Copyright © 2006-2008 Json-lib. Copyright © 2001 LOOX Software, Inc. Copyright © 2003-2008 Luck Consulting Pty. Ltd. Copyright 2002-2004 © MetaStuff, Ltd. Copyright © 2009 Michael Mathews micmath@gmail.com. Copyright © 1999-2005 Northwoods Software Corporation. Copyright (C) Microsoft Corp. 1981-1998. Purple Technology, Inc. Copyright (c) 2004-2008 QOS.ch. Copyright © 2005 Sabre Airline Solutions. Copyright © 2004 SoftComplex, Inc. Copyright © 2000-2007 Sun Microsystems, Inc. Copyright © 2001 VisualSoft Technologies Limited. Copyright © 2001 Zero G Software, Inc. All rights reserved by all listed parties.

The Sterling Commerce Software is distributed on the same storage media as certain Third Party Software covered by the following copyrights: Copyright © 1999-2006 The Apache Software Foundation. Copyright (c) 2001-2003 Ant-Contrib project. Copyright © 1998-2007 Bela Ban. Copyright © 2005 Eclipse Foundation. Copyright © 2002-2006 Julian Hyde and others. Copyright © 1997 ICE Engineering, Inc./Timothy Gerard Endres. Copyright 2000, 2006 IBM Corporation and others. Copyright © 1987-2006 ILOG, Inc. Copyright © 2000-2006 Infragistics. Copyright © 2002-2005 JBoss, Inc. Copyright LuMriX.net GmbH, Switzerland. Copyright © 1998-2009 Mozilla.org. Copyright © 2003-2009 Mozdev Group, Inc. Copyright © 1999-2002 JBoss.org. Copyright Raghu K, 2003. Copyright © 2004 David Schweinsberg. Copyright © 2005-2006 Darren L. Spurgeon. Copyright © S.E. Morris (FISH) 2003-04. Copyright © 2006 VisualSoft Technologies. Copyright © 2002-2009 Zipwise Software. All rights reserved by all listed parties.

Certain components of the Sterling Commerce Software are distributed on the same storage media as Third Party Software which are not listed above. Additional information for such Third Party Software components of the Sterling Commerce Software is located at: installdir/mesa/studio/plugins/SCI\_Studio\_License.txt.

Third Party Software which is included, or are distributed on the same storage media with, the Sterling Commerce Software where use, duplication, or disclosure by the United States government or a government contractor or subcontractor, are provided with RESTRICTED RIGHTS under Title 48 CFR 2.101, 12.212, 52.227-19, 227.7201 through 227.7202-4, DFAR 252.227-7013(c) (1) (ii) and (2), DFAR 252.227-7015(b)(6/95), DFAR 227.7202-3(a), FAR 52.227-14(g)(2)(6/87), and FAR 52.227-19(c)(2) and (6/87) as applicable.

Additional information regarding certain Third Party Software is located at installdir/SCI\_License.txt.

Some Third Party Licensors also provide license information and/or source code for their software via their respective links set forth below:

http://danadler.com/jacob/

http://www.dom4j.org

This product includes software developed by the Apache Software Foundation (http://www.apache.org). This product includes software developed by the Ant-Contrib project (http://sourceforge.net/projects/ant-contrib). This product includes software developed by the JDOM Project (http://www.jdom.org/). This product includes code licensed from RSA Data Security (via Sun Microsystems, Inc.). Sun, Sun Microsystems, the Sun Logo, Java, JDK, the Java Coffee Cup logo, JavaBeans, JDBC, JMX and all JMX based trademarks and logos are trademarks or registered trademarks of Sun Microsystems, Inc. All other trademarks and logos are trademarks of their respective owners.

#### THE APACHE SOFTWARE FOUNDATION SOFTWARE

The Sterling Commerce Software is distributed with or on the same storage media as the following software products (or components thereof) and java source code files: Xalan version 2.5.2, Cookie.java, Header.java, HeaderElement.java, HttpException.java, HttpState.java, NameValuePair.java, CronTimeTrigger.java, DefaultTimeScheduler.java, PeriodicTimeTrigger.java, Target.java,

TimeScheduledEntry.java, TimeScheduler.java, TimeTrigger.java, Trigger.java, BinaryHeap.java, PriorityQueue.java, SynchronizedPriorityQueue.java, GetOpt.java, GetOptsException.java, IllegalArgumentException.java, MissingOptArgException.java (collectively, "Apache 1.1 Software"). Apache 1.1 Software is free software which is distributed under the terms of the following license:

#### License Version 1.1

Copyright 1999-2003 The Apache Software Foundation. All rights reserved.

Redistribution and use in source and binary forms, with or without modification, are permitted provided that the following conditions are met:

- 1. Redistributions of source code must retain the above copyright notice, this list of conditions and the following disclaimer.
- 2. Redistribution in binary form must reproduce the above copyright notice, this list of conditions and the following disclaimer in the documentation and/or other materials provided with the distribution.
- 3. The end-user documentation included with the redistribution, if any, must include the following acknowledgement: "This product includes software developed by the Apache Software Foundation (http://www.apache.org)." Alternatively, this acknowledgement may appear in the software itself, if and whenever such third-party acknowledgements normally appear.
- 4. The names "Commons", "Jakarta", "The Jakarta Project", "HttpClient", "log4j", "Xerces "Xalan", "Avalon", "Apache Avalon", "Avalon Cornerstone", "Avalon Framework", "Apache" and "Apache Software Foundation" must not be used to endorse or promote products derived from this software without specific prior written permission. For written permission, please contact apache@apache.org.
- 5. Products derived from this software may not be called "Apache", nor may "Apache" appear in their name, without the prior written permission of the Apache Software Foundation.

THIS SOFTWARE IS PROVIDED "AS IS" AND ANY EXPRESS OR IMIPLIED WARRANTIES, INCLUDING ANY IMPLIED WARRANTY OF MERCHANTIBILITY, AND FITNESS FOR A PARTICULAR PURPOSE ARE DISCLAIMED. IN NO EVENT SHALL APACHE SOFTWARE FOUNDATION OR ITS CONTRIBUTORS BE LIABLE FOR ANY DIRECT, INDIRECT, INCIDENTIAL, SPECIAL, EXEMPLARY, OR CONSEQUENTIAL DAMAGES (INCLUDING BUT NOT LIMITED TO, PROCUREMENT OF SUBSTITUTE GOODS OR SERVICES; LOSS OF USE, DATA, OR PROFITS; OR BUSINESS INTERUPTION) HOWEVER CAUSED AND ON ANY THEORY OF LIABILITY, WHETHER IN CONTRACT, STRICT LIABILITY, OR TORT (INCLUDING NEGLIGENCE OR OTHERWISE) ARISING IN ANY WAY OUT OF THE USE OF THIS SOFTWARE, EVEN IF ADVISED OF THE POSSIBILITY OF SUCH DAMAGE.

This software consists of voluntary contributions made by many individuals on behalf of the Apache Software Foundation. The GetOpt.java, GetOptsException.java, IlligalArgumentException.java and MissingOptArgException.java software was originally based on software copyright (c) 2001, Sun Microsystems., http://www.sun.com. For more information on the Apache Software Foundation, please see <a href="http://www.apache.org/">http://www.apache.org/</a>>.

The preceding license only applies to the Apache 1.1 Software and does not apply to the Sterling Commerce Software or to any other Third-Party Software.

The Sterling Commerce Software is also distributed with or on the same storage media as the following software products (or components thereof): Ant, Antinstaller, Apache File Upload Package, Apache Commons Beans, Apache Commons BetWixt, Apache Commons Collection, Apache Commons Digester, Apache Commons IO, Apache Commons Lang., Apache Commons Logging, Apache Commons Net, Apache Jakarta Commons Pool, Apache Jakarta ORO, Lucene, Xerces version 2.7, Apache Log4J, Apache SOAP, Apache Struts and Apache Xalan 2.7.0, (collectively, "Apache 2.0 Software"). Apache 2.0 Software is free software which is distributed under the terms of the Apache License Version 2.0. A copy of License Version 2.0 is found in the following directory files for the individual pieces of the Apache 2.0 Software: installdir/jar/commons\_upload/1\_0/ CommonsFileUpload\_License.txt, installdir/jar/jetspeed/1\_4/RegExp\_License.txt,

installdir/ant/Ant License.txt

<install>/jar/antInstaller/0\_8/antinstaller\_License.txt,

<install>/jar/commons\_beanutils/1\_7\_0/commons-beanutils.jar (/META-INF/LICENSE.txt),

<install>/jar/commons\_betwixt/0\_8/commons-betwixt-0.8.jar (/META-INF/LICENSE.txt),

```
<install>/jar/commons_collections/3_2/LICENSE.txt,
<install>/jar/commons_digester/1_8/commons-digester-1.8.jar (/META-INF/LICENSE.txt),
<install>/jar/commons_io/1_4/LICENSE.txt,
<install>/jar/commons_lang/2_1/Commons_Lang_License.txt,
<install>/jar/commons_logging/1_0_4/commons-logging-1.0.4.jar (/META-INF/LICENSE.txt),
<install>/jar/commons_net/1_4_1/commons-net-1.4.1.jar (/META-INF/LICENSE.txt),
<install>/jar/smcfs/8.5/lucene-core-2.4.0.jar (/META-INF/LICENSE.txt),
<install>/jar/struts/2_0_11/struts/2-core-2.0.11.jar (./LICENSE.txt),
<install>/jar/mesa/gisdav/WEB-INF/lib/Slide_License.txt,
<install>/jar/commons_pool/1_2/Commons_License.txt,
<install>/jar/jakarta_oro/2_0_8/JakartaOro_License.txt,
<install>/jar/log4j/1_2_15/LOG4J_License.txt,
<install>/jar/xalan/2_7/Xalan_License.txt,
<install>/jar/xalan/2_7/Xalan_License.txt,
<install>/jar/soap/2_3_1/Apache_SOAP_License.txt
```

Unless otherwise stated in a specific directory, the Apache 2.0 Software was not modified. Neither the Sterling Commerce Software, modifications, if any, to Apache 2.0 Software, nor other Third Party Code is a Derivative Work or a Contribution as defined in License Version 2.0. License Version 2.0 applies only to the Apache 2.0 Software which is the subject of the specific directory file and does not apply to the Sterling Commerce Software or to any other Third Party Software. License Version 2.0 includes the following provision:

"Unless required by applicable law or agreed to in writing, Licensor provides the Work (and each Contributor provides its Contributions) on an "AS IS" BASIS, WITHOUT WARRANTIES OR CONDITIONS OF ANY KIND, either express or implied, including, without limitation, any warranties or conditions of TITLE, NON-INFRINGEMENT, MERCHANTABILITY, or FITNESS FOR A PARTICULAR PURPOSE. You are solely responsible for determining the appropriateness of using or redistributing the Work and assume any risks associated with Your exercise of permissions under this License."

NOTICE file corresponding to the section 4 d of the Apache License, Version 2.0, in this case for the Apache Ant distribution. Apache Ant Copyright 1999-2008 The Apache Software Foundation. This product includes software developed by The Apache Software Foundation (http://www.apache.org/). This product includes also software developed by :

- the W3C consortium (http://www.w3c.org),
- the SAX project (http://www.saxproject.org)

The <sync> task is based on code Copyright (c) 2002, Landmark Graphics Corp that has been kindly donated to the Apache Software Foundation.

Portions of this software were originally based on the following:

- software copyright (c) 1999, IBM Corporation., http://www.ibm.com.
- software copyright (c) 1999, Sun Microsystems., http://www.sun.com.
- voluntary contributions made by Paul Eng on behalf of the Apache Software Foundation that were originally developed at iClick, Inc., software copyright (c) 1999.

NOTICE file corresponding to the section 4 d of the Apache License, Version 2.0, in this case for the Apache Lucene distribution. Apache Lucene Copyright 2006 The Apache Software Foundation. This product includes software developed by The Apache Software Foundation (http://www.apache.org/). The snowball stemmers in contrib/snowball/src/java/net/sf/snowball were developed by Martin Porter and Richard Boulton. The full snowball package is available from http://snowball.tartarus.org/

#### **Ant-Contrib Software**

The Sterling Commerce Software is distributed with or on the same storage media as the Anti-Contrib software (Copyright (c) 2001-2003 Ant-Contrib project. All rights reserved.) (the "Ant-Contrib Software"). The Ant-Contrib Software is free software which is distributed under the terms of the following license:

The Apache Software License, Version 1.1

Copyright (c) 2001-2003 Ant-Contrib project. All rights reserved.

Redistribution and use in source and binary forms, with or without modification, are permitted provided that the following conditions are met:

- 1. Redistributions of source code must retain the above copyright notice, this list of conditions and the following disclaimer.
- 2. Redistributions in binary form must reproduce the above copyright notice, this list of conditions and the following disclaimer in the documentation and/or other materials provided with the distribution.
- 3. The end-user documentation included with the redistribution, if any, must include the following acknowledgement:

"This product includes software developed by the Ant-Contrib project (http://sourceforge.net/projects/ant-contrib)."

Alternately, this acknowledgement may appear in the software itself, if and wherever such third-party acknowledgements normally appear.

- 4. The name Ant-Contrib must not be used to endorse or promote products derived from this software without prior written permission. For written permission, please contact ant-contrib-developers@lists.sourceforge.net.
- 5. Products derived from this software may not be called "Ant-Contrib" nor may "Ant-Contrib" appear in their names without prior written permission of the Ant-Contrib project.

THIS SOFTWARE IS PROVIDED `AS IS" AND ANY EXPRESSED OR IMPLIED WARRANTIES, INCLUDING, BUT NOT LIMITED TO, THE IMPLIED WARRANTIES OF MERCHANTABILITY AND FITNESS FOR A PARTICULAR PURPOSE ARE DISCLAIMED. IN NO EVENT SHALL THE ANT-CONTRIB PROJECT OR ITS CONTRIBUTORS BE LIABLE FOR ANY DIRECT, INDIRECT, INCIDENTAL, SPECIAL, EXEMPLARY, OR CONSEQUENTIAL DAMAGES (INCLUDING, BUT NOT LIMITED TO, PROCUREMENT OF SUBSTITUTE GOODS OR SERVICES; LOSS OF USE, DATA, OR PROFITS; OR BUSINESS INTERRUPTION) HOWEVER CAUSED AND ON ANY THEORY OF LIABILITY, WHETHER IN CONTRACT, STRICT LIABILITY, OR TORT (INCLUDING NEGLIGENCE OR OTHERWISE) ARISING IN ANY WAY OUT OF THE USE OF THIS SOFTWARE, EVEN IF ADVISED OF THE POSSIBILITY OF SUCH DAMAGE. The preceding license only applies to the Ant-Contrib Software and does not apply to the Sterling Commerce Software or to any other Third-Party Software.

The preceding license only applies to the Ant-Contrib Software and does not apply to the Sterling Commerce Software or to any other Third Party Software.

#### **DOM4J Software**

The Sterling Commerce Software is distributed with or on the same storage media as the Dom4h Software which is free software distributed under the terms of the following license:

Redistribution and use of this software and associated documentation ("Software"), with or without modification, are permitted provided that the following conditions are met:

- 1. Redistributions of source code must retain copyright statements and notices. Redistributions must also contain a copy of this document.
- 2. Redistributions in binary form must reproduce the above copyright notice, this list of conditions and the following disclaimer in the documentation and/or other materials provided with the distribution.
- 3. The name "DOM4J" must not be used to endorse or promote products derived from this Software without prior written permission of MetaStuff, Ltd. For written permission, please contact dom4j-info@metastuff.com.
- 4. Products derived from this Software may not be called "DOM4J" nor may "DOM4J" appear in their names without prior written permission of MetaStuff, Ltd. DOM4J is a registered trademark of MetaStuff, Ltd.
- 5. Due credit should be given to the DOM4J Project http://www.dom4j.org

THIS SOFTWARE IS PROVIDED BY METASTUFF, LTD. AND CONTRIBUTORS ``AS IS" AND ANY EXPRESSED OR IMPLIED WARRANTIES, INCLUDING, BUT NOT LIMITED TO, THE IMPLIED WARRANTIES OF MERCHANTABILITY AND FITNESS FOR A PARTICULAR PURPOSE ARE DISCLAIMED. IN NO EVENT SHALL METASTUFF, LTD. OR ITS CONTRIBUTORS BE LIABLE FOR ANY DIRECT, INDIRECT, INCIDENTAL, SPECIAL, EXEMPLARY, OR CONSEQUENTIAL DAMAGES (INCLUDING, BUT NOT LIMITED TO, PROCUREMENT OF SUBSTITUTE GOODS OR SERVICES; LOSS OF USE, DATA, OR PROFITS; OR BUSINESS INTERRUPTION) HOWEVER CAUSED AND ON ANY THEORY OF LIABILITY, WHETHER IN CONTRACT, STRICT LIABILITY, OR TORT (INCLUDING NEGLIGENCE OR OTHERWISE) ARISING IN ANY WAY OUT OF THE USE OF THIS SOFTWARE, EVEN IF ADVISED OF THE POSSIBILITY OF SUCH DAMAGE.

Copyright 2001-2004 (C) MetaStuff, Ltd. All Rights Reserved.

The preceding license only applies to the Dom4j Software and does not apply to the Sterling Commerce Software, or any other Third-Party Software.

#### THE ECLIPSE SOFTWARE FOUNDATION

The Sterling Commerce Software is also distributed with or on the same storage media as the following software:

```
com.ibm.icu.nl1_3.4.4.v200606220026.jar, org.eclipse.ant.core.nl1_3.1.100.v200606220026.jar,
 org.eclipse.ant.ui.nl1_3.2.0.v200606220026.jar, org.eclipse.compare.nl1_3.2.0.v200606220026.jar, org.eclipse.core.boot.nl1_3.1.100.v200606220026.jar,
 org.eclipse.core.commands.nl1_3.2.0.v200606220026.jar,
org.eclipse.core.contenttype.nl1_3.2.0.v200606220026.jar, org.eclipse.core.expressions.nl1_3.2.0.v200606220026.jar, org.eclipse.core.filebuffers.nl1_3.2.0.v200606220026.jar, org.eclipse.core.filesystem.nl1_1.0.0.v200606220026.jar, org.eclipse.core.jobs.nl1_3.2.0.v200606220026.jar, org.eclipse.core.resources.nl1_3.2.0.v200606220026.jar, org.eclipse.core.resources.nl2_3.0.v200606220026.jar, org.eclipse.core.resources.nl1
 org.eclipse.core.runtime.compatibility.auth.nl1_3.2.0.v200606220026.jar,
 org.eclipse.core.runtime.compatibility.nl1_3.1.100.v200606220026.jar,
 org.eclipse.core.runtime.nl1_3.2.0.v200606220026.jar,
org.eclipse.core.variables.nl1_3.1.100.v200606220026.jar, org.eclipse.debug.core.nl1_3.2.0.v200606220026.jar, org.eclipse.debug.ui.nl1_3.2.0.v200606220026.jar,
 org.eclipse.equinox.common.nl1_3.2.0.v200606220026.jar,
 org.eclipse.equinox.preferences.nl1_3.2.0.v200606220026.jar, org.eclipse.equinox.registry.nl1_3.2.0.v200606220026.jar,
 org.eclipse.help.appserver.nl1_3.1.100.v200606220026.jar,
org.eclipse.help. base.nl1_3.2.0.v200606220026.jar, org.eclipse.help.nl1_3.2.0.v200606220026.jar, org.eclipse.help.ui.nl1_3.2.0.v200606220026.jar, org.eclipse.jdt.apt.core.nl1_3.2.0.v200606220026.jar, org.eclipse.jdt.apt.ui.nl1_3.2.0.v200606220026.jar,
 org.eclipse.jdt.core.manipulation.nl1_1.0.0.v200606220026.jar,
 org.eclipse.jdt.core.nl1_3.2.0.v200606220026.jar,
org.eclipse.jdt.debug.ui.nl1_3.2.0.v200606220026.jar, org.eclipse.jdt.doc.isv.nl1_3.2.0.v200606220026.jar, org.eclipse.jdt.doc.user.nl1_3.2.0.v200606220026.jar,
org.eclipse.jdt.junit4.runtime.nl1_1.0.0.v200606220026.jar, org.eclipse.jdt.launching.nl1_3.2.0.v200606220026.jar, org.eclipse.jdt.launching.nl1_3.2.0.v200606220026.jar, org.eclipse.jdt.ui.nl1_3.2.0.v200606220026.jar,
 org.eclipse.jface.databinding.nl1_1.0.0.v200606220026.jar,
org.eclipse.jface.nl1_3.2.0.v200606220026.jar, org.eclipse.jface.text.nl1_3.2.0.v200606220026.jar, org.eclipse.ltk.core.refactoring.nl1_3.2.0.v200606220026.jar, org.eclipse.ltk.ui.refactoring.nl1_3.2.0.v200606220026.jar, org.eclipse.osgi.nl1_3.2.0.v200606220026.jar, org.eclipse.osgi.nl1_3.2.0.v200606220026.jar, org.eclipse.osgi.util.nl1_3.1.100.v200606220026.jar, org.eclipse.osgi.util.nl1_3.1.100.v200606220026.jar, org.eclipse.pde.core.nl1_3.2.0.v200606220026.jar, org.eclipse.pde.core.nl1_3.2.0.v200606220026.jar, org.eclipse.pde.core.nl1_3.
 org.eclipse.pde.doc.user.nl1_3.2.0.v200606220026.jar,
 org.eclipse.pde.junit.runtime.nl1_3.2.0.v200606220026.jar,
 org.eclipse.pde.nl1_3.2.0.v200606220026.jar, org.eclipse.pde.runtime.nl1_3.2.0.v200606220026.jar,
 org.eclipse.pde.ui.nl1_3.2.0.v200606220026.jar,
 org.eclipse.platform.doc.isv.nl1_3.2.0.v200606220026.jar, org.eclipse.platform.doc.user.nl1_3.2.0.v200606220026.jar,
```

```
org.eclipse.team.cvs.core.nl1_3.2.0.v200606220026.jar, org.eclipse.team.cvs.ssh.nl1_3.2.0.v200606220026.jar, org.eclipse.team.cvs.ssh2.nl1_3.2.0.v200606220026.jar, org.eclipse.team.cvs.ui.nl1_3.2.0.v200606220026.jar, org.eclipse.team.cvs.ui.nl1
org.eclipse.text.nl1_3.2.0.v200606220026.jar, org.eclipse.ui.browser.nl1_3.2.0.v200606220026.jar,
org.eclipse.ui.cheatsheets.nl1_3.2.0.v200606220026.jar,
org.eclipse.ui.console.nl1_3.1.100.v200606220026.jar, org.eclipse.ui.editors.nl1_3.2.0.v200606220026.jar, org.eclipse.ui.externaltools.nl1_3.1.100.v200606220026.jar,
org.eclipse.ui.forms.nl1_3.2.0.v200606220026.jar, org.eclipse.ui.nde.nl1_3.2.0.v200606220026.jar, org.eclipse.ui.navigator.nl1_3.2.0.v200606220026.jar, org.eclipse.ui.navigator.nl1_3.2.0.v200606220026.jar, org.eclipse.ui.navigator.resources.nl1_3.2.0.v200606220026.jar,
org.eclipse.ui.nl1_3.2.0.v200606220026.jar,
org.eclipse.ui.presentations.r21.nl1_3.2.0.v200606220026.jar, org.eclipse.ui.views.nl1_3.2.0.v200606220026.jar, org.eclipse.ui.views.properties.tabbed.nl1_3.2.0.v200606220026.jar,
org.eclipse.ui.workbench.nl1_3.2.0.v200606220026.jar,
org.eclipse.ui.workbench.texteditor.nl1_3.2.0.v200606220026.jar,
org.eclipse.update.configurator.nl1_3.2.0.v200606220026.jar,
org.eclipse.update.core.nl1_3.2.0.v200606220026.jar, org.eclipse.update.scheduler.nl1_3.2.0.v200606220026.jar,
org.eclipse.update.ui.nl1_3.2.0.v200606220026.jar,
com.ibm.icu_3.4.4.1.jar,
org.eclipse.core.commands_3.2.0.120060605-1400.jar,
org.eclipse.core.contenttype_3.2.0.v20060603.jar, org.eclipse.core.expressions_3.2.0.v20060605-1400.jar,
org.eclipse.core.filesystem.linux.x86_1.0.0.v20060603.jar,
org.eclipse.core.filesystem_1.0.0.v20060603.jar, org.eclipse.core.jobs_3.2.0.v20060603.jar, org.eclipse.core.runtime.compatibility.auth_3.2.0.v20060601.jar, org.eclipse.core.runtime_3.2.0.v20060603.jar, org.eclipse.core.runtime_3.2.0.v20060603.jar, org.eclipse.equinox.common_3.2.0.v20060603.jar,
org.eclipse.equinox.preferences_3.2.0.v20060601.jar, org.eclipse.equinox.registry_3.2.0.v20060601.jar, org.eclipse.help_3.2.0.v20060602.jar, org.eclipse.jface.text_3.2.0.v20060605-1400.jar, org.eclipse.jface_3.2.0.l20060605-1400.jar, org.eclipse.osgi_3.2.0.v20060601.jar,
org.eclipse.swt.gtk.linux.x86_3.2.0.v3232m.jar, org.eclipse.swt_3.2.0.v3232o.jar,
org.eclipse.text_3.2.0.v20060605-1400.jar, org.eclipse.ui.workbench.texteditor_3.2.0.v20060605-1400.jar,
org.eclipse.ui.workbench_3.2.0.120060605-1400.jar, org.eclipse.ui_3.2.0.120060605-1400.jar,
runtime_registry_compatibility.jar, eclipse.exe, eclipse.ini, and startup.jar
(collectively, "Eclipse Software").
All Eclipse Software is distributed under the terms and conditions of the Eclipse Foundation Software
User Agreement (EFSUA) and/or terms and conditions of the Eclipse Public License Version 1.0 (EPL) or
other license agreements, notices or terms and conditions referenced for the individual pieces of the
Eclipse Software, including without limitation "Abouts", "Feature Licenses", and "Feature Update
Licenses" as defined in the EFSUA.
A copy of the Eclipse Foundation Software User Agreement is found at
<install_dir>/SI/repository/rcp/rcpdependencies/windows/eclipse/notice.html,
<install_dir>/SI/repository/rcp/rcpdependencies/windows/eclipse/plugins/notice.html,
 <install_dir>/SI/repository/rcp/rcpdependencies/qtk.linux_x86/eclipse/notice.html, and
```

The reference to the license agreements, notices or terms and conditions governing each individual piece of the Eclipse Software is found in the directory files for the individual pieces of the Eclipse Software as described in the file identified as installdir/SCI\_License.txt.

<install\_dir>/SI/repository/rcp/rcpdependencies/gtk.linux.x86/eclipse/plugins/epl-v10.html, and <install\_dir>/SI/repository/rcp/rcpdependencies/gtk.linux.x86/eclipse/epl-v10.html.

<install\_dir>/SI/repository/rcp/rcpdependencies/gtk.linux\_x86/eclipse/plugins/notice.html.

<install\_dir>/SI/repository/rcp/rcpdependencies/windows/eclipse/plugins/epl-v10.htm, <install\_dir>/SI/repository/rcp/rcpdependencies/windows/eclipse/epl-v10.htm,

A copy of the EPL is found at

These licenses only apply to the Eclipse Software and do not apply to the Sterling Commerce Software, or any other Third Party Software.

The Language Pack (NL Pack) piece of the Eclipse Software, is distributed in object code form. Source code is available at

http://archive.eclipse.org/eclipse/downloads/drops/L-3.2\_Language\_Packs-200607121700/index.php. In the event the source code is no longer available from the website referenced above, contact Sterling Commerce at 978-513-6000 and ask for the Release Manager. A copy of this license is located at <install\_dir>/SI/repository/rcp/rcpdependencies/windows/eclipse/plugins/epl-v10.htm and

<install\_dir>/SI/repository/rcp/rcpdependencies/qtk.linux.x86/eclipse/plugins/epl-v10.html.

The org.eclipse.core.runtime\_3.2.0.v20060603.jar piece of the Eclipse Software was modified slightly in order to remove classes containing encryption items. The org.eclipse.core.runtime\_3.2.0.v20060603.jar was modified to remove the Cipher, CipherInputStream and CipherOutputStream classes and rebuild the org.eclipse.core.runtime\_3.2.0.v20060603.jar.

#### **Ehcache Software**

The Sterling Commerce Software is also distributed with or on the same storage media as the ehache v.1.5 software (Copyright © 2003-2008 Luck Consulting Pty. Ltd.) ("Ehache Software"). Ehcache Software is free software which is distributed under the terms of the Apache License Version 2.0. A copy of License Version 2.0 is found in <install>/jar/smcfs/8.5/ehcache-1.5.0.jar (./LICENSE.txt).

The Ehcache Software was not modified. Neither the Sterling Commerce Software, modifications, if any, to the Ehcache Software, nor other Third Party Code is a Derivative Work or a Contribution as defined in License Version 2.0. License Version 2.0 applies only to the Ehcache Software which is the subject of the specific directory file and does not apply to the Sterling Commerce Software or to any other Third Party Software. License Version 2.0 includes the following provision:

"Unless required by applicable law or agreed to in writing, Licensor provides the Work (and each Contributor provides its Contributions) on an "AS IS" BASIS, WITHOUT WARRANTIES OR CONDITIONS OF ANY KIND, either express or implied, including, without limitation, any warranties or conditions of TITLE, NON-INFRINGEMENT, MERCHANTABILITY, or FITNESS FOR A PARTICULAR PURPOSE. You are solely responsible for determining the appropriateness of using or redistributing the Work and assume any risks associated with Your exercise of permissions under this License."

## **EZMorph Software**

The Sterling Commerce Software is also distributed with or on the same storage media as the EZMorph v. 1.0.4 software (Copyright © 2006-2008 Andres Almiray) ("EZMorph Software"). EZMorph Software is free software which is distributed under the terms of the Apache License Version 2.0. A copy of License Version 2.0 is found in <install>/jar/ezmorph/1\_0\_4/ezmorph-1.0.4.jar (./LICENSE.txt).

The EZMorph Software was not modified. Neither the Sterling Commerce Software, modifications, if any, to the EZMorph Software, nor other Third Party Code is a Derivative Work or a Contribution as defined in License Version 2.0. License Version 2.0 applies only to the EZMorph Software which is the subject of the specific directory file and does not apply to the Sterling Commerce Software or to any other Third Party Software. License Version 2.0 includes the following provision:

"Unless required by applicable law or agreed to in writing, Licensor provides the Work (and each Contributor provides its Contributions) on an "AS IS" BASIS, WITHOUT WARRANTIES OR CONDITIONS OF ANY KIND, either express or implied, including, without limitation, any warranties or conditions of TITLE, NON-INFRINGEMENT, MERCHANTABILITY, or FITNESS FOR A PARTICULAR PURPOSE. You are solely responsible for determining the appropriateness of using or redistributing the Work and assume any risks associated with Your exercise of permissions under this License."

## Firebug Lite Software

The Sterling Commerce Software is distributed with or on the same storage media as the Firebug Lite Software which is free software distributed under the terms of the following license:

Copyright (c) 2008 Azer Koçulu http://azer.kodfabrik.com. All rights reserved.

Redistribution and use of this software in source and binary forms, with or without modification, are permitted provided that the following conditions are met:

- \* Redistributions of source code must retain the above copyright notice, this list of conditions and the following disclaimer.
- \* Redistributions in binary form must reproduce the above copyright notice, this list of conditions and the following disclaimer in the documentation and/or other materials provided with the distribution.
- \* Neither the name of Azer Koçulu. nor the names of any other contributors may be used to endorse or promote products derived from this software without specific prior written permission of Parakey Inc.

THIS SOFTWARE IS PROVIDED BY THE COPYRIGHT HOLDERS AND CONTRIBUTORS "AS IS" AND ANY EXPRESS OR IMPLIED WARRANTIES, INCLUDING, BUT NOT LIMITED TO, THE IMPLIED WARRANTIES OF MERCHANTABILITY AND FITNESS FOR A PARTICULAR PURPOSE ARE DISCLAIMED. IN NO EVENT SHALL THE COPYRIGHT OWNER OR CONTRIBUTORS BE LIABLE FOR ANY DIRECT, INDIRECT, INCIDENTAL, SPECIAL, EXEMPLARY, OR CONSEQUENTIAL DAMAGES (INCLUDING, BUT NOT LIMITED TO, PROCUREMENT OF SUBSTITUTE GOODS OR SERVICES; LOSS OF USE, DATA, OR PROFITS; OR BUSINESS INTERRUPTION) HOWEVER CAUSED AND ON ANY THEORY OF LIABILITY, WHETHER IN CONTRACT, STRICT LIABILITY, OR TORT (INCLUDING NEGLIGENCE OR OTHERWISE) ARISING IN ANY WAY OUT OF THE USE OF THIS SOFTWARE, EVEN IF ADVISED OF THE POSSIBILITY OF SUCH DAMAGE.

#### **ICE SOFTWARE**

The Sterling Commerce Software is distributed on the same storage media as the ICE Software (Copyright © 1997 ICE Engineering, Inc./Timothy Gerard Endres.) ("ICE Software"). The ICE Software is independent from and not linked or compiled with the Sterling Commerce Software. The ICE Software is a free software product which can be distributed and/or modified under the terms of the GNU General Public License as published by the Free Software Foundation; either version 2 of the License or any later version.

A copy of the GNU General Public License is provided at installdir/jar/jniregistry/1\_2/ICE\_License.txt. This license only applies to the ICE Software and does not apply to the Sterling Commerce Software, or any other Third Party Software.

The ICE Software was modified slightly in order to fix a problem discovered by Sterling Commerce involving the RegistryKey class in the RegistryKey.java in the JNIRegistry.jar. The class was modified to comment out the finalize () method and rebuild of the JNIRegistry.jar file.

Source code for the bug fix completed by Sterling Commerce on January 8, 2003 is located at: installdir/jar/jniregistry/1\_2/RegistryKey.java. Source code for all other components of the ICE Software is located at http://www.trustice.com/java/jnireg/index.shtml.

The ICE Software is distributed WITHOUT ANY WARRANTY; without even the implied warranty of MERCHANTABILITY or FITNESS FOR A PARTICULAR PURPOSE.

#### JBOSS SOFTWARE

The Sterling Commerce Software is distributed on the same storage media as the JBoss Software (Copyright © 1999-2002 JBoss.org) ("JBoss Software"). The JBoss Software is independent from and not linked or compiled with the Sterling Commerce Software. The JBoss Software is a free software product which can be distributed and/or modified under the terms of the GNU Lesser General Public License as published by the Free Software Foundation; either version 2.1 of the License or any later version.

A copy of the GNU Lesser General Public License is provided at: <install\_dir>\jar\jboss\4\_2\_0\LICENSE.html

This license only applies to the JBoss Software and does not apply to the Sterling Commerce Software, or any other Third Party Software.

The JBoss Software is not distributed by Sterling Commerce in its entirety. Rather, the distribution is limited to the following jar files: el-api.jar, jasper-compiler-5.5.15.jar, jasper-el.jar, jasper.jar, jboss-common-client.jar, jboss-j2ee.jar, jboss-jmx.jar, jboss-jsr77-client.jar, jbossmg-client.jar,

jnpserver.jar, jsp-api.jar, servlet-api.jar, tomcat-juli.jar.

The JBoss Software was modified slightly in order to allow the ClientSocketFactory to return a socket connected to a particular host in order to control the host interfaces, regardless of whether the ClientSocket Factory specified was custom or note. Changes were made to org.jnp..server.Main. Details concerning this change can be found at http://sourceforge.net/tracker/?func=detail&aid=1008902&group\_id=22866&atid=376687.

Source code for the modifications completed by Sterling Commerce on August 13, 2004 is located at: http://sourceforge.net/tracker/?func=detail&aid=1008902&group\_id=22866&atid=376687. Source code for all other components of the JBoss Software is located at http://www.jboss.org.

#### **JGO SOFTWARE**

The Sterling Commerce Software is distributed with, or on the same storage media, as certain redistributable portions of the JGo Software provided by Northwoods Software Corporation under a commercial license agreement (the "JGo Software"). The JGo Software is provided subject to the disclaimers set forth above and the following notice:

#### U.S. Government Restricted Rights

The JGo Software and documentation are provided with RESTRICTED RIGHTS. Use, duplication, or disclosure by the Government is subject to restrictions as set forth in subparagraph (C)(1)(ii) of the Rights in Technical Data and Computer Software clause at DFARS 252.227-7013 or subparagraphs (C)(1) and (2) of the Commercial Computer Software - Restricted Rights at 48 CFR 52.227-19, as applicable. Contractor / manufacturer of the JGo Software is Northwoods Software Corporation, 142 Main St., Nashua, NH 03060.

#### JSLib Software

The Sterling Commerce Software is distributed with or on the same storage media as the JSLib software product (Copyright (c) 2003-2009 Mozdev Group, Inc.) ("JSLib Software"). The JSLib Software is distributed under the terms of the MOZILLA PUBLIC LICENSE Version 1.1. A copy of this license is located at <install>\repository\eardata\platform\_uifwk\_ide\war\designer\MPL-1.1.txt. The JSLib Software code is distributed in source form and is located at http://jslib.mozdev.org/installation.html. Neither the Sterling Commerce Software nor any other Third-Party Code is a Modification or Contribution subject to the Mozilla Public License. Pursuant to the terms of the Mozilla Public License, the following notice applies only to the JSLib Software (and not to the Sterling Commerce Software or any other Third-Party Software):

"The contents of the file located at http://www.mozdev.org/source/browse/jslib/ are subject to the Mozilla Public License Version 1.1 (the "License"); you may not use this file except in compliance with the License. You may obtain a copy of the License at http://www.mozilla.org/MPL/MPL-1.1.html.

Software distributed under the License is distributed on an "AS IS" basis, WITHOUT WARRANTY OF ANY KIND, either express or implied. See the License for the specific language governing rights and limitations under the License.

The Original Code is Mozdev Group, Inc. code. The Initial Developer of the Original Code is Mozdev

| Group, The. Portions created by_Mozdev Group, The. are copyright © 2003 Mozdev Group, The. All Rigr<br>Reserved. Original Author: Pete Collins <pete@mozdev.org>one Contributor(s):none<br/>listed</pete@mozdev.org>                                                                                                    | าเร |
|----------------------------------------------------------------------------------------------------|-----|
| Alternatively, the contents of this file may be used under the terms of the license (the "[] License"), in which case the provisions of [] License are applicable instead of those above. If you wish to allow use of your version of this file only under the terms of the [] License and not allow others to use your version of this file under the MPL, indicate your decision by deleting the provisions above and replace them with the notice and other provisions required by the [] License. If you do r delete the provisions above, a recipient may use your version of this file under either the MPL or the [] License." | not |

The preceding license only applies to the JSLib Software and does not apply to the Sterling Commerce Software, or any other Third-Party Software.

#### Json Software

The Sterling Commerce Software is also distributed with or on the same storage media as the Json 2.2.2 software (Copyright © 2006-2008 Json-lib) ("Json Software"). Json Software is free software which is distributed under the terms of the Apache License Version 2.0. A copy of License Version 2.0 is found in <install>/jar/jsonlib/2\_2\_2/json-lib-2.2.2-jdk13.jar.

This product includes software developed by Douglas Crockford (http://www.crockford.com).

The Json Software was not modified. Neither the Sterling Commerce Software, modifications, if any, to the Json Software, nor other Third Party Code is a Derivative Work or a Contribution as defined in License Version 2.0. License Version 2.0 applies only to the Json Software which is the subject of the specific directory file and does not apply to the Sterling Commerce Software or to any other Third Party Software. License Version 2.0 includes the following provision:

"Unless required by applicable law or agreed to in writing, Licensor provides the Work (and each Contributor provides its Contributions) on an "AS IS" BASIS, WITHOUT WARRANTIES OR CONDITIONS OF ANY KIND, either express or implied, including, without limitation, any warranties or conditions of TITLE, NON-INFRINGEMENT, MERCHANTABILITY, or FITNESS FOR A PARTICULAR PURPOSE. You are solely responsible for determining the appropriateness of using or redistributing the Work and assume any risks associated with Your exercise of permissions under this License."

## **Purple Technology**

The Sterling Commerce Software is distributed with or on the same storage media as the Purple Technology Software (Copyright (c) 1995-1999 Purple Technology, Inc.) ("Purple Technology Software"), which is subject to the following license:

Copyright (c) 1995-1999 Purple Technology, Inc. All rights reserved.

PLAIN LANGUAGE LICENSE: Do whatever you like with this code, free of charge, just give credit where credit is due. If you improve it, please send your improvements to alex@purpletech.com. Check http://www.purpletech.com/code/ for the latest version and news.

LEGAL LANGUAGE LICENSE: Redistribution and use in source and binary forms, with or without modification, are permitted provided that the following conditions are met:

- 1. Redistributions of source code must retain the above copyright notice, this list of conditions and the following disclaimer.
- 2. Redistributions in binary form must reproduce the above copyright notice, this list of conditions and the following disclaimer in the documentation and/or other materials provided with the distribution.
- 3. The names of the authors and the names "Purple Technology," "Purple Server" and "Purple Chat" must not be used to endorse or promote products derived from this software without prior written permission. For written permission, please contact server@purpletech.com.

THIS SOFTWARE IS PROVIDED BY THE AUTHORS AND PURPLE TECHNOLOGY "AS IS" AND ANY EXPRESSED OR IMPLIED WARRANTIES, INCLUDING, BUT NOT LIMITED TO, THE IMPLIED WARRANTIES OF MERCHANTABILITY AND FITNESS FOR A PARTICULAR PURPOSE ARE DISCLAIMED. IN NO EVENT SHALL THE AUTHORS OR PURPLE TECHNOLOGY BE LIABLE FOR ANY DIRECT, INDIRECT, INCIDENTAL, SPECIAL, EXEMPLARY, OR CONSEQUENTIAL DAMAGES (INCLUDING, BUT NOT LIMITED TO, PROCUREMENT OF SUBSTITUTE GOODS OR SERVICES; LOSS OF USE, DATA, OR PROFITS; OR BUSINESS INTERRUPTION) HOWEVER CAUSED AND ON ANY THEORY OF LIABILITY, WHETHER IN CONTRACT, STRICT LIABILITY, OR TORT (INCLUDING NEGLIGENCE OR OTHERWISE) ARISING IN ANY WAY OUT OF THE USE OF THIS SOFTWARE, EVEN IF ADVISED OF THE POSSIBILITY OF SUCH DAMAGE.

The preceding license only applies to the Purple Technology Software and does not apply to the Sterling Commerce Software, or any other Third Party Software.

#### Rico Software

The Sterling Commerce Software is also distributed with or on the same storage media as the Rico.js software (Copyright © 2005 Sabre Airline Solutions) ("Rico Software"). Rico Software is free software

which is distributed under the terms of the Apache License Version 2.0. A copy of License Version 2.0 is found in <install>/repository/eardata/platform/war/ajax/scripts/Rico\_License.txt.

The Rico Software was not modified. Neither the Sterling Commerce Software, modifications, if any, to the Rico Software, nor other Third-Party Code is a Derivative Work or a Contribution as defined in License Version 2.0. License Version 2.0 applies only to the Rico Software which is the subject of the specific directory file and does not apply to the Sterling Commerce Software or to any other Third-Party Software. License Version 2.0 includes the following provision:

"Unless required by applicable law or agreed to in writing, Licensor provides the Work (and each Contributor provides its Contributions) on an "AS IS" BASIS, WITHOUT WARRANTIES OR CONDITIONS OF ANY KIND, either express or implied, including, without limitation, any warranties or conditions of TITLE, NON-INFRINGEMENT, MERCHANTABILITY, or FITNESS FOR A PARTICULAR PURPOSE. You are solely responsible for determining the appropriateness of using or redistributing the Work and assume any risks associated with Your exercise of permissions under this License."

#### **Rhino Software**

The Sterling Commerce Software is distributed with or on the same storage media as the Rhino js.jar (Copyright (c) 1998-2009 Mozilla.org.) ("Rhino Software"). A majority of the source code for the Rhino Software is dual licensed under the terms of the MOZILLA PUBLIC LICENSE Version 1.1. or the GPL v. 2.0. Additionally, some files (at a minimum the contents of toolsrc/org/Mozilla/javascript/toolsdebugger/treetable) are available under another license as set forth in the directory file for the Rhino Software.

Sterling Commerce's use and distribution of the Rhino Software is under the Mozilla Public License. A copy of this license is located at <install>/3rdParty/rico license.doc. The Rhino Software code is distributed in source form and is located at http://mxr.mozilla.org/mozilla/source/js/rhino/src/. Neither the Sterling Commerce Software nor any other Third-Party Code is a Modification or Contribution subject to the Mozilla Public License. Pursuant to the terms of the Mozilla Public License, the following notice applies only to the Rhino Software (and not to the Sterling Commerce Software or any other Third-Party Software):

"The contents of the file located at <install>/jar/rhino/1\_7R1/js.jar are subject to the Mozilla Public License Version 1.1 (the "License"); you may not use this file except in compliance with the License. You may obtain a copy of the License at http://www.mozilla.org/MPL/.

Software distributed under the License is distributed on an "AS IS" basis, WITHOUT WARRANTY OF ANY KIND, either express or implied. See the License for the specific language governing rights and limitations under the License.

The Original Code is Rhino code, released May 6, 1999. The Initial Developer is Netscape Communications Corporation. Portions created by the Initial Developer are Copyright © 1997-1999. All Rights Reserved. Contributor(s):\_\_\_\_\_none listed.

The preceding license only applies to the Rico Software and does not apply to the Sterling Commerce Software, or any other Third-Party Software.

## **Sun Microsystems**

The Sterling Commerce Software is distributed with or on the same storage media

as the following software products (or components thereof): Sun JMX, and Sun JavaMail (collectively, "Sun Software"). Sun Software is free software which is distributed under the terms of the licenses issued by Sun which are included in the directory files located at:

SUN COMM JAR - <install>/Applications/Foundation/lib

SUN ACTIVATION JAR - <install>/ Applications/Foundation/lib

SUN JavaMail - <install>/jar/javamail/1\_4/LICENSE.txt

The Sterling Commerce Software is also distributed with or on the same storage media as the Web-app\_2\_3.dtd software (Copyright © 2007 Sun Microsystems, Inc.) ("Web-App Software"). Web-App Software is free software which is distributed under the terms of the Common Development

and Distribution License ("CDDL"). A copy of the CDDL is found in http://kenai.com/projects/javamail/sources/mercurial/show.

The source code for the Web-App Software may be found at: <install>/3rdParty/sun/javamail-1.3.2/docs/JavaMail-1.2.pdf

Such licenses only apply to the Sun product which is the subject of such directory and does not apply to the Sterling Commerce Software or to any other Third Party Software.

The Sterling Commerce Software is also distributed with or on the same storage media as the Sun Microsystems, Inc. Java (TM) look and feel Graphics Repository ("Sun Graphics Artwork"), subject to the following terms and conditions:

Copyright 2000 by Sun Microsystems, Inc. All Rights Reserved.

Sun grants you ("Licensee") a non-exclusive, royalty free, license to use, and redistribute this software graphics artwork, as individual graphics or as a collection, as part of software code or programs that you develop, provided that i) this copyright notice and license accompany the software graphics artwork; and ii) you do not utilize the software graphics artwork in a manner which is disparaging to Sun. Unless enforcement is prohibited by applicable law, you may not modify the graphics, and must use them true to color and unmodified in every way.

This software graphics artwork is provided "AS IS," without a warranty of any kind. ALL EXPRESS OR IMPLIED CONDITIONS, REPRESENTATIONS AND WARRANTIES, INCLUDING ANY IMPLIED WARRANTY OF MERCHANTABILITY, FITNESS FOR A PARTICULAR PURPOSE OR NON-INFRINGEMENT, ARE HEREBY EXCLUDED. SUN AND ITS LICENSORS SHALL NOT BE LIABLE FOR ANY DAMAGES SUFFERED BY LICENSEE AS A RESULT OF USING, MODIFYING OR DISTRIBUTING THE SOFTWARE GRAPHICS ARTWORK.

IN NO EVENT WILL SUN OR ITS LICENSORS BE LIABLE FOR ANY LOST REVENUE, PROFIT OR DATA, OR FOR DIRECT, INDIRECT, SPECIAL, CONSEQUENTIAL, INCIDENTAL OR PUNITIVE DAMAGES, HOWEVER CAUSED AND REGARDLESS OF THE THEORY OF LIABILITY, ARISING OUT OF THE USE OF OR INABILITY TO USE SOFTWARE GRAPHICS ARTWORK, EVEN IF SUN HAS BEEN ADVISED OF THE POSSIBILITY OF SUCH DAMAGES.

If any of the above provisions are held to be in violation of applicable law, void, or unenforceable in any jurisdiction, then such provisions are waived to the extent necessary for this Disclaimer to be otherwise enforceable in such jurisdiction.

The preceding license only applies to the Sun Graphics Artwork and does not apply to the Sterling Commerce Software, or any other Third Party Software.

#### WARRANTY DISCLAIMER

This documentation and the Sterling Commerce Software which it describes are licensed either "AS IS" or with a limited warranty, as set forth in the Sterling Commerce license agreement. Other than any limited warranties provided, NO OTHER WARRANTY IS EXPRESSED AND NONE SHALL BE IMPLIED, INCLUDING THE WARRANTIES OF MERCHANTABILITY AND FITNESS FOR USE OR FOR A PARTICULAR PURPOSE. The applicable Sterling Commerce entity reserves the right to revise this publication from time to time and to make changes in the content hereof without the obligation to notify any person or entity of such revisions or changes.

The Third Party Software is provided "AS IS" WITHOUT ANY WARRANTY AND ANY EXPRESSED OR IMPLIED WARRANTIES, INCLUDING BUT NOT LIMITED TO, THE IMPLIED WARRANTIES OF MERCHANTABILITY, AND FITNESS FOR A PARTICULAR PURPOSE ARE DISCLAIMED. FURTHER, IF YOU ARE LOCATED OR ACCESSING THIS SOFTWARE IN THE UNITED STATES, ANY EXPRESS OR IMPLIED WARRANTY REGARDING TITLE OR NON-INFRINGEMENT ARE DISCLAIMED.

Without limiting the foregoing, the ICE Software and JBoss Software are distributed WITHOUT ANY WARRANTY; without even the implied warranty of MERCHANTABILITY or FITNESS FOR A PARTICULAR PURPOSE.

# **Contents**

|    | ciacc             | •                                                                                                    |               |
|----|-------------------|----------------------------------------------------------------------------------------------------|---------------|
|    | Struc<br>Sellin   | nded Audience Sture  ng and Fulfillment Foundation Documentation entions                                                                      | xxv<br>.xxvii |
| 1  | Dist              | ributed Order Management Overview                                                                                                    |               |
| Pa | rt I              | Order Management Tasks                                                                                                    |               |
| 2  | Ente              | ering a Resource's Route                                                                                                    |               |
|    | 2.1<br>2.2<br>2.3 | Searching for Service Work Order Appointments  Viewing Service Work Order Appointments                                                        | 6             |
| 3  | Add               | ling or Removing Service Tools to a Service Work Order                                                                                        |               |
|    | 3.1<br>3.2<br>3.3 | Searching for a Service Work Order  Viewing Service Tools for a Service Work Order  Adding or Removing Service Tools for a Service Work Order | 8             |
| 4  | Dete              | ermining Whether an Area is Serviced                                                                                                    |               |
|    | 4.1<br>4.2        | Searching for a Serviced Area  Viewing the Available Time Slots for the Service                                                               |               |
|    |                   |                                                                                                    |               |

Drofaco

| 5       | Takiı        | ng an Appointment on a Service Work Order                        |
|---------|--------------|------------------------------------------------------------------|
|         | 5.1<br>5.2   | Searching for a Service Work Order                               |
|         | 5.3          | Taking an Appointment                                            |
| 6<br>Ар |              | aging Team Members on Service Work Order<br>ments                |
|         | 6.1          | Changing the Team Members for Service Work Order Appointments 16 |
|         | 6.1.1        | Searching for a Service Work Order                               |
|         | 6.1.2        | Viewing the Team Members                                         |
|         | 6.1.3<br>6.2 | Adding or Removing the Team Members                              |
|         | 6.2.1        | Overriding Team Members for Service Work Order Appointments      |
|         | 6.2.2        | Viewing Service Work Order Appointments                          |
|         | 6.2.3        | Creating the New List of Team Members                            |
| 7       | Hand         | lling Procurement Requests                                       |
|         | 7.1<br>7.2   | Viewing Pending Procurement Requests                             |
| 8       | Ansv         | vering Permit or Address Questions                               |
|         | 8.1          | Searching for an Order21                                         |
|         | 8.2          | Viewing the Questions and Answers for an Order                   |
|         | 8.3          | Answering Questions on an Order                                  |
| Paı     | rt II        | Order Screen Reference                                           |
| 9       | Crea         | te Order Screens                                                 |
|         | 9.1          | Order Entry                                                      |
| 10      | Ord          | ler Console Screens                                              |
|         | 10.1         | Order Search By Status27                                         |

| 10.2  | Order Search By Item                | 29 |
|-------|-------------------------------------|----|
| 10.3  | Order Search By Date                | 30 |
| 10.4  | Order Search By Address             | 31 |
| 10.5  | Order Search By Draft Orders        | 33 |
| 10.6  | Order List                          | 34 |
| 10.7  | Detailed Order List                 | 36 |
| 10.8  | Order Detail                        | 37 |
| 10.9  | Modify Ship To Address              | 49 |
| 10.10 | View Availability Notes             | 50 |
| 10.11 | Order Alerts                        | 51 |
| 10.12 | More Order Attributes               | 52 |
| 10.13 | Order Releases for Order            | 54 |
| 10.14 | Work Orders                         | 55 |
| 10.15 | Work Order Audits                   | 57 |
| 10.16 | Order Invoices                      | 58 |
| 10.17 | Invoice Details                     | 59 |
| 10.18 | Order Shipment Items and Containers | 61 |
| 10.19 | Order Shipments                     |    |
| 10.20 | Order Instructions                  |    |
| 10.21 | Notes                               |    |
| 10.22 | More Order Addresses                |    |
| 10.23 | Order Negotiations                  |    |
| 10.24 | Order Negotiation Details           |    |
| 10.25 | Order Negotiation History           |    |
| 10.26 | Related Orders                      |    |
| 10.27 | Order Audits                        |    |
| 10.28 | Order Audit Details                 |    |
| 10.29 | Order Dates                         |    |
| 10.30 | Receiving Discrepancies             |    |
| 10.31 | Schedule Order                      |    |
| 10.32 | Release Order                       |    |
| 10.33 | View Holds                          |    |
| 10.34 | Add Holds                           |    |
| 10.35 | View History                        |    |
| 10.36 | Returnable Order Lines              | 83 |

| 10.37 | Associate Delivery Request                       | 85  |
|-------|--------------------------------------------------|-----|
| 10.38 | Add Delivery Request                             | 86  |
| 10.39 | Work Order Entry                                 | 87  |
| 10.40 | Copy Order                                       | 88  |
| 10.41 | Order Status Breakup                             | 89  |
| 10.42 | Order's Tag Number Details                       | 91  |
| 10.43 | Modifying an Order's Carrier and Carrier Service | 92  |
| 10.44 | Order Charge and Tax Summary                     | 92  |
| 10.45 | Overall Order Charges                            | 95  |
| 10.46 | Overall Order Taxes                              | 95  |
| 10.47 | Remaining Order Charges                          | 96  |
| 10.48 | Remaining Order Taxes                            | 97  |
| 10.49 | Invoiced Order Charges                           | 98  |
| 10.50 | Invoiced Order Taxes                             | 99  |
| 10.51 | Order Payment Information                        | 100 |
| 10.52 | Add Order Payment Information                    | 109 |
| 10.53 | Create Credit Memo                               | 112 |
| 10.54 | Create Debit Memo                                | 112 |
| 10.55 | Order Collection Details                         |     |
| 10.56 | Charge                                           | 117 |
| 10.57 | Authorize                                        | 117 |
| 10.58 | Refund                                           | 118 |
| 10.59 | Order Line Search By Status                      | 118 |
| 10.60 | Order Line Search By Item                        | 119 |
| 10.61 | Order Line Search By Date                        | 121 |
| 10.62 | Order Line Search By Draft Orders                |     |
| 10.63 | Order Line List                                  | 123 |
| 10.64 | Order Line Detail                                | 125 |
| 10.65 | Order Releases for Order Line                    | 130 |
| 10.66 | Order Line Instructions                          | 132 |
| 10.67 | Bundle Components                                | 133 |
| 10.68 | Kit Components                                   | 133 |
| 10.69 | More Order Line Addresses                        | 134 |
| 10.70 | Related Order Lines                              | 134 |
| 10.71 | Item Attributes                                  | 136 |

| 10.72  | Order Line Dates                       | . 137 |
|--------|----------------------------------------|-------|
| 10.73  | Inventory Information                  | . 138 |
| 10.74  | Associated Service Requests            | . 139 |
| 10.75  | Add Service Requests                   | . 141 |
| 10.76  | Order Line Audits                      | . 142 |
| 10.77  | Line Availability                      | . 143 |
| 10.78  | Create Dependency                      | . 145 |
| 10.79  | View Dependency                        | . 147 |
| 10.80  | Item Substitution                      | . 148 |
| 10.81  | Add Kit Line                           | . 149 |
| 10.82  | Overall Order Line Charges             | . 150 |
| 10.83  | Overall Order Line Taxes               | . 151 |
| 10.84  | Remaining Order Line Charges           | . 152 |
| 10.85  | Remaining Order Line Taxes             | . 153 |
| 10.86  | Invoiced Order Line Charges            | . 154 |
| 10.87  | Invoiced Order Line Taxes              | . 155 |
| 10.88  | Order Line Status Breakup              | . 156 |
| 10.89  | Order Release Search By Status         | . 158 |
| 10.90  | Order Release Search By Item           | . 159 |
| 10.91  | Order Release Search By Date           | . 161 |
| 10.92  | Order Release Search By Logistics      | . 162 |
| 10.93  | Order Release List                     | . 164 |
| 10.94  | Order Release Details                  | . 165 |
| 10.95  | Order Release Shipments                | . 168 |
| 10.96  | More Order Release Addresses           | . 169 |
| 10.97  | Notes                                  | . 169 |
| 10.98  | Order Release Dates                    | . 170 |
| 10.99  | Backordering an Order Release          | . 171 |
| 10.100 | Order Release Status Breakup           | . 171 |
| 10.101 | Order Release Line Status Breakup      | . 172 |
| 10.102 | Service Request Search By Item         | . 172 |
|        | Service Request Search By Draft Orders |       |
| 10.104 | Service Item List                      | . 174 |
| 10.105 | Service Request List                   | . 175 |
| 10.106 | Service Request Details                | . 176 |

| 10.107 | Service Request Instructions              | .179  |
|--------|-------------------------------------------|-------|
| 10.108 | More Service Request Addresses            | .181  |
| 10.109 | Service Request Dates                     | .181  |
| 10.110 | Service Request Additional Attributes     | .181  |
| 10.111 | Service Request Status Breakup            | .182  |
| 10.112 | Overall Service Request Charges           | .182  |
| 10.113 | Overall Service Request Taxes             | .183  |
| 10.114 | Remaining Service Request Charges         | .184  |
| 10.115 | Remaining Service Request Taxes           | . 185 |
| 10.116 | Invoiced Service Request Charges          | .186  |
| 10.117 | Invoiced Service Request Taxes            | .186  |
| 10.118 | Delivery Request Search By All Attributes | .187  |
| 10.119 | Delivery Request Search By Draft Orders   | .189  |
| 10.120 | Delivery Request List                     | . 190 |
| 10.121 | Delivery Request Details                  | .191  |
| 10.122 | Additional Product Lines                  | . 194 |
| 10.123 | Delivery Request Instructions             | . 195 |
| 10.124 | More Delivery Request Addresses           | . 195 |
| 10.125 | Delivery Request Dates                    | . 196 |
| 10.126 | Delivery Request Additional Attributes    | . 196 |
| 10.127 | Overall Delivery Request Charges          | . 197 |
| 10.128 | Overall Delivery Request Taxes            | . 197 |
| 10.129 | Remaining Delivery Request Charges        | . 198 |
| 10.130 | Remaining Delivery Request Taxes          | . 199 |
|        | Invoiced Delivery Request Charges         |       |
| 10.132 | Invoiced Delivery Request Taxes           | . 201 |
| 10.133 | History Order Details                     | . 202 |
|        | Modification Reason                       |       |
| 10.135 | Organization Details                      | . 203 |
|        | Organization Address Details              |       |
| 10.137 | Questions                                 | . 204 |
| Crea   | ate Outbound Shipment Screens             |       |
| 11.1   | Shipment Entry                            | . 205 |
| 11.2   | Shipment Supervisory Overrides            |       |

11

# 12 Outbound Shipment Console Screens

| Outbound Shipment Search By Status    | 207                                                                                                    |
|---------------------------------------|----------------------------------------------------------------------------------------------------|
| Outbound Shipment Search By Date      | 209                                                                                                    |
| Outbound Shipment Search By Carrier   | 210                                                                                                    |
| Outbound Shipment Search By Item      | 211                                                                                                    |
| Outbound Shipment Search By Wave      | 212                                                                                                    |
| Outbound Shipment Search By Profiling | 213                                                                                                    |
| Shipment List                         | 215                                                                                                    |
| Shipment Details                      | 216                                                                                                    |
| Special Services List                 | 223                                                                                                    |
| Modify Shipment                       | 223                                                                                                    |
| Address Details                       | 224                                                                                                    |
| Charges                               | 225                                                                                                    |
| Shipment Loads                        | 226                                                                                                    |
| Shipment Containers                   | 227                                                                                                    |
| Shipment Instructions                 | 228                                                                                                    |
| Shipment Status Audits                | 229                                                                                                    |
| Shipment Dates                        | 231                                                                                                    |
| Alerts                                | 232                                                                                                    |
| Additional Attributes                 | 234                                                                                                    |
| Shipment Activity Demand              | 235                                                                                                    |
| Shipment Audits                       | 237                                                                                                    |
| Logical Kits                          | 238                                                                                                    |
| Pack Containers                       | 240                                                                                                    |
| Packing a Container                   | 244                                                                                                    |
| Print                                 | 244                                                                                                    |
| Cancel Selected Shipments             | 244                                                                                                    |
| Split Shipment                        | 245                                                                                                    |
| Split Shipment Lines                  | 247                                                                                                    |
| Create Alerts                         | 247                                                                                                    |
| Ship Node Detail                      | 247                                                                                                    |
| Organization Details                  | 248                                                                                                    |
| Select Delivery Plan                  | 249                                                                                                    |
| Shipment Line Details                 | 249                                                                                                    |
| Add Release                           | 251                                                                                                    |
|                                       | Outbound Shipment Search By Date Outbound Shipment Search By Carrier Outbound Shipment Search By Item Outbound Shipment Search By Wave Outbound Shipment Search By Profiling Shipment List Shipment Details Special Services List Modify Shipment Address Details Charges Shipment Loads Shipment Containers Shipment Instructions. Shipment Status Audits. Shipment Dates Alerts Additional Attributes Shipment Activity Demand Shipment Audits Logical Kits. Pack Containers Packing a Container Print Cancel Selected Shipments Split Shipment Lines Create Alerts Ship Node Detail Organization Details Select Delivery Plan Shipment Line Details |

|    | 12.35 | Create Wave                               | 251 |
|----|-------|-------------------------------------------|-----|
|    | 12.36 | Containers                                | 252 |
|    | 12.37 | Container Search By All Attributes        | 252 |
|    | 12.38 | Container Search By Status                | 253 |
|    | 12.39 | Container List                            | 254 |
|    | 12.40 | Container Details                         | 255 |
|    | 12.41 | Serial Details                            | 260 |
|    | 12.42 | Container Status Audits                   | 260 |
|    | 12.43 | Container Activity List                   | 262 |
|    | 12.44 | Pack or Unpack                            | 263 |
|    | 12.45 | Delete Selected Containers                | 263 |
|    | 12.46 | Modify Containerization                   | 263 |
|    | 12.47 | Resolve Short Picked Containers           | 266 |
|    | 12.48 | Dock Appointment Search By All Attributes | 267 |
|    | 12.49 | Dock Schedule Details                     | 268 |
|    | 12.50 | Dock Appointment                          | 269 |
|    | 12.51 | Dock Group Details                        | 271 |
|    | 12.52 | View Holds                                | 272 |
|    | 12.53 | Add Holds                                 | 274 |
|    | 12.54 | View History                              | 274 |
| 13 | Serv  | vice Work Order Console Screens           |     |
|    | 13.1  | Work Order Search By All Attributes       | 275 |
|    | 13.2  | Work Order List                           |     |
|    | 13.3  | Work Order Details                        | 277 |
|    | 13.4  | Work Order Alerts                         | 283 |
|    | 13.5  | Work Order Status Audits                  | 284 |
|    | 13.6  | Work Order Instructions                   | 286 |
|    | 13.7  | Work Order Notes                          | 287 |
|    | 13.8  | Service Tools                             | 289 |
|    | 13.9  | View Holds                                | 290 |
|    | 13.10 | Add Holds                                 | 292 |
|    | 13.11 | View History                              |     |
|    | 13.12 | Service Location                          |     |
|    | 13.13 | Plan Work Order Appointment               | 295 |
|    |       |                                           |     |

|          | 13.14                               | Product Availability                                                                | 299        |
|----------|-------------------------------------|-------------------------------------------------------------------------------------|------------|
|          | 13.15                               | Change Nodes                                                                        | 301        |
|          | 13.16                               | Resource Availability                                                               | 302        |
|          | 13.17                               | Record Completion                                                                   | 303        |
|          | 13.18                               | Record Service Failure                                                              | 306        |
|          | 13.19                               | Work Order Appointments                                                             | 309        |
|          | 13.20                               | Execution Details                                                                   | 310        |
|          | 13.21                               | Add Service Lines                                                                   | 314        |
|          | 13.22                               | Add Products Being Delivered                                                        | 316        |
|          | 13.23                               | Modify Work Order                                                                   | 317        |
|          | 13.24                               | Cancel Work Order                                                                   | 317        |
|          | 13.25                               | Questions                                                                           | 318        |
|          |                                     |                                                                                     |            |
|          |                                     |                                                                                     |            |
| 14       | Acc                                 | ept/Reject Transfer Console Screens                                                 |            |
| 14       | <b>Acc</b> 14.1                     | ept/Reject Transfer Console Screens  Accept/Reject Procurement Requests             | 319        |
| 14<br>15 | 14.1                                |                                                                                     | 319        |
|          | 14.1                                | Accept/Reject Procurement Requestsviced Area Search Screens                         |            |
|          | 14.1<br><b>Ser</b>                  | Accept/Reject Procurement Requests                                                  | 321        |
|          | 14.1<br><b>Serv</b><br>15.1         | Accept/Reject Procurement Requests  viced Area Search Screens  Serviced Area Search | 321        |
|          | 14.1<br>Serv<br>15.1<br>15.2        | Accept/Reject Procurement Requests  viced Area Search Screens  Serviced Area Search | 321        |
| 15       | 14.1<br>Serv<br>15.1<br>15.2        | Accept/Reject Procurement Requests  viced Area Search Screens  Serviced Area Search | 321<br>322 |
| 15       | 14.1<br>Serv<br>15.1<br>15.2<br>Rou | Accept/Reject Procurement Requests  viced Area Search Screens  Serviced Area Search | 321<br>322 |

Index

# **Preface**

# **Intended Audience**

This manual is intended to provide assistance to customer service representatives who are using the Application Console to access information about alerts, items, and orders.

# **Structure**

This manual contains the following sections:

# Chapter 1, "Distributed Order Management Overview"

This chapter explains the basic functionality of the Application Console.

# Chapter 2, "Entering a Resource's Route"

This chapter explains the task of entering a resource's route for a given day.

# Chapter 3, "Adding or Removing Service Tools to a Service Work Order"

This chapter explains the task of adding or removing service tools on a service work order.

# Chapter 4, "Determining Whether an Area is Serviced"

This chapter explains the task of search for a serviced area.

# Chapter 5, "Taking an Appointment on a Service Work Order"

This chapter explains the task of taking appointments on an existing service work order.

# Chapter 6, "Managing Team Members on Service Work Order Appointments"

This chapter explains the task of managing team members for service work order appointments.

## Chapter 7, "Handling Procurement Requests"

This chapter explains the task of handling procurement requests.

## Chapter 8, "Answering Permit or Address Questions"

This chapter explains the task of answering permit and address questions.

## Chapter 9, "Create Order Screens"

This chapter explains the screen references on creating orders and draft orders.

# Chapter 10, "Order Console Screens"

This chapter explains the screen references to view and modify order information.

# Chapter 11, "Create Outbound Shipment Screens"

This chapter explains the screen references on how to create an outbound order shipment.

# **Chapter 12, "Outbound Shipment Console Screens"**

This chapter describes the screen references for the create outbound shipment console.

# Chapter 13, "Service Work Order Console Screens"

This chapter explains the screen references on how to create or modify a provided or delivery service work order.

# Chapter 14, "Accept/Reject Transfer Console Screens"

This chapter explains the screen references on how to accept and reject transfers.

## Chapter 15, "Serviced Area Search Screens"

This chapter explains how to find out whether a certain zip code is serviced by a resource pool.

# Chapter 16, "Route Entry Screens"

This chapter explains how to plan a resource pool's route for its appointments throughout the day.

# Selling and Fulfillment Foundation Documentation

For more information about the Selling and Fulfillment Foundation components, see the following manuals:

- Selling and Fulfillment Foundation: Release Notes
- Selling and Fulfillment Foundation: Installation Guide
- Selling and Fulfillment Foundation: Upgrade Guide
- Selling and Fulfillment Foundation: Configuration Deployment Tool Guide
- Selling and Fulfillment Foundation: Performance Management Guide
- Selling and Fulfillment Foundation: High Availability Guide
- Selling and Fulfillment Foundation: System Management Guide
- Selling and Fulfillment Foundation: Localization Guide
- Selling and Fulfillment Foundation: Customization Basics Guide
- Selling and Fulfillment Foundation: Customizing APIs Guide
- Selling and Fulfillment Foundation: Customizing Console JSP Interface for End User Guide
- Selling and Fulfillment Foundation: Customizing the RCP Interface Guide
- Selling and Fulfillment Foundation: Customizing User Interfaces for Mobile Devices Guide

- Selling and Fulfillment Foundation: Customizing Web UI Framework Guide
- Selling and Fulfillment Foundation: Customizing Swing Interface Guide
- Selling and Fulfillment Foundation: Extending the Condition Builder Guide
- Selling and Fulfillment Foundation: Extending the Database Guide
- Selling and Fulfillment Foundation: Extending Transactions Guide
- Selling and Fulfillment Foundation: Using Sterling RCP Extensibility Tool Guide
- Selling and Fulfillment Foundation: Integration Guide
- Selling and Fulfillment Foundation: Product Concepts Guide
- Sterling Warehouse Management<sup>™</sup> System: Concepts Guide
- Selling and Fulfillment Foundation: Application Platform Configuration Guide
- Sterling Distributed Order Management<sup>™</sup>: Configuration Guide
- Sterling Supply Collaboration: Configuration Guide
- Sterling Global Inventory Visibility™: Configuration Guide
- Catalog Management™: Configuration Guide
- Sterling Logistics Management: Configuration Guide
- Sterling Reverse Logistics™: Configuration Guide
- Sterling Warehouse Management System: Configuration Guide
- Selling and Fulfillment Foundation: Application Platform User Guide
- Sterling Distributed Order Management: User Guide
- Sterling Supply Collaboration: User Guide
- Sterling Global Inventory Visibility: User Guide
- Sterling Logistics Management: User Guide
- Sterling Reverse Logistics: User Guide
- Sterling Warehouse Management System: User Guide

- Selling and Fulfillment Foundation: Mobile Application User Guide
- Selling and Fulfillment Foundation: Business Intelligence Guide
- Selling and Fulfillment Foundation: Javadocs
- Sterling Selling and Fulfillment Suite<sup>™</sup>: Glossary
- Parcel Carrier: Adapter Guide
- Selling and Fulfillment Foundation: Multitenant Enterprise Guide
- Selling and Fulfillment Foundation: Password Policy Management Guide
- Selling and Fulfillment Foundation: Properties Guide
- Selling and Fulfillment Foundation: Catalog Management Concepts Guide
- Selling and Fulfillment Foundation: Pricing Concepts Guide
- Business Center: Item Administration Guide
- Business Center: Pricing Administration Guide
- Business Center: Customization Guide
- Business Center: Localization Guide

# Conventions

The following conventions may be used in this manual:

| Convention       | Meaning                                                                                                    |
|------------------|----------------------------------------------------------------------------------------------------|
|                  | Ellipsis represents information that has been omitted.                                                                                                    |
| <>               | Angle brackets indicate user-supplied input.                                                                                                    |
| mono-spaced text | Mono-spaced text indicates a file name, directory path, attribute name, or an inline code example or command.                                                                                                    |
| / or \           | Slashes and backslashes are file separators for Windows, UNIX, and Linux operating systems. The file separator for the Windows operating system is "\" and the file separator for UNIX and Linux systems is "/". The UNIX convention is used unless otherwise mentioned. |

| Convention                          | Meaning                                                                                                    |
|-------------------------------------|----------------------------------------------------------------------------------------------------|
| <install_dir></install_dir>         | User-supplied location of the Selling and Fulfillment Foundation installation directory. This is only applicable for Release 8.0 or later.                            |
| <install_dir_old></install_dir_old> | User-supplied location of the Selling and Fulfillment Foundation installation directory (for Release 8.0 or later).                                                   |
|                                     | <b>Note:</b> This is applicable only for users upgrading from Release 8.0 or later.                                                                                   |
| <yantra_home></yantra_home>         | User-supplied location of the Sterling Supply Chain Applications installation directory. This is only applicable for Releases 7.7, 7.9, and 7.11.                     |
| <yantra_home_old></yantra_home_old> | User-supplied location of the Sterling Supply Chain Applications installation directory (for Releases 7.7, 7.9, or 7.11).                                             |
|                                     | <b>Note:</b> This is applicable only for users upgrading from Releases 7.7, 7.9, or 7.11.                                                                             |
| <yfs_home></yfs_home>               | For Releases 7.3, 7.5, and 7.5 SP1, this is the user-supplied location of the Sterling Supply Chain Applications installation directory.                              |
|                                     | For Releases 7.7, 7.9, and 7.11, this is the user-supplied location of the <yantra_ home="">/Runtime directory.</yantra_>                                             |
|                                     | For Release 8.0 or above, the <yantra_<br>HOME&gt;/Runtime directory is no longer used and this<br/>is the same location as <install_dir>.</install_dir></yantra_<br> |
| <yfs_home_old></yfs_home_old>       | This is the <yantra_home>/Runtime directory for Releases 7.7, 7.9, or 7.11.</yantra_home>                                                                             |
|                                     | <b>Note:</b> This is only applicable for users upgrading from Releases 7.7, 7.9, or 7.11.                                                                             |
| <analytics_home></analytics_home>   | User-supplied location of the Sterling Analytics installation directory.                                                                                              |
|                                     | <b>Note:</b> This convention is used only in the Selling and Fulfillment Foundation: Business Intelligence Guide.                                                     |

| Convention                                          | Meaning                                                                                                    |
|-----------------------------------------------------|----------------------------------------------------------------------------------------------------|
| <cognos_home></cognos_home>                         | User-supplied location of the IBM Cognos 8 Business Intelligence installation directory.                                          |
|                                                     | <b>Note:</b> This convention is used only in the <i>Selling and Fulfillment Foundation: Business Intelligence Guide.</i>          |
| <mq_java_install_<br>PATH&gt;</mq_java_install_<br> | User-supplied location of the IBM WebSphere® MQ Java components installation directory.                                           |
|                                                     | <b>Note:</b> This convention is used only in the Selling and Fulfillment Foundation: System Manangement and Administration Guide. |
| <db></db>                                           | Refers to Oracle <sup>®</sup> , IBM DB2 <sup>®</sup> , or Microsoft SQL Server <sup>®</sup> depending on the database server.     |
| <db_type></db_type>                                 | Depending on the database used, considers the value oracle, db2, or sqlserver.                                                    |

**Note:** The Selling and Fulfillment Foundation documentation set uses the following conventions in the context of the product name:

- Yantra is used for Release 7.7 and earlier.
- Sterling Supply Chain Applications is used for Releases 7.9 and 7.11.
- Sterling Multi-Channel Fulfillment Solution is used for Releases 8.0 and 8.2.
- Selling and Fulfillment Foundation is used for Release 8.5.

# **Distributed Order Management Overview**

Distributed Order Management enables you to manage the lifecycle of sales orders. The *Selling and Fulfillment Foundation: Product Concepts Guide* introduces concepts regarding sales orders. This document builds on that guide and explains how to use the Order consoles.

The Distributed Order Management module consists of the following components:

- Create Order Console enables you to create order, draft orders and transfer orders. The screen level information is explained in Chapter 9, "Create Order Screens".
- Order Console enables you to view order details, order alerts, order releases, order invoice details, order shipments, order instructions and notes. The screen level information is explained in Chapter 10, "Order Console Screens".
- Create Outbound Shipment enables you to create a outbound shipment and setting up shipment supervisory overrides. The screen level information is explained in Chapter 11, "Create Outbound Shipment Screens".
- Outbound Shipment Console enables you to track outbound shipments and container, create picklist, splitting shipments and so on. The screen level information is explained in Chapter 12, "Outbound Shipment Console Screens".
- Service Work Order Console enables you to view the service work order related information. You can plan new appointments, add provided or delivery services or modify existing work orders. The screen level information is explained in Chapter 13, "Service Work Order Console Screens".

- Accept/Reject Transfer Console enables you to viewing pending transfers from your location. You can accept or reject transfers. The screen level information is explained in Chapter 14, "Accept/Reject Transfer Console Screens".
- Serviced Area Search enables you to search by zip code and determine whether a service is available for a specific area. The screen level information is explained in Chapter 15, "Serviced Area Search Screens".
- **Route Entry -** enables you to enter a resource's route. The screen level information is explained in Chapter 16, "Route Entry Screens".

# Part I

# **Order Management Tasks**

The chapters in this section provide an in-depth explanation of the various tasks that can be performed in the Order Management screens.

This section contains the following chapters:

- Entering a Resource's Route
- Adding or Removing Service Tools to a Service Work Order
- Determining Whether an Area is Serviced
- Taking an Appointment on a Service Work Order
- Managing Team Members on Service Work Order Appointments
- Handling Procurement Requests
- Answering Permit or Address Questions

# **Entering a Resource's Route**

Typically, a resource has to perform more than one service on a given day. The sequence in which services are completed can be determined ahead of time to ensure an optimal route with the minimum amount of time and distance in between each stop.

If you have already determined your resource's route for a day, you can use the route entry functionality of Selling and Fulfillment Foundation to record which stop number corresponds to which appointment.

This can be done in the following steps:

- 1. Searching for Service Work Order Appointments
- 2. Viewing Service Work Order Appointments
- 3. Assigning Stop Numbers To Appointments for a Resource

# 2.1 Searching for Service Work Order Appointments

To search for service work order appointments:

- 1. From the navigation bar, select Order > Route Entry. The Work Order Appointments Search screen displays.
- 2. Enter the search criteria for the service work order as applicable. For more information about this search criteria, see Table 13–1.
- 3. When you have entered the applicable information, click Search. The Route Entry screen displays.

## 2.2 Viewing Service Work Order Appointments

If no resource pool has been selected as part of the search criteria in the Work Order Appointments Search screen, all the appointments for all resource pools are listed for the selected date. Each inner panel corresponds to a resource pool, with the pool's name as the title.

# 2.3 Assigning Stop Numbers To Appointments for a Resource

To assign stop numbers for appointments:

- 1. In the Resource column, select the resource that carries out this appointment from the drop-down list.
- 2. In the Stop # column, enter the stop number for the appointment.
- 3. In the Expected Start Time column, enter the time when the appointment is expected to start, or click the (§) icon and select it from the pop-up window.
- 4. In the Expected End Time column, enter the time when the appointment is expected to end, or click the icon and select it from the pop-up window.
- **5.** Once you are satisfied with your route, click Save.

# Adding or Removing Service Tools to a Service Work Order

Some service work orders may require special tools such as a ladder or a tool kit to perform the service. Selling and Fulfillment Foundation lets you associate one or more service tools to a service work order.

This task assumes that a service work order has already been created. Service tools can be added to the service work order before the appointment, as a planning activity, or afterwards, to keep track of which tools service work orders generally require.

This can be in done in the following steps:

- 1. Searching for a Service Work Order
- 2. Viewing Service Tools for a Service Work Order
- 3. Adding or Removing Service Tools for a Service Work Order

## 3.1 Searching for a Service Work Order

To search for applicable service work orders:

- 1. From the navigation bar, select Order > Service Work Order Console. The Work Order Search By All Attributes screen displays.
- 2. Enter the search criteria for the work order as applicable. For more information about this search criteria, see Table 13–1.
- **3.** When you've entered the applicable information, click Search. The Work Order List screen displays.
- **4.** Select the checkbox of the service work orders for which you want to view details, and click the View Details action. The Work Order

Details screen displays where you can view details for the service work order you selected.

# 3.2 Viewing Service Tools for a Service Work Order

From the Work Order Details screen, you can view the service tools that can be associated with the service work order.

In the Primary Information inner panel, click the primary Information inner panel, click the primary icon. The Service Tools screen displays. The Service Tools inner panel displays the service tools that can be associated with the service work order.

### 3.3 Adding or Removing Service Tools for a Service Work Order

From the Service Tools screen, you can add or remove service tools for the service work order.

#### Adding Service Tools to a Service Work Order

To add a service tool to a service work order:

- Check the checkbox next to the identifier of the service tool.
   This enables the Required Quantity and Comments text boxes.
- 2. If necessary, enter the required quantity, and any additional comments.
- 3. Click Save.

#### Removing Service Tools from a Service Work Order

To remove a service tool from a service work order:

- 1. Uncheck the checkbox next to the identifier of the service tool you want to remove.
- 2. Click Save.

# **Determining Whether an Area is Serviced**

If a customer walks into your store and wants to know whether his postal code is serviced by your store for a given type of service, you can use the Serviced Area Search console to find out that information.

This assumes that you are able to map the requested service to a service type as defined in the Applications Manager.

This can be done in the following steps:

- 1. Searching for a Serviced Area
- 2. Viewing the Available Time Slots for the Service

## 4.1 Searching for a Serviced Area

To search for a serviced area:

- 1. From the navigation bar, select Order > Serviced Area Search. The Serviced Area Search screen displays.
- 2. Enter the search criteria for the service work order as applicable. For more information about the search criteria, see Table 15–1.
- 3. When you have entered the applicable information, click Search. The Serviced Area List screen displays.

# 4.2 Viewing the Available Time Slots for the Service

You can view the available time slots for the requested service and postal code combination in the Serviced Area List screen.

Selling and Fulfillment Foundation looks for capacity across all the resource pools for the specified Enterprise. If slots are available for the requested postal code, the Available Slots inner panel displays.

Each time slot displays as a row, and each day of the week as a column. The boxes show whether or not the requested postal code can be serviced for each time slot, each day, as follows:

- If the requested postal code is serviced for the day of the week, and capacity is available, a green checkmark appears.
- If the requested postal code is serviced for the day the week, but capacity is not available, a red cross appears.
- If the requested postal code is not ever serviced for the day of the week, a grey background appears, with no icon on top of it.

# Taking an Appointment on a Service Work Order

Once a service work order has been created, an appointment has to be taken for the service to be completed.

When taking the appointment, there can be additional factors such as considering supplemental capacity or trying to schedule a customer's appointments against his preferred time slots.

This can be in done in the following steps:

- Searching for a Service Work Order
- 2. Viewing Planned Appointments
- 3. Taking an Appointment

## 5.1 Searching for a Service Work Order

To search for applicable service work orders:

- 1. From the navigation bar, select Order > Service Work Order Console. The Work Order Search By All Attributes screen displays.
- 2. Enter the search criteria for the work order as applicable. For more information about this search criteria, see Table 13-1.
- 3. When you have entered the applicable information, click Search. The Work Order List screen displays.
- **4.** Select the checkbox of the service work orders for which you want to view details, and click the View Details action. This takes you to the Work Order Details screen for the service work order you selected.

### 5.2 Viewing Planned Appointments

To view planned appointments:

- 1. In the Work Order Details screen, go to the Open Appointments inner panel.
- 2. If you are in a multiple appointments context, select the appropriate work order and click the View Execution Details action. Otherwise, click the View Execution Details action. This takes you to the "Execution Details" screen.

## 5.3 Taking an Appointment

When taking an appointment for a service work order, there are some considerations you might want to think about. For example, supplemental capacity, node notification time, or preferred customer slot.

#### **Considering Supplemental Capacity**

The Supplemental capacity may be defined for the selected resource pool.

Selling and Fulfillment Foundation can be configured to automatically consider that extra capacity every time an appointment is taken for certain preferred customers. If that is not the case, however, and you want to consider supplemental capacity on a single appointment, check the Consider Supplemental Capacity checkbox in the Override inner panel.

#### **Considering Node Notification Time**

Ship nodes generally require a certain notification time for them to be able process a service request. If this is a high priority service request, you can ignore that minimum notification time for the node. To do this, check the Ignore Node Notification Time Checkbox in the Override inner panel.

#### **Considering Product Availability**

Selling and Fulfillment Foundation considers product availability when displaying the available appointment slots. If there is no product availability during an appointment slot, that slot is not available.

Clicking on the Product Availability action in the Constraints inner panel takes you to the Product Availability screen, where you can use the Change Nodes action to specify a different ship node or procure from node if there is no product availability at the current ship node.

You can also check the Ignore Product Availabilty checkbox in the Override inner panel to remove this restraint and plan appointments without considering product availability.

#### **Awaiting Procurement Confirmation**

If configured, Selling and Fulfillment Foundation enables the procure from node to manually confirm transfer requests. While product lines are awaiting confirmation from the procure from node, the message "Few Prod Lines Are Awaiting Procurement Confirmation" is displayed in the Constraints inner panel.

Clicking on the Product Availability action in the Constraints inner panel takes you to the Product Availability screen, where you can use the Change Nodes action to specify a different procure from node that may not require procurement confirmation.

You can also check the Ignore Product Availabilty checkbox in the Override inner panel to remove this restraint and plan appointments without considering product availability.

#### Selecting the Time Slot

To select the date from which you want to start looking at available appointment slots:

- 1. In the Available Slots inner panel, click the icon in the Start Date field.
- 2. Enter how far you into the future you want to look for appointments in the Number Of Days To Consider field.
- **3.** Once you are satisfied with the search parameters, click Go. A grid with time slots and days displays.
- 4. Select any time slot on the grid where a  $\frac{1}{4}$  icon is displayed. If the buyer on the order is a preferred customer and preferred time slots have been defined for that customer, they are marked by a  $\frac{1}{4}$  icon instead.

#### Taking an Appointment

5. Once you have selected the appropriate appointment slot, click the Save Appointment action in the Work Order inner panel, and the appointment is saved.

If a Preferred Resource Pool ID and a Preferred Resource ID were specified on the Capacity Information panel of the Work Order Details screen, they are populated in the Override inner panel in this screen. You may, however, change them if no available slots are found, or if the slots that were found did not accommodate the customer's schedule.

# Managing Team Members on Service Work **Order Appointments**

A team member is an individual to whom the execution of the service work order appointment is assigned.

Typically, a service resource is composed of several team members. These team members are defined for each resource in the Applications Manager. When taking service work order appointments, Selling and Fulfillment Foundation automatically assigns the resource's team members to the appointment, if they have been defined, and the resource has been selected in the service work order details.

Managing team members on your service work order appointments can offer benefits such as facilitating integration with financial systems to ease payroll processing.

This task assumes that a service work order has already been created and an appointment has already been taken for it.

You have, however, the flexibility to change the assigned team members on service work order appointments.

This can be accomplished by:

- Changing the Team Members for Service Work Order Appointments or
- Overriding Team Members for Service Work Order Appointments

## 6.1 Changing the Team Members for Service **Work Order Appointments**

Changing team members on an appointment involves adding or removing a team member to or from an existing list for any number of appointments in a single service work order. For instance, this could be used to replace a team member that is on sick leave with another member.

This can be done in the following steps:

- 1. Searching for a Service Work Order
- 2. Viewing the Team Members
- 3. Adding or Removing the Team Members

#### 6.1.1 Searching for a Service Work Order

To search for applicable service work orders:

- 1. From the navigation bar, select Order > Service Work Order Console. The Work Order Search By All Attributes screen displays.
- 2. Enter the search criteria for the work order as applicable. For more information about the search criteria, see Table 13-1.
- 3. When you have entered the applicable information, click Search. This takes you to the Work Order List screen.
- 4. Select the checkbox of the service work orders for which you want to view details, and click the View Details action. This takes you to the Work Order Details screen for the service work order you selected.

#### 6.1.2 Viewing the Team Members

To view the team members currently assigned to an appointment:

- 1. From the Work Order Details screen, go to the Open Appointments inner panel.
- Click the View Execution Details action.

In the case of multiple appointments, select the appointments for which you want to manage team members, and click the View Execution Details action.

The Execution Details screen displays in a pop-up window.

The Team Members inner panel displays the team members currently assigned to this appointment. If a Resource Pool ID and a Resource ID have been specified in the Capacity Information inner panel of the Work Order Details screen, and team members have been defined for that resource in the Applications Manager, they are automatically populated in the Execution Details screen.

#### 6.1.3 Adding or Removing the Team Members

You can add or remove team members to your appointment.

#### Adding a Team Member

To add a team member to an appointment:

- 1. Click the + icon in the Team Members inner panel.
- 2. In the text box, enter the identifier of the team member or click the icon to look it up.
- 3. If you are ready to add the team member, click Save. If you do not want to add the team member, click the 🗱 icon.

#### Removing a Team Member

To remove one or more team members from this appointment:

- **1.** Select the checkbox of the team members you want to remove.
- 2. Click the Remove action in the Team Members inner panel.

# **6.2 Overriding Team Members for Service Work Order Appointments**

Overriding team members for service work order appointments overwrites the current list of members with a new one. Therefore, this feature cannot be used to add or remove a team member from a pre-existing list. However, you can do this for a number of appointments for different service work orders at once.

This can be done in the following steps:

1. Searching for Service Work Order Appointments

- 2. Viewing Service Work Order Appointments
- 3. Creating the New List of Team Members

#### **6.2.1 Searching for Service Work Order Appointments**

To search for service work order appointments:

- 1. From the navigation bar, select Order > Route Entry. The Work Order Appointments Search screen displays.
- 2. Enter the search criteria for the service work order as applicable. For more information about the search criteria, see Table 13–1.
- 3. When you've entered the applicable information, click Search. This takes you to the Route Entry screen.

#### **6.2.2 Viewing Service Work Order Appointments**

If no resource pool has been selected as part of the search criteria in the Work Order Appointments Search screen, all the appointments for all resource pools are listed for the selected date. Each inner panel corresponds to a resource pool, with the pool's name as the title.

#### 6.2.3 Creating the New List of Team Members

To override Team Members for appointments and create a new list:

- Select the appointments for which you want to override the team members.
- 2. Click the Override Team Members action. The Override Team Members screen displays in a pop-up window.
- 3. In the Override Team Members screen, click the # icon. In the text box, enter the identifier of the team member or click the icon to look it up. If you want to remove a team member from your new list, click the icon.
- **4.** Once you are satisfied with your list, click Save.

# **Handling Procurement Requests**

Certain nodes require you to manually confirm transfer requests before a procurement order is placed. This allows you to determine whether the desired inventory is physically available and prevent the possible reservation of unavailable inventory due to an incorrect inventory picture. This functionality is used based on your configuration defined in the Applications Manager, and appears in the Application Console if applicable to your node.

This task assumes that a procurement request has already been placed against your node and that your node has been configured to require manual transfer acceptance. As an Application Console node user, you can accept or reject these requests.

This can be in done in the following steps:

- 1. Viewing Pending Procurement Requests
- **2.** Accepting or Rejecting Procurement Requests

## 7.1 Viewing Pending Procurement Requests

To search for pending procurement requests.

From the navigation bar, select Order > Accept/Reject Transfers. The Accept/Reject Procurement Requests screen displays all requests currently awaiting reservation acceptance.

## 7.2 Accepting or Rejecting Procurement Requests

From the Accept/Reject Procurement Requests screen, you can accept or reject pending procurement requests after determining whether the

requested inventory is physically available at your node. You can also accept or reject multiple requests at once.

#### Accepting a Procurement Request

When accepting a procurement request, you have the ability to accept all of the requested quantity or only part of the requested quantity. To accept a procurement request:

- 1. Identify the requests you want to accept.
- **2.** From the Action dropdown, select Accept.
- 3. In the Action Quantity field, enter the amount you want to accept. On default, the action quantity is the total requested quantity.
- **4.** Click Save to confirm your acceptance. The screen updates with your changes.

**Note:** When accepting less than the total requested quantity, the remaining quantity is rejected.

#### Rejecting a Procurement Request

When rejecting a procurement request, all of the requested quantity is rejected. To reject a procurement request:

- **1.** Identify the requests you want to reject.
- 2. From the Action dropdown, select Reject.
- 3. The Action Quantity field is displays the total requested quantity. This field cannot be changed.
- **4.** Click Save to confirm your rejection. The screen updates with your changes.

# **Answering Permit or Address Questions**

Certain orders may require you to answer permit or address questions. Questions can be pre-configured in the Applications Manager and appear for an order in the Application Console.

This task assumes that an order has already been created and that questions and answer options are used in your service processes.

As an Application Console user, you can add or modify answers on the questionnaire.

This can be in done in the following steps:

- 1. Searching for an Order
- 2. Viewing the Questions and Answers for an Order
- 3. Answering Questions on an Order

## 8.1 Searching for an Order

To look for the applicable orders:

- 1. From the navigation bar, select Order > Order Console. The Order Search By Status screen displays.
- 2. Enter the search criteria for the order as applicable. When you have entered the applicable information, click Search. This takes you to the Order List screen.
- 3. Select the checkbox of the orders for which you want to view details, and click the View Details action. This takes you to the Order Detail screen.

# 8.2 Viewing the Questions and Answers for an Order

From the Order Detail screen, you can view the questions that can be answered for the order:

- In the Ship To panel, clicking the picon takes you to the Address Questions screen, which displays the address questions that can be answered for this order.
  - The picon displays in the Ship To panel if any answers to address questions currently exist for this order.
- Clicking the licon takes you to the Permit Questions screen, which displays the permit questions that can be answered for this order.
  - The wicon displays in the Ship To panel if any answers to permit questions currently exist for this order.

The Questions screen also displays any answers that have been previously entered.

## 8.3 Answering Questions on an Order

From the Questions screen, you can add answers or modify previous answers for questions on the Order.

The address or permit questions and answer options that display are pre-configured. Once you have selected or entered your necessary answers, click Save.

Note that answer to address questions may have capacity impact, that affect the calculated capacity required to perform the service. Therefore, address questions should be answered to ensure that appropriate capacity is calculated to perform the service.

# Part II

# **Order Screen Reference**

The chapters in this section provide screen and field descriptions for all order console screens.

This section contains the following chapters:

- Create Order Screens
- Order Console Screens
- Create Outbound Shipment Screens
- Outbound Shipment Console Screens
- Service Work Order Console Screens
- Accept/Reject Transfer Console Screens
- Serviced Area Search Screens
- Route Entry Screens

# **Create Order Screens**

The Create Order Console enables a user to manually enter orders.

# 9.1 Order Entry

You can create a sales order or a transfer order using this screen.

Note: You can also create an order by copying an existing order. For more information about copying orders, see Copy Order.

Table 9–1 Order Entry

| Fields        |                                                                                                 |
|---------------|-------------------------------------------------------------------------------------------------|
| Document Type | Select the type of order document you are creating. For example, Sales Order or Transfer Order. |
| Enterprise    | Select the Enterprise that is to handle the order.                                              |
| Buyer         | Enter the Buyer placing the order.                                                              |
| Seller        | Enter the Seller that the order is being placed from.                                           |
| Order #       | Enter the order number.                                                                         |
| Туре          | This field can be customized as needed.                                                         |
| Date          | Enter the date the is placed.                                                                   |
| Currency      | Select the currency with which any transactions are to be handled in.                           |

#### **Order Entry**

Once the field details are entered, click the Create Order button. The Order Detail screen displays.

# **Order Console Screens**

The Order Console provides access to information about orders.

### 10.1 Order Search By Status

You can search for orders that fall under a particular status with the help of this screen.

Table 10-1 Order Search By Status

| Fields        |                                                                                                    |
|---------------|----------------------------------------------------------------------------------------------------|
| Document Type | Select the appropriate document type to search for, if applicable.                                                                                                    |
| Enterprise    | Choose the field and lookup option to find the specific Enterprise you want use.                                                                                                    |
|               | Choose Across Enterprises to search across all Enterprises in the system.                                                                                                    |
|               | <b>Note:</b> If you belong to a team, the system only searches across the Enterprises allowed by that group. For more information about teams, see the <i>Selling and Fulfillment Foundation: Application Platform Configuration Guide</i> . |
| Order Number  | Enter the order number you are searching for, if applicable.                                                                                                    |

Table 10-1 Order Search By Status

| Fields                   |                                                                                                    |
|--------------------------|----------------------------------------------------------------------------------------------------|
| Buyer                    | Enter the Buyer of the orders you want to search for, if applicable.                                                                                                    |
| Seller                   | Enter the Seller of the orders you want to search for, if applicable.                                                                                                    |
| Exchange Order With Type | Check this if the order you want to search for is an exchange order                                                                                                    |
|                          | If this is checked, you can select from the drop-drown list the exchange type of the order for which you want to search. If no exchange type is selected, Selling and Fulfillment Foundation searches for all the exchange order types. |
| Buyer Account Number     | Enter the Buyer's account number you want the orders you are searching for to be associated with, if applicable.                                                                                                    |
| Order Line Status        | Select the status range of the orders you want to search for, if applicable.                                                                                                    |
| Payment Status           | Select the payment status the orders you are searching for are in, if applicable.                                                                                                    |
| Held Orders              | Select if the orders you are searching for are being held.                                                                                                    |
| Sale Voided Orders       | Select if the orders you are searching for are voided.                                                                                                    |
| Hold Type                | If you selected Held Orders, select the hold type with which the orders you are searching for are associated.                                                                                                    |
| Order State              | Select to search for orders in one of the following conditions:                                                                                                    |
|                          | Open - orders that have not been closed                                                                                                    |
|                          | Recent - all orders (open and closed) that have not yet been sent to the history tables                                                                                                    |
|                          | History - orders that have been sent to the history tables                                                                                                    |
|                          | All - all orders (open, recent, and history)                                                                                                    |
| Max Records              | Enter the maximum number of orders you want returned from your search.                                                                                                    |

The Order List screen is displayed as a result of this status search.

# 10.2 Order Search By Item

You can search for orders based on the item information such as product class, unit of measure, item ID and so on.

Table 10-2 Order Search By I tem

| Fields           |                                                                                                    |
|------------------|----------------------------------------------------------------------------------------------------|
| Document Type    | Select the appropriate document type to search for, if applicable.                                                                                                    |
| Enterprise       | Choose the field and lookup option to find the specific Enterprise you want use.                                                                                                    |
|                  | Choose Across Enterprises to search across all Enterprises in the system.                                                                                                    |
|                  | <b>Note:</b> If you belong to a team, the system only searches across the Enterprises allowed by that group. For more information about teams, see the <i>Selling and Fulfillment Foundation: Application Platform Configuration Guide</i> . |
| Order Number     | Enter the order number you are searching for, if applicable.                                                                                                    |
| Buyer            | Enter the Buyer of the orders you want to search for, if applicable.                                                                                                    |
| Seller           | Enter the Seller of the orders you want to search for, if applicable.                                                                                                    |
| Item ID          | Enter the item ID to search for orders containing a specific item, if applicable.                                                                                                    |
| Product Class    | Select an item product class to search for orders containing an item that has a specific product class, if applicable.                                                                                                    |
| UOM              | Select an item unit of measure to search for orders containing an item that has a specific unit of measure, if applicable.                                                                                                    |
| Item Description | Enter the item description you want the orders you are searching for to be associated with, if applicable.                                                                                                    |

Table 10-2 Order Search By Item

| Fields             |                                                                                                    |
|--------------------|----------------------------------------------------------------------------------------------------|
| Customer Item ID   | Enter the customer's item ID to search for orders containing an item that has a specific customer item ID, if applicable.                |
| Customer PO Number | Enter the customer's purchase to search for orders containing an item that has a specific customer purchase order number, if applicable. |
| Max Records        | Enter the maximum number of orders you want returned from your search.                                                                   |

The Order List screen is displayed as a result of the order search by item.

# 10.3 Order Search By Date

You can search for orders that fall within a particular date range for shipments and delivery with the help of this screen.

Table 10-3 Order Search By Date

| Fields        |                                                                                                    |
|---------------|----------------------------------------------------------------------------------------------------|
| Document Type | Select the appropriate document type to search for, if applicable.                                                                                                    |
| Enterprise    | Choose the field and lookup option to find the specific Enterprise you want use.                                                                                                    |
|               | Choose Across Enterprises to search across all Enterprises in the system.                                                                                                    |
|               | <b>Note:</b> If you belong to a team, the system only searches across the Enterprises allowed by that group. For more information about teams, see the <i>Selling and Fulfillment Foundation: Application Platform Configuration Guide.</i> |
| Order Number  | Enter the order number you are searching for, if applicable.                                                                                                    |

Table 10-3 Order Search By Date

| Fields                     |                                                                                                    |
|----------------------------|----------------------------------------------------------------------------------------------------|
| Buyer                      | Enter the Buyer of the orders you want to search for, if applicable.                                |
| Seller                     | Enter the Seller of the orders you want to search for, if applicable.                               |
| Buyer Account Number       | Enter the Buyer's account number with the orders you want to search for, if applicable.             |
| Order Date                 | Enter the order date range through which you want to search for orders, if applicable.              |
| Requested Ship Date        | Enter the requested shipping date range through which you want to search for orders, if applicable. |
| Requested Delivery<br>Date | Enter the requested delivery date range through which you want to search for orders, if applicable. |
| Max Records                | Enter the maximum number of orders you want returned from your search.                              |

The Order List screen is displayed as a result of this order search by date.

## 10.4 Order Search By Address

You can search for orders that belong to a billing or shipping address with the help of this screen.

Table 10–4 Order Search By Address

| Fields        |                                                                                                    |
|---------------|----------------------------------------------------------------------------------------------------|
| Document Type | Select the appropriate document type to search for, if applicable.                                                                           |
| Enterprise    | Choose the field and lookup option to find the specific Enterprise you want use. Or choose Across Enterprises to use of all the Enterprises. |

Table 10-4 Order Search By Address

| Fields          |                                                                                                    |
|-----------------|----------------------------------------------------------------------------------------------------|
| Order Number    | Enter the order number you are searching for, if applicable.                                                                                                    |
| Buyer           | Enter the Buyer of the orders you want to search for, if applicable.                                                                                                    |
| Seller          | Enter the Seller of the orders you want to search for, if applicable.                                                                                                    |
| Item ID         | Enter the item ID to search for orders containing a specific item, if applicable.                                                                                                    |
| Address Lookup  | Select an address by clicking on the address lookup.<br>Select any one of the following options for the order<br>search:                                                                           |
|                 | Ship To - Select "Ship To" to search for orders that has either the order level or the order line level ship to address as the specified address.                                                  |
|                 | Bill To - Select "Bill To" to search for orders that has bill to address as the specified address.                                                                                                 |
|                 | <ul> <li>Either - Select "Either" to search for orders that<br/>either has order level or the order line level ship to<br/>address or has bill to address as the specified<br/>address.</li> </ul> |
| Carrier Service | Enter the Carrier Service Code of any order line for the order you want to search for, if applicable.                                                                                              |
| Order State     | Select to search for orders in one of the following conditions:                                                                                                    |
|                 | Open - orders that have not been closed                                                                                                    |
|                 | <ul> <li>Recent - all orders (open and closed) that have not<br/>yet been sent to the history tables</li> </ul>                                                                                    |
|                 | <ul> <li>History - orders that have been sent to the history tables</li> </ul>                                                                                                    |
|                 | All - all orders (open, recent, and history)                                                                                                    |
| Max Records     | Enter the maximum number of orders you want returned from your search.                                                                                                    |

**Note:** Because zip codes are mandatory for a search by address, addresses that do not contain a zip code, such as those that are defined within a region that services an entire country, are not listed.

The Order List screen is displayed as a result of this order search by address.

## 10.5 Order Search By Draft Orders

You can search for draft orders with the help of this screen. Draft orders are orders in the process of being entered that have not been confirmed.

Table 10-5 Order Search By Draft Orders

| Fields        |                                                                                                    |
|---------------|----------------------------------------------------------------------------------------------------|
| Document Type | Select the appropriate document type to search for, if applicable.                                                                                                    |
| Enterprise    | Choose the field and lookup option to find the specific Enterprise you want use.                                                                                                    |
|               | Choose Across Enterprises to search across all Enterprises in the system.                                                                                                    |
|               | <b>Note:</b> If you belong to a team, the system only searches across the Enterprises allowed by that group. For more information about teams, see the <i>Selling and Fulfillment Foundation: Application Platform Configuration Guide.</i> |
| Order Number  | Enter the order number you are searching for, if applicable.                                                                                                    |
| Buyer         | Enter the Buyer of the draft orders you want to search for, if applicable.                                                                                                    |
| Seller        | Enter the Seller of the draft orders you want to search for, if applicable.                                                                                                    |

Table 10-5 Order Search By Draft Orders

| Fields               |                                                                                                    |
|----------------------|----------------------------------------------------------------------------------------------------|
| Buyer Account Number | Enter a Buyer account number to search for draft orders containing a particular Buyer account number, if applicable. |
| Max Records          | Enter the maximum number of orders you want returned from your search.                                               |

The Order List screen is displayed as a result of this draft order search.

#### 10.6 Order List

The Order List window displays the results of an order search. You can perform actions on a single order or multiple orders by selecting the check boxes of the orders you want to perform an action on and choosing the applicable action from the action bar.

Table 10-6 Order List

| Actions           |                                                                                                    |
|-------------------|----------------------------------------------------------------------------------------------------|
| View Details      | This action takes you to the Order Detail screen to view the details for the selected orders.                                                  |
| View Alerts       | This action takes you to the Order Alerts screen where you can view the alerts raised for the selected orders.                                 |
| View Releases     | This action takes you to the Order Releases for Order screen where you can view the order releases.                                            |
| View Invoices     | This action takes you to the Order Invoices screen to view the invoices associated with the order.                                             |
| View Shipments    | This action takes you to the Order Shipment Items and Containers screen to view the shipments and shipment containers for the selected orders. |
| View Instructions | This action takes you to the Order Instructions screen to view, add, modify or delete the order instructions.                                  |
| View Notes        | This action takes you to the Notes screen to view, modify or add the order notes.                                                              |
| View Audit        | This action takes you to the Order Audits screen to view the audits for the selected orders.                                                   |

Table 10–6 Order List

| Schedule                              | This action schedules the selected orders based on the rules defined in the <i>Sterling Distributed Order Management: Configuration Guide</i> .                                                                    |
|---------------------------------------|----------------------------------------------------------------------------------------------------|
| Release                               | This action releases the selected orders that are in a Scheduled Status.                                                                                                    |
| Cancel                                | This action takes you to the Modification Reason screen to cancel the selected orders. Enter the reason code and the reason text to confirm the cancellation, and click OK. The selected orders will be cancelled. |
| Remove                                | This action can be used to remove the selected <b>Draft</b> orders only.                                                                                                    |
| Create Return                         | This action takes you to the Returnable Order Lines screen where you can create returns for order lines that are returnable.                                                                                       |
| Restore                               | This action can be used to restore the selected <b>History</b> orders only.                                                                                                    |
| Confirm                               | This action can be used to confirm <b>Draft</b> orders only.                                                                                                    |
| View Holds                            | This action takes you to the View Holds screen to view, add or remove the holds for the selected orders.                                                                                                    |
| Copy Order                            | This action takes you to the Copy Order screen where you can create a copy of the selected order. Only a single order can be copied at a time.                                                                     |
| Fields                                |                                                                                                    |
| Order #                               | The order number. Click this link to view the Order Detail screen.                                                                                                    |
| Status                                | The current status of the order. If a lock icon appears here, the order is on hold. If a history icon appears here, the order is a history order.                                                                  |
| Enterprise                            | The Enterprise associated with the order.                                                                                                    |
| Buyer                                 | The Buyer organization that placed the order.                                                                                                    |
| Order Date                            | The date the order was placed.                                                                                                    |
| Total Amount                          | The order's total amount.                                                                                                    |
| · · · · · · · · · · · · · · · · · · · | ·                                                                                                    |

The order list screen can also be viewed in detail by selecting the Detailed Order List screen from the drop-down option next to the screen name.

#### 10.7 Detailed Order List

This screen can be viewed with the help of the drop-down button in the Order List screen.

Table 10-7 Detailed Order List

| Actions           |                                                                                                    |
|-------------------|----------------------------------------------------------------------------------------------------|
| View Details      | This action takes you to the Order Detail screen to view the details for the selected orders.                                                                                                    |
| View Alerts       | This action takes you to the Order Alerts screen where you can view the alerts raised for the selected orders.                                                                                                    |
| View Releases     | This actions takes you to the Order Releases for Order screen where you can view the order releases.                                                                                                    |
| View Invoices     | This action takes you to the Order Invoices screen to view the invoices associated with the order.                                                                                                    |
| View Shipments    | This action takes you to the Order Shipment Items and Containers screen to view the shipments and shipment containers for the selected orders.                                                                     |
| View Instructions | This action takes you to the Order Instructions screen to view, add, modify or delete the order instructions.                                                                                                    |
| View Notes        | This action takes you to the Notes screen to view, modify or add the order notes.                                                                                                    |
| View Audit        | This action takes you to the Order Audits screen to view the audits for the selected orders.                                                                                                    |
| Schedule          | This action schedules the selected orders based on the rules defined in the <i>Sterling Distributed Order Management: Configuration Guide.</i>                                                                     |
| Release           | This action releases the selected orders that are in a Scheduled Status.                                                                                                    |
| Cancel            | This action takes you to the Modification Reason screen to cancel the selected orders. Enter the reason code and the reason text to confirm the cancellation, and click OK. The selected orders will be cancelled. |

Table 10-7 Detailed Order List

| Remove        | This action can be used to remove the selected <b>Draft</b> orders only.                                                                          |
|---------------|----------------------------------------------------------------------------------------------------|
| Create Return | This action takes you to the Returnable Order Lines screen where you can create returns for order lines that are returnable.                      |
| Restore       | This action can be used to restore the selected <b>History</b> orders only.                                                                       |
| Confirm       | This action can be used to confirm <b>Draft</b> orders only.                                                                                      |
| View Holds    | This action takes you to the View Holds screen to add or remove the holds for the selected orders.                                                |
| Copy Order    | This action takes you to the Copy Order screen where you can create a copy of the selected order. Only a single order can be copied at a time.    |
| Fields        |                                                                                                    |
| Order #       | The order number. Click this link to view the Order Detail screen.                                                                                |
| Status        | The current status of the order. If a lock icon appears here, the order is on hold. If a history icon appears here, the order is a history order. |
| Enterprise    | The Enterprise associated with the order.                                                                                                    |
| Buyer         | The Buyer organization that placed the order.                                                                                                    |
| Order Date    | The date the order was placed.                                                                                                    |
| Order Type    | The type of the order.                                                                                                    |
| Order Name    | The name of the order.                                                                                                    |
| Total Amount  | The order's total amount.                                                                                                    |

#### 10.8 Order Detail

The order detail screen provides various information about a single sales order. The actions that can be performed in the order detail screen are explained in the following tables.

Table 10-8 Order Detail Screen, Order

| View Icons | View Icons                                                                                                    |  |
|------------|----------------------------------------------------------------------------------------------------|--|
|            | Active Alerts - This icon takes you to the Order Alerts screen where you can view the alerts for the order.                                                            |  |
|            | More Attributes - This icon takes you to the More Order Attributes screen where you can specify additional attributes for Identification, Shipping and Financials.     |  |
| 100        | Releases - This icon takes you to the Order Releases for Order screen where you can view the list of order releases based on the release number, ship node and status. |  |
| <b>%</b>   | Work Orders - This icon takes you to the Work Orders screen where you can view the related work orders associated with this sales order.                               |  |
| <b>₿</b>   | Invoices - This icon takes you to the Order Invoices screen to view the order invoices.                                                                                |  |
| 4          | Shipments - This icon takes you to the Order<br>Shipment Items and Containers screen where you can<br>view the shipment and container details.                         |  |
| 2          | Instructions - This icon lets you view the Order Instructions screen where you can add, modify or delete the instructions for a order.                                 |  |
| <b>₽</b>   | Notes - This icon lets you view the Notes where you can add the notes for an order.  If notes have been added, the icon is displayed                                   |  |
|            | instead.                                                                                                    |  |
|            | More Addresses - This icon takes you to the More Order Addresses screen where you can add or modify forwarding address.                                                |  |
|            | <b>Negotiations</b> - Click this icon to go to the Order Negotiations screen to view the list of order negotiations.                                                   |  |
| <b>2</b>   | Related Orders - This icon lets you view the Related Orders screen. For example you can view the Return Orders created from the order console by clicking this icon.   |  |

Table 10-8 Order Detail Screen, Order

| Ċ                             | Order Audits - This icon takes you to the Order Audits screen where you can view the list of audits done for that order.                                                                                                    |
|-------------------------------|----------------------------------------------------------------------------------------------------|
| 4                             | Order Dates - This icon takes you to the Order Dates screen to view the requested, expected and actual date type for the given order.                                                                                         |
| <b>£</b>                      | <b>Receiving Discrepancies</b> - This icon takes you to the Receiving Discrepancies screen where you can record any discrepancies found when receiving an order.                                                              |
| Actions                       |                                                                                                    |
| Schedule                      | You can schedule an order using this action. This action takes you to the Schedule Order screen where you can provide the necessary information to schedule the order.                                                        |
| Release                       | You can release an order using this action. This action takes you to the Release Order screen where you can provide information for releasing the order.                                                                      |
| View Holds                    | This action lets you view and manage order holds. For more information refer to View Holds screen for field level descriptions of the screen.                                                                                 |
| Cancel                        | This action enables you to cancel the sales order. It pops up a Modification Reason screen to enter the reasons for cancellation.                                                                                             |
| Confirm                       | This action lets you confirm the <b>Draft</b> orders.                                                                                                    |
| Create Return                 | This action enables you to create returns for the returnable order lines. This action takes you to the Returnable Order Lines screen to create a return.                                                                      |
| Unschedule                    | This action unschedules a scheduled order. Upon selecting this action the screen refreshes and any order line that is in the schedule status in unscheduled. If an order cannot be unscheduled, an error reason is displayed. |
| Add Delivery Request          | This action takes you to the Add Delivery Request screen where you can add the necessary delivery requests that are not associated with a product item.                                                                       |
| Associate Delivery<br>Request | This action takes you to the Associate Delivery Request screen where you can associate the necessary delivery requests with a product item.                                                                                   |

Table 10-8 Order Detail Screen, Order

| Add Service Request        | This action lets you add stand alone (not associated with order lines) provided service items. Upon clicking this action you are taken to the Service Request Search By Item screen where you can search for service requests to add as a stand alone service. |  |
|----------------------------|----------------------------------------------------------------------------------------------------|--|
| Create Work Order          | This action lets you create service work order for the order lines. Upon clicking this action you are taken to the Work Order Entry screen where you can enter the relevant information for creating a work order.                                             |  |
| Copy Order                 | This action takes you to the Copy Order screen where you can create a copy order for the sales order.                                                                                                    |  |
| Manage Special<br>Services | This action takes you to the Special Services List screen where you can select special services for the carrier.                                                                                                    |  |
| Fields                     |                                                                                                    |  |
| Enterprise                 | The Enterprise associated with the order.                                                                                                    |  |
| Buyer                      | The Buyer organization that placed the order. This field can be edited if the order is in <b>Draft Order Created</b> status. In any other status, click this link to view the Organization Details screen of the buyer.                                        |  |
| Seller                     | The Seller organization that is handling the order. This field can be edited if the order is in <b>Draft Order Created</b> status. In any other status, click this link to view the Organization Details screen of the seller.                                 |  |
| Order #                    | The order number.                                                                                                    |  |
| Status                     | The current status of the order. Click this link to view the associated Order Status Breakup screen.                                                                                                    |  |
| Order Date                 | The date the order was placed.                                                                                                    |  |
| Order Type                 | This field can be customized as needed.                                                                                                    |  |
| Carrier/Service            | The carrier (such as UPS) and service (such as Ground or Next Day Air) for the order.                                                                                                    |  |
| Requested Delivery<br>Date | The date on which the Buyer wants the order to be delivered.                                                                                                    |  |

Table 10-8 Order Detail Screen, Order

| Exchange Type        | Select the exchange type from the drop-down list. The option of changing the type of an exchange is only available when the order is in Draft Order Created status. Once the order is confirmed, you are not able to edit this field.  Note: This field is only displayed for exchange orders. |
|----------------------|----------------------------------------------------------------------------------------------------|
| Created For Return # | The return order number for which the exchange was created. Click on the hyperlink to see that return order.  Note: This field is only displayed for exchange orders.                                                                                                    |
| Document Type        | The document type associated with the order. For                                                                                                    |
|                      | example, Sales Order is a document type.                                                                                                    |

Table 10-9 ShipTo

| View Icon |                                                                                                    |
|-----------|----------------------------------------------------------------------------------------------------|
| P         | Address Details - Choose this icon to view or modify the ShipTo addresses. For more information about the screen that is displayed, see the Modify Ship To Address screen. |
| <b>9</b>  | <b>Additional Address Questions</b> - Choose this icon to view or modify answers to address questions for this ship to address.                                            |
|           | If any questions have already been answered, a                                                                                                    |
|           | icon is displayed.                                                                                                    |
|           | For more information about the screen that is displayed, see the Questions screen.                                                                                         |

#### Table 10-9 ShipTo

| 8 | <b>Permit Questions</b> - Choose this icon to view or modify answers to permit questions for this ship to address. |
|---|----------------------------------------------------------------------------------------------------|
|   | If any questions have already been answered, a                                                                     |
|   | licon is displayed.                                                                                                |
|   | For more information about the screen that is displayed, see the Questions screen.                                 |
|   | This icon is only available at the order level.                                                                    |
|   |                                                                                                    |

The name and address of the person or organization where the order is shipped.  $\label{eq:condition}$ 

#### Table 10-10 BillTo

| View Icon            |                                                                                                    |
|----------------------|----------------------------------------------------------------------------------------------------|
| P                    | Address Details - Choose this icon to view or modify the BillTo addresses.For more information about the screen that is displayed, see the Organization Address Details screen. |
| The name and address | of the person or organization being debited.                                                                                                    |

#### Table 10-11 Order Detail Screen, Charges

| View Icon      |                                                                                                    |
|----------------|----------------------------------------------------------------------------------------------------|
| >              | Charges and Taxes - This icon takes you to the Order Charge and Tax Summary screen to view the summary of the order charges, discounts and their tax breakup. |
| Fields         |                                                                                                    |
| Line Sub-Total | The total of all of the line item totals.                                                                                                    |
| Total Charges  | The total amount of extra charges for the order. For example, shipping, handling, and personalization charges.                                                |
| Total Tax      | The total tax amount for the order.                                                                                                    |

Table 10-11 Order Detail Screen, Charges

| Total Discount | The total Discount amount that is being applied to the order.       |
|----------------|---------------------------------------------------------------------|
| Grand Total    | The final total, including all extra charges, taxes, and discounts. |

Table 10-12 Order Detail Screen, Payment Info

| View Icons |                                                                                                    |
|------------|----------------------------------------------------------------------------------------------------|
| (df        | Payment Information - This icon takes you to the Order Payment Information screen where you can view the payment information for the selected payment rule. You can also add or create payment types, debit or credit memos in this screen. |
| <u>U</u>   | View Collection Details - This icon takes you to the Order Collection Details screen where you can view the collection details for the order.                                                                                               |
| Fields     |                                                                                                    |
| Status     | The order's payment status.                                                                                                    |
| Type       | The Buyer's payment type, for example, credit card. If multiple payment types exist for the order, the word MULTIPLE is displayed.                                                                                                    |
| Authorized | The amount of credit that has been authorized.                                                                                                    |
| Collected  | The amount of credit that has been collected.                                                                                                    |

The view icons shown in the Order Detail Screen, Order Lines table appear along the side of each order line before the line number.

Table 10-13 Order Detail Screen, Order Lines

| View Icons |                                                                                                    |
|------------|----------------------------------------------------------------------------------------------------|
| <b>6</b>   | Line has Service Requests that can be added - This icon identifies an order line that can be associated with one or more provided service requests. By clicking this icon, you can associate a provided service request with the order. For more information, refer to Add Service Requests. |

Table 10-13 Order Detail Screen, Order Lines

| *        | Line Has Associated Service Request - This icon identifies an order line that has one or more service requests associated with it. By clicking this icon, you can view the provided service requests associated with the order. For more information, refer to Associated Service Requests.               |
|----------|----------------------------------------------------------------------------------------------------|
| a,       | Delivery Request needs to be added - This icon identifies an order line that must be associated with a delivery request. By clicking this icon, you can view the delivery service requests that can be associated with the order. For more information, refer to Associate Delivery Request.              |
| <b>%</b> | View Work Orders - This icon identifies an order line that has one or more work orders associated with it. By clicking this icon, you can view the work orders associated with this order. For more information, refer to Work Order Details.                                                             |
|          | Related Lines - This icon identifies an order line that is related to one or more other order lines. By clicking this icon, you can view the associated related order line's related order lines. For more information, refer to Related Order Lines.                                                     |
| Õ        | This is a Gift Line - This icon identifies an order line that is a gift.                                                                                                    |
| 29       | Instructions - This icon identifies an order line that has one or more instructions associated with it. By clicking this icon, you can view the order line's instructions. For more information, refer to Order Line Instructions.                                                                        |
|          | Kit Components and Bundles - This icon identifies an order line item that is a kit or a bundle. By clicking this icon, you can view the order line's kit components or bundle components. For more information about kits, see Kit Components. For more information about bundles, see Bundle Components. |
| <b>₩</b> | <b>Dependent Child</b> - This icon identifies the child order line in an order line dependency. By clicking this icon, you can view the order line's dependency. For more information, refer to View Dependency.                                                                                          |

Table 10-13 Order Detail Screen, Order Lines

| <b>₽</b>                      | <b>Dependent Parent</b> - This icon identifies the parent order line in an order line dependency. By clicking this icon, you can view the order line's dependency. For more information, refer to View Dependency.   |
|-------------------------------|----------------------------------------------------------------------------------------------------|
| Actions                       |                                                                                                    |
| View Details                  | This action takes you to the Order Line Detail screen for the selected order lines.                                                                                                    |
| View Instructions             | This action takes you to the Order Line Instructions screen to view the instructions for each order line.                                                                                                    |
| View Kit Components           | This action takes you to the Kit Components screen where you can view the kits that are associated with the product line.                                                                                            |
| View Audits                   | This action takes you to the Order Line Audits screen which stores the audit information for the selected order line.                                                                                                |
| Line Availability             | This action takes you to the Line Availability screen where you can view the product availability and the expected ship date.                                                                                        |
| Remove Line                   | This action lets you remove order lines that are in the <b>Draft</b> status. Select the order lines that you want to remove and click this action. An alert screen pops up to confirm the removal of the order line. |
| Create Dependency             | This action lets you create dependency between two order lines. For more information refer to Create Dependency.                                                                                                    |
| Substitute Item               | This action takes you to the Item Substitution screen where you can add substitute items for the selected product line.                                                                                              |
| Unschedule Line               | This action unschedules the selected order lines.                                                                                                    |
| Associate Service<br>Requests | This action takes you to the Add Service Requests screen where you can associated service requests for the selected order lines.                                                                                     |
| View Associated<br>Services   | This action takes you to the Associated Service Requests screen where you can view the associated service requests for the selected product lines.                                                                   |
| Add Logical Kit               | This action lets you add a logical kit line in the order. For more information refer to Add Kit Line screen.                                                                                                    |

Table 10–13 Order Detail Screen, Order Lines

| View Availability Notes | This action takes you to the View Availability Notes screen.                                                                            |
|-------------------------|----------------------------------------------------------------------------------------------------|
| Fields                  |                                                                                                    |
| Line                    | The order line number.                                                                                                    |
| Item ID                 | The item ID.                                                                                                    |
| PC                      | The item classification such as first quality, second quality, or finished good.                                                        |
| UOM                     | The item's unit of measurement.                                                                                                    |
| Description             | A description of the item.                                                                                                    |
| Recv Node               | The node that is receiving the order line.                                                                                              |
| Ship Node               | The node that is shipping the order line.                                                                                               |
| Delivery Date           | The date by which the item should be delivered.                                                                                         |
| Line Qty                | The quantity of the line item. Entering 0 indicates a quantity of zero. Leaving this field blank indicates you want to ignore the line. |
| Amount                  | The amount the Buyer is charged for the line.                                                                                           |
| Status                  | The current status of the order line.                                                                                                   |

You can view the service and delivery requests associated with the product line in this screen. The view icons shown in the Order Detail Screen, Service Requests and the Order Detail Screen, Delivery Request tables appear along side of each service request before the line number.

Table 10–14 Order Detail Screen, Service Requests

| View Icons |                                                                                                    |
|------------|----------------------------------------------------------------------------------------------------|
| <b>%</b>   | View Work Orders - This icon identifies the work orders associated with the service request. For more information, refer to Work Order Details.                |
| 29         | Instructions - This icon identifies one or more instructions associated with the service request. For more information, refer to Service Request Instructions. |

Table 10-14 Order Detail Screen, Service Requests

|                   | Related Lines - This icon lets you view the Related Orders screen. For example you can view the Return Orders created from the order console by clicking this icon.              |
|-------------------|----------------------------------------------------------------------------------------------------|
| Actions           |                                                                                                    |
| View Details      | This action takes you to the Service Request Details screen for the selected service request.                                                                                    |
| View Instructions | This screen takes you to the Service Request Instructions screen where you can create, modify or delete instructions for the order.                                              |
| Cancel            | This action lets you cancel the selected service requests. A modification reason screen pops up, after you enter the reason code and press OK, the service request is cancelled. |
| Remove            | This action lets you remove service requests when they are in the <b>Draft</b> Status.                                                                                           |
| Fields            |                                                                                                    |
| Line              | The order's line. Click this link to view the Service Request Details screen.                                                                                                    |
| Item ID           | The service item's ID.                                                                                                    |
| Ship Node         | The node from which this service is carried out.                                                                                                    |
| Description       | The description of the service.                                                                                                    |
| Appointment       | The date and time of the service.                                                                                                    |
| Amount            | The amount of the service.                                                                                                    |
| Status            | The status of the service line. Click this link to view the Service Request Status Breakup screen.                                                                               |
| Line Quantity     | The quantity used to measure the service. For a service that is not associated to a product, this quantity can be changed by entering a new value and clicking Save.             |

Table 10-15 Order Detail Screen, Delivery Request

| View Icons        |                                                                                                    |  |  |
|-------------------|----------------------------------------------------------------------------------------------------|--|--|
| <b>%</b>          | View Work Orders - This icon identifies the work orders associated with the delivery request. For more information, refer to Work Order Details.                                   |  |  |
| 29                | Instructions - This icon identifies one or more instructions associated with the delivery request. For more information, refer to Delivery Request Instructions.                   |  |  |
| is a              | Related Lines - This icon lets you view the Related Orders screen. For example you can view the Return Orders created from the order console by clicking this icon.                |  |  |
| Actions           |                                                                                                    |  |  |
| View Details      | This action takes you to the Delivery Request Details screen for the selected delivery request.                                                                                    |  |  |
| View Instructions | This screen takes you to the Delivery Request Instructions screen where you can create, modify or delete instructions for the delivery request.                                    |  |  |
| Cancel            | This action lets you cancel the selected delivery requests. A modification reason screen pops up, after you enter the reason code and press OK, the delivery request is cancelled. |  |  |
| Add Line          | This action takes you to the Additional Product Lines screen where you can associate additional product lines to the delivery service.                                             |  |  |
| Remove            | This action lets you remove delivery requests when they are in the <b>Draft</b> Status.                                                                                            |  |  |
| Fields            | Fields                                                                                                    |  |  |
| Line              | The order's line. Click this link to view the Delivery Request Details screen.                                                                                                    |  |  |
| Item ID           | The delivery item's ID.                                                                                                    |  |  |
| Ship Node         | The node from which this delivery is carried out.                                                                                                    |  |  |
| Description       | The description of the delivery.                                                                                                    |  |  |
| Appointment       | The date and time of the delivery.                                                                                                    |  |  |

Table 10-15 Order Detail Screen, Delivery Request

| Line Quantity | The quantity on the delivery line. For a delivery item not associated to a product, this quantity can be changed by entering a new value and clicking Save. |
|---------------|----------------------------------------------------------------------------------------------------|
| Amount        | The amount of the delivery.                                                                                                    |
| Status        | The status of the delivery line.                                                                                                    |

# 10.9 Modify Ship To Address

You can modify the ship to address in this screen.

Table 10-16 Modify Ship To Address

| Fields         |                                                    |
|----------------|----------------------------------------------------|
| Address Line 1 | The ship to address line 1.                        |
| Address Line 2 | The ship to address line 2.                        |
| Address Line 3 | The ship to address line 3.                        |
| Address Line 4 | The ship to address line 4.                        |
| Address Line 5 | The ship to address line 5.                        |
| Address Line 6 | The ship to address line 6.                        |
| City           | The city where the service has to be performed.    |
| State          | The state to which the city belongs to.            |
| Postal Code    | The postal code of the city.                       |
| Country        | The country where the service has to be performed. |
| First Name     | The vendor's first name.                           |
| Middle Name    | The vendor's middle name.                          |
| Last Name      | The vendor's last name.                            |
| Company        | The company name of the vendor.                    |
| Day Time Phone | The vendor's day time phone number.                |
| Evening Phone  | The vendor's evening time phone number.            |
| Mobile Phone   | The vendor's mobile number.                        |
| Fax            | The fax number.                                    |

Table 10-16 Modify Ship To Address

| E-mail                                                                            | The vendor's e-mail address.                                                                                                    |
|-----------------------------------------------------------------------------------|----------------------------------------------------------------------------------------------------|
| Additional Address and / or Permit Questions have been answered for this address. | This field is shown when additional address and/or permit questions have been answered for this address.  Selecting the Retain Existing Answers radio button saves the answers for this address. Selecting Clear Answers clears all answers for this address. |

Click Save to update any modifications in the screen.

## 10.10 View Availability Notes

You can view availability notes for an item in this screen.

The order line field descriptions are explained in the Order Line table.

Table 10–17 View Future Availability Screen, Future Availability

| Fields                   |                                                     |
|--------------------------|-----------------------------------------------------|
| Future Availability Date | The future date currently displayed. To change this |
|                          | date, enter a new date or select the ucon and       |
|                          | select a date from the calendar.                    |
| Comments                 | You can view or enter comments in this text area.   |

Table 10–18 View Future Availability Notes, Nodes Disabled For Sourcing Or Procurement

| Fields               |                                                                            |
|----------------------|----------------------------------------------------------------------------|
| Node                 | The disabled node.                                                         |
| Suppress Procurement | This field indicates whether the node has been suppressed for Procurement. |
| Suppress Sourcing    | This field indicates whether the node has been suppressed for Sourcing.    |
| Reason Text          | The reason why this node has been suppressed for Procurement or Sourcing.  |

### 10.11 Order Alerts

You can view the alerts associated with an order in this screen.

Table 10-19 Order

| Fields                     |                                                                                                    |
|----------------------------|----------------------------------------------------------------------------------------------------|
| Enterprise                 | The Enterprise associated with the order.                                                                                                    |
| Buyer                      | The Buyer organization that placed the order.                                                                                                    |
| Seller                     | The Seller organization that is handling the order.                                                                                                    |
| Order #                    | The order number.                                                                                                    |
| Status                     | The current status of the order. Click this link to view the associated Order Status Breakup screen.                                                                                                    |
| Order Date                 | The date the order was placed.                                                                                                    |
| Order Type                 | This field can be customized as needed.                                                                                                    |
| Carrier/Service            | The carrier (such as UPS) and service (such as Ground or Next Day Air) for the order.                                                                                                    |
| Requested Delivery<br>Date | The date on which the Buyer wants the order to be delivered.                                                                                                    |
| Exchange Type              | Select the exchange type from the drop-down list. The option of changing the type of an exchange is only available when the order is in Draft Order Created status. Once the order is confirmed, you are not able to edit this field. |
|                            | Note: This field is only displayed for exchange orders.                                                                                                    |
| Created For Return #       | The return order number for which the exchange was created. Click on the hyperlink to see that return order.                                                                                                    |
|                            | Note: This field is only displayed for exchange orders.                                                                                                    |

Table 10-20 Order Alerts Screen, Alerts

| Actions      |                                                                                                    |
|--------------|----------------------------------------------------------------------------------------------------|
| View Details | This action takes you to the order alert detail screen where you can view the details of the order alert. For more information about order alerts, see the <i>Selling and Fulfillment Foundation: Application Platform User Guide</i> . |

Table 10-20 Order Alerts Screen, Alerts

| Fields      |                                                                   |
|-------------|-------------------------------------------------------------------|
| Alert ID    | The alert ID. Click this link to view the alert details.          |
| Туре        | The type of alert raised. For example, ON_FAILURE or FAILED_AUTH. |
| Description | A brief description of the alert.                                 |
| Queue       | The queue the alert has been assigned to.                         |
| Priority    | The alert priority.                                               |
| Owner       | The user who is handling the alert.                               |
| Raised On   | The date the alert was raised.                                    |

The alert screen provides information about the various alerts raised for a particular order.

### 10.12 More Order Attributes

You can view additional information related to an order in this screen.

The order header field descriptions are explained in the Order table.

Table 10–21 More Attributes Screen, Identification

| Fields                |                                                                                                    |
|-----------------------|----------------------------------------------------------------------------------------------------|
| Enterprise            | The Enterprise associated with the order.                                                                                                    |
| Order Name            | The name used to identify the order.                                                                                                    |
| Division              | This field can be customized as needed.                                                                                                    |
| Requested Cancel Date | The date the customer has requested the order to be canceled by if the order is not fulfilled.                                                                                         |
| Priority Code         | The priority that the Buyer has given to the order.                                                                                                    |
| Requested Ship Date   | The date by which the customer has requested the order to be shipped.                                                                                                    |
| Scheduling Rule       | The scheduling rule that is used when the order is scheduled. For more information about scheduling rules, see the <i>Sterling Distributed Order Management: Configuration Guide</i> . |

Table 10-21 More Attributes Screen, Identification

| Fields             |                                                                                                    |
|--------------------|----------------------------------------------------------------------------------------------------|
| Currency           | The monetary currency used for the order. A different currency can be selected from the drop-down list if the order is in <b>Draft Order Created</b> status. Upon currency change, Selling and Fulfillment Foundation re-prices the order automatically. Pre-existing charges and taxes, however, are not converted automatically. |
| Customer PO Number | Enter the customer's purchase to search for orders containing an item that has a specific customer purchase order number, if applicable.                                                                                                    |

Table 10-22 More Attributes Screen, Shipping

| Fields                |                                                                                                    |
|-----------------------|----------------------------------------------------------------------------------------------------|
| Freight Terms         | The terms used for calculating transportation costs.                                                                |
| Charge Actual Freight | If the check box is selected, the Buyer is charged exactly what it costs to ship the order.                         |
|                       | If the check box is not selected, additional charges can be added in addition to the actual cost to ship the order. |
| Shipping Paid By      | The organization that pays for the shipping costs.                                                                  |
| Carrier Account #     | The Carrier organization's account number with your organization.                                                   |
| Ship Complete         | If the check box is selected, the order must be shipped as one complete shipment.                                   |
|                       | If the check box is not selected, the order can be shipped in multiple shipments.                                   |
| Ship Node             | The ship node the order is shipped from.                                                                            |

Table 10-23 More Attributes Screen, Financials

| Fields        |                                                                                                    |
|---------------|----------------------------------------------------------------------------------------------------|
| Terms Code    | The terms code.                                                                                              |
| Price Program | The price program used for order pricing.                                                                    |
| Taxpayer ID   | The Buyer's tax payer identification number. This number identifies the organization as a tax paying entity. |

Table 10-23 More Attributes Screen, Financials

| Fields                       |                                                                      |
|------------------------------|----------------------------------------------------------------------|
| Tax Exempt                   | If the check box is selected, the Buyer is exempt from paying taxes. |
| Tax Exemption<br>Certificate | The ID of the exemption certificate.                                 |
| Tax Jurisdiction             | The tax jurisdiction that the exemption certificate was issued in.   |

Table 10-24 More Attributes Screen, Other Attributes

| Fields                 |                                                                                                    |
|------------------------|----------------------------------------------------------------------------------------------------|
| Entered By             | This field displays the user ID of the user who entered the order.                                  |
| Source                 | The method of order entry. For example, web site, kiosk.                                            |
| Customer ID            | The customer's ID.                                                                                  |
| Notification Type      | Indicates the method through which users are notified of special instructions. For example, e-mail. |
| Notification Reference | A description of the notification.                                                                  |
| Vendor ID              | The vendor's ID.                                                                                    |

## 10.13 Order Releases for Order

You can view the individual releases that have been sent to the nodes scheduled to fulfill an order.

Table 10–25 Order Releases for Order Screen, Order Releases

| Actions      |                                                                                                    |
|--------------|----------------------------------------------------------------------------------------------------|
| View Details | This action takes you to the Order Release Details screen where you can view the details of the order releases. |
| Fields       |                                                                                                    |

Table 10–25 Order Releases for Order Screen, Order Releases

| Release #           | The release number. Click this link to view the order release details.                             |
|---------------------|----------------------------------------------------------------------------------------------------|
| Ship Node           | The ship node the order has been released to. Click this link to view the Ship Node Detail screen. |
| Requested Ship Date | The date on which the Buyer wants the order release to be shipped.                                 |
| Status              | The current status of the order release.                                                           |

### 10.14 Work Orders

You can view the work orders related to the order through the order details screen.

The order header field descriptions can be referred from the Order table.

The Service Work Orders inner panel provides information about the service work orders that are associated with the order. Please note that this inner panel only if service work orders are associated with this order.

Table 10-26 Work Orders Screen, Service Work Orders

| Actions      |                                                                                                    |
|--------------|----------------------------------------------------------------------------------------------------|
| View Details | This action takes you to the Work Order Details screen where you can view the details of the selected work orders.                                                                                                    |
| Fields       |                                                                                                    |
| Work Order # | The work order number. Click this link to view the work order details. Click the Expand All button to show the details for each work order. Click the Collapse All button to hide the details for each work order. Click + or - to show or hide the details for a specific work order. |

Table 10-26 Work Orders Screen, Service Work Orders

| Service Lines               |                                                                             |                                                                                                    |
|-----------------------------|-----------------------------------------------------------------------------|----------------------------------------------------------------------------------------------------|
| 00.000 200                  |                                                                             |                                                                                                    |
|                             | Order Line<br>Related Info                                                  | The information related to the service item. Displayed values are item ID and item description.                          |
|                             | Item Group<br>Code                                                          | The group code of the item. For example, if the service is a provided service, then item group code is Provided Service. |
|                             | Required<br>Quantity                                                        | The quantity of the service items required.                                                                              |
| Products being<br>Delivered |                                                                             |                                                                                                    |
|                             | Item Related<br>Info                                                        | The information related to the product item. Displayed values are item ID and item description.                          |
|                             | PC                                                                          | The product item's product class.                                                                                        |
|                             | UOM                                                                         | The product item's unit of measure.                                                                                      |
|                             | Required<br>Quantity                                                        | The quantity of the product item on the work order.                                                                      |
|                             | Delivered<br>Quantity                                                       | The quantity of the delivery item on the work order.                                                                     |
| Ship Node                   | The node from w                                                             | which the resource is originating.                                                                                       |
| Status                      | The status of the                                                           | work order.                                                                                                    |
| Appointment                 | If applicable, the date and time of appointments taken for that work order. |                                                                                                    |
| Pre-call Status             | The status of the pre-call, if applicable.                                  |                                                                                                    |

The Value Added Service Work Order inner panel provides information about the WMS work orders that are associated with this order. Please

note that this inner panel is only be displayed if value-added service work orders are associated with this order.

Table 10-27 Work Orders Screen, Value-Added Services

| Action             |                                                                                                    |
|--------------------|----------------------------------------------------------------------------------------------------|
| View Details       | This action takes you to the value-added services work order details screen where you can view the details of the selected work orders. For more information about viewing this screen, see the Sterling Warehouse Management System: User Guide. |
| Fields             |                                                                                                    |
| Work Order #       | The work order number associated with the work order. Click this link to view the work order details.                                                                                                    |
| Ship Node          | The node from which the resource is originating.                                                                                                    |
| Service Item Group | The service item group associated with the work order.                                                                                                    |
| Priority           | The work order priority.                                                                                                    |
| Segment Type       | Segment type of the item. A segment type indicates an inventory category. Typical values are MTC - Made To Customer or MTO - Made to Order.                                                                                                    |
| Segment #          | Segment number of the item. A segment holds either the specific buyer or specific order number that requires dedication.                                                                                                    |
| Status             | The work order status.                                                                                                    |

### 10.15 Work Order Audits

You can view audits logged against a work order in the Work Order Audits Screen. An audit is logged against a work order when any type of modification is made to the work order.

You can reference the work order header field descriptions from Table 13–3.

Table 10-28 Work Order Audits Screen

| Fields      |                                                                                                    |                                                                                 |
|-------------|----------------------------------------------------------------------------------------------------|---------------------------------------------------------------------------------|
| Sequence #  | The sequence identification number. Click on the Expand All button to expand the sequence details for each sequence. If you click on the Collapse All button, the sequence details for each sequence are collapsed. |                                                                                 |
|             | Attribute #                                                                                                    | The number associated with attributes of the work order that have been changed. |
|             | Old Value                                                                                                    | The previous value of the attribute.                                            |
|             | New Value                                                                                                    | The updated value of the attribute.                                             |
| Audit time  | The time at whic                                                                                                    | h the audit occurred.                                                           |
| Action      | The type of action or modification that was carried out on the work order.                                                                                                    |                                                                                 |
| Modified By | The user who performed the modification.                                                                                                    |                                                                                 |
| Reason      | The reason the modification occurred and any additional information explaining the modification entered by the user.                                                                                                |                                                                                 |
| Comments    | Any comments entered by the user regarding the modification.                                                                                                    |                                                                                 |

### 10.16 Order Invoices

You can view the invoices that have been created from the order for payment collection purposes.

Table 10-29 Order Invoices Screen, Invoices

| Action       |                                                                                                    |
|--------------|----------------------------------------------------------------------------------------------------|
| View Details | This action takes you to the Invoice Details screen where you can view the invoice summary details. |

Table 10-29 Order Invoices Screen, Invoices

| Fields           |                                                                                        |
|------------------|----------------------------------------------------------------------------------------|
| Invoice #        | The invoice number for this order. Click this link to view the Invoice Details screen. |
| Invoice Type     | The type of invoice created. For example, Credit Memo is a type of an invoice.         |
| Total Amount     | The total amount for which the invoice was recorded.                                   |
| Amount Collected | The amount of invoice collected.                                                       |

### 10.17 Invoice Details

The invoice details for an order can be viewed in this screen.

Table 10-30 Invoice

| Fields                |                                                                                       |
|-----------------------|---------------------------------------------------------------------------------------|
| Order #               | The order with which the invoice is associated.                                       |
| Collected Through AR? | Indicates if the payment was collected through accounts receivable.                   |
| Currency              | The currency used on the invoice.                                                     |
| Invoice #             | The invoice number.                                                                   |
| Invoice Type          | The type of invoice. For example, shipping invoice, debit invoice, or credit invoice. |
| Reference             | This field can be customized as needed.                                               |

The Bill To panel can be used to edit the billing addresses. For more information about the panel details, see Table 10–10.

The summary panel is tabulated for the order header and order line invoices. The field descriptions for each of these is as follows:

Table 10–31 Invoice Details Screen, Summary

| Fields   |                                                                                                    |
|----------|----------------------------------------------------------------------------------------------------|
| Price    | The price at the order header and order line levels before any discounts, charges, or taxes have been applied to it.                           |
| Discount | Any discounts at the order header and order line levels.                                                                                       |
|          | <b>Note:</b> At the header level, this charge is applied when the final shipment has been received, in case of multiple shipments.             |
|          | At the line level, this charge is applied to the first shipment received, in the case of multiple shipments.                                   |
| Charges  | Any additional charges at the order header and order line levels.                                                                              |
| Taxes    | Any additional taxes at the order header and order line levels.                                                                                |
| Totals   | The total invoice amount at the order header and order line levels after discounts, charges, or taxes have been applied to the original price. |

Table 10–32 Invoice Details Screen, Balance

| Field                          |                                                                                                    |
|--------------------------------|----------------------------------------------------------------------------------------------------|
| Invoiced                       | The total amount of the invoice.                                                                                    |
| Collected                      | The amount that has currently been paid towards the invoice. Click this link to view the Collection Details screen. |
| Amount Collected<br>Through AR | The amount paid towards the invoice through accounts receivable, if applicable.                                     |
| Balance                        | The amount remaining to be collected.                                                                               |

The invoice line summary panel provides the line level charges and taxes.

Table 10–33 Invoice Details Screen, Line Summary

| Fields             |                                                                                                    |
|--------------------|----------------------------------------------------------------------------------------------------|
| Line #             | The order line number associated with the invoice. Click this link to view the Order Line Detail screen. |
| Item ID            | The item ID associated with the invoice.                                                                 |
| PC                 | The product class associated with the item.                                                              |
| Quantity/UOM       | The quantity and unit of measure of the items invoiced.                                                  |
| Unit Price         | The unit price of the item.                                                                              |
| Extended Price     | The extended price of the item.                                                                          |
| Charges - Discount | The invoiced charges for the item. Click this link to view the Invoiced Order Line Charges screen.       |
| Taxes              | The invoiced taxes for the item. Click this link to view the Invoiced Order Line Taxes screen.           |
| Line Total         | The total amount of invoices.                                                                            |

### 10.18 Order Shipment Items and Containers

If an order has been shipped you can view it's shipment details.

Table 10-34 Order Shipment Items and Containers Screen, Shipment *Items* 

| Fields           |                                                  |
|------------------|--------------------------------------------------|
| Order #          | The order number associated with this shipment.  |
| Order Line       | The order line number that is shipped.           |
| Item             | The line item that is shipped.                   |
| Unit of Measure  | The item unit of measure.                        |
| Product Class    | The item product class.                          |
| Actual Ship Date | The date the order line shipped.                 |
| Tracking #       | The tracking number for the shipped order line.  |
| Carrier/Service  | The carrier service used to ship the order line. |

Table 10–34 Order Shipment Items and Containers Screen, Shipment Items

| Fields           |                                                                                                    |
|------------------|----------------------------------------------------------------------------------------------------|
| Shipment #       | The shipment the shipped order line belongs to. Click this link to view the shipment details in the Shipment Details screen. |
| Shipper's Ref. # | The shipment company's shipment reference identifier.                                                                        |

Table 10–35 Order Shipments Items and Containers Screen, Shipment Containers

| Action             |                                                                                                    |
|--------------------|----------------------------------------------------------------------------------------------------|
| View Details       | This action takes you to the Container Details screen of the selected shipments where you can print the carrier labels and void the tracking number. |
| Fields             |                                                                                                    |
| Tracking Number    | The tracking number for the container.                                                                                                    |
| Carrier/Service    | The carrier service used to ship the container.                                                                                                    |
| Expected Ship Date | The date the container should ship on.                                                                                                    |
| Actual Ship Date   | The date the container does ship on.                                                                                                    |
| Ship Node          | The node shipping the container.                                                                                                    |
| Recv Node          | The node receiving the container.                                                                                                    |
| Shipment #         | The shipment the container belongs to. Click this link to view the Shipment Details screen for the selected shipment number.                         |
| Status             | The container status.                                                                                                    |

You can also use the Shipments window for:

• Viewing Order Shipments screen - This is a drop-down option in the order shipment items and containers window.

**Note:** For history orders, all actions on the Order Shipments screen are prevented if the shipments are requested for a history shipment. All actions are allowed if the shipments are from the recent shipment table.

### 10.19 Order Shipments

You can view a more consolidated view of the order shipment information by selecting the drop-down menu next to the displayed screen name.

The order header field descriptions can be referred from the Order table.

Table 10-36 Order Shipments Screen, Shipments

| Action             |                                                                                                    |
|--------------------|----------------------------------------------------------------------------------------------------|
| View Details       | This action takes you to the Shipment Details screen where you can view the details about the selected shipment. |
| Fields             |                                                                                                    |
| Shipment #         | The shipment number. Click this link to view the Shipment Details screen.                                        |
| Shipper's Ref. #   | The shipment company's shipment reference identifier.                                                            |
| Expected Ship Date | The date the shipment is expected to ship.                                                                       |
| Ship Mode          | The ship mode used to ship the order.                                                                            |
| Ship Node          | The ship node shipping the order.                                                                                |
| Recv Node          | The node receiving the order.                                                                                    |
| Status             | The shipment status.                                                                                             |

#### 10.20 Order Instructions

You can view information related to the personalization of an order, such as the attachment of a gift message or the style of wrapping paper to be used when packing an item.

Table 10-37 Instructions

| Action             |                                                                                                    |
|--------------------|----------------------------------------------------------------------------------------------------|
| Delete Instruction | This action enables you to delete the selected instructions. Upon clicking this action, an alert window appears to confirm the deletion of instructions. |
| Fields             |                                                                                                    |
| Instruction Type   | The type of instruction, such as Gift, Pick, Pack, Ship, or Other.                                                                                       |
| Text               | The specific instructions to be performed on the order.                                                                                                  |
|                    | Specify the instruction URL next to the 🕝 icon.                                                                                                    |

You can also use the Instructions window for:

- Adding an Instruction Select the 4 icon to add the instruction lines and enter the relevant information in the fields as discussed in the Instructions table.
- Modify an Instruction The information in the Order Instructions screen can be modified by entering the modified information and selecting Save.

#### 10.21 Notes

You can add notes to an order by selecting the sicon in the order header panel of Order Detail screen.

Table 10-38 Notes Screen, Notes

| Fields       |                                                                                                    |
|--------------|----------------------------------------------------------------------------------------------------|
| Contact Time | The time at which this note was added to the work order. This is defaulted to the creation time of the Notes pop-up window. |
| Contact User | The user who created this note. This is defaulted to the logged on user.                                                    |

Table 10-38 Notes Screen, Notes

| Fields            |                                                                                                    |
|-------------------|----------------------------------------------------------------------------------------------------|
| Reason Code       | The reason code for this note.                                                                                                    |
| Contact Type      | The type of contact information on this note, for example phone or e-mail.                                                                                                    |
| Contact Reference | The contact information on this note. For example, if contact type is phone, the contact's phone number can be entered here. If contact type is e-mail, the contact's e-mail address can be entered. |
| Add Note          | The note for this work order.                                                                                                    |

Enter the relevant information and click Save to create the note.

#### 10.22 More Order Addresses

You can view any additional addresses as needed by your business. For more information about defining additional address types, see the Sterling Distributed Order Management: Configuration Guide.

The order header field descriptions can be referred from the Order table.

Table 10-39 ForwardTo

| View Icon                                                                              |                                                                                                    |
|----------------------------------------------------------------------------------------|----------------------------------------------------------------------------------------------------|
|                                                                                        | Address Details - Choose this icon to view or modify the ForwardTo addresses. For more information about the screen that is displayed, see Organization Address Details. |
| The name and address of the person or organization where the order is to be forwarded. |                                                                                                    |

## 10.23 Order Negotiations

If your business has been set up to have a negotiation process, you can view previous or existing negotiations. The negotiation process can begin at any time within the order pipeline dependent on its configuration. A negotiation always occurs between the order's Buyer (initiator) and Seller (negotiator) organizations. The Buyer and Seller can negotiate various attributes of an order such as price, delivery date, or freight terms.

The order header field descriptions can be referred from the Order table.

Table 10-40 Order Negotiations Screen, Negotiation

| Fields        |                                                                                                    |  |
|---------------|----------------------------------------------------------------------------------------------------|--|
| Negotiation # | The negotiation number.                                                                                                    |  |
| Initiator     | The organization that made the initial offer.                                                                                                    |  |
| Negotiator    | The organization that can accept, counter-offer, or reject the initiators offer.                                                                                                    |  |
| Status        | The current status of the negotiation.                                                                                                    |  |
|               | The default negotiation statuses are:                                                                                                    |  |
|               | Offered - The last response on the negotiation was<br>from the initiator organization. The initiator can<br>send another offer before the negotiator<br>organization responds to the original offer.                 |  |
|               | Counter Offered - The last response on the negotiation was from the negotiator organization. The negotiator can send another counter-offer before the initiator organization responds to the original counter-offer. |  |
|               | Completed - The header and line terms on all of<br>the lines have been negotiated by the two<br>organizations.                                                                                                    |  |
|               | Published - The negotiated terms have been published and applied to the original document.                                                                                                    |  |

You can use the Order Negotiations window for viewing the Order Negotiation Details.

# 10.24 Order Negotiation Details

You can view the negotiation offers and counter offers made between the negotiation initiator and negotiator organizations. You can use this information to make a counter-offer, accept the terms of the negotiations, or cancel the negotiations.

Note: If DEFAULT\_QUANTITY has been selected as a Negotiation Rule in the Applications Manager, only the line quantity can be negotiated.

Table 10-41 Order Negotiation Details Screen, Negotiation

| Fields        |                                                                                                    |  |
|---------------|----------------------------------------------------------------------------------------------------|--|
| Order #       | The order number the negotiation is being performed against.                                                                                                    |  |
| Negotiation # | The negotiation number.                                                                                                    |  |
| Status        | The status of the negotiation.                                                                                                    |  |
|               | The default negotiation statuses are:                                                                                                    |  |
|               | Offered - The last response on the negotiation was<br>from the initiator organization. The initiator can<br>send another offer before the negotiator<br>organization responds to the original offer.                 |  |
|               | Counter Offered - The last response on the negotiation was from the negotiator organization. The negotiator can send another counter-offer before the initiator organization responds to the original counter-offer. |  |
|               | Completed - The header and line terms on all of<br>the lines have been negotiated by the two<br>organizations.                                                                                                    |  |
|               | Published - The negotiated terms have been published and applied to the original document.                                                                                                    |  |
| Enterprise    | The Enterprise that owns the negotiating organizations.                                                                                                    |  |
| Initiator     | The organization that made the initial offer.                                                                                                    |  |
| Negotiator    | The organization that counter-offered the initiators offer.                                                                                                    |  |

Table 10-42 Order Negotiation Details Screen, Header

| Fields         |                                                                                                    |  |
|----------------|----------------------------------------------------------------------------------------------------|--|
| Last Action By | The organization that performed the last negotiation action.                                                                                                    |  |
| Action         | The last negotiation action performed.                                                                                                    |  |
|                | If you are performing a negotiation, select the appropriate action.                                                                                                    |  |
|                | The following actions can be performed against a negotiation:                                                                                                    |  |
|                | Offer - An offer from the initiator. Only the initiator organization can perform this action.                                                                                                    |  |
|                | Counter Offer - A counter offer from the negotiator. Only the negotiator organization perform this action.                                                                                                    |  |
|                | Reject - A rejection from the negotiator. Only the negotiator organization can perform this action.                                                                                                    |  |
|                | <ul> <li>Remove - The initiator wants to remove the line<br/>from negotiation. Only the initiator can perform<br/>this action. This response is available only at the<br/>line level. Once a line is removed, it is assumed<br/>that the line has been negotiated and no further<br/>negotiation is allowed on that line.</li> </ul> |  |
|                | Accept - The sending organization accepts the other organization's terms. Both the initiator and negotiator can perform this action. Once a header or line is accepted, it is assumed that the header or line has been negotiated and no further negotiation is allowed on that header or line.                                      |  |
| Attribute      | The attribute being negotiated at the header level. For example, freight terms.                                                                                                    |  |
|                | <b>Note:</b> When Counter Offer is selected, the fields become modifiable allowing you to enter your counter offer terms.                                                                                                    |  |
| Negotiator     | The negotiator's offer for a particular attribute.                                                                                                    |  |
| Initiator      | The initiator's offer for a particular attribute.                                                                                                    |  |
| Response       | The counter-offering organizations counter-offer.                                                                                                    |  |
|                | If you are performing a counter-offer action, select your counter-offer as it pertains to the attribute you are counter-offering.                                                                                                    |  |

Table 10-43 Order Negotiation Details

| Fields            |                                                                                                    |  |
|-------------------|----------------------------------------------------------------------------------------------------|--|
| Line              | The order line being negotiated.                                                                                                    |  |
| Action            | The last negotiation action performed.                                                                                               |  |
|                   | When performing a negotiation, select the appropriate action for each negotiation line.                                              |  |
| Organization Code | The organization code of the organization performing the negotiation action.                                                         |  |
| Resp #            | The response number.                                                                                                    |  |
| For Resp #        | The response number against which the negotiation action was performed.                                                              |  |
| Item ID           | The item ID of the negotiated line item.                                                                                             |  |
|                   | You can modify this field if you are performing a counter-offer, if applicable.                                                      |  |
|                   | <b>Note:</b> If DEFAULT_QUANTITY has been selected as a Negotiation Rule in the Applications Manager, this field cannot be modified. |  |
| PC                | The product class of the negotiated line item.                                                                                       |  |
|                   | You can modify this field if you are performing a counter-offer, if applicable.                                                      |  |
|                   | <b>Note:</b> If DEFAULT_QUANTITY has been selected as a Negotiation Rule in the Applications Manager, this field cannot be modified. |  |
| UOM               | The unit of measure of the negotiated line item. You can modify this field if you are performing a counter-offer, if applicable.     |  |
|                   | <b>Note:</b> If DEFAULT_QUANTITY has been selected as a Negotiation Rule in the Applications Manager, this field cannot be modified. |  |
| Freight Terms     | The terms used for calculating transportation costs of the negotiation line.                                                         |  |
|                   | You can modify this field if you are performing a counter-offer, if applicable.                                                      |  |
|                   | <b>Note:</b> If DEFAULT_QUANTITY has been selected as a Negotiation Rule in the Applications Manager, this field cannot be modified. |  |

Table 10-43 Order Negotiation Details

| Fields        |                                                                                                    |
|---------------|----------------------------------------------------------------------------------------------------|
| Delivery Date | The date by which the order line must be delivered.                                                                                                    |
|               | You can modify this field if you are performing a counter-offer, if applicable.                                                                                                    |
|               | <b>Note:</b> If DEFAULT_QUANTITY has been selected as a Negotiation Rule in the Applications Manager, this field cannot be modified.                                                                                                    |
| Price         | The price of the order line.                                                                                                    |
|               | You can modify this field if you are performing a counter-offer, if applicable.                                                                                                    |
|               | <b>Note:</b> If DEFAULT_QUANTITY has been selected as a Negotiation Rule in the Applications Manager, this field cannot be modified.                                                                                                    |
| Quantity      | The quantity of the order line.                                                                                                    |
|               | When counter-offering, you can split a negotiation line in order to negotiate different terms for different quantity of a line. For example, if a negotiation line has the quantity of 10 that was offered with a price of \$5.99 and you want to counter-offer a different price for 5 of the line items, you can split this line by choosing and entering a quantity of 5 with a price of \$5.99 and the other quantity of 5 with your desired price. |

You can use the Negotiation Details window for viewing an order's negotiation history.

# 10.25 Order Negotiation History

You can view a negotiation's history.

Table 10-44 Negotiation Details

| Field       | Description                                                  |
|-------------|--------------------------------------------------------------|
| Negotiation |                                                              |
| Order #     | The order number the negotiation is being performed against. |

Table 10-44 Negotiation Details

| Field              | Description                                                                                                    |  |
|--------------------|----------------------------------------------------------------------------------------------------|--|
| Negotiation #      | The negotiation number.                                                                                                    |  |
| Status             | The status of the negotiation.                                                                                                    |  |
|                    | The default negotiation statuses are:                                                                                                    |  |
|                    | Offered - The last response on the negotiation was<br>from the initiator organization. The initiator can<br>send another offer before the negotiator<br>organization responds to the original offer.                 |  |
|                    | Counter Offered - The last response on the negotiation was from the negotiator organization. The negotiator can send another counter-offer before the initiator organization responds to the original counter-offer. |  |
|                    | Completed - The header and line terms on all of<br>the lines have been negotiated by the two<br>organizations.                                                                                                    |  |
|                    | Published - The negotiated terms have been published and applied to the original document.                                                                                                    |  |
| Enterprise         | The Enterprise that owns the negotiating organizations.                                                                                                    |  |
| Initiator          | The organization that made the initial offer.                                                                                                    |  |
| Negotiator         | The organization that counter-offered the initiators offer.                                                                                                    |  |
| Negotiation Header |                                                                                                    |  |
| Date               | The date the action was performed.                                                                                                    |  |
| Resp #             | The response number.                                                                                                    |  |
| For Resp #         | The response number against which the negotiation action was performed.                                                                                                    |  |
| Action             | The last negotiation action performed.                                                                                                    |  |

Table 10–44 Negotiation Details

| Field             | Description                                                                                                    |  |
|-------------------|----------------------------------------------------------------------------------------------------|--|
| Action            | The last negotiation action performed.                                                                                                    |  |
|                   | If you are performing a negotiation, select the appropriate action.                                                                                                    |  |
|                   | The following actions can be performed against a negotiation:                                                                                                    |  |
|                   | Offer - An offer from the initiator. Only the initiator organization can perform this action.                                                                                                    |  |
|                   | Counter Offer - A counter offer from the<br>negotiator. Only the negotiator organization<br>perform this action.                                                                                                    |  |
|                   | Reject - A rejection from the negotiator. Only the negotiator organization can perform this action.                                                                                                    |  |
|                   | • Remove - The initiator wants to remove the line from negotiation. Only the initiator can perform this action. This response is available only at the line level. Once a line is removed, it is assumed that the line has been negotiated and no further negotiation is allowed on that line.  |  |
|                   | Accept - The sending organization accepts the other organization's terms. Both the initiator and negotiator can perform this action. Once a header or line is accepted, it is assumed that the header or line has been negotiated and no further negotiation is allowed on that header or line. |  |
| Freight Terms     | The terms used for calculating transportation costs of the negotiation line.                                                                                                    |  |
| Payment Terms     | The payment terms to be used when settling the order.                                                                                                    |  |
| User              | The user that performed the action.                                                                                                    |  |
| Reason            | The reason the action was performed.                                                                                                    |  |
| Negotiation Lines | •                                                                                                    |  |
| Line #            | The order line being negotiated.                                                                                                    |  |
| Date              | The date the action was performed.                                                                                                    |  |
| Resp #            | The response number.                                                                                                    |  |
| For Resp #        | The response number against which the negotiation action was performed.                                                                                                    |  |

Table 10-44 Negotiation Details

| Field         | Description                                                                  |
|---------------|------------------------------------------------------------------------------|
| Action        | The last negotiation action performed.                                       |
| Item ID       | The item ID of the negotiated line item.                                     |
| PC            | The product class of the negotiated line item.                               |
| UOM           | The unit of measure of the negotiated line item.                             |
| Freight Terms | The terms used for calculating transportation costs of the negotiation line. |
| Delivery Date | The date by which the order line must be delivered.                          |
| Price         | The price of the order line.                                                 |
| Quantity      | The quantity of the order line.                                              |
| User          | The user that performed the action.                                          |
| Reason        | The reason the action was performed.                                         |

#### 10.26 Related Orders

A related order is an order that is either chained to or derived from a different order.

A chained order is linked to a parent order and the lifecycle of one affects the other. For example, if an order is placed with a Seller who must source an item from a ship node that they do not own, the Sales Fulfillment pipeline may be configured to create another "chained" order that differs from the Seller's regular release process. This allows the owner of the ship node to handle the order according to their own business practices while also allowing the original Seller organization to maintain visibility of the order and in turn reflect any changes such as delivery dates and carrier services in the original order.

**Note:** Chained orders can be created for product items that belong to a delivery request. Chained orders can be created for provided service items and delivery service items.

In some business scenarios, the Seller of the parent order may become the Buyer of the child order. Therefore, the Seller organization associated with the chained order must also be configured as a Buyer organization through the Applications Manager.

A derived order is associated with a parent order and the lifecycle of one does not necessarily impact the other. Examples of a derived order include a return order that is derived from a sales order and an exchange order that is derived from a return order.

Table 10–45 Related Orders Screen, Related Order Lines

| Action          |   |                                                                                                    |                                       |  |
|-----------------|---|----------------------------------------------------------------------------------------------------|---------------------------------------|--|
| View Details    | S | This action takes you to the details screen for the selected orders. For example, if you have a return order related to this order line, you can view the return order details.                  |                                       |  |
| Fields          |   |                                                                                                    |                                       |  |
| Related Order # |   | The related order number. Click this link to view the order details. For more information, refer to the Sterling Reverse Logistics: User Guide or the Sterling Supply Collaboration: User Guide. |                                       |  |
|                 |   | Click the expand button to view the related order lines.                                                                                                    |                                       |  |
|                 |   | Line #                                                                                                    | The related order line number.        |  |
|                 |   | Item ID<br>Description                                                                                                    | The item ID and its description.      |  |
|                 |   | Product Class                                                                                                    | The item's product class              |  |
|                 |   | UOM                                                                                                    | The items unit of measure.            |  |
|                 |   | Reason Code                                                                                                    | The reason code for return.           |  |
|                 |   | Quantity                                                                                                    | The quantity of items to be returned. |  |
|                 |   | Amount                                                                                                    | The total amount.                     |  |
|                 |   | Status                                                                                                    | The status of the return line.        |  |
| Relationship    |   | he relationship<br>rder.                                                                                                    | of the related order with the sales   |  |

Table 10-45 Related Orders Screen, Related Order Lines

| Status | The status of the related order line. For example, for return orders, this link takes you to the related order status breakup. For more information, refer to the Sterling Reverse Logistics: User Guide or the Sterling Supply Collaboration: User Guide. |
|--------|----------------------------------------------------------------------------------------------------|
| Buyer  | The Buyer organization of the order.                                                                                                    |
| Seller | The Seller organization of the order.                                                                                                    |

### 10.27 Order Audits

You can view audits logged against an order. An audit is logged against an order when any type of modification is made to the order.

Table 10-46 Order Audits Screen, Audits

| Action       |                                                                                  |
|--------------|----------------------------------------------------------------------------------|
| View Details | This action takes you to the Order Audit Details screen for the selected audits. |
| Fields       |                                                                                  |

Table 10-46 Order Audits Screen, Audits

| Audit #             | The audit identification number. Click on the Expand All button, the audit details for each audit are expanded. If you click on the Collapse All button, the audit details for each audit are collapsed. |                                                                                                    |
|---------------------|----------------------------------------------------------------------------------------------------|----------------------------------------------------------------------------------------------------|
|                     | Detail #                                                                                                    | The audit details identification number. Click this link to go to the Order Audit Details screen.              |
|                     | Order Line<br>Related Info                                                                                                    | Any information related to order lines impacted by the modification, including:                                |
|                     |                                                                                                    | Item ID - the item associated with the audit.                                                                  |
|                     |                                                                                                    | Item Description - a brief description of the item.                                                            |
|                     |                                                                                                    | Line Number - the line number associated with the audit. Click this link to view the Order Line Detail screen. |
|                     | Modification<br>Level                                                                                                    | The level of modification for the corresponding audit detail such as header or line.                           |
|                     | Modification<br>Type                                                                                                    | The type of modification, such as change payment status or change carrier, for the corresponding audit detail. |
| Date                | The date and time the modification was carried out.                                                                                                    |                                                                                                    |
| Modified By         | The user that performed the modification.                                                                                                    |                                                                                                    |
| Reason              | The reason the modification occurred and any additional information explaining the modification entered by the user.                                                                                     |                                                                                                    |
| Modification Levels | A comma separated list of all levels of modification for the audit.                                                                                                    |                                                                                                    |
| Modification Types  | A list of the types of modifications for the audit. There is a maximum of three items shown with an ellipsis on the third line if there are more items.                                                  |                                                                                                    |

### 10.28 Order Audit Details

You can view more details of an order's audit.

Table 10-47 Order Audit Details Screen, Order Audit

| Fields             |                                                                        |
|--------------------|------------------------------------------------------------------------|
| Order #            | The order number the modification was performed on.                    |
| Enterprise Code    | The Enterprise that owns the order.                                    |
| Audit Date         | The date the audit was created.                                        |
| Modification Level | The level the order was modified at. For example, order or order LINE. |
| Line #             | The line number associated with the audit.                             |
| Item ID            | The item ID for which the audit was made.                              |
| Unit of Measure    | The unit of measure for the audited item.                              |
| Product Class      | The item ID's product class.                                           |
| Description        | The description of the item that is being audited.                     |
| Modification Type  | The type of modification performed on the order.                       |
| Reason Code        | The reason code detailing why the modification was performed.          |
| Reason Text        | Additional details about why the modification was performed.           |
| Reference #1       | Reference information about the order audit.                           |
| Reference #2       | Reference information about the order audit.                           |
| Reference #3       | Reference information about the order audit.                           |
| Reference #4       | Reference information about the order audit.                           |

Table 10-48 Order Audit Details Screen, Order Audit Details

| Fields     |                                  |
|------------|----------------------------------|
| Audit Type | The type of audit performed.     |
| Identifier | The audit identifier.            |
| Name       | The attribute that was modified. |

Table 10–48 Order Audit Details Screen, Order Audit Details

| Fields    |                                                            |
|-----------|------------------------------------------------------------|
| Old Value | The value of the modified attribute prior to modification. |
| New Value | The value of the modified attribute after modification.    |

### 10.29 Order Dates

You can view any custom dates that have been configured for monitoring. For more information about monitoring, see the *Sterling Distributed Order Management: Configuration Guide*.

The order header field descriptions can be referred from the Order table.

Table 10-49 Order Dates Screen, New Date

| Fields    |                                                       |
|-----------|-------------------------------------------------------|
| Date Type | The custom date type.                                 |
| Requested | The date this date type has been requested to be met. |
| Expected  | The date this date type is expected to be met.        |
| Actual    | The date this date type is to be met.                 |

## 10.30 Receiving Discrepancies

You can record any discrepancies found when receiving an order. For example, if you discover broken items, overages, or shortages, you can account for those discrepancies and categorize those situations.

Table 10–50 Manage Order Receiving Discrepancies

| Fields          |                                                      |
|-----------------|------------------------------------------------------|
| Shipment #      | The shipment number associated with the discrepancy. |
| Line            | The line associated with the discrepancy.            |
| Item ID         | The item ID associated with the discrepancy.         |
| Product Class   | The product class associated with the discrepancy.   |
| Unit of Measure | The unit of measure associated with the discrepancy. |

| Fields               |                                                                                                    |
|----------------------|----------------------------------------------------------------------------------------------------|
| Discrepancy Type     | The type of discrepancy, for example, shortage.                                                                                                 |
| Discrepancy Quantity | The quantity of the line's discrepancy.                                                                                                    |
| Discrepancy Reason   | The reason for the discrepancy. If multiple reasons are applicable for a single line, the line can be split.                                    |
| Reason Quantity      | The quantity associated with the Discrepancy Reason. The sum of the Reason Quantity entries should equal the value of the Discrepancy Quantity. |

### 10.31 Schedule Order

Order scheduling indicates that a node or nodes have sufficient inventory to fulfill an order. Once an order is scheduled it can be released to the applicable node or nodes. A scheduling rule determines the node or nodes that the order can be scheduled with based on inventory availability and node preferences. For more information about scheduling rules, see the *Sterling Distributed Order Management: Configuration Guide*.

While performing this action from the Order Console, you can select a scheduling rule. This function can only be performed if the payment status of the order is 'Not Applicable' or 'Authorized'. You can also choose to release the order immediately after scheduling it. If you do so, you can also choose to override the release date of the order if you want to release it at that moment, regardless of the calculated release date.

For example, an order is using a scheduling rule that schedules the ordered item to a node 100 miles from the ship to address. However, a new node has been added to your Enterprise that supplies the order line items and is only 50 miles away from the ship to address. A new scheduling rule has been created for this node. You may decide that the order should be shipped from a shorter distance and change to the scheduling rule for the new node.

**Note:** If you face problems while creating a work order for MTC, verify that the following configuration settings are set up in the Applications Manager:

- In Catalog Management, ensure that the VAS Compliance Service item with service activities is configured.
- In Application Platform, ensure that the attribute "Requires VAS Compliance" for Buyer Organization is enabled, and the Compliance Service is configured with required item classification and run quantity.
- In Warehouse Management, ensure that the retrieval strategy is configured for locations associated with VAS activities.

Table 10-51 Schedule Order Screen, Schedule Information

| Fields                |                                                                                                    |
|-----------------------|----------------------------------------------------------------------------------------------------|
| Scheduling Rule       | Select the scheduling rule you want to use to schedule the order.                                                                                                    |
| Release Immediately   | Check Release Immediately to automatically release the order to the scheduled node or nodes. If you do not check Release Immediately, you can manually release the order later or allow it to be released via the regular release agent. |
| Override Release Date | Check Override Release Date if you want the current release date to be overridden by the date calculated by the rule you have selected.                                                                                                  |

Choose ox to schedule the order.

### 10.32 Release Order

Once an order has been scheduled to a specific node, you can release the order to that node. When you release an order, all of the necessary information (such as ship to address, line item quantity, and carrier service to be used) is sent to the node. Depending on the pipeline, the information may be sent as a release or as a chained order.

Table 10-52 Release Order Screen, Release Information

| Fields                |                                                                                                    |
|-----------------------|----------------------------------------------------------------------------------------------------|
| Scheduling Rule       | Select the scheduling rule you want to use to schedule the order.                                                                       |
| Override Release Date | Check Override Release Date if you want the current release date to be overridden by the date calculated by the rule you have selected. |

Choose ox to release the order.

### 10.33 View Holds

Orders can be placed on hold, preventing them from being processed by certain transactions, and preventing certain modification types from being applied. Using the Applications Manager, you can configure which transactions and modification types are disallowed for an order on a particular hold type. Additionally, hold types can be configured to be applied automatically, for instance on order creation, or upon resolution of another hold. For more information about defining and configuring hold types, see the *Sterling Distributed Order Management: Configuration Guide*.

Table 10-53 View Holds Screen, Order Holds

| View Icons   |                                                                                        |
|--------------|----------------------------------------------------------------------------------------|
| View History | This icon takes you to the View History screen, where you can view the hold's history. |
| Action       |                                                                                        |
| Add Holds    | This action takes you to the Add Holds screen, where you can add holds to an order.    |
| Fields       |                                                                                        |
| Hold Type    | The description of the hold.                                                           |
| Hold Status  | The status of the hold. Holds can either be in created, resolved, or rejected status.  |
| Hold Comment | The reason for applying this hold to the order, or changing the status of the hold.    |

Table 10-53 View Holds Screen, Order Holds

| Action | Select from the drop-down list the status to which you want to move this hold. |
|--------|--------------------------------------------------------------------------------|
| Reason | Enter the reason for changing the status of this hold.                         |

Table 10-54 View Holds Screen, Resolved Holds

| View Icons   |                                                                                        |
|--------------|----------------------------------------------------------------------------------------|
| View History | This icon takes you to the View History screen, where you can view the hold's history. |
| Fields       |                                                                                        |
| Hold Type    | The description of the hold.                                                           |
| Reason       | The reason for changing this hold to resolved status.                                  |

Click Save to update the changes made in the screen, and close it.

### 10.34 Add Holds

You can add a hold to an order, if that hold is not already being applied to the order in created or rejected status. If you add a hold that was previously applied and now in resolved status, it removes that hold from the list of approved holds, and reset its status to created. That hold maintains its previous history records for that order, and further status modifications are added on to that history.

Table 10-55 Add Holds Screen, Order Holds

| Fields    |                                                                              |
|-----------|------------------------------------------------------------------------------|
| Hold Type | Select the hold type you want to apply to the order from the drop-down list. |
| Reason    | Enter the reason for adding this hold to the order.                          |

Click Save to close this screen and apply the selected hold to the order.

## 10.35 View History

Every time the status of an order hold changes, useful information regarding the status change is recorded in Selling and Fulfillment Foundation. You can view, in this screen, the history of an order hold.

The primary information header field descriptions can be referred from the Order table.

Table 10-56 View History Screen, Order Holds

| Fields           |                                                                     |
|------------------|---------------------------------------------------------------------|
| Hold Type        | The hold type for which the history is being displayed.             |
| Date/Time        | The date and time when the hold's status changed.                   |
| User ID          | The user who performed the change on the hold.                      |
| Status           | The status that the hold was moved to.                              |
| Comment          | The reason for the hold's creation or status change, if applicable. |
| Hold Transaction | The transaction responsible for the hold's status change.           |

### 10.36 Returnable Order Lines

If a return must be created for an order that was shipped through Selling and Fulfillment Foundation, you can create a return against the order through the Order Console. For returns on inbound orders shipped through Selling and Fulfillment Foundation, use the Inbound Order Console.

Table 10-57 Returnable Order Lines Screen, Return

| Fields        |                                                 |
|---------------|-------------------------------------------------|
| Document Type | The document type associated with the return.   |
| Enterprise    | The Enterprise that is to handle the order.     |
| Buyer         | The Buyer returning the order.                  |
| Seller        | The Seller that the order is being returned to. |
| Return #      | Enter the return number.                        |
| Return Date   | Enter the date the return is placed.            |

Table 10-57 Returnable Order Lines Screen, Return

| Fields                      |                                                                                     |
|-----------------------------|-------------------------------------------------------------------------------------|
| Return Type                 | This field can be customized as needed.                                             |
| Currency                    | The currency with which any refunds are to be handled in.                           |
| Return Against Order        | Yes indicates that the return is derived from an order.                             |
| Return To Node              | Enter the node the return is sent to.                                               |
| Return By Gift<br>Recipient | Check this if items are being returned by the gift recipient of the original order. |

Table 10–58 Returnable Order Lines Screen, Returnable Order Lines

| Fields              |                                                                                                    |
|---------------------|----------------------------------------------------------------------------------------------------|
| Line                | The return line number being authorized.                                                                                                    |
| Item ID             | The the item ID of the return item being authorized.                                                                                                    |
| PC                  | The return item's product class.                                                                                                    |
| UOM                 | The return item's unit of measure.                                                                                                    |
| Description         | The return item's description.                                                                                                    |
| Tag #               | This column displays only if the item is tag-controlled. The column label that displays is the name of the unique identifier you have defined (for example, Lot #). If you have defined more than one unique identifier, the label that displays is Tag #. To view the details associated with the inventory batch number the return line belongs to, click the hypertext link. |
| Ship By Date        | The date by which the return item should be shipped.                                                                                                    |
| Available To Return | The quantity of the return item available to be returned.                                                                                                    |
| Return Qty          | Enter the quantity of the item being returned in the return line.                                                                                                    |
| Line Type           | From the drop-down, select the line type.                                                                                                    |
| Reason Code         | From the drop-down, select the reason for the item being returned.                                                                                                    |
| Return To Node      | Enter the node handling the return line.                                                                                                    |

After entering the information in the fields, click Save to create a return order.

## 10.37 Associate Delivery Request

Items that cannot be transported by common carriers (for example, heavy, oversized, or fragile items) can be associated with a delivery service through the Applications Manager. Piano moving is an example of a delivery service.

Typically, in the Application Console, items that have an associated delivery service are indicated by a 

social action.

**Note:** Delivery lines cannot be split. However, you can split a product line that has associated delivery service, which results in the following recalulations:

- Delivery line quantity
- Pricing
- Capacity requirements for the delivery line

When you create delivery requests, you are associating delivery items (intangible services) with product items (tangible items).

One table appears for each set of items that have the same Ship Node, Receiving Node, and Ship To Address.

Table 10-59 Add Delivery Request Screen, Delivery Request

| Fields      |                                                   |
|-------------|---------------------------------------------------|
| Line        | The product item's line number on the order.      |
| Item ID     | The product item's ID.                            |
| PC          | The product item's product class.                 |
| UOM         | The unit of measure for the delivery service.     |
| Description | Displays the description of the delivery service. |

Table 10-59 Add Delivery Request Screen, Delivery Request

| Fields                          |                                                                                                    |                                                                  |
|---------------------------------|----------------------------------------------------------------------------------------------------|------------------------------------------------------------------|
| Delivery Request<br>Description |                                                                                                    | button in the column heading and button for the applicable item. |
| Options Table                   | The Options table displays only when a delivery service has any optional services available, such as clean up or old appliance removal. |                                                                  |
|                                 | Option<br>Checkbox                                                                                                    | Choose the checkbox of the services that you want to enable.     |
|                                 | Option ID                                                                                                    | Displays the ID of the delivery service option.                  |
|                                 | Description                                                                                                    | Displays the short description of the delivery service option.   |
|                                 | Price                                                                                                    | Displays the price of the delivery service option.               |
|                                 |                                                                                                    |                                                                  |

# 10.38 Add Delivery Request

You can add a delivery request that does not require product association.

Table 10-60 Add Delivery Request Screen, Delivery Request

| Actions           |                                                                                   |
|-------------------|-----------------------------------------------------------------------------------|
| Add to Order      | Check a delivery item listed and select this action to add the item to the order. |
|                   | This takes you to the Delivery Request Details screen.                            |
| Fields            |                                                                                   |
| Item ID           | The delivery item.                                                                |
| UOM               | The unit of measure for the delivery item.                                        |
| Short Description | The short description of the delivery item.                                       |

# 10.39 Work Order Entry

You can create a work order from an order if it contains a Provided or Delivery Service line. Choose Create Work Order from the Order Detail screen.

Table 10-61 Work Order Entry Screen, Header Details

| Fields                |                                                                                                    |
|-----------------------|----------------------------------------------------------------------------------------------------|
| Enterprise            | The name of the enterprise that owns the work order.                                                                                                    |
| Work Order #          | Enter the work order number.                                                                                                    |
| Ship Node             | If the work order contains a provided service, this designates the ship node from which the resource is originating. If the work order contains a delivery service and no provided service, this designates the ship node from which the product is being delivered. |
| Multiple Appointments | Check this if you are using multiple appointments for this work order.                                                                                                    |

Table 10-62 Work Order Entry Screen, Provided Services

| Fields      |                                                                      |
|-------------|----------------------------------------------------------------------|
| Line        | The order line number.                                               |
| Item ID     | The ID of the provided service item.                                 |
| Description | The description of the provided service item.                        |
| Ship Node   | The node from which the resource is originating.                     |
| Line Qty    | The quantity of work required to complete the provided service line. |

Table 10-63 Work Order Entry Screen, Delivery Services

| Fields      |                                               |
|-------------|-----------------------------------------------|
| Line        | The order line number.                        |
| Item ID     | The ID of the delivery service item.          |
| Description | The description of the delivery service item. |

Table 10-63 Work Order Entry Screen, Delivery Services

| Fields    |                                                                                              |
|-----------|----------------------------------------------------------------------------------------------|
| Ship Node | The node from which the product is being delivered.                                          |
| Line Qty  | The quantity of work (distance, time, or an arbitrary unit) required to deliver the product. |

Table 10-64 Work Order Entry Screen, Products Being Delivered

| Fields            |                                                               |
|-------------------|---------------------------------------------------------------|
| Line              | The order line number.                                        |
| Item ID           | The ID of the product being delivered.                        |
| PC                | The product class of the product being delivered.             |
| UOM               | The unit of measure of the product being delivered.           |
| Description       | The description of the product being delivered.               |
| Ship Node         | The ship node that the product is being delivered from.       |
| Ship Date         | The requested ship date of the product on the order line.     |
| Delivery Date     | The requested delivery date of the product on the order line. |
| Required Quantity | The quantity of the product being delivered.                  |

# 10.40 Copy Order

You can copy an order through the order details screen. The new order is copied into the <code>Draft Order Created status</code>.

Table 10–65 Copy Order

| Fields            |                                               |
|-------------------|-----------------------------------------------|
| Copy From Order # | The number of the order that is being copied  |
| Document Type     | The document type of this order.              |
| Enterprise        | The enterprise associated with the order.     |
| Buyer             | The buyer organization that placed the order. |

Table 10-65 Copy Order

| Fields     |                                                     |
|------------|-----------------------------------------------------|
| Seller     | The seller organization that is handling the order. |
| Order #    | The number of the new order.                        |
| Order Name | The name of the new order.                          |
| Order Date | The date for the new order.                         |

**Note:** The only editable fields on this screen are Order #, Order Name and Order Date. All other fields displayed cannot be modified.

## 10.41 Order Status Breakup

The status breakup enables you to view the status of an order. An order can be in multiple statuses at the same time. For example, one order line can be in Sent to Node status while another order line is in the Backordered status. You can view the order status breakup screen by viewing the hyperlink in the Status field of the Order Detail screen.

Table 10-66 Order Status Breakup Screen, Order Lines By Status

| Fields            |                                                                                  |
|-------------------|----------------------------------------------------------------------------------|
| Line              | the order line number.                                                           |
| Release #         | The order line release number, if the order line has been released to a node.    |
| Item ID           | The item ID.                                                                     |
| PC                | The item classification such as first quality, second quality, or finished good. |
| UOM               | The line item's unit of measure.                                                 |
| Ship Node         | The node that is shipping the order line.                                        |
| Procure From Node | The node that the item is being procured from.                                   |
| Last Changed On   | The date the line last had a status change.                                      |
| Status            | The current status for that part of the order line.                              |

Table 10-66 Order Status Breakup Screen, Order Lines By Status

| Fields   |                                                                                                    |
|----------|----------------------------------------------------------------------------------------------------|
| Quantity | The quantity of the line item ordered.                                                                                                    |
| Tag #    | The tag number with which the order line is associated. Click the hyperlink to view the tag number details.                                                       |
|          | <b>Note:</b> This field is only applicable if the item is tag controlled.                                                                                         |
| ETS      | The estimated time of shipment.                                                                                                    |
|          | To modify, enter the quantity you want to change the estimated time of shipment of in the Quantity field and the new estimated time of shipment in the ETS field. |

Table 10-67 Order Status Breakup Screen, Service Requests Status

| Fields           |                                                                         |
|------------------|-------------------------------------------------------------------------|
| Line             | The line associated with the service request.                           |
| Release #        | The release number associated with the service request.                 |
| Item ID          | The item ID associated with the service request.                        |
| UOM              | The unit of measure associated with the service request.                |
| Ship Node        | The ship node associated with the service request.                      |
| Last Changed On  | The last changed on date associated with the service request.           |
| Status           | The status associated with the service request.                         |
| Quantity         | The status of the quantity associated with the service request.         |
| Appointment Date | The status of the appointment date associated with the service request. |

Table 10–68 Order Status Breakup Screen, Delivery Requests By Status

| Fields           |                                                                          |
|------------------|--------------------------------------------------------------------------|
| Line             | The line associated with the delivery request.                           |
| Item ID          | The item ID associated with the delivery request.                        |
| UOM              | The unit of measure associated with the delivery request.                |
| Ship Node        | The ship node associated with the delivery request.                      |
| Last Changed On  | The last changed on date associated with the delivery request.           |
| Status           | The status associated with the delivery request.                         |
| Quantity         | The status of the quantity associated with the delivery request.         |
| Appointment Date | The status of the appointment date associated with the delivery request. |

## 10.42 Order's Tag Number Details

The tag number of an item is the combination of its three tag identifiers: lot number, batch number, and revision number. For more information about tag numbers, see the *Catalog Management: Configuration Guide*.

You can view the tag number details by clicking the Tag # hyperlink in the Order Status Breakup screen. The Tag Number Details window appears.

Table 10-69 Tag Number Details

| Fields     |                                                                                       |
|------------|---------------------------------------------------------------------------------------|
| Lot #      | The item's lot number.                                                                |
|            | <b>Note</b> : This field only appears if a lot number has been set for this item.     |
| Batch #    | The item's batch number.                                                              |
|            | <b>Note:</b> This field only appears if a batch number has been set for this item.    |
| Revision # | The item's revision number.                                                           |
|            | <b>Note:</b> This field only appears if a revision number has been set for this item. |

# 10.43 Modifying an Order's Carrier and Carrier Service

A Carrier is an organization that provides carrier services between buyers, sellers, and customers. Services, such as Next Day Air, can be offered dependent on the Carrier. For example, UPS, Federal Express, and the United States Postal Service are all Carrier organizations.

You may want to change Carrier or service details. For example, an order may be associated with a Carrier that only provides Ground delivery. The customer decides that they need to have the order delivered as soon as possible. You may decide to change to a Carrier that provides Next Day Air service.

You can modify an order's carrier and carrier service from the Order Detail screen and make any modification to the Carrier/Service field. Then save your changes. The Modification Reason window appears. Enter the reason code and text and choose OK.

## 10.44 Order Charge and Tax Summary

You can view any charges, taxes, and discounts that have been applied to the base amount of an order at both the header and line level.

The order header field descriptions can be referred from the Order table.

**Note:** This window displays all order charges and discount charges against the order header.

Table 10-70 Order Charge and Tax Summary Screen, Summary

| Fields   |                                                                                                    |
|----------|----------------------------------------------------------------------------------------------------|
| Summary  | The summary panel provides the price, discount, charges and taxes for an order and the order line.                                                                                                    |
|          | You can view all of the charges that exist against an order by selecting Overall.                                                                                                    |
|          | You can view only the charges that are still open against the order by selecting Open.                                                                                                    |
|          | You can view only the charges that have been invoiced for the order by selecting Invoiced.                                                                                                    |
|          | Important: If you have selected the Overall view, be aware that the amounts displayed are subject to change due to cancellations, over-shipments, over-receipts, and so on.                                                                                              |
| Price    | The price at the header and line levels before any discounts, charges, or taxes have been applied to it.                                                                                                    |
| Discount | Any Discount at the header and line levels. Click the link under the Header level row to view the order charges and select the link under Line level to view the line charges. This link takes you to different screens based on the type of summary selected.           |
| Charges  | Any additional charges at the header and line levels. Click the link under the Header level row to view the order charges and select the link under Line level to view the line charges. This link takes you to different screens based on the type of summary selected. |
| Taxes    | Any additional taxes at the header and line levels. Click the link under the Header level row to view the order taxes and select the link under Line level to view the line taxes. This link takes you to different screens based on the type of summary selected.       |
| Totals   | The total of Price, Discount, Charges, and Taxes at the header and line levels.                                                                                                    |

Table 10-71 Order Charge and Tax Summary Screen, Line Summary

| Fields         |                                                                                                    |
|----------------|----------------------------------------------------------------------------------------------------|
| Line #         | The line number. Click this link to view the Order Line Detail screen.                                                                                                    |
| Item ID        | The item ID.                                                                                                    |
| PC             | The item classification such as first quality, second quality, or finished good.                                                                                             |
| UOM            | The item's unit of measure.                                                                                                    |
| Quantity       | The quantity of the line item that has been ordered.                                                                                                    |
| Unit Price     | The price of the line item.                                                                                                    |
| Extended Price | The extended price represents the total of quantity multiplied by the unit price.                                                                                            |
| Discount       | The discount price applied to the associated line. Click the hyperlink to view the Overall Order Line Charges, Remaining Order Line Charges and Invoiced Order Line Charges. |
| Charges        | The total charges applied the associated line. Click the hyperlink to view the Overall Order Line Charges, Remaining Order Line Charges and Invoiced Order Line Charges.     |
| Tax            | The total taxes applied to the order line. Click the hyperlink to view the Overall Order Line Taxes, Remaining Order Line Taxes and Invoiced Order Line Taxes.               |
| Line Total     | The total cost of the order line after any additional charges, taxes, and discounts have been applied.                                                                       |

Table 10–72 Order Charge and Tax Summary Screen, Service Request or Delivery Request Summary

| Fields      |                                                                                                    |
|-------------|----------------------------------------------------------------------------------------------------|
| Line Number | The service or delivery request's line number. Click this link to view the Service Request Details screen, or Delivery Request Details screen. |
| Item ID     | The service or delivery request's item ID.                                                                                                    |
| UOM         | The service or delivery request's unit of measure.                                                                                             |

Table 10–72 Order Charge and Tax Summary Screen, Service Request or **Delivery Request Summary** 

| Fields         |                                                                                                    |
|----------------|----------------------------------------------------------------------------------------------------|
| Quantity       | The service or delivery request's quantity requested.                                                        |
| Unit Price     | The service or delivery request's unit pricing.                                                              |
| Extended Price | The service or delivery request's extended price.                                                            |
| Option Price   | The price of any additional service options associated with the service or delivery request.                 |
| Discount       | The service or delivery request's discount. Click this link to view the Remaining Order Line Charges screen. |
| Charges        | The service or delivery request's charges. Click this link to view the Remaining Order Line Charges screen.  |
| Taxes          | The service or delivery request's taxes. Click this link to view the Remaining Order Line Taxes screen.      |
| Line Total     | The service or delivery request's line grand total charges.                                                  |

## 10.45 Overall Order Charges

You can view the header level charges of an order.

The order header field descriptions can be referred from the Order table.

Table 10-73 Overall Order Charges Screen, Charges

| Fields          |                                                               |
|-----------------|---------------------------------------------------------------|
| Charge Category | The name of the charge category.                              |
| Charge Name     | The name of the charge name.                                  |
| Charge Amount   | The amount of the charge that is applied to the header level. |

### 10.46 Overall Order Taxes

You can view the header level tax information associated with an order.

Table 10-74 Overall Order Taxes Screen, Taxes

| Fields          |                                                                                                    |
|-----------------|----------------------------------------------------------------------------------------------------|
| Charge Category | The charge category with which the tax is associated.                                                   |
|                 | Important: An order header level tax must be associated with a charge, otherwise it is calculated as 0. |
|                 | <b>Note:</b> An order header level tax cannot be applied to a price value.                              |
| Charge Name     | The charge name with which the tax is associated.                                                       |
|                 | Important: An order header level tax must be associated with a charge, otherwise it is calculated as 0. |
|                 | <b>Note:</b> An order header level tax cannot be applied to a price value.                              |
| Charge Amount   | The charge amount that is taxed.                                                                        |
| Tax Name        | The name of the tax. For example, International Tax.                                                    |
| Tax Percentage  | The percentage of tax that is applied to the header price.                                              |
| Tax Amount      | The amount of the tax that is applied to the header level.                                              |

## 10.47 Remaining Order Charges

You can use the Remaining Order Charges Detail window for adding or modifying the order charges.

 Adding Remaining Order Charges - From the Charges table, choose ♣. A new row appears in the Charges table. From the Charge Category drop-down list, select the category of the new charge.

**Note:** This drop-down displays all order charges and discount charges. Consult your system administrator to determine which charges should be used as order charges and which should be used as discount charges.

| Fields          |                                                                                                    |
|-----------------|----------------------------------------------------------------------------------------------------|
| Charge Category | The name of the charge category. Select an option from the drop-down menu.                                                                          |
| Charge Name     | The name of the charge name. Once the charge category is selected, this field is populated by a drop-down menu. Select the appropriate charge name. |
| Charge Amount   | The amount of the charge that is applied to the header level.                                                                                       |

Table 10-75 Remaining Order Charges Screen, Charges

Click Save after making changes to the charges panel to update the remaining order charges. The Modification Reason screen appears, enter the appropriate reason code and text and click OK.

Modifying Remaining Order Charges - Locate the charges you
want to modify. In the charges panel enter the amount of the charges
and click Save. The Modification Reason screen appears, enter the
appropriate reason code and text and click OK.

## 10.48 Remaining Order Taxes

You can use the Remaining Order Taxes window for adding or modifying the order taxes.

• Adding Remaining Order Taxes - From the Taxes panel, choose . A new row appears in the Taxes panel. From the Charge Category drop-down list, select the category of the new charge and from Tax category select a new tax name and enter the relevant information as defined in the following table.

**Note:** This drop-down displays all order taxes and discount taxes. Consult your system administrator to determine which charges should be used as order taxes and which should be used as discount taxes.

Table 10-76 Remaining Order Taxes Screen, Taxes

| Fields          |                                                                                                    |
|-----------------|----------------------------------------------------------------------------------------------------|
| Charge Category | The name of the charge category. Select an option from the drop-down menu.                                                                          |
| Charge Name     | The name of the charge name. Once the charge category is selected, this field is populated by a drop-down menu. Select the appropriate charge name. |
| Charge Amount   | The amount of the charge that is applied to the header level.                                                                                       |
| Tax Name        | The name of the tax. For example, International Tax.                                                                                                |
| Tax Percentage  | The percentage of tax that is applied to the header price.                                                                                          |
| Tax Amount      | The amount of the tax that is applied to the header level.                                                                                          |

Click Save after making changes to the taxes panel to update the remaining order taxes. The Modification Reason screen appears, enter the appropriate reason code and text and click OK.

• Modifying Remaining Order Taxes - Locate the taxes you want to modify. In the taxes panel enter the amount of the taxes and click Save. The Modification Reason screen appears, enter the appropriate reason code and text and click OK.

## 10.49 Invoiced Order Charges

You can view the invoice level charges of an order.

**Note:** This window displays all order charges and discount charges against the order header.

If you want to modify a order charge after the invoice is created, you need to complete the following steps:

 Check to see if the "Apply Price Change To Invoiced Quantity" is selected in the sales order financial attributes in the Applications Manager. 2. In the Order details, enter the total amount of the charge and not just the difference.

The above steps are necessary if you want to make modifications after an invoice has been created for the charges and taxes from the "Order Detail" and the "Order Line Detail" screens.

The order header field descriptions can be referred from the Order table. If you view the invoiced order charges from the Order Invoices screen the order header panel is replaced with fields described in the Invoice table.

Table 10-77 Invoiced Order Charges Screen, Charges

| Fields          |                                                               |
|-----------------|---------------------------------------------------------------|
| Charge Category | The name of the charge category.                              |
| Charge Name     | The name of the charge name.                                  |
| Charge Amount   | The amount of the charge that is applied to the header level. |

#### 10.50 Invoiced Order Taxes

You can view the invoice level tax information associated with an order.

The order header field descriptions can be referred from the Order table. If you view the invoiced order taxes screen from the Order Invoices screen the order header panel is replaced with the fields described in the Invoice table.

Table 10-78 Invoiced Order Taxes Screen, Taxes

| Fields          |                                                                                                    |  |
|-----------------|----------------------------------------------------------------------------------------------------|--|
| Charge Category | The charge category with which the tax is associated.                                                   |  |
|                 | Important: An order header level tax must be associated with a charge, otherwise it is calculated as 0. |  |
|                 | <b>Note:</b> An order header level tax cannot be applied to a price value.                              |  |
| Charge Name     | The charge name with which the tax is associated.                                                       |  |
|                 | Important: An order header level tax must be associated with a charge, otherwise it is calculated as 0. |  |
|                 | <b>Note:</b> An order header level tax cannot be applied to a price value.                              |  |
| Charge Amount   | The charge amount that is taxed.                                                                        |  |
| Tax Name        | The name of the tax. For example, International Tax.                                                    |  |
| Tax Percentage  | The percentage of tax that is applied to the header price.                                              |  |
| Tax Amount      | The amount of the tax that is applied to the header level.                                              |  |

## 10.51 Order Payment Information

You can view the payment information related to an order, including the methods of payment, charge sequence, and collection amounts.

Payment transactions can be in any one of the following states:

- Awaiting Authorization Selling and Fulfillment Foundation is waiting for a third-party payment processing application to authorize the Buyer's payment method before the order can move any further through the pipeline.
- Awaiting Payment Information Selling and Fulfillment Foundation is waiting for a third-party payment processing application to receive the Buyer's payment information before the order can be authorized.

- Authorized The third party payment processing application has authorized the Buyer's payment method and the order continues through the pipeline.
- Authorization Failed The third party payment processing application did not authorize the Buyer's payment method and manual intervention is required.
- Invoiced An invoice has been created and distributed to the necessary parties.
- Failed Charge A problem occurred when payment collection was attempted and manual intervention is required.
- Hold For some reason the order must be put on hold until a payment issue is resolved.
- Paid The settlement has been received and the order can be closed.
- Not Applicable Payment status is not applicable. For example, if the order is a draft order.

Table 10-79 Order Payment Information Screen, Payment Information

| Actions                 |                                                                                                    |  |
|-------------------------|----------------------------------------------------------------------------------------------------|--|
| Add Payment Type        | This action takes you to the Add Order Payment Information screen.                                                                                                    |  |
| Create Credit Memo      | This action takes you to the Create Credit Memo screen where you can create credit memos for the payment types.                                                                        |  |
| Create Debit Memo       | This action takes you to the Create Debit Memo screen where you can create debit memos for the payment types.                                                                          |  |
| View Collection Details | This action lets you view the Order Collection Details screen where you can                                                                                                    |  |
| Fields                  |                                                                                                    |  |
| Payment Rule            | The payment rule used for invoicing, settlement, and collection. For more information about payment rules, see the <i>Sterling Distributed Order Management: Configuration Guide</i> . |  |

Table 10-79 Order Payment Information Screen, Payment Information

| Total Adjustments | The total adjustments made to the amount after credits and debits have been taken into consideration. |  |
|-------------------|----------------------------------------------------------------------------------------------------|--|
| Total Collected   | The total amount of the order that has been collected.                                                |  |
| Open Authorized   | The amount that has been authorized.                                                                  |  |
| Total Refunded    | The total amount of the order that has been refunded.                                                 |  |
| Total Cancelled   | The total amount of the order that has been cancelled as a result of cancelling the order lines.      |  |
| Funds From Return | The total funds that can potentially be transferred from the return that originated the exchange.     |  |
|                   | The funds from the return are broken down as follows:                                                 |  |
|                   | • Total Transferred: The total of the funds that have been transferred from the return.               |  |
|                   | Pending Transfer: The total of the funds that have not yet been transferred from the return.          |  |
|                   | <b>Note:</b> This field is only displayed for exchange orders.                                        |  |

The payment information can have the following fields if a payment type has been defined.

If the payment type displayed is in the credit card payment type group the following fields are defined:

Table 10-80 Order Payment Information Screen, Credit Card

| View Icons |                                                                                                    |
|------------|----------------------------------------------------------------------------------------------------|
| <b>9</b>   | Address Details - This icon takes you to the Address Details screen where you can view the Bill To address on this credit card. |
|            | This action is only available when you have specified an override bill to address for this credit card.                         |
| Actions    |                                                                                                    |
| Charge     | This action lets you charge the payment amount in the Charge screen.                                                            |
| Authorize  | This action lets you authorize the payment in the Authorize screen.                                                             |

Table 10-80 Order Payment Information Screen, Credit Card

| Refund            | This action lets you refund the amount in the Refund screen.                                                                                                    |  |
|-------------------|----------------------------------------------------------------------------------------------------|--|
| Delete            | This action deletes the payment information belonging to a certain payment type. An alert window pops up confirming the deletion of the payment type. Click OK and the payment type is deleted.                                                   |  |
| Fields            |                                                                                                    |  |
| Payment Type      | The payment type. For example, Credit Card.                                                                                                    |  |
| Charge Sequence   | When multiple payment types are specified, Charge Sequence specifies the default payment type.                                                                                                    |  |
|                   | For example, if a Buyer uses a gift certificate and a credit card, by specifying the Charge Sequence of gift certificates as 1 and credits cards as 2, you can collect against any gift certificates before the credit card is collected against. |  |
|                   | <b>Note:</b> The charge sequence configured for this payment type overrides any value entered in this field. However, if two configured charge sequences have the same sequence number, the value entered in this field is used as a tie breaker. |  |
| Collected Amount  | The amount of the order that has been collected against this payment type.                                                                                                    |  |
| Refunded Amount   | The amount of the order that has been refunded against this payment type.                                                                                                    |  |
| Credit Card #     | The credit card number.                                                                                                    |  |
|                   | <b>Note:</b> If encryption is turned on, credit card numbers are displayed with asterisks (*) for the first 12 digits, unless you have permissions to view decrypted primary payment attributes.                                                  |  |
| Unlimited Charges | Select Unlimited Charges if the payment type has no charge limit.                                                                                                    |  |
| Authorized Amount | The amount that has been authorized to collect with this payment type.                                                                                                    |  |
| Expiration Date   | The expiration date on the credit card.                                                                                                    |  |
| Max Charge Limit  | The maximum amount this payment type can be charged.                                                                                                    |  |

Table 10-80 Order Payment Information Screen, Credit Card

| Awaiting Collections       | The amount waiting to be collected against this payment type. |                                                                                                    |
|----------------------------|---------------------------------------------------------------|----------------------------------------------------------------------------------------------------|
| Credit Card Type           | The type of credit card, such as VISA or MasterCard.          |                                                                                                    |
| Awaiting<br>Authorizations | The amount waiti                                              | ng to be authorized.                                                                                                    |
| Name On Card               | The name exactly                                              | as it appears on the card.                                                                                                    |
| Payment Type Status        | This field provides the current status of the payment type.   |                                                                                                    |
|                            | Suspended for<br>Charge                                       | If selected, payment collections are frozen, but refunds can still be performed for the specified payment type. Reactivate payment collections by choosing Active. |
|                            | Suspended for<br>Charge and<br>Refund                         | If selected, payment collections and refund credits are frozen for the specified payment type. Reactivate payment collections and refunds by choosing Active.      |
|                            | Active                                                        | If selected, payments can be collected and credits can be refunded for the specified payment type.                                                                 |
|                            |                                                               |                                                                                                    |

The actions and the payment type status are the same in all the panels. However the primary information for each payment type differs.

Table 10-81 Order Payment Information Screen, Customer Account

| Actions                                                                                   |                                                      |  |
|-------------------------------------------------------------------------------------------|------------------------------------------------------|--|
| For the list of actions refer to the Order Payment Information Screen, Credit Card table. |                                                      |  |
| Fields                                                                                    |                                                      |  |
| Payment Type                                                                              | The payment type. For example, Credit Card or Check. |  |

Table 10-81 Order Payment Information Screen, Customer Account

| Charge Sequence      | When multiple payment types are specified, Charge Sequence specifies the default payment type.                                                                                                    |
|----------------------|----------------------------------------------------------------------------------------------------|
|                      | For example, if a Buyer uses a gift certificate and a credit card, by specifying the Charge Sequence of gift certificates as 1 and credits cards as 2, you can collect against any gift certificates before the credit card is collected against. |
|                      | <b>Note:</b> The charge sequence configured for this payment type overrides any value entered in this field. However, if two configured charge sequences have the same sequence number, the value entered in this field is used as a tie breaker. |
| Collected Amount     | The amount of the order that has been collected against this payment type.                                                                                                    |
| Refunded Amount      | The amount of the order that has been refunded against this payment type.                                                                                                    |
| Customer Account #   | The Buyer's account number.                                                                                                    |
|                      | If encryption is turned on, this field displays only the last four digits of the customer account number, unless you have the necessary permissions.                                                                                              |
| Unlimited Charges    | Select Unlimited Charges if the payment type has no charge limit.                                                                                                    |
| Authorized Amount    | The amount that has been authorized to collect with this payment type.                                                                                                    |
| Customer PO #        | The purchase order number placed for the order.                                                                                                    |
| Max Charge Limit     | The maximum amount this payment type can be charged.                                                                                                    |
| Awaiting Collections | The amount waiting to be collected against this payment type.                                                                                                    |
| Payment Reference #1 | This field can be customized as needed.                                                                                                    |
|                      | If encryption is turned on, this field displays only the last four digits of the Payment Reference number, unless you have the necessary permissions.                                                                                             |
| Payment Reference #2 | This field can be customized as needed.                                                                                                    |

Table 10-81 Order Payment Information Screen, Customer Account

| Awaiting<br>Authorizations | The amount waiting to be authorized.                                                                  |
|----------------------------|----------------------------------------------------------------------------------------------------|
| Payment Type Status        | Refer to the Order Payment Information Screen, Credit Card table for the payment type status details. |

Table 10-82 Order Payment Information Screen, Stored Value Card

| Actions                                                                                   |                                                                                                    |
|-------------------------------------------------------------------------------------------|----------------------------------------------------------------------------------------------------|
| For the list of actions refer to the Order Payment Information Screen, Credit Card table. |                                                                                                    |
| Fields                                                                                    |                                                                                                    |
| Payment Type                                                                              | The payment type, for example, gift card.                                                                                                    |
| Stored Value Card #                                                                       | The stored value card number.                                                                                                    |
|                                                                                           | <b>Note:</b> If encryption is turned on, SVC numbers displayed with asterisks (*) for all but the last four digits, unless you have permissions to view decrypted primary payment attributes.                                                     |
| Charge Sequence                                                                           | When multiple payment types are specified, Charge Sequence specifies the default payment type.                                                                                                    |
|                                                                                           | For example, if a Buyer uses a gift certificate and a credit card, by specifying the Charge Sequence of gift certificates as 1 and credits cards as 2, you can collect against any gift certificates before the credit card is collected against. |
|                                                                                           | <b>Note:</b> The charge sequence configured for this payment type overrides any value entered in this field. However, if two configured charge sequences have the same sequence number, the value entered in this field is used as a tie breaker. |
| Collected Amount                                                                          | The amount of the order that has been collected against this payment type.                                                                                                    |
| Refunded Amount                                                                           | The amount of the order that has been refunded against this payment type.                                                                                                    |
| Payment Reference #1                                                                      | This field can be customized as needed.                                                                                                    |
|                                                                                           | If encryption is turned on, this field displays only the last four digits of the Payment Reference number, unless you have the necessary permissions.                                                                                             |

Table 10-82 Order Payment Information Screen, Stored Value Card

| Unlimited Charges          | Select Unlimited Charges if the payment type has no charge limit.                                                                   |
|----------------------------|----------------------------------------------------------------------------------------------------|
|                            | This field is not displayed if the ChargeUpToAvailable flag has been enabled in the Applications Manager.                           |
| Authorized Amount          | The amount that has been authorized to collect with this payment type.                                                              |
| Payment Reference #2       | This field can be customized as needed.                                                                                             |
| Max Charge Limit           | The maximum amount this payment type can be charged.                                                                                |
| Awaiting Collections       | The amount waiting to be collected against this payment type.                                                                       |
| Payment Reference #3       | This field can be customized as needed.                                                                                             |
| Awaiting<br>Authorizations | The amount waiting to be authorized.                                                                                                |
| Funds Available            | Amount of funds available on this card. This field displays 'Not Applicable' if the query to get available funds has been disabled. |
| Payment Type Status        | Refer to the Order Payment Information Screen, Credit Card table for the payment type status details.                               |

Table 10-83 Order Payment Information Screen, Other

| Actions                                                                                   |                                       |
|-------------------------------------------------------------------------------------------|---------------------------------------|
| For the list of actions refer to the Order Payment Information Screen, Credit Card table. |                                       |
| Fields                                                                                    |                                       |
| Payment Type                                                                              | The payment type. For example, Check. |

Table 10-83 Order Payment Information Screen, Other

| Charge Sequence            | When multiple payment types are specified, Charge Sequence specifies the default payment type.                                                                                                    |
|----------------------------|----------------------------------------------------------------------------------------------------|
|                            | For example, if a Buyer uses a gift certificate and a credit card, by specifying the Charge Sequence of gift certificates as 1 and credits cards as 2, you can collect against any gift certificates before the credit card is collected against. |
|                            | <b>Note:</b> The charge sequence configured for this payment type overrides any value entered in this field. However, if two configured charge sequences have the same sequence number, the value entered in this field is used as a tie breaker. |
| Collected Amount           | The amount of the order that has been collected against this payment type.                                                                                                    |
| Payment Reference #1       | This field can be customized as needed.                                                                                                    |
|                            | If encryption is turned on, this field displays only the last four digits of the Payment Reference number, unless you have the necessary permissions.                                                                                             |
| Unlimited Charges          | Select Unlimited Charges if the payment type has no charge limit.                                                                                                    |
| Authorized Amount          | The amount that has been authorized to collect with this payment type.                                                                                                    |
| Payment Reference #2       | This field can be customized as needed.                                                                                                    |
| Max Charge Limit           | The maximum amount this payment type can be charged.                                                                                                    |
| Awaiting Collections       | The amount waiting to be collected against this payment type.                                                                                                    |
| Payment Reference #3       | This field can be customized as needed.                                                                                                    |
| Awaiting<br>Authorizations | The amount waiting to be authorized.                                                                                                    |
| Payment Type Status        | Refer to the Order Payment Information Screen, Credit Card table for the payment type status details.                                                                                                    |

### 10.52 Add Order Payment Information

You can add one or more payment types to collect against an order.

If the payment type selected is in the credit card payment type group, the following fields are displayed:

Table 10–84 Add Order Payment Information Screen, Credit Card Payment Type

| Fields                      |                                                                                                    |
|-----------------------------|----------------------------------------------------------------------------------------------------|
| Charge Sequence             | When multiple payment types are specified, Charge Sequence specifies the default payment type.                                                                                                    |
|                             | For example, if a Buyer uses a gift certificate and a credit card, by specifying the Charge Sequence of gift certificates as 1 and credits cards as 2, you can collect against any gift certificates before the credit card is collected against. |
| Credit Card #               | Enter the credit card number.                                                                                                    |
| Unlimited Charges           | Select the Unlimited Charges if the payment type has no charge limit.                                                                                                    |
| Expiration Date             | Enter the expiration date on the credit card.                                                                                                    |
| Max Charge Limit            | Enter the maximum amount that can be collected against this payment type.                                                                                                    |
| Credit Card Type            | Enter the type of credit card, such as VISA or MasterCard.                                                                                                    |
| Name On Card                | Enter the name exactly as it appears on the card.                                                                                                    |
| Override Bill To<br>Address | Check this box to override the bill to address on the order. For more information about address details, see Table 10–194.                                                                                                    |

If the payment type belongs to customer account payment type group, the following fields are displayed:

Table 10–85 Add Order Payment Information Screen, Customer Account Payment Type

| Fields               |                                                                                                    |
|----------------------|----------------------------------------------------------------------------------------------------|
| Charge Sequence      | When multiple payment types are specified, Charge Sequence specifies the default payment type.                                                                                                    |
|                      | For example, if a Buyer uses a gift certificate and a credit card, by specifying the Charge Sequence of gift certificates as 1 and credits cards as 2, you can collect against any gift certificates before the credit card is collected against. |
| Customer Account #   | The Buyer's account number.                                                                                                    |
|                      | If encryption is turned on, this field displays only the last four digits of the customer account number, unless you have the necessary permissions.                                                                                              |
| Unlimited Charges    | Select Unlimited Charges if the payment type has no charge limit.                                                                                                    |
| Customer PO #        | The purchase order number placed for the order.                                                                                                    |
| Max Charge Limit     | Enter the maximum amount that can be charged against this payment type.                                                                                                    |
| Payment Reference #1 | This field can be customized as needed.                                                                                                    |
| Payment Reference #2 | This field can be customized as needed.                                                                                                    |

If the payment type is check or others then both payments fall under the Others payment type group. The field descriptions of both payment types are same.

Table 10–86 Add Order Payment Information Screen, Check or Other Payment Type

| Fields               |                                                                                                    |
|----------------------|----------------------------------------------------------------------------------------------------|
| Charge Sequence      | When multiple payment types are specified, Charge Sequence specifies the default payment type.                                                                                                    |
|                      | For example, if a Buyer uses a gift certificate and a credit card, by specifying the Charge Sequence of gift certificates as 1 and credits cards as 2, you can collect against any gift certificates before the credit card is collected against. |
| Payment Reference #1 | This field can be customized as needed.                                                                                                    |

Table 10–86 Add Order Payment Information Screen, Check or Other Payment Type

| Fields               |                                                                           |
|----------------------|---------------------------------------------------------------------------|
| Unlimited Charges    | Select Unlimited Charges if the payment type has no charge limit.         |
| Payment Reference #2 | This field can be customized as needed.                                   |
| Max Charge Limit     | Enter the maximum amount that can be collected against this payment type. |
| Payment Reference #3 | This field can be customized as needed.                                   |

If the payment type selected is in the Stored Value Card (SVC) payment type group, then the following fields are available:

Table 10–87 Add Order Payment Information Screen, Stores Value Card Payment Type

| Fields               |                                                                                                    |
|----------------------|----------------------------------------------------------------------------------------------------|
| Charge Sequence      | When multiple payment types are specified, Charge Sequence specifies the default payment type.                                                                                                    |
|                      | For example, if a Buyer uses a gift certificate and a credit card, by specifying the Charge Sequence of gift certificates as 1 and credits cards as 2, you can collect against any gift certificates before the credit card is collected against. |
| Unlimited Charges    | Select Unlimited Charges if the payment type has no charge limit.                                                                                                    |
|                      | This field is not displayed if the ChargeUpToAvailable flag has been enabled in the Applications Manager.                                                                                                    |
| Payment Reference #1 | This field can be customized as needed.                                                                                                    |
| Max Charge Limit     | Enter the maximum amount that can be collected against this payment type.                                                                                                    |
| Payment Reference #2 | This field can be customized as needed.                                                                                                    |
| Payment Reference #3 | This field Can be customized as needed.                                                                                                    |

Click Save after entering the necessary information for adding a payment types. The Order Payment Information screen is populated with the added payment types.

### 10.53 Create Credit Memo

You can create a credit memo to add additional credit charges to an order.

Table 10-88 Create Credit Memo Screen, Credit Memo Details

| Fields    |                                                                |
|-----------|----------------------------------------------------------------|
| Amount    | Enter the amount for which you wish to create the credit memo. |
| Reference | Enter the reference number.                                    |

### 10.54 Create Debit Memo

You can create a debit memo to add additional credit charges to an order.

Table 10-89 Create Debit Memo Screen, Debit Memo Details

| Fields    |                                                               |
|-----------|---------------------------------------------------------------|
| Amount    | Enter the amount for which you wish to create the debit memo. |
| Reference | Enter the reference number.                                   |

### 10.55 Order Collection Details

You can view collection details associated with an order.

Table 10-90 Order Collection Details Screen, Collection Details

| Fields                    |                                                                     |
|---------------------------|---------------------------------------------------------------------|
| Total Collected           | The amount of credit collected.                                     |
| Total Invoiced            | The amount the Buyer account has been debited or charged.           |
| Total Refunded            | The amount that has been refunded on the order.                     |
| Return Invoiced<br>Amount | The amount that has been invoiced for a return charge for an order. |
| Open Authorized           | The amount for which authorizations have been carried out.          |

Table 10-90 Order Collection Details Screen, Collection Details

| Fields            |                                                                                                   |
|-------------------|---------------------------------------------------------------------------------------------------|
| Open Order Amount | The amount remaining to be collected on the order.                                                |
| Total Cancelled   | The amount for which cancellation has been done on order lines on an order.                       |
| Funds From Return | The total funds that can potentially be transferred from the return that originated the exchange. |
|                   | The funds from the return are broken down as follows:                                             |
|                   | Total Transferred: The total of the funds that have been transferred from the return.             |
|                   | Pending Transfer: The total of the funds that have not yet been transferred from the return.      |
|                   | Note: This field is only displayed for exchange orders.                                           |

Table 10–91 Order Collection Details Screen, Invoice Collection Information

| Fields               |                                                              |
|----------------------|--------------------------------------------------------------|
| Invoice #            | The invoice number.                                          |
| Invoice Date         | The date and time that the invoice was created.              |
| Amount Collected     | The amount that has currently been paid towards the invoice. |
| Total Invoice Amount | The total amount of the invoice.                             |

There are two views in this screen. One is the Charge and Authorization Summary View and the other is the Advanced Collection Details. Use the drop-down menu to select either one of the option. In the Charge and Authorization Summary view only the transaction types CHARGE and AUTHORIZED related details would be available. If you want to view the the adjustments due to refunds, change of prices, choose the Advanced Collection Detail view.

If you click on the Expand All button, the charge transaction details for each charge transaction are expanded. If you click on the Collapse All button, the charge transaction details for each charge transaction are collapsed.

The following Collection Summary panel provides field descriptions for both the views.

Table 10-92 Order Collection Details Screen, Collection Summary

| Fields             |                                                                                                    |
|--------------------|----------------------------------------------------------------------------------------------------|
| Date               | The date that authorization/charging or adjustments was carried out.                                |
| Transaction Type   | The transaction type for which the payment authorization or charge was carried out.                 |
|                    | When you expand the transaction types the following payment information can be viewed:              |
|                    | Customer Account Information Expanded                                                               |
|                    | Credit Card Information Expanded                                                                    |
|                    | Stored Value Card Information Expanded                                                              |
|                    | Payment Type Information Expanded                                                                   |
|                    | The transaction type in the case of advanced collection details are: Adjustments, Change Price etc. |
| Open Order         | The remaining amount to be collected on the order.                                                  |
| Authorized         | The amount that has been authorized.                                                                |
| Pre Settled Amount | The amount that has been pre-settled.                                                               |
| Invoiced           | The amount that is owed by the Buyer to the Enterprise.                                             |
| Collected          | The amount collected on the transaction.                                                            |
| Pending Execution  | The amount that is pending authorization.                                                           |
| Status             | Indicates if the collection is still OPEN, CHECKED or CLOSED.                                       |

Table 10-93 Customer Account Information Expanded

| Fields             |                                                                                                    |
|--------------------|----------------------------------------------------------------------------------------------------|
| Payment Type       | The payment type.                                                                                                    |
| Customer Account # | The customer account #.                                                                                                    |
|                    | If encryption is turned on, this field displays only the last four digits of the customer account number, unless you have the necessary permissions. |

Table 10-93 Customer Account Information Expanded

| Fields                           |                                                                                                    |
|----------------------------------|----------------------------------------------------------------------------------------------------|
| Customer PO #                    | The purchase order number placed for the order.                                                                                                    |
| Payment Reference #1             | This field can be customized as needed.                                                                                                    |
|                                  | If encryption is turned on, this field displays only the last four digits of the Payment Reference number, unless you have the necessary permissions. |
| Payment Reference #2             | This field can be customized as needed.                                                                                                    |
| Authorization ID                 | The authorization ID necessary to begin authorization of the credit card.                                                                             |
| Authorization<br>Expiration Date | The date the payment must be collected by before the amount has to be manually authorized again.                                                      |
| Pending Execution<br>Amount      | The amount that is pending authorization.                                                                                                    |
| Authorization Code               | The authorization code.                                                                                                    |
| Authorization AVS                | AVS Authorization code.                                                                                                    |
| Authorization Message            | Authorization message.                                                                                                    |

Table 10-94 Credit Card Information Expanded

| Fields                           |                                                                                                    |
|----------------------------------|----------------------------------------------------------------------------------------------------|
| Payment Type                     | The payment type i.e. credit card.                                                                                                    |
| Credit Card #                    | The credit card number. If encryption is turned on, this field only displays the last four digits of the credit card number if you do not have the necessary permissions. |
| Expiration Date                  | The expiration date on the credit card. This field may be encrypted.                                                                                                    |
| Credit Card Type                 | The type of credit card, such as VISA or MasterCard.                                                                                                    |
| Name on Card                     | The name exactly as it appears on the card. This field may be encrypted.                                                                                                  |
| Authorization ID                 | The authorization ID necessary to begin authorization of the credit card.                                                                                                 |
| Authorization<br>Expiration Date | The date the payment must be collected by before the amount has to be manually authorized again.                                                                          |

Table 10-94 Credit Card Information Expanded

| Fields                      |                                           |
|-----------------------------|-------------------------------------------|
| Pending Execution<br>Amount | The amount that is pending authorization. |
| Authorization Code          | The authorization code.                   |
| Authorization AVS           | AVS Authorization code.                   |
| Authorization Message       | Authorization message.                    |
| CVV Authorization<br>Code   | CVV Authorization code.                   |

Table 10-95 Stored Value Card Information Expanded

| Fields                           |                                                                                                    |
|----------------------------------|----------------------------------------------------------------------------------------------------|
| Payment Type                     | The payment type i.e. gift card.                                                                                                    |
| Stored Value Card #              | The stored value card number. If encryption is turned on, this field only displays the last four digits of the stored value card number if you do not have the necessary permissions.         |
| Payment Reference #1             | This field can be customized as needed. If encryption is turned on, this field displays only the last four digits of the Payment Reference number, unless you have the necessary permissions. |
| Payment Reference #2             | This field can be customized as needed.                                                                                                    |
| Payment Reference #3             | This field can be customized as needed.                                                                                                    |
| Authorization ID                 | The authorization ID necessary to begin authorization of the credit card.                                                                                                    |
| Authorization<br>Expiration Date | The date the payment must be collected by before the amount has to be manually authorized again.                                                                                              |
| Pending Execution<br>Amount      | The amount that is pending authorization.                                                                                                    |
| Authorization Code               | The authorization code.                                                                                                    |
| Authorization AVS                | AVS Authorization code.                                                                                                    |
| Authorization Message            | Authorization message.                                                                                                    |

Table 10–96 Payment Type Information Expanded

| Fields                           |                                                                                                    |
|----------------------------------|----------------------------------------------------------------------------------------------------|
| Payment Type                     | The payment type i.e. check.                                                                                                    |
| Payment Reference #1             | This field can be customized as needed. If encryption is turned on, this field displays only the last four digits of the Payment Reference number, unless you have the necessary permissions. |
| Payment Reference #2             | This field can be customized as needed.                                                                                                    |
| Payment Reference #3             | This field can be customized as needed.                                                                                                    |
| Authorization ID                 | The authorization ID necessary to begin authorization of the credit card.                                                                                                    |
| Authorization<br>Expiration Date | The date the payment must be collected by before the amount has to be manually authorized again.                                                                                              |
| Pending Execution<br>Amount      | The amount that is pending authorization.                                                                                                    |
| Authorization Code               | The authorization code.                                                                                                    |
| Authorization AVS                | AVS Authorization code.                                                                                                    |
| Authorization Message            | Authorization message.                                                                                                    |

# 10.56 Charge

You can manually enter an amount to be charged with a particular payment type.

Table 10-97 Charge

| Fields           |                                            |
|------------------|--------------------------------------------|
| Authorization ID | Enter the authorization ID for the charge. |
| Code             | Enter a code for the charge.               |
| Expiration Date  | Enter the expiration date for the charge.  |
| Amount           | Enter the amount being charged.            |

### 10.57 Authorize

You can manually enter an amount to be authorized with a particular payment type.

Table 10-98 Authorize

| Fields           |                                                   |
|------------------|---------------------------------------------------|
| Authorization ID | Enter the authorization ID for the authorization. |
| Code             | Enter a code for the authorization.               |
| Expiration Date  | Enter the expiration date for the authorization.  |
| Amount           | Enter the amount being authorized.                |

#### 10.58 Refund

If the payment rule you are using against this order requires authorization, you can manually refund an amount to be collected with a particular payment type.

Table 10-99 Refund

| Fields           |                                            |
|------------------|--------------------------------------------|
| Authorization ID | Enter the authorization ID for the refund. |
| Code             | Enter a code for the refund.               |
| Expiration Date  | Enter the expiration date for the refund.  |
| Amount           | Enter the amount being refunded.           |

# 10.59 Order Line Search By Status

You can search for order lines based on the order line status.

**Note:** Do not use spaces before or after any text you enter in the search fields, as this may result in inconsistent or inaccurate results.

Table 10–100 Order Line Search By Status

| Fields        |                                                                                |
|---------------|--------------------------------------------------------------------------------|
| Order Number  | Enter the order number of the order line you are searching for, if applicable. |
| Document Type | Select the appropriate document type to search for, if applicable.             |

Table 10–100 Order Line Search By Status

| Fields               |                                                                                                    |
|----------------------|----------------------------------------------------------------------------------------------------|
| Enterprise           | Choose the field and lookup option to find the specific Enterprise you want use.                                                                                                    |
|                      | Choose Across Enterprises to search across all Enterprises in the system.                                                                                                    |
|                      | <b>Note:</b> If you belong to a team, the system only searches across the Enterprises allowed by that group. For more information about teams, see the <i>Selling and Fulfillment Foundation: Application Platform Configuration Guide</i> . |
| Buyer                | Enter the Buyer of the order lines you want to search for, if applicable.                                                                                                    |
| Seller               | Enter the Seller of the order lines you want to search for, if applicable.                                                                                                    |
| Buyer Account Number | Enter a Buyer account number to search for order lines of a draft order containing a particular Buyer account number, if applicable.                                                                                                    |
| Order Line Status    | Select the status range of the order lines you want to search for, if applicable.                                                                                                    |
| Payment Status       | Select the payment status the order lines you are searching for are in, if applicable.                                                                                                    |
| Held Orders          | Select this if the order lines you are searching for are being held.                                                                                                    |
| Hold Type            | If you selected Held Orders, select the hold type with which the orders you are searching for are associated.                                                                                                    |
| Max Records          | Enter the maximum number of order lines you want returned from your search.                                                                                                    |

The Order Line List screen is displayed as a result of this search.

# 10.60 Order Line Search By Item

You can search for order lines based on the available item information.

**Note:** Do not use spaces before or after any text you enter in the search fields, as this may result in inconsistent or inaccurate results.

Table 10-101 Order Line Search By Item

| Fields           |                                                                                                    |
|------------------|----------------------------------------------------------------------------------------------------|
| Document Type    | Select the appropriate document type to search for, if applicable.                                                                                                    |
| Enterprise       | Choose the field and lookup option to find the specific Enterprise you want use.                                                                                                    |
|                  | Choose Across Enterprises to search across all Enterprises in the system.                                                                                                    |
|                  | <b>Note:</b> If you belong to a team, the system only searches across the Enterprises allowed by that group. For more information about teams, see the <i>Selling and Fulfillment Foundation: Application Platform Configuration Guide.</i> |
| Order Number     | Enter the order number of the order line you are searching for, if applicable.                                                                                                    |
| Buyer            | Enter the Buyer of the order lines you want to search for, if applicable.                                                                                                    |
| Seller           | Enter the Seller of the order lines you want to search for, if applicable.                                                                                                    |
| Item ID          | Enter the item ID to search for order lines containing a specific item, if applicable.                                                                                                    |
| Product Class    | Select an item product class to search for order lines containing an item that has a specific product class, if applicable.                                                                                                    |
| UOM              | Select an item unit of measure to search for order lines containing an item that has a specific unit of measure, if applicable.                                                                                                    |
| Item Description | Enter the item description you want the order lines you are searching for to be associated with, if applicable.                                                                                                    |
| Customer Item ID | Enter the customer's item ID to search for order lines containing an item that has a specific customer item ID, if applicable.                                                                                                    |

Table 10–101 Order Line Search By Item

| Fields             |                                                                                                    |
|--------------------|----------------------------------------------------------------------------------------------------|
| Customer PO Number | Enter the customer's purchase to search for order lines containing an item that has a specific customer purchase order number, if applicable. |
| Max Records        | Enter the maximum number of order lines you want returned from your search.                                                                   |

The Order Line List screen is displayed as a result of this search.

# 10.61 Order Line Search By Date

You can search for order lines based on the order line creation, shipping dates information.

**Note:** Do not use spaces before or after any text you enter in the search fields, as this may result in inconsistent or inaccurate results.

Table 10-102 Order Line Search By Date

| Fields        |                                                                                                    |
|---------------|----------------------------------------------------------------------------------------------------|
| Document Type | Select the appropriate document type to search for, if applicable.                                                                                                    |
| Enterprise    | Choose the field and lookup option to find the specific Enterprise you want use.                                                                                                    |
|               | Choose Across Enterprises to search across all Enterprises in the system.                                                                                                    |
|               | <b>Note:</b> If you belong to a team, the system only searches across the Enterprises allowed by that group. For more information about teams, see the <i>Selling and Fulfillment Foundation: Application Platform Configuration Guide</i> . |
| Order Number  | Enter the order number of the order line you are searching for, if applicable.                                                                                                    |
| Buyer         | Enter the Buyer of the order lines you want to search for, if applicable.                                                                                                    |

Table 10–102 Order Line Search By Date

| Fields                     |                                                                                                    |
|----------------------------|----------------------------------------------------------------------------------------------------|
| Seller                     | Enter the Seller of the order lines you want to search for, if applicable.                               |
| Buyer Account Number       | Enter the Buyer's account number with the order lines you want to search for, if applicable.             |
| Order Date                 | Enter the order date range through which you want to search for order lines, if applicable.              |
| Requested Ship Date        | Enter the requested shipping date range through which you want to search for order lines, if applicable. |
| Requested Delivery<br>Date | Enter the requested delivery date range through which you want to search for order lines, if applicable. |
| Max Records                | Enter the maximum number of order lines you want returned from your search.                              |

The Order Line List screen is displayed as a result of this search.

# 10.62 Order Line Search By Draft Orders

You can search for order lines which are in the draft status in this screen.

**Note:** Do not use spaces before or after any text you enter in the search fields, as this may result in inconsistent or inaccurate results.

Table 10-103 Order Line Search By Draft Orders

| Fields               | Fields                                                                                                    |  |
|----------------------|----------------------------------------------------------------------------------------------------|--|
| Document Type        | Select the appropriate document type to search for, if applicable.                                                                                                    |  |
| Enterprise           | Choose the field and lookup option to find the specific Enterprise you want use.                                                                                                    |  |
|                      | Choose Across Enterprises to search across all Enterprises in the system.                                                                                                    |  |
|                      | <b>Note:</b> If you belong to a team, the system only searches across the Enterprises allowed by that group. For more information about teams, see the <i>Selling and Fulfillment Foundation: Application Platform Configuration Guide</i> . |  |
| Order Number         | Enter the order number of the draft order you are searching for, if applicable.                                                                                                    |  |
| Buyer                | Enter the Buyer of the order lines you want to search for, if applicable.                                                                                                    |  |
| Seller               | Enter the Seller of the order lines you want to search for, if applicable.                                                                                                    |  |
| Buyer Account Number | Enter a Buyer account number to search for order lines of a draft order containing a particular Buyer account number, if applicable.                                                                                                    |  |
| Max Records          | Enter the maximum amount of order lines you want returned from your search.                                                                                                    |  |

The Order Line List screen is displayed as a result of this search.

## 10.63 Order Line List

The Order Line List window displays the results of an order line search. You can perform actions on a single order line or multiple order lines by selecting the check boxes of the order lines you want to perform an action on and choosing the applicable action from the action bar.

Table 10–104 Order Line List

| Actions                  |                                                                                                    |  |
|--------------------------|----------------------------------------------------------------------------------------------------|--|
| View Details             | This action takes you to the Order Line Detail screen where you can view the details for the selected order lines.               |  |
| View Releases            | This action takes you to the Order Releases for Order Line screen where you can view the releases for the order line.            |  |
| View Instructions        | This action lets you view the Order Line Instructions screen where you can create, modify or delete the order line instructions. |  |
| View Kit Components      | This action lets you view the Kit Components screen.                                                                             |  |
| View More Addresses      | This action lets you view the More Order Line Addresses screen.                                                                  |  |
| View Work Orders         | This action takes you to the Work Orders screen where you can view the related work orders.                                      |  |
| View Audits              | This action takes you to the Order Line Audits screen where you can view the audits of individual lines.                         |  |
| Unschedule Line          | This action unschedules the selected order lines.                                                                                |  |
| View Future Availability | This action takes you to the View Availability Notes screen.                                                                     |  |
| Fields                   |                                                                                                    |  |
| Order #                  | The unique identifier of the order.                                                                                              |  |
| Line #                   | The line number of the order. Click this link to view the Order Line Detail screen.                                              |  |
| Item ID                  | The product item's ID.                                                                                                    |  |
| PC                       | The item's product class.                                                                                                    |  |
| UOM                      | The item's unit of measure.                                                                                                    |  |
| Item Description         | The item's description                                                                                                    |  |
| Recv Node                | The destination node name.                                                                                                    |  |
| Ship Node                | The shipping node name.                                                                                                    |  |
| Line Qty                 | The quantity used to measure the service.                                                                                        |  |

Table 10-104 Order Line List

| Amount | The total amount charged for the order line. |
|--------|----------------------------------------------|
| Status | The status of the order line.                |

# 10.64 Order Line Detail

Table 10–105 Order Line Details Screen, Order Line

| View Icons |                                                                                                    |
|------------|----------------------------------------------------------------------------------------------------|
| <b>I</b>   | Releases - This icon takes you to the Order Releases for Order Line screen where you can view the list of order releases based on the release number, ship node and status.  |
| 2          | Instructions - This icon lets you view the Order Line Instructions screen where you can add, modify or delete the instructions for a order line.                             |
|            | Kit Components - This icon takes you to the Kit Components where you can view the kit components associated with the order line.                                             |
|            | More Addresses - This icon takes you to the More Order Line Addresses screen where you can add or modify forwarding address.                                                 |
| <b>2</b>   | Related Orders - This icon lets you view the Related Order Lines screen. For example you can view the Return Orders created from the order console by clicking this icon.    |
|            | Item Attributes - This icon takes you to the Item Attributes screen where you can specify additional attributes for item and delivery.                                       |
| 4          | Order Line Dates - This icon takes you to the Order Line Dates screen to view the requested, expected and actual date type for the given order line.                         |
| *          | Inventory Information - This icon takes you to the Inventory Information screen where you can enter the tag identifiers and tag attributes for the order line.               |
| å          | View Associated Services - This icon takes you to<br>the Associated Service Requests screen where you can<br>view or cancel the services associated with this order<br>line. |

Table 10-105 Order Line Details Screen, Order Line

| <b>%</b>                 | View Work Orders - This icon takes you to the Work Orders screen where you can view the related work orders associated with this order line.                                              |  |  |
|--------------------------|----------------------------------------------------------------------------------------------------|--|--|
| Ø                        | Order Line Audits - This icon takes you to the Order Line Audits screen where you can view the list of audits done for that order line.                                                   |  |  |
| Actions                  |                                                                                                    |  |  |
| Unschedule Line          | This action unschedules the order line.                                                                                                    |  |  |
| Add Service Requests     | The action takes you to the Add Service Requests screen where you can add any service requests associated with this product line.                                                         |  |  |
| Line Availability        | This action takes you to the Line Availability screen where you can view the availability of the order line.                                                                              |  |  |
| View Future Availability | This action takes you to the View Availability Notes screen.                                                                                                    |  |  |
| Fields                   | Fields                                                                                                    |  |  |
| Order #                  | The unique identifier of the order. Click this link to view the Order Detail screen.                                                                                                    |  |  |
| Item ID                  | The product item's ID. Click this link to view the inventory details for the item. For more information about screen reference, see the Sterling Global Inventory Visibility: User Guide. |  |  |
| Description              | The description of the item.                                                                                                    |  |  |
| Receiving Node           | The destination node of the order line.                                                                                                    |  |  |
| Document Type            | The document type associated with the order line.                                                                                                    |  |  |
| Line #                   | The line number of the order line.                                                                                                    |  |  |
| Unit of Measure          | The units of measure in which the order line is calculated.                                                                                                    |  |  |
| Ship Node                | The node from which the order line is carried out.                                                                                                    |  |  |
| Line Quantity            | The quantity used to measure the ordered item.                                                                                                    |  |  |
| Product Class            | The item's product class.                                                                                                    |  |  |
| Status                   | The status of the order line. Click this link to view the Order Line Status Breakup screen.                                                                                               |  |  |

Table 10-105 Order Line Details Screen, Order Line

| Requested Delivery<br>Date | The date on which the Buyer wants the order to be delivered.                                                                                                    |
|----------------------------|----------------------------------------------------------------------------------------------------|
| Exchange Type              | Select the exchange type from the drop-down list. The option of changing the type of an exchange is only available when the order is in Draft Order Created status. Once the order is confirmed, you are not able to edit this field. |
|                            | <b>Note:</b> This field is only displayed for exchange orders.                                                                                                    |
| Created For Return #       | The return order number for which the exchange was created. Click on the hyperlink to see that return order.                                                                                                    |
|                            | Note: This field is only displayed for exchange orders.                                                                                                    |

Table 10-106 Order Line Detail Screen, Charges and Taxes

| Fields                                                                      |                                                                                                    |
|-----------------------------------------------------------------------------|----------------------------------------------------------------------------------------------------|
| All the fields are tabulated against the overall, open and invoiced prices. |                                                                                                    |
| Extended Price                                                              | The total of quantity multiplied by unit price.                                                                                                    |
| Option Price                                                                | The price of any additional options associated with the item ordered.                                                                                                    |
| Discount                                                                    | The discount price applied to the associated line. Click the hyperlink to view the Overall Order Line Charges, Remaining Order Line Charges and Invoiced Order Line Charges. |
| Charges                                                                     | The total charges applied the associated line. Click the hyperlink to view the Overall Order Line Charges, Remaining Order Line Charges and Invoiced Order Line Charges.     |
| Tax                                                                         | The total taxes applied to the order line. Click the hyperlink to view the Overall Order Line Taxes, Remaining Order Line Taxes and Invoiced Order Line Taxes.               |
| Totals                                                                      | The total amount of the associated line after any charges and taxes have been applied.                                                                                       |

The Ship To and Forward To panels display the shipping and the forwarding address. For modifying the addresses refer to the ShipTo and the ForwardTo table descriptions.

Table 10–107 Order Line Detail Screen, Additional Attributes

| Fields                |                                                                                                    |
|-----------------------|----------------------------------------------------------------------------------------------------|
| Unit Price            | The price of the line item listed by the Seller.                                                                                                    |
| List Price            | The price the item is listed at by the manufacturer.                                                                                                    |
| Invoiced Quantity     | The quantity of the line item that has been invoiced.                                                                                                    |
| Retail Price          | The selling price at which the item is listed.                                                                                                    |
| Pre-settled Quantity  | The quantity of the line item that has been pre-settled.                                                                                                    |
|                       | Pre-settlement occurs when any quantity is collected prior to an order reaching a point in its lifecycle when collections are actually configured to be made.                                                                                                    |
| Pre-settled Amount    | The amount for which the line has been pre-settled.                                                                                                    |
|                       | Pre-settlement occurs when any amount is collected prior to an order reaching a point in its lifecycle when collections are actually configured to be made.                                                                                                    |
|                       | For example, an order is made for a \$100 item. The customer plans to pay with a \$20 gift card and a credit card. Your organization collects for amounts on an order at the time of shipment.                                                                                                    |
|                       | In this example, the \$20 gift card is accepted as a pre-settled amount and the additional \$80 is collected from the credit card at the time of shipment. Therefore, anytime in the order's lifecycle before shipment occurs, this field displays \$20 as the pre-settled amount.                  |
| Requested Ship Date   | The date by which that the order line must be shipped.                                                                                                    |
| Requested Cancel Date | The date the order line should be cancelled by if it is not fulfilled.                                                                                                    |
| Line Type             | This field can be customized as needed.                                                                                                    |
| Minimum Fill Quantity | The quantity of the order line item that must be scheduled from a single node for the line to begin shipping. For example, if there are 4 items in the order line and the Minimum Fill Quantity has been set to 3, the order line can begin shipping once 3 items have been scheduled to the order. |

Table 10–107 Order Line Detail Screen, Additional Attributes

| Fields                      |                                                                                                    |
|-----------------------------|----------------------------------------------------------------------------------------------------|
| Distribution Rule           | The distribution rule used for ship node determination. For more information about distribution rules, see the <i>Sterling Distributed Order Management: Configuration Guide</i> .                                                                                                    |
| Reservation ID              | If the line is being reserved, an ID for the reservation is displayed.                                                                                                    |
| Packlist Type               | The packlist type.                                                                                                    |
| Department Code             | This field can be customized as needed.                                                                                                    |
| Inventory UOM               | The unit of measure for which inventory of the item is stored.                                                                                                    |
| Customer PO #               | The purchase order number given to the Buyer for the order.                                                                                                    |
| Customer PO Line #          | The purchase order line number given to the Buyer for the order.                                                                                                    |
| Pricing UOM                 | The unit of measure used to calculate the price of the order.                                                                                                    |
| Shipped Quantity            | The quantity of this order line that has been shipped.                                                                                                    |
| Received Quantity           | The quantity of the order line that has been received.                                                                                                    |
| Procure From Node<br>Lookup | If this is a procurement transfer order, this field indicates the node from which the procurement order lines are fulfilled. For more information about procurement transfer orders, see the Sterling Distributed Order Management: Configuration Guide.                                                                                                    |
| Fulfillment Type            | The fulfillment type is used to determine if there are any custom requirements used to determine sourcing locations associated with this order. For example, you are creating an order for a special promotion. According to your business practices, items involved with this promotion are to be sourced from a particular node called Node 1. To handle this scenario, a fulfillment type called 'Promotion' has been defined and a sourcing rule has been configured to source all orders with a fulfillment type of Promotion from Node 1. For more information about fulfillment types and sourcing rules, see the <i>Sterling Distributed Order Management: Configuration Guide</i> . |

Table 10-107 Order Line Detail Screen, Additional Attributes

| Fields                |                                                                                                    |
|-----------------------|----------------------------------------------------------------------------------------------------|
| Gift                  | Check this if the order line is a gift.                                                                                |
| Intentional Backorder | If this field is set to Y, it means that the order was intentionally placed into backordered status at order creation. |

Table 10-108 Order Line Detail Screen, Delivery Attributes

| Field                              | Description                                                                                |
|------------------------------------|--------------------------------------------------------------------------------------------|
| Delivery Method                    | The method in which this order line reaches its final destination:                         |
|                                    | Delivery - specialized carrier services, such as piano movers.                             |
|                                    | Pickup - hold items for the customer to retrieve.                                          |
|                                    | Shipping - typical carrier services, such as UPS.                                          |
| Carrier Account #                  | The Carrier organization's account number with your organization.                          |
| Associated Delivery<br>Line Number | The line number and link to the associated delivery service order line, if applicable.     |
| Shipping Paid By                   | The organization that pays for shipping the order line.                                    |
| Carrier/Service                    | The carrier (such as UPS) and service (such as Ground or Next Day Air) for the order line. |
| Freight Terms                      | The freight terms used by the carrier.                                                     |

### 10.65 Order Releases for Order Line

If some or all of the line has been released, you can view a list of releases including the line.

Table 10-109 Order Line

| Fields                     |                                                                                                    |
|----------------------------|----------------------------------------------------------------------------------------------------|
| Order #                    | The unique identifier of the order. Click this link to view the Order Detail screen.                                                                                                    |
| Item ID                    | The product item's ID. Click this link to view the inventory details for the item. For more information about screen reference, see the <i>Sterling Global Inventory Visibility: User Guide</i> .                                                                                              |
| Description                | The description of the item.                                                                                                    |
| Receiving Node             | The destination node of the order line.                                                                                                    |
| Line #                     | The line number of the order line.                                                                                                    |
| Unit of Measure            | The units of measure in which the order line is calculated.                                                                                                    |
| Ship Node                  | The node from which the order line is carried out.                                                                                                    |
| Line Quantity              | The quantity used to measure the ordered item.                                                                                                    |
| Product Class              | The item's product class.                                                                                                    |
| Status                     | The status of the order line. Click this link to view the Order Line Status Breakup screen.                                                                                                    |
| Requested Delivery<br>Date | The date on which the Buyer wants the order to be delivered.                                                                                                    |
| Exchange Type              | Select the exchange type from the drop-down list. The option of changing the type of an exchange is only available when the order is in Draft Order Created status. Once the order is confirmed, you are not able to edit this field.  Note: This field is only displayed for exchange orders. |
| Crosted For Deture #       |                                                                                                    |
| Created For Return #       | The return order number for which the exchange was created. Click on the hyperlink to see that return order.                                                                                                    |
|                            | <b>Note:</b> This field is only displayed for exchange orders.                                                                                                    |

Table 10–110 Order Releases for Order Line Screen, Order Releases

| Action       |                                                                                         |
|--------------|-----------------------------------------------------------------------------------------|
| View Details | This action takes you to the Order Release Details screen for the selected order lines. |

Table 10-110 Order Releases for Order Line Screen, Order Releases

| Fields              |                                                                                                    |
|---------------------|----------------------------------------------------------------------------------------------------|
| Release #           | The line release number. Click this link to view the Order Release Details screen.                        |
| Ship Node           | The node that is shipping the order release. Click this link to view the Ship Node Detail screen.         |
| Requested Ship Date | The date on which the Buyer wants the order release to be shipped.                                        |
| Status              | The current status of the order release. Click this link to view the Order Release Status Breakup screen. |

### 10.66 Order Line Instructions

You can add special instructions, such as packaging or handling instructions, to a specific line item.

The order line panel field level descriptions can be referred from Order Line table descriptions.

Table 10-111 Instructions

| Action             |                                                                                                    |
|--------------------|----------------------------------------------------------------------------------------------------|
| Delete Instruction | This action enables you to delete the selected instructions. Upon clicking this action, an alert window appears to confirm the deletion of instructions. |
| Fields             |                                                                                                    |
| Instruction Type   | The type of instruction, such as Gift, Pick, Pack, Ship, or Other.                                                                                       |
| Text               | The specific instructions to be performed on the order.  Specify the instruction URL next to the performed on the order.                                 |

You can also use the Instructions window for:

 Adding an Instruction - Select the icon to add the instruction lines and enter the relevant information in the fields as discussed in the Instructions table.  Modify an Instruction - The information in the Instructions screen can be modified by entering the modified information and selecting Save.

Once the instructions are added, the **3** appears in the corresponding order line in the Order Detail screen.

## 10.67 Bundle Components

If the order line item is a bundle, you can view the component items that make up the bundle.

See for Table 10–109, "Order Line" field values descriptions for the order line panel. Table 10–112 provides field value descriptions for the bundle components.

Table 10-112 Bundles

| Fields             |                                                                                                    |
|--------------------|----------------------------------------------------------------------------------------------------|
| Kit Code           | The item's kit code is bundle.                                                                                                    |
| Item ID            | The bundle item's identifier. Click this link to view the ship node details. For more information about this screen, see the <i>Sterling Global Inventory Visibility: User Guide</i> . |
| PC                 | The bundle item's classification such as first quality, second quality, or finished good.                                                                                              |
| UOM                | The bundle item's unit of measure.                                                                                                    |
| Description        | A brief description of the bundle item.                                                                                                    |
| Qty Per Kit        | The quantity of the item per one bundle.                                                                                                    |
| Component Quantity | The total quantity of components in the order line.                                                                                                    |

## 10.68 Kit Components

If the order line item is a kit item. You can view the component items that make up the kit in the screen.

The order line panel field level descriptions can be referred from Order Line table descriptions.

Table 10–113 Kit Components

| Fields             |                                                                                                    |
|--------------------|----------------------------------------------------------------------------------------------------|
| Kit Code           | The item's kit code such as physical kit, logical kit or dynamic physical kit                                                                                               |
| Item ID            | The kit item's ID. Click this link to view the ship node details. For more information about this screen, see the <i>Sterling Global Inventory Visibility: User Guide</i> . |
| PC                 | The kit item's classification such as first quality, second quality, or finished good.                                                                                      |
| UOM                | The kit item's unit of measure.                                                                                                    |
| Description        | A brief description of the kit item.                                                                                                    |
| Qty Per Kit        | The quantity of the item per one kit.                                                                                                    |
| Component Quantity | The total quantity of components in the order line.                                                                                                    |

#### 10.69 More Order Line Addresses

You can view any additional addresses that pertain to a line as per your business practices. For more information about defining additional address types, see the *Sterling Distributed Order Management:* Configuration Guide.

The order line panel field level descriptions can be referred from Order Line table descriptions.

### 10.70 Related Order Lines

The order line panel field level descriptions can be referred from Order Line table descriptions.

You can create chained orders for order lines and service lines such as provided service and delivery service. The service lines can be a stand alone or associated with a product item.

**Note:** A chained order cannot be created if the service line is included in a work order.

To view an order line's chained order lines:

- 1. From the navigation bar, select Order.
- 2. Choose the Order Console. The Order Search window appears.
- **3.** Search for the applicable orders.
- **4.** From the list, select the check boxes of the applicable orders.
- **5.** From the action bar, choose View Details. The Order Detail window appears.
- **6.** From the Order Lines table, select the check boxes of the applicable lines.
- **7.** From the Order Lines action bar, choose View Details. The Order Line Detail window appears.
- **8.** From the Order action bar, choose . The Related Orders window displaying any lines the specific line is chained to or derived from.

If you have a return order line associated with the selected order line the following table is displayed.

Table 10–114 Related Order Lines Screen, Return Order Lines

| Action       |                                                                                                    |
|--------------|----------------------------------------------------------------------------------------------------|
| View Details | This action takes you to the Return Line Detail screen for the selected return order lines. For more information about the Return Line Detail screen, see the Sterling Reverse Logistics: User Guide. |
| Fields       |                                                                                                    |
| Return #     | The return order number. Click this link to view the Return Detail Screen. For more information about this screen, see the <i>Sterling Reverse Logistics: User Guide</i> .                            |
| Line #       | The return line number. Click this link to view the Return Line Detail Screen. For more information about this screen, see the <i>Sterling Reverse Logistics: User Guide</i> .                        |
| Date         | The date the return was created.                                                                                                    |
| Relationship | The relationship of this return line with the sales order line.                                                                                                    |
| Reason Code  | The reason for the return of the item.                                                                                                    |
| Quantity     | The quantity returned.                                                                                                    |

Table 10-114 Related Order Lines Screen, Return Order Lines

| Amount | The total amount of the return line.                                                                                                    |
|--------|----------------------------------------------------------------------------------------------------|
| Status | The status of the return line. Click this link to view the Return Line Status Breakup Screen. For more information about this screen, see the <i>Sterling Reverse Logistics: User Guide</i> . |

## 10.71 Item Attributes

You can add item classifications and additional item attributes in this screen.

The order line panel field level descriptions can be referred from Order Line table descriptions.

Table 10–115 Item Attributes Screen, Item Attributes

| Fields                           |                                                                                |
|----------------------------------|--------------------------------------------------------------------------------|
| Classifications                  | This panel is described in the Item Attributes Screen, Classifications table.  |
| Other Attributes                 | This panel is described in the Item Attributes Screen, Other Attributes table. |
| Customer Item                    | The customer's item ID.                                                        |
| Customer Item<br>Description     | The customer's item description.                                               |
| Manufacturer Item                | The manufacturer's item ID.                                                    |
| Manufacturer Item<br>Description | The manufacturer's item description.                                           |
| Supplier Item                    | The supplier's item ID.                                                        |
| Supplier Item<br>Description     | The supplier's item description.                                               |

Table 10–116 Item Attributes Screen, Classifications

| Fields     |                 |
|------------|-----------------|
| NMFC Class | The NMFC Class. |
| NMFC Code  | The NMFC code.  |

Table 10-116 Item Attributes Screen, Classifications

| Fields           |                       |
|------------------|-----------------------|
| NMFC Description | The NMFC description. |
| ISBN             | The ISBN number.      |
| Harmonized Code  | The harmonized code.  |
| Tax Product Code | The tax product code. |
| ECCN No          | The ECCN number.      |
| Schedule B Code  | The schedule B code.  |
| UPC Code         | The UPC code.         |

Table 10-117 Item Attributes Screen, Other Attributes

| Fields                  |                                               |  |
|-------------------------|-----------------------------------------------|--|
| Country of Origin       | The country the item is manufactured in.      |  |
| Import License No       | The import license number.                    |  |
| Import License Validity | The date the import license is valid through. |  |
| Product Line            | The product line.                             |  |
| Manufacturer            | The item's manufacturer.                      |  |
| Unit Cost               | The manufacturer's price per unit.            |  |
| Item Weight             | The item's weight.                            |  |
| Item Weight UOM         | The weight unit of measure used for the item. |  |

Enter necessary information in the fields and click Save.

### 10.72 Order Line Dates

You can enter new custom dates for the order line in this screen.

The order line panel field level descriptions can be referred from Order Line table descriptions.

Table 10-118 Inventory Date

| Field     |                                                       |
|-----------|-------------------------------------------------------|
| Date Type | The custom date type.                                 |
| Requested | The date this date type has been requested to be met. |
| Expected  | The date this date type is expected to be met.        |
| Actual    | The date this date type is to be met.                 |

## 10.73 Inventory Information

You can view an order line's segment information in this screen. Also, if the order line item is tag-controlled, you can view and modify the line item's tag attributes.

For the order line panel field value descriptions, refer to Order Line table descriptions.

Table 10–119 Inventory Information Screen, Inventory Information

| Fields       |                                                                                                    |
|--------------|----------------------------------------------------------------------------------------------------|
| Segment Type | The segment type with which the order line is associated.                                                                                                    |
| Segment      | The identifier of the segment with which the order line is associated.                                                                                                    |
| Serial #     | The order line item's serial number.  Note: This field appears only if the item is defined as having serial numbers tracked in inventory. For more information about serial-tracked items, see the Catalog Management: Configuration Guide. |

Table 10–119 Inventory Information Screen, Inventory Information

| Fields          |                                                                                                    |                                                                 |  |
|-----------------|----------------------------------------------------------------------------------------------------|-----------------------------------------------------------------|--|
| Tag Identifiers | Displays the unique for the item (for ex                                                                                                    | e tag identifiers you have specified kample, Lot #).            |  |
|                 | <b>Note</b> : This field only appears if the item is defined as being always or sometimes tag controlled. For more information about tag-controlled items, see the <i>Catalog Management: Configuration Guide</i> .                                                                           |                                                                 |  |
|                 | Lot #                                                                                                    | Enter the Lot number associated with this tag identifier.       |  |
|                 | Batch #                                                                                                    | Enter the Batch number associated with this tag identifier.     |  |
|                 | Revision #                                                                                                    | Enter the Revision number associated with this tag identifier.  |  |
| Tag Attributes  | Displays any descriptive identifiers you have specified (for example, Manufacture Date).  Note: This field only appears if the item is defined as being always or sometimes tag-controlled. For more information about tag-controlled items, see the Catalog Management: Configuration Guide. |                                                                 |  |
|                 | Lot Key<br>Reference                                                                                                    | Enter the Lot key reference associated with this tag attribute. |  |
|                 | Manufacturing<br>Date                                                                                                    | Enter the manufacturing date for this tag attribute.            |  |
|                 | Lot Attribute 1                                                                                                    | Enter the lot attribute 1 with this tag attribute.              |  |

# **10.74 Associated Service Requests**

You can view the service items associated with a product item.

Table 10–120 Associated Service Requests Screen, Order Line

| View Icon                  |                                                                                                    |  |
|----------------------------|----------------------------------------------------------------------------------------------------|--|
| <b>&amp;</b>               | Add Service Requests - This icon takes you to the Add Service Requests screen to add the required service requests associated with the product line. |  |
| Fields                     |                                                                                                    |  |
| Order #                    | The unique identifier of the order. Click this link to view the Order Detail screen.                                                                 |  |
| Item ID                    | The product item's ID.                                                                                                    |  |
| Description                | The description of the item.                                                                                                    |  |
| Receiving Node             | The destination node.                                                                                                    |  |
| Line #                     | The line number of the service.                                                                                                    |  |
| Unit of Measure            | The units of measure in which the service is calculated.                                                                                             |  |
| Ship Node                  | The node from which the service is carried out.                                                                                                    |  |
| Line Quantity              | The quantity used to measure the service.                                                                                                    |  |
| Product Class              | The item's product class.                                                                                                    |  |
| Status                     | The status of the service request. Click this link to view the Service Request Status Breakup screen.                                                |  |
| Requested Delivery<br>Date | The date on which the Buyer wants the order to be delivered.                                                                                         |  |

Table 10–121 Associated Service Requests Screen, Service Request

| Action           |                                                                                                    |
|------------------|----------------------------------------------------------------------------------------------------|
| Cancel           | This action lets you cancel the selected service requests. Upon clicking this button a Modification Reason screen pops up to enter the cancellation reason. |
| Fields           |                                                                                                    |
| Line Number      | The service's line number.                                                                                                    |
| Item ID          | The service's ID.                                                                                                    |
| Item Description | The description of the service.                                                                                                    |

Table 10–121 Associated Service Requests Screen, Service Request

| Appointment          | The date and time of the service.                   |
|----------------------|-----------------------------------------------------|
| Service Offset (Hrs) | The number of hours which the service is offset to. |
| Amount               | Amount of the service.                              |
| Status               | The current status for the service.                 |

## 10.75 Add Service Requests

Items that require specialized post-delivery handling (for example, installation) can be associated with a provided service through the Applications Manager. When you create a service request for an order, a return, you are associating services (intangible items) with products (tangible items).

**Note:** Product items with associated service items are indicated by:

• Provided services can be added to this product line. After you add the first provided service, the icon changes to a icon.

• - Additional provided services can be added to this product line.

Table 10-122 Add Service Requests Screen, Order Line

| View Icon      |                                                                                                    |
|----------------|----------------------------------------------------------------------------------------------------|
| å              | View Associated Service - This icon takes you to the Associated Service Requests screen to view the service requests associated with the product line. |
| Fields         |                                                                                                    |
| Order #        | The unique identifier of the order. Click this link to view the Order Detail.                                                                          |
| Item ID        | The product item's ID.                                                                                                    |
| Description    | The description of the item.                                                                                                    |
| Receiving Node | The destination node.                                                                                                    |

Table 10-122 Add Service Requests Screen, Order Line

| Line #                     | The line number of the service.                              |
|----------------------------|--------------------------------------------------------------|
| Unit of Measure            | The units of measure in which the service is calculated.     |
| Ship Node                  | The node from which the service is carried out.              |
| Line Quantity              | The quantity used to measure the service.                    |
| Product Class              | The item's product class.                                    |
| Status                     | The status of the service request.                           |
| Requested Delivery<br>Date | The date on which the Buyer wants the order to be delivered. |

Table 10–123 Add Service Requests Screen, Service Request

| Field            | Description                                                                                                    |
|------------------|----------------------------------------------------------------------------------------------------|
| Options          | The Options table displays only when a provided service has any optional services available, such as clean up or old applicancy removal. |
| Item ID          | The service item's ID.                                                                                                    |
| UOM              | The unit of measure for the service.                                                                                                    |
| Item Description | Displays the description of the service.                                                                                                 |
| Price            | The cost of the service item.                                                                                                    |

When you add a service, a Service Requests table is added to the Order Detail screen.

### 10.76 Order Line Audits

You can view audits logged against an Order line. An audit is logged against an Order line when any type of modification is made to the Order line.

The order line panel field level descriptions can be referred from Order Line table descriptions.

Table 10–124 Order Line Audits Screen, Order Line Audits

| Action                                                    |                                                                                                    |
|-----------------------------------------------------------|----------------------------------------------------------------------------------------------------|
| View Details                                              | This action takes you to the Order Audit Details screen for the selected order lines.                            |
| Fields                                                    |                                                                                                    |
| Order Created in<br>Selling and Fulfillment<br>Foundation | The date and time the order was created in our system.                                                           |
| Audit #                                                   | The audit identification number. Click the audit identification number to view the Order Audit Details screen.   |
| Date                                                      | The date and time the modification was carried out.                                                              |
| Modified By                                               | The user that performed the modification.                                                                        |
| Reason                                                    | The reason the modification occurred and additional information explaining the modification entered by the user. |
| Modification type                                         | The type of modification performed.                                                                              |

## 10.77 Line Availability

This screen provides the availability of the product line. It also provides an expected delivery date along with any constraints that are present in the order.

The order panel field level descriptions can be referred from Order table.

The following table enables you to fine-tune your shipping preferences. Enter the appropriate search criteria in the following fields and choose the Search button.

Table 10–125 Line Availability Screen, Order Lines Being Shipped

| Action   |                                                                                               |
|----------|-----------------------------------------------------------------------------------------------|
| Schedule | This action schedules the order line shown in the shipment panel.                             |
|          | <b>Note:</b> This action ignores any holds that are meant to prevent schedule from occurring. |
| Fields   |                                                                                               |

Table 10-125 Line Availability Screen, Order Lines Being Shipped

| Optimize On       | Date - Finds the best options for shipping the product as early as possible.                                                  |
|-------------------|----------------------------------------------------------------------------------------------------|
|                   | Number of Shipments - Finds the best options for minimizing the number of shipments.                                          |
| Delay Window      | Enter any delay against the delivery date that can be accepted for adequate sourcing, if applicable.                          |
| Distribution Rule | Select the distribution rule you want to use for locating the ship nodes the line item ID can be sourced from, if applicable. |
| SCAC And Service  | Select the carrier service you want to use, if applicable.                                                                    |

The Order Lines Being Delivered panel displays the shipment information for each set of items that share the same ship node address and the same delivery address. The following shipment and delivery information is displayed in the Order Lines Being Delivered or Order Lines Being Shipped panels.

The shipment and delivery title bar displays the shipment and delivery number within the set and the date the delivery is expected to be shipped. The icons placed in the calendar is also explained in the following table:

Table 10–126 Line Availability Screen, Shipment or Delivery

| View Icons |                                                                                   |
|------------|-----------------------------------------------------------------------------------|
| så.        | This icon signifies the product availability date.                                |
| •          | This icon signifies the expected ship date                                        |
| 4          | This icon signifies the expected delivery date.                                   |
| Δ          | This icon signifies that the line is awaiting procurement acceptance from a node. |

Table 10-126 Line Availability Screen, Shipment or Delivery

|          | This icon specifies that the line has some associated constraints.                      |
|----------|-----------------------------------------------------------------------------------------|
|          | This icon specifies the line's non working days.                                        |
| Fields   |                                                                                         |
| Line     | The order line number. Click this link to view the associated Order Line Detail screen. |
| Item ID  | The item ID of the product or delivery item.                                            |
| Quantity | The line quantity of the ordered item.                                                  |
| Calendar | The calendar shows the days the item is available for shipping or delivery.             |

The Unscheduleable order lines are represented in the following table if they cannot be scheduled for any reason.

Table 10-127 Line Availability Screen. Unscheduleable Order Lines

| Fields               |                                                              |
|----------------------|--------------------------------------------------------------|
| Line                 | The order line number.                                       |
| Item ID              | The item ID of the product or delivery item.                 |
| PC                   | The item's product class.                                    |
| UOM                  | The item's unit of measure.                                  |
| Quantity To Schedule | The line quantity of the ordered item.                       |
| Reason               | The condition that prevents the item from being schedulable. |

# 10.78 Create Dependency

You can create a shipping dependency between two or more order lines. A line dependency indicates whether order lines are shipped together or delivered together.

Note: You can only create one level of dependency through the user interface.

The order header field descriptions can be referred from the Order table.

Table 10–128 Create Dependency Screen, Dependent Order Lines

| Fields      | Fields                                                                                                    |  |
|-------------|----------------------------------------------------------------------------------------------------|--|
| Parent      | Select the order line to be identified as the parent line. All other lines in the dependency are dependent on this line. No shipment or delivery (depending on the dependency type) can be made for any of the dependent lines until the parent line is fulfilled according to its minimum fill quantity. |  |
| Line        | The order line number.                                                                                                    |  |
| Item ID     | The item ID.                                                                                                    |  |
| PC          | The product class.                                                                                                    |  |
| UOM         | The order line item's unit of measure.                                                                                                    |  |
| Description | A description of the order line item.                                                                                                    |  |
| Recv Node   | The node the order line is received at.                                                                                                    |  |
| Ship Node   | The node the order line is shipped from.                                                                                                    |  |
| Ship Date   | The date the order line is shipped.                                                                                                    |  |
| Line Qty    | The quantity of the line item.                                                                                                    |  |
|             | <b>Note:</b> Entering 0 indicates a quantity of zero. Leaving this field blank indicates you want to ignore the line.                                                                                                    |  |
| Amount      | The cost of the order line.                                                                                                    |  |
| Status      | The order line status.                                                                                                    |  |

The dependency properties are specified in the following table:

Table 10-129 Create Dependency Screen, Dependency Properties

| Fields           |                                                                                                    |
|------------------|----------------------------------------------------------------------------------------------------|
| Ship Together    | Select ship together if you want all of the dependent order lines to be shipped at the same time as the parent order line.                                                                                    |
| Deliver Together | Select Deliver Together if you want all of the dependent order lines to be delivered at the same time as the parent order line.                                                                               |
| Merge Node       | If you have order lines coming from multiple nodes and want to consolidate them into one load, enter a node at which you want all of the dependent order lines to be consolidated with the parent order line. |
|                  | <b>Note:</b> Merge Node is only relevant in a Deliver Together dependency.                                                                                                    |

Once the details are entered select the Create Dependency button and you are returned to the Order Detail screen. The parent and child order line now have a dependency icon before the Line #.

# 10.79 View Dependency

If an order line has dependency on another line, you can view the dependency details. Select the child or parent dependency icons ( ), shown in the order lines panel of the Order Detail screen to view the dependency details.

The parent order line panel field level definitions can be referred from Order Line table descriptions.

Table 10-130 View Dependency Screen, Dependent Order Lines

| Action           |                                                                                                 |
|------------------|-------------------------------------------------------------------------------------------------|
| Break Dependency | This action breaks the dependency of the selected child order lines with the parent order line. |
| Fields           |                                                                                                 |
| Line             | The order line number.                                                                          |
| Item ID          | The item ID.                                                                                    |
| PC               | The product class.                                                                              |

Table 10–130 View Dependency Screen, Dependent Order Lines

| UOM                   | The order line item's unit of measure.                                                                                                    |
|-----------------------|----------------------------------------------------------------------------------------------------|
| Description           | A description of the order line item.                                                                                                    |
| Recv Node             | The node the order line is received at.                                                                                                    |
| Ship Node             | The node the order line is shipped from.                                                                                                    |
| Ship Date             | The date the order line is shipped.                                                                                                    |
| Line Qty              | The quantity of the line item.                                                                                                    |
|                       | <b>Note:</b> Entering 0 indicates a quantity of zero. Leaving this field blank indicates you want to ignore the line.                                                           |
| Amount                | The cost of the order line.                                                                                                    |
| Status                | The order line status.                                                                                                    |
| Dependency Properties | The dependency properties that were defined while creating the dependency can be modified in this screen. Refer to the "Create Dependency Screen, Dependency Properties" table. |

### 10.80 Item Substitution

You can substitute items for an existing order line item. For example, if the customer has an item on backorder and they would rather get another similar item instead of waiting, you may substitute the existing order line item with the new item.

**Note:** An item must be associated with other items as configured in Catalog Management in the Applications Manager to perform a substitution. For more information about configuring item substitutions, see the *Catalog Management: Configuration Guide*.

The order line panel field level definitions can be referred from Order Line table descriptions.

Table 10-131 Item Substitution Screen, Substitution

| Fields                 |                                                                                                    |  |
|------------------------|----------------------------------------------------------------------------------------------------|--|
| Status                 | If you want to substitute only the quantity of a line that is in a certain status, choose the appropriate status here and choose the GO button. |  |
| Quantity               | The line quantity of the ordered item.                                                                                                    |  |
| Quantity To Substitute | Enter the quantity of items you want to substitute and choose the GO button.                                                                    |  |
| Item ID                | The substitution item's item ID.                                                                                                    |  |
| PC                     | The substitution item's product class.                                                                                                    |  |
| UOM                    | The substitution item's unit of measure.                                                                                                    |  |
| Description            | A description of the substitution item.                                                                                                    |  |
| Priority               | The substitute item's priority.                                                                                                    |  |
| Associated Qty         | The quantity that has been configured for the associated item in the Applications Manager.                                                      |  |
| Substitution Qty       | The quantity of the new order line if you choose to substitute with this item.                                                                  |  |

### 10.81 Add Kit Line

You can add logical kits in this screen. Select Add Logical Kit in the order line panel of the Order Detail screen.

Table 10-132 Add Kit Line Screen, Order Line

| Fields          |                                                                    |
|-----------------|--------------------------------------------------------------------|
| Order #         | The order number. Click this link to view the Order Detail screen. |
| Item ID         | Enter the item ID for adding a logical kit.                        |
| Unit of Measure | Select the unit of measure.                                        |
| Product Class   | Select the product class.                                          |
| Line Quantity   | Enter the line quantity.                                           |
| Description     | Enter the description of the item                                  |

Table 10-132 Add Kit Line Screen, Order Line

| Fields                     |                                               |
|----------------------------|-----------------------------------------------|
| Receiving Node             | Enter the node that is receiving the product. |
| Ship Node                  | Enter the node that is shipping the product.  |
| Requested Delivery<br>Date | Enter the requested delivery date.            |

Table 10-133 Add Kit Line Screen, Kit Components

| Field       | Description                                         |  |
|-------------|-----------------------------------------------------|--|
| Item ID     | Enter the items that make up the kit.               |  |
| PC          | Select the kit component's product class.           |  |
| UOM         | Select the kit component's unit of measure.         |  |
| Description | Enter a brief description of the kit component.     |  |
| Quantity    | Enter the quantity of the kit component in the kit. |  |

# 10.82 Overall Order Line Charges

You can view the header level charges of an order line in this screen.

**Note:** This window displays all order charges and discount charges against the order header.

The order line header field descriptions can be referred from the Order Line table.

Table 10–134 Overall Order Line Charges Screen, Charges

| Fields           |                                                      |
|------------------|------------------------------------------------------|
| Ordered Quantity | The quantity of the line item that has been ordered. |
| Pricing UOM      | The pricing's unit of measure.                       |
| Unit Price       | The price of the line item.                          |
| Extended Price   | The total of quantity * unit price.                  |
| Charge Category  | The name of the charge category.                     |

Table 10–134 Overall Order Line Charges Screen, Charges

| Fields        |                                                               |
|---------------|---------------------------------------------------------------|
| Charge Name   | The name of the charge name.                                  |
| Charge Amount | The amount of the charge that is applied to the header level. |

#### 10.83 Overall Order Line Taxes

You can view the header level tax information associated with an order.

The order header field descriptions can be referred from the Order table.

Table 10–135 Overall Order Line Taxes Screen, Taxes

| Fields           |                                                                                                    |  |
|------------------|----------------------------------------------------------------------------------------------------|--|
| Ordered Quantity | The quantity of the line item that has been ordered.                                                                              |  |
| Pricing UOM      | The pricing's unit of measure.                                                                                                    |  |
| Unit Price       | The price of the line item.                                                                                                    |  |
| Extended Price   | The total of quantity * unit price.                                                                                               |  |
| Apply to Price   | Select Apply To Price to create a tax that applies to the unit price of the line                                                  |  |
|                  | <b>Note:</b> A line tax can be applied to either a charge or the price. If you select Apply To Price, charges are not accessible. |  |
| Charge Category  | The charge category with which the tax is associated.                                                                             |  |
|                  | Important: An order header level tax must be associated with a charge, otherwise it is calculated as 0.                           |  |
|                  | <b>Note:</b> An order header level tax cannot be applied to a price value.                                                        |  |
| Charge Name      | The charge name with which the tax is associated.                                                                                 |  |
|                  | Important: An order header level tax must be associated with a charge, otherwise it is calculated as 0.                           |  |
|                  | <b>Note:</b> An order header level tax cannot be applied to a price value.                                                        |  |
| Charge Amount    | The charge amount that is taxed.                                                                                                  |  |

Table 10–135 Overall Order Line Taxes Screen, Taxes

| Fields         |                                                            |
|----------------|------------------------------------------------------------|
| Tax Name       | The name of the tax. For example, International Tax.       |
| Tax Percentage | The percentage of tax that is applied to the header price. |
| Tax Amount     | The amount of the tax that is applied to the header level. |

# 10.84 Remaining Order Line Charges

You can view specific line level charges details in this screen.

Note: This panel displays all order charges and discount charges against the order line.

The order line panel field level definitions can be referred from Order Line table descriptions.

Table 10–136 Remaining Order Line Charges Screen, Charges

| Field           | Description                                                                                                    |
|-----------------|----------------------------------------------------------------------------------------------------|
| Open Quantity   | The quantity of the line item that has been ordered.                                                                     |
| Pricing UOM     | The pricing's unit of measure.                                                                                           |
| Unit Price      | The price of the line item.                                                                                              |
| Extended Price  | The total of quantity * unit price.                                                                                      |
| Charge Category | The category of the charge. Select the appropriate charge category for calculating the remaining order line charges.     |
| Charge Name     | The name of the charge.                                                                                                  |
| Per Unit        | Enter the amount of the charge applied to an individual line item.                                                       |
| Per Line        | Enter the amount of the charge applied to the entire order line.                                                         |
| Charge Amount   | The amount of the charge that is applied to the order line level. This is calculated from the unit price and line price. |

You can also use the Remaining Order Line Charges Detail window for:

 Adding Remaining Order Charges - From the Charges table, choose ♣. A new row appears in the Charges table. From the Charge Category drop-down list, select the category of the new charge.

**Note:** This drop-down displays all order charges and discount charges. Consult your system administrator to determine which charges should be used as order charges and which should be used as discount charges.

Click Save after making changes to the charges panel to update the remaining order charges. The Modification Reason screen appears, enter the appropriate reason code and text and click OK.

Modifying Remaining Order Charges - Locate the charges you
want to modify. In the charges panel enter the amount of the charges
and click Save. The Modification Reason screen appears, enter the
appropriate reason code and text and click OK.

### 10.85 Remaining Order Line Taxes

You can add or modify the open order line taxes in this screen.

The order line panel field level definitions can be referred from Order Line table descriptions.

| Table 10–137 | Remaining ( | Order Line | Taxes S | Screen, T | Taxes |
|--------------|-------------|------------|---------|-----------|-------|
|--------------|-------------|------------|---------|-----------|-------|

| Field              | Description                                                                                                    |  |
|--------------------|----------------------------------------------------------------------------------------------------|--|
| Remaining Quantity | The quantity of the line item that has been ordered.                                                                              |  |
| Pricing UOM        | The pricing's unit of measure.                                                                                                    |  |
| Unit Price         | The price of the line item.                                                                                                    |  |
| Extended Price     | The total of quantity * unit price.                                                                                               |  |
| Apply to Price     | Select Apply To Price to create a tax that applies to the unit price of the line                                                  |  |
|                    | <b>Note:</b> A line tax can be applied to either a charge or the price. If you select Apply To Price, charges are not accessible. |  |

Tax Amount

| Field           | Description                                             |  |
|-----------------|---------------------------------------------------------|--|
| Charge Category | The category the tax is associate with, if applicable.  |  |
| Charge Name     | The name the tax is associated with, if applicable.     |  |
| Charge Amount   | The charge amount that is taxed, if applicable.         |  |
| Tax Name        | The name of the tax. For example, International Tax.    |  |
| Tax Percentage  | The percentage of tax that is applied to the order line |  |

Table 10–137 Remaining Order Line Taxes Screen, Taxes

level.

Adding Remaining Order Taxes - From the Taxes panel, choose ♣.
 A new row appears in the Taxes panel. From the Charge Category drop-down list, select the category of the new charge and from Tax category select a new tax name and enter the relevant information as defined in the table above.

The amount of the tax that is applied to the order line

**Note:** This drop-down displays all order taxes and discount taxes. Consult your system administrator to determine which charges should be used as order taxes and which should be used as discount taxes.

Click Save after making changes to the taxes panel to update the remaining order taxes. The Modification Reason screen appears, enter the appropriate reason code and text and click OK.

 Modifying Remaining Order Taxes - Locate the taxes you want to modify. In the taxes panel enter the amount of the taxes and click Save. The Modification Reason screen appears, enter the appropriate reason code and text and click OK.

### 10.86 Invoiced Order Line Charges

You can view the invoice level charges of an order line.

If you want to modify a order line charge after the invoice is created, you need to complete the following steps:

- 1. Check to see if the "Apply Price Change To Invoiced Quantity" is selected in the sales order financial attributes in the Applications Manager.
- 2. In the Order Line details, enter the total amount of the charge and not just the difference.

The above steps are necessary if you want to make modifications after an invoice has been created for the charges and taxes from the "Order Detail" and the "Order Line Detail" screens.

The order line header field descriptions can be referred from the Order Line table.

Table 10–138 Invoiced Order Charges Screen, Charges

| Fields            |                                                               |
|-------------------|---------------------------------------------------------------|
| Invoiced Quantity | The quantity of the line item that has been invoiced.         |
| Pricing UOM       | The pricing's unit of measure.                                |
| Unit Price        | The price of the line item.                                   |
| Extended Price    | The total of quantity * unit price.                           |
| Charge Category   | The name of the charge category.                              |
| Charge Name       | The name of the charge name.                                  |
| Charge Amount     | The amount of the charge that is applied to the header level. |

#### 10.87 Invoiced Order Line Taxes

You can view the invoice level tax information associated with an order line.

The order line header field descriptions can be referred from the Order Line table.

Table 10-139 Invoiced Order Taxes Screen, Taxes

| Fields            |                                                       |
|-------------------|-------------------------------------------------------|
| Invoiced Quantity | The quantity of the line item that has been invoiced. |
| Pricing UOM       | The pricing's unit of measure.                        |
| Unit Price        | The price of the line item.                           |

Table 10-139 Invoiced Order Taxes Screen, Taxes

| Fields          |                                                                                                    |
|-----------------|----------------------------------------------------------------------------------------------------|
| Extended Price  | The total of quantity * unit price.                                                                                               |
| Apply to Price  | Select Apply To Price to create a tax that applies to the unit price of the line                                                  |
|                 | <b>Note:</b> A line tax can be applied to either a charge or the price. If you select Apply To Price, charges are not accessible. |
| Charge Category | The charge category with which the tax is associated.                                                                             |
|                 | Important: An order header level tax must be associated with a charge, otherwise it is calculated as 0.                           |
|                 | <b>Note:</b> An order header level tax cannot be applied to a price value.                                                        |
| Charge Name     | The charge name with which the tax is associated.                                                                                 |
|                 | Important: An order header level tax must be associated with a charge, otherwise it is calculated as 0.                           |
|                 | <b>Note:</b> An order header level tax cannot be applied to a price value.                                                        |
| Charge Amount   | The charge amount that is taxed.                                                                                                  |
| Tax Name        | The name of the tax. For example, International Tax.                                                                              |
| Tax Percentage  | The percentage of tax that is applied to the header price.                                                                        |
| Tax Amount      | The amount of the tax that is applied to the header level.                                                                        |

# 10.88 Order Line Status Breakup

You can view the order line's breakup by status.

The order line panel field level descriptions can be referred from Order Line table descriptions.

Table 10-140 Order Line Status Breakup

| Field                      | Description                                                                                                    |
|----------------------------|----------------------------------------------------------------------------------------------------|
| Order Line                 |                                                                                                    |
| Order #                    | The order with which the order line is associated.                                                                                      |
| Line #                     | The order line number.                                                                                                    |
| Line Quantity              | The quantity of the order line item ordered.                                                                                            |
| Item ID                    | The item ID.                                                                                                    |
| UOM                        | The line item's unit of measure.                                                                                                    |
| Product Class              | The item classification such as first quality, second quality, or finished good.                                                        |
| Description                | A brief description of the line item.                                                                                                   |
| Status                     | The current status of the order line.                                                                                                   |
| Receiving Node             | The node that receives the shipped order line.                                                                                          |
| Ship Node                  | The node that is shipping the order.                                                                                                    |
| Procure From Node          | The node that the item is being procured from.                                                                                          |
| Requested Delivery<br>Date | The date on which the Buyer wants the order line to be delivered.                                                                       |
| Status Breakup             |                                                                                                    |
| Release #                  | The line release number.                                                                                                    |
| Ship Node                  | The node that is shipping the order line.                                                                                               |
| Receiving Node             | The node that is receiving the order line.                                                                                              |
| Last Changed On            | The date the status was last changed.                                                                                                   |
| Status                     | The current status of the order line.                                                                                                   |
| ETS                        | The estimated date the order line is to be shipped.                                                                                     |
| Quantity                   | The quantity of the order line item ordered.                                                                                            |
| Tag #                      | If the item is tag controlled and tag details were requested for the order, the tag number associated with the order line is displayed. |
| ETD                        | The estimated time the order line is to be delivered.                                                                                   |

# 10.89 Order Release Search By Status

You can search for order releases based on the status in this screen.

**Note:** Do not use spaces before or after any text you enter in the search fields, as this may result in inconsistent or inaccurate results.

Table 10-141 Order Release Search By Status

| Fields                                 |                                                                                                    |
|----------------------------------------|----------------------------------------------------------------------------------------------------|
| Document Type                          | Select the appropriate document type to search for, if applicable.                                                                                                    |
| Enterprise                             | Choose the field and lookup option to find the specific Enterprise you want use.                                                                                                    |
|                                        | Choose Across Enterprises to search across all Enterprises in the system.                                                                                                    |
|                                        | <b>Note:</b> If you belong to a team, the system only searches across the Enterprises allowed by that group. For more information about teams, see the <i>Selling and Fulfillment Foundation: Application Platform Configuration Guide.</i> |
| Order Number                           | The order number of the order line you are searching for, if applicable.                                                                                                    |
| Release Number                         | The order release number of the order release you are searching for if applicable.                                                                                                    |
| Buyer                                  | The Buyer of the order releases you want to search for, if applicable.                                                                                                    |
| Seller                                 | The Seller of the order releases you want to search for, if applicable.                                                                                                    |
| Ship Node                              | The ship node associated with the order releases you want to search for, if applicable.                                                                                                    |
| Receiving Node                         | The receiving node associated with the order releases you want to search for, if applicable.                                                                                                    |
| Product Releases /<br>Service Releases | Choose whether to search for releases containing the product items or service items.                                                                                                    |
| Delivery Method                        | Choose the delivery method used to get the product items to the recipient, if applicable.                                                                                                    |

Table 10-141 Order Release Search By Status

| Fields                       |                                                                               |
|------------------------------|-------------------------------------------------------------------------------|
| Order Release Line<br>Status | The status range of the order releases you want to search for, if applicable. |
| Max Records                  | The maximum number of order releases you want returned from your search.      |

Click on Search after entering the relevant information and the Order Release List screen is displayed.

## 10.90 Order Release Search By Item

You can search for order releases based on the item information in this screen.

**Note:** Do not use spaces before or after any text you enter in the search fields, as this may result in inconsistent or inaccurate results.

Table 10-142 Order Release Search By I tem

| Fields         |                                                                                                    |
|----------------|----------------------------------------------------------------------------------------------------|
| Document Type  | Select the appropriate document type to search for, if applicable.                                                                                                    |
| Enterprise     | Choose the field and lookup option to find the specific Enterprise you want use.                                                                                                    |
|                | Choose Across Enterprises to search across all Enterprises in the system.                                                                                                    |
|                | <b>Note:</b> If you belong to a team, the system only searches across the Enterprises allowed by that group. For more information about teams, see the <i>Selling and Fulfillment Foundation: Application Platform Configuration Guide.</i> |
| Order Number   | Enter the order number of the order line you are searching for, if applicable.                                                                                                    |
| Release Number | Enter the order release number of the order release you are searching for if applicable.                                                                                                    |

Table 10–142 Order Release Search By Item

| Fields                                 |                                                                                                    |
|----------------------------------------|----------------------------------------------------------------------------------------------------|
| Buyer                                  | Enter the Buyer of the order releases you want to search for, if applicable.                                                                     |
| Seller                                 | Enter the Seller of the order releases you want to search for, if applicable.                                                                    |
| Ship Node                              | Enter the ship node associated with the order releases you want to search for, if applicable.                                                    |
| Receiving Node                         | Enter the receiving node associated with the order releases you want to search for, if applicable.                                               |
| Product Releases /<br>Service Releases | Choose whether to search for releases containing the product items or service items.                                                             |
| Delivery Method                        | Choose the delivery method used to get the product item to the recipient, if applicable.                                                         |
| Customer PO                            | The customer's purchase order number.                                                                                                    |
| Item ID                                | Enter the item ID to search for order releases containing a specific item, if applicable.                                                        |
| Product Class                          | Select an item product class to search for order releases containing an item that has a specific product class, if applicable.                   |
| UOM                                    | Select an item unit of measure to search for order releases containing an item that has a specific unit of measure, if applicable.               |
| Item Description                       | Enter the item description you want the order releases you are searching for to be associated with, if applicable.                               |
| Customer Item ID                       | Enter the customer's item ID to search for order releases containing an item that has a specific customer item ID, if applicable.                |
| Customer PO Number                     | Enter the customer's purchase to search for order releases containing an item that has a specific customer purchase order number, if applicable. |
| Max Records                            | Enter the maximum number of order releases you want returned from your search.                                                                   |

Click on  ${\tt Search}$  after entering the relevant information and the Order Release List screen is displayed.

## 10.91 Order Release Search By Date

You can search for order releases based on the release dates in this screen.

**Note:** Do not use spaces before or after any text you enter in the search fields, as this may result in inconsistent or inaccurate results.

Table 10–143 Order Release Search By Date

| Fields                                 |                                                                                                    |
|----------------------------------------|----------------------------------------------------------------------------------------------------|
| Document Type                          | Select the appropriate document type to search for, if applicable.                                                                                                    |
| Enterprise                             | Choose the field and lookup option to find the specific Enterprise you want use.                                                                                                    |
|                                        | Choose Across Enterprises to search across all Enterprises in the system.                                                                                                    |
|                                        | <b>Note:</b> If you belong to a team, the system only searches across the Enterprises allowed by that group. For more information about teams, see the <i>Selling and Fulfillment Foundation: Application Platform Configuration Guide.</i> |
| Order Number                           | Enter the order number of the order line you are searching for, if applicable.                                                                                                    |
| Release Number                         | Enter the order release number of the order release you are searching for if applicable.                                                                                                    |
| Buyer                                  | Enter the Buyer of the order releases you want to search for, if applicable.                                                                                                    |
| Seller                                 | Enter the Seller of the order releases you want to search for, if applicable.                                                                                                    |
| Ship Node                              | Enter the ship node associated with the order releases you want to search for, if applicable.                                                                                                    |
| Receiving Node                         | Enter the receiving node associated with the order releases you want to search for, if applicable.                                                                                                    |
| Product Releases /<br>Service Releases | Choose whether to search for releases containing the product items or service items.                                                                                                    |

Table 10–143 Order Release Search By Date

| Fields                     |                                                                                                    |
|----------------------------|----------------------------------------------------------------------------------------------------|
| Delivery Method            | Choose the delivery method used to get the product item to the recipient, if applicable.                    |
| Order Date                 | Enter the order date range through which you want to search for order releases, if applicable.              |
| Requested Ship Date        | Enter the requested ship date range through which you want to search for order releases, if applicable.     |
| Requested Delivery<br>Date | Enter the requested delivery date range through which you want to search for order releases, if applicable. |
| Max Records                | Enter the maximum number of order releases you want returned from your search.                              |

Click on Search after entering the relevant information and the Order Release List screen is displayed.

# 10.92 Order Release Search By Logistics

You can search for order releases based on the logistics in this screen.

Note: Do not use spaces before or after any text you enter in the search fields, as this may result in inconsistent or inaccurate results.

Table 10-144 Order Release Search By Logistics

| Fields                                 |                                                                                                    |
|----------------------------------------|----------------------------------------------------------------------------------------------------|
| Document Type                          | Select the appropriate document type to search for, if applicable.                                                                                                    |
| Enterprise                             | Choose the field and lookup option to find the specific Enterprise you want use.                                                                                                    |
|                                        | Choose Across Enterprises to search across all Enterprises in the system.                                                                                                    |
|                                        | <b>Note:</b> If you belong to a team, the system only searches across the Enterprises allowed by that group. For more information about teams, see the <i>Selling and Fulfillment Foundation: Application Platform Configuration Guide.</i> |
| Order Number                           | Enter the order number of the order line you are searching for, if applicable.                                                                                                    |
| Release Number                         | Enter the order release number of the order release you are searching for if applicable.                                                                                                    |
| Buyer                                  | Enter the Buyer of the order releases you want to search for, if applicable.                                                                                                    |
| Seller                                 | Enter the Seller of the order releases you want to search for, if applicable.                                                                                                    |
| Ship Node                              | Enter the ship node associated with the order releases you want to search for, if applicable.                                                                                                    |
| Receiving Node                         | Enter the receiving node associated with the order releases you want to search for, if applicable.                                                                                                    |
| Product Releases /<br>Service Releases | Choose whether to search for releases containing the product items or service items.                                                                                                    |
| Delivery Method                        | Choose the delivery method used to get the product item to the recipient, if applicable.                                                                                                    |
| Carrier                                | Enter the carrier associated with the order releases you want to search for, if applicable.                                                                                                    |

Table 10–144 Order Release Search By Logistics

| Fields                    |                                                                                                    |
|---------------------------|----------------------------------------------------------------------------------------------------|
| Shipping Paid By          | Select the organization that paid for the shipping of the order releases you want to search for, if applicable. |
| Carrier Account<br>Number | Enter the carrier account number you want the order releases to be associated with, if applicable.              |
| Max Records               | Enter the maximum number of order releases you want returned from your search.                                  |

Click on Search after entering the relevant information and the Order Release List screen is displayed.

#### 10.93 Order Release List

The Order Release List window displays the results of an order release search. You can perform actions on a single order release or multiple order releases by selecting the check boxes of the order releases you want to perform an action on and choosing the applicable action from the action bar.

Table 10-145 Order Release List

| Actions             |                                                                                                    |
|---------------------|----------------------------------------------------------------------------------------------------|
| View Details        | This action takes you to the Order Release Details screen for the selected order releases. You can view the details of the release, back order items or create shipments in this screen. |
| View Shipments      | This action takes you to the Order Release Shipments screen where you can view the shipments for the order releases.                                                                     |
| View More Addresses | This action takes you to the More Order Release Addresses screen where you can add or modify the addresses for releases.                                                                 |
| View Notes          | This action takes you to the Notes screen to add or modify the notes for the selected releases.                                                                                          |
| Create Shipment     | This action lets you create the shipments for selected order releases.                                                                                                    |
| Fields              |                                                                                                    |

Table 10-145 Order Release List

| Order #                | The sales order number of the selected release.                               |
|------------------------|-------------------------------------------------------------------------------|
| Release #              | The release number. Click this link to view the Order Release Details screen. |
| Ship Node              | The source node the product is shipped from.                                  |
| Ship To                | The destination node the product is shipped to.                               |
| Expected Delivery Date | The expected delivery date of the order release.                              |
| Status                 | The status of the order release.                                              |

#### 10.94 Order Release Details

The order release details screen lets you create shipments, view shipments, backorder items and view associated addresses and dates.

Table 10-146 Order Release Details Screen, Order Release

| View Icons  |                                                                                                    |
|-------------|----------------------------------------------------------------------------------------------------|
| 4           | <b>Shipments</b> - This icon takes you to the Order Release Shipments screen where you can view the shipment details of the order release.    |
|             | More Addresses - This icon takes you to the More Order Release Addresses screen where you can add or modify order releases addresses.         |
| <b>&gt;</b> | Notes - This icon lets you view the Notes screen where you can add the notes for an order release.                                            |
|             | If notes have been added, the 🕏 icon is displayed instead.                                                                                    |
| 4           | Order Release Dates - This icon takes you to the Order Dates screen to view the requested, expected and actual date type for the given order. |
| Actions     |                                                                                                    |
| Back Order  | This action lets you backorder the selected order releases.                                                                                   |

Table 10–146 Order Release Details Screen, Order Release

| Create Shipment | This action lets you create shipments for the order releases. Upon clicking this action you are taken to the Shipment Details screen where you can enter the shipment details and click Save to create the shipment. |
|-----------------|----------------------------------------------------------------------------------------------------|
| Fields          |                                                                                                    |
| Enterprise      | The Enterprise associated with the order release.                                                                                                    |
| Buyer           | The Buyer organization that placed the order.                                                                                                    |
| Seller          | The Seller organization that is handling the order.                                                                                                    |
| Order #         | The order that the release belongs to.                                                                                                    |
| Status          | The current status of the release.                                                                                                    |
| Created On      | The date the release was created.                                                                                                    |
| Order Type      | This field can be customized as needed.                                                                                                    |
| Release #       | The release number.                                                                                                    |
| Ship Advice #   | The ship advice number.                                                                                                    |
| Document Type   | The order document type. For example, Sales Order.                                                                                                    |

Table 10-147 Order Release Details Screen, Additional Attributes

| Fields                     |                                                                                                    |
|----------------------------|----------------------------------------------------------------------------------------------------|
| Ship Node                  | The node the order return has been released to.                                                                                                    |
| Receiving Node             | The node that receives the shipped order (if release is being shipped).                                                                                                    |
| Packlist Type              | The packlist type (if release is being shipped).                                                                                                    |
| Requested Delivery<br>Date | The date on which the Buyer wants the order release to be delivered (if release is being shipped).                                                                                                    |
| Requested Ship Date        | The date on which the Buyer wants the order release to be shipped (if release is being shipped).                                                                                                    |
| Ship Together              | Indicates whether an order line dependency has been created for the release lines to be shipped together (if release is being shipped). For more information about order line dependencies, see Create Dependency screen. |

Table 10-147 Order Release Details Screen, Additional Attributes

| Fields             |                                                                                                    |
|--------------------|----------------------------------------------------------------------------------------------------|
| Ship Line Complete | Indicates whether or not the entire line must be shipped together or as items become available (if release is being shipped).                                                                                                    |
| Merge Node         | If order lines are coming from multiple nodes and are being consolidated them into one load, this field displays the node at which all of the dependent order lines are consolidated with the parent order line (if release is being shipped). |
| Carrier/Service    | The carrier and carrier service used for shipping the order (if release is being shipped).                                                                                                    |
| Carrier Account #  | The Carrier organization's account number with your organization (if release is being shipped).                                                                                                    |
| Shipping Paid By   | The organization that pays for shipping the order line (if release is being shipped).                                                                                                    |
| Freight Terms      | The freight terms used by the carrier (if release is being shipped).                                                                                                    |
| Gift               | Indicates if this release line is a gift.                                                                                                    |

The Ship To panel can be used to edit the shipping addresses. For more information about the Ship To panel, see Table 10-9.

Table 10-148 Order Release Details Screen, Order Release Lines

| Action       |                                                                                      |
|--------------|--------------------------------------------------------------------------------------|
| View Details | This action takes you to the Order Line Detail screen.                               |
| Fields       |                                                                                      |
| Line         | The order release line number. Click this link to view the Order Line Detail screen. |
| Item ID      | The item ID.                                                                         |
| PC           | The item classification such as first quality, second quality, or finished good.     |
| UOM          | The item's unit of measure.                                                          |
| Description  | A description of the item.                                                           |

Table 10–148 Order Release Details Screen, Order Release Lines

| Line Qty | The amount of line items that have not yet been scheduled and released.                                               |
|----------|----------------------------------------------------------------------------------------------------|
|          | <b>Note:</b> Entering 0 indicates a quantity of zero. Leaving this field blank indicates you want to ignore the line. |
| Status   | The current status of the order line. Click this link to view the Order Release Line Status Breakup screen.           |

# 10.95 Order Release Shipments

As soon as any part of a release has shipped, you can view the details of that shipment.

Table 10-149 Order Release

| Fields        |                                                                                                    |
|---------------|----------------------------------------------------------------------------------------------------|
| Enterprise    | The Enterprise associated with the order release.                                                         |
| Buyer         | The Buyer organization that placed the order.                                                             |
| Seller        | The Seller organization that is handling the order.                                                       |
| Order #       | The order that the order release belongs to. Click this link to view the Order Detail screen.             |
| Status        | The current status of the order release. Click this link to view the Order Release Status Breakup screen. |
| Created On    | The date the order release was created.                                                                   |
| Order Type    | This field can be customized as needed.                                                                   |
| Release #     | The release number.                                                                                       |
| Ship Advice # | The ship advice number.                                                                                   |

Table 10-150 Order Release Shipments Screen, Shipments

| Action       |                                                                                                    |
|--------------|----------------------------------------------------------------------------------------------------|
| View Details | This action takes you to the Shipment Details screen where you can view the details of the selected shipments. |
| Fields       |                                                                                                    |

Table 10–150 Order Release Shipments Screen, Shipments

| Shipment #         | The shipment number. Click this link to view the Shipment Details screen. |
|--------------------|---------------------------------------------------------------------------|
| Shipper's Ref. #   | The shipper's reference number.                                           |
| Expected Ship Date | The expected ship date for the order release.                             |
| Ship Mode          | The mode of shipping.                                                     |
| Ship node          | The node to which the shipment is being shipped.                          |
| Recv Node          | The node receiving the shipment.                                          |
| Status             | The status of the shipment.                                               |

#### 10.96 More Order Release Addresses

You can view any additional addresses that pertain to a release as per your business practices. For more information about defining additional address types, see the *Sterling Distributed Order Management: Configuration Guide*.

The order release header panel can be referred from the Order Release table.

In this screen locate the address you want to modify and choose . The Modify Address window appears. Modify the applicable information and click ox.

#### 10.97 Notes

You can view notes detailing any additional information about a release.

The order release header panel can be referred from the Order Release table.

Table 10-151 Notes Screen, Notes

| Fields            |                                                                                                    |
|-------------------|----------------------------------------------------------------------------------------------------|
| Contact Time      | The time at which this note was added to the work order. This is defaulted to the creation time of the Notes pop-up window.                                                                          |
| Contact User      | The user who created this note. This is defaulted to the logged on user.                                                                                                    |
| Reason Code       | The reason code for this note.                                                                                                    |
| Contact Type      | The type of contact information on this note, for example phone or e-mail.                                                                                                    |
| Contact Reference | The contact information on this note. For example, if contact type is phone, the contact's phone number can be entered here. If contact type is e-mail, the contact's e-mail address can be entered. |
| Add Note          | The note for this work order.                                                                                                    |

Enter the relevant information and click Save to create the note.

#### 10.98 Order Release Dates

You can view any custom dates that have been configured for monitoring. For more information about monitoring, see the *Sterling Distributed Order Management: Configuration Guide*.

The order release header panel can be referred from the Order Release table.

Table 10-152 Order Release Dates

| Fields    |                                                       |
|-----------|-------------------------------------------------------|
| Date Type | The custom date type.                                 |
| Requested | The date this date type has been requested to be met. |
| Expected  | The date this date type is expected to be met.        |
| Actual    | The date this date type is to be met.                 |

### 10.99 Backordering an Order Release

You can backorder an order release when there is not enough inventory at your node to fulfill it. The release remains backordered until inventory becomes available.

### 10.100 Order Release Status Breakup

You can view a release's breakup by status.

The order release header panel can be referred from the Order Release table.

Table 10–153 Order Release Status Breakup Screen, Order Release by Status

| Fields          |                                                                                                    |
|-----------------|----------------------------------------------------------------------------------------------------|
| Line #          | The order release line number. Click this link to view the Order Line Detail screen.                                                          |
| Item ID         | The item ID.                                                                                                    |
| PC              | The item classification such as first quality, second quality, or finished good.                                                              |
| UOM             | The line item's unit of measure.                                                                                                    |
| Ship Node       | The node that is shipping the order line.                                                                                                    |
| Last Changed On | The date the line last had a status change.                                                                                                   |
| Status          | The current status for that part of the order line.                                                                                           |
| Quantity        | The quantity of the line item ordered.                                                                                                    |
| Tag #           | The batch with which the order line is associated.                                                                                            |
|                 | <b>Note:</b> This field is only applicable if the item is lot controlled.                                                                     |
| ETS             | The estimated time of shipment.                                                                                                    |
|                 | To modify, enter the quantity you want to change the estimated time of shipment of in Quantity and the new estimated time of shipment in ETS. |

# 10.101 Order Release Line Status Breakup

You can view a release's line breakup by status. For more information about the order release header panel, see Table 10–149.

Table 10–154 Order Release Line Status Breakup Screen, Release Line Status Breakup

| Fields          |                                                                                                    |
|-----------------|----------------------------------------------------------------------------------------------------|
| Ship Node       | The node that is shipping the order line.                                                                                                    |
| Receiving Node  | The node that is receiving the order line.                                                                                                    |
| Last Changed On | The date the line last had a status change.                                                                                                   |
| Status          | The current status for that part of the order line.                                                                                           |
| ETD             | The estimated time of delivery.                                                                                                    |
| Quantity        | The quantity of the line item ordered.                                                                                                    |
| Tag #           | The batch with which the order line is associated.                                                                                            |
|                 | <b>Note:</b> This field is only applicable if the item is lot controlled.                                                                     |
| ETS             | The estimated time of shipment.                                                                                                    |
|                 | To modify, enter the quantity you want to change the estimated time of shipment of in Quantity and the new estimated time of shipment in ETS. |

# 10.102 Service Request Search By Item

The Provided Service Request Search window enables you to view a list of provided service request order lines that contain specialized labor requirements, based on the search criteria that you supply. In this screen you can search for service requests by item.

**Note:** Do not use spaces before or after any text you enter in the search fields, as this may result in inconsistent or inaccurate results.

Table 10–155 Service Request Search By All Attributes

| Fields            |                                                                                  |
|-------------------|----------------------------------------------------------------------------------|
| Organization      | The organization associated to this order.                                       |
| Item ID           | Enter the item ID to search for.                                                 |
| Unit of Measure   | Enter the unit of measure for the provided service item.                         |
| Short Description | Enter the short description to search for.                                       |
| Max Records       | Enter the maximum number of service requests you want returned from your search. |

Click on Search after entering the relevant information and the Service Item List screen is displayed.

## 10.103 Service Request Search By Draft Orders

The Provided Service Request Search window enables you to view a list of provided service request order lines that contain specialized labor requirements, based on the search criteria that you supply. In this screen you can search for service requests that were made for draft orders.

**Note:** Do not use spaces before or after any text you enter in the search fields, as this may result in inconsistent or inaccurate results.

Table 10–156 Service Request Search By Draft Orders

| Fields               |                                                                                                    |
|----------------------|----------------------------------------------------------------------------------------------------|
| Document Type        | Select the appropriate document type to search for, if applicable.                                                                                                    |
| Enterprise           | Choose the field and lookup option to find the specific Enterprise you want use.                                                                                                    |
|                      | Choose Across Enterprises to search across all Enterprises in the system.                                                                                                    |
|                      | <b>Note:</b> If you belong to a team, the system only searches across the Enterprises allowed by that group. For more information about teams, see the <i>Selling and Fulfillment Foundation: Application Platform Configuration Guide.</i> |
| Order Number         | Enter the order number you are searching for, if applicable.                                                                                                    |
| Buyer                | Enter the Buyer of the service requests you want to search for, if applicable.                                                                                                    |
| Seller               | Enter the Seller of the service requests you want to search for, if applicable.                                                                                                    |
| Buyer Account Number | Enter a Buyer account number to search for service requests of a draft order containing a particular Buyer account number, if applicable.                                                                                                   |
| Max Records          | Enter the maximum number of service requests you want returned from your search.                                                                                                    |

Click on Search after entering the relevant information and the Service Request List screen is displayed.

#### 10.104 Service Item List

The Service Item List window displays the results of a provided service item search. You can perform actions on one or more requests by

selecting the check boxes of the requests you want to perform an action on and choosing the applicable action from the action bar.

Table 10-157 Service I tem list

| Actions           |                                                                                                    |
|-------------------|----------------------------------------------------------------------------------------------------|
| Add to Order      | Select an item from the list and click this action to add the item to an order. This takes you to the Service Request Details screen. |
| Fields            |                                                                                                    |
| Item ID           | The provided service item ID.                                                                                                    |
| UOM               | The unit of measure for the provided service item.                                                                                    |
| Short Description | The short description for the provided service item.                                                                                  |

## 10.105 Service Request List

The Service Request List window displays the results of a provided service search. You can perform actions on one or more requests by selecting the check boxes of the requests you want to perform an action on and choosing the applicable action from the action bar.

Table 10-158 Service Request List

| Actions           |                                                                                                    |
|-------------------|----------------------------------------------------------------------------------------------------|
| View Details      | This action takes you to the Service Request Details screen where you can view the details of the service requests and the associated order lines for the selected service requests. |
| View Instructions | This action takes you to the Service Request Instructions screen where you can enter instructions for the selected service requests.                                                 |
| More Addresses    | This action takes you to the More Service Request Addresses screen where you can add, modify or view additional addresses for the selected service requests.                         |
| Remove            | This action removes the selected <b>Draft</b> service requests only.                                                                                                    |
| Cancel            | This action can be used to remove the selected service requests.                                                                                                    |
| Fields            |                                                                                                    |

Table 10–158 Service Request List

| Order #      | The sales order associated with the service request.                                                                   |
|--------------|----------------------------------------------------------------------------------------------------|
| Line #       | The line number of the service request in the sales order. Click this link to view the Service Request Details screen. |
| Status       | The status of the service request.                                                                                     |
| Enterprise   | The enterprise owner of the order.                                                                                     |
| Order Date   | The date on which the order is placed.                                                                                 |
| Total Amount | The total cost involved for this service request.                                                                      |

# 10.106 Service Request Details

You can view the service request details in this screen.

Table 10-159 Service Request Details Screen, Service Request

| View Icons |                                                                                                    |
|------------|----------------------------------------------------------------------------------------------------|
| <b>%</b>   | View Work Order - This icon takes you to the Work Order Details screen where you can view the related work order associated with this service request.                    |
| 2          | Instructions - This icon lets you view the Service Request Instructions screen where you can add, modify the instructions for the service request.                        |
|            | More Addresses - This icon takes you to the More Service Request Addresses screen where you can add or modify address.                                                    |
| 4          | Service Request Dates - This icon takes you to the Service Request Dates screen to view the requested, expected and actual date type for the given request.               |
|            | Related Orders - This icon lets you view the Related Order Lines screen. For example you can view the Return Orders created from the order console by clicking this icon. |
|            | Additional Attributes - This icon takes you to the Service Request Additional Attributes screen where you can specify additional attributes for fulfillment.              |

Table 10-159 Service Request Details Screen, Service Request

| Actions       |                                                                                                    |
|---------------|----------------------------------------------------------------------------------------------------|
| Cancel        | Select this action to cancel the service request. It pops up a Modification Reason screen where you should enter the reason and code before cancelling the service request. |
| Fields        |                                                                                                    |
| Order Number  | The unique identifier of the order. Click this link to view the order details.                                                                                              |
| Item ID       | The service item's ID.                                                                                                    |
| Description   | The description of the service.                                                                                                    |
| Appointment   | The date and time of the service.                                                                                                    |
| Line Number   | The line number of the service.                                                                                                    |
| UOM           | The units of measure in which the service is calculated.                                                                                                    |
| Ship Node     | The node from which this service is carried out.                                                                                                    |
| Status        | The status of the service request. Click this link to view the Service Request Status Breakup screen.                                                                       |
| Line Quantity | The quantity used to measure the service.                                                                                                    |
|               | If the request is not associated with a product line, you can edit the quantity by entering a new value and clicking Save.                                                  |
| Document Type | The document type associated with the service request.                                                                                                    |

Table 10-160 Charges and Taxes

| Fields                                                                      |                                                                       |
|-----------------------------------------------------------------------------|-----------------------------------------------------------------------|
| All the fields are tabulated against the overall, open and invoiced prices. |                                                                       |
| Extended Price                                                              | The total of quantity multiplied by unit price.                       |
| Option Price                                                                | The price of any additional options associated with the item ordered. |

Table 10–160 Charges and Taxes

| Fields   |                                                                                                    |
|----------|----------------------------------------------------------------------------------------------------|
| Discount | The discount price applied to the associated line. Click the hyperlink to view the Overall Service Request Charges, Remaining Service Request Charges and Invoiced Service Request Charges. |
| Charges  | The total charges applied the associated line. Click the hyperlink to view the Overall Service Request Charges, Remaining Service Request Charges and Invoiced Service Request Charges.     |
| Tax      | The total taxes applied to the order line. Click the hyperlink to view the Overall Service Request Taxes, Remaining Service Request Taxes and Invoiced Service Request Taxes.               |
| Totals   | The total amount of the associated line after any charges and taxes have been applied.                                                                                                    |

#### Table 10–161 Options

| Fields                                                                                                    |                             |  |
|----------------------------------------------------------------------------------------------------|-----------------------------|--|
| The Options table displays only when a provided service has any optional services available, such as clean up or old appliance removal. |                             |  |
| If the request is not associated with a product line, you can add or remove options using the checkboxes, and clicking Save.            |                             |  |
| Option ID                                                                                                    | The option's ID             |  |
| Description                                                                                                    | The option's description.   |  |
| Quantity                                                                                                    | The quantity of the option. |  |
| Price                                                                                                    | The option's price.         |  |

For more information about the shipping address screen, see Table 10–9.

Table 10–162 Service Request Details Screen, Associated Order Lines

| Action       |                                                                                                    |
|--------------|----------------------------------------------------------------------------------------------------|
| View Details | This action takes you to the Order Line Detail screen where you can view the associated order line details. |

Table 10–162 Service Request Details Screen, Associated Order Lines

| Fields        |                                                                                                    |
|---------------|----------------------------------------------------------------------------------------------------|
| Line Number   | The item's line number. Click this link to view the order details.                                                                  |
| Item ID       | The order line item's ID.                                                                                                    |
| PC            | The item classification such as first quality, second quality, or finished good. Orders are placed for a particular classification. |
| UOM           | The order line item's unit of measure.                                                                                              |
| Description   | The order line item's description.                                                                                                  |
| Line Quantity | The quantity of the line item ordered.                                                                                              |
| Total Amount  | The order line item's total amount.                                                                                                 |
| Status        | The current status for that part of the order line.                                                                                 |

For a request that is not associated with a product line, this panel does not contain any lines.

# 10.107 Service Request Instructions

You can add instruction to the service request in this screen.

Table 10–163 Service Request

| Fields       |                                                                                      |
|--------------|--------------------------------------------------------------------------------------|
| Order Number | The unique identifier of the order. Click this link to view the Order Detail screen. |
| Item ID      | The service item's ID.                                                               |
| Description  | The description of the service.                                                      |
| Appointment  | The date and time of the service.                                                    |
| Line Number  | The line number of the service.                                                      |
| UOM          | The units of measure in which the service is calculated.                             |
| Ship Node    | The node from which this service is carried out.                                     |

Table 10–163 Service Request

| Fields        |                                                                                                    |
|---------------|----------------------------------------------------------------------------------------------------|
| Status        | The status of the service request. Click this link to view the Service Request Status Breakup screen. |
| Line Quantity | The quantity used to measure the service.                                                             |
| Document Type | The document type associated with the service request.                                                |

#### Table 10-164 Instructions

| Action             |                                                                                                    |
|--------------------|----------------------------------------------------------------------------------------------------|
| Delete Instruction | This action enables you to delete the selected instructions. Upon clicking this action, an alert window appears to confirm the deletion of instructions. |
| Fields             |                                                                                                    |
| Instruction Type   | The type of instruction, such as Gift, Pick, Pack, Ship, or Other.                                                                                       |
| Text               | The specific instructions to be performed on the order.  Specify the instruction URL next to the  icon.                                                  |
|                    | opening the monderion one next to the                                                                                                    |

You can also use the Instructions window for:

- Adding an Instruction Select the icon to add the instruction lines and enter the relevant information in the fields as discussed in the Instructions table.
- Modify an Instruction The information in the Order Instructions screen can be modified by entering the modified information and selecting Save.

Once the instructions are added, the papears in the corresponding service request line in the Order Detail screen.

### 10.108 More Service Request Addresses

You can view any additional addresses that pertain to a service request as per your business practices. For more information about defining additional address types, see the *Sterling Distributed Order Management: Configuration Guide*.

The service request header panel can be referred from the Service Request table.

In this screen locate the address you want to modify and choose . The Modify Address window appears. Modify the applicable information and click ox.

## 10.109 Service Request Dates

You can view any custom dates that have been configured for monitoring. For more information about monitoring, see the *Sterling Distributed Order Management: Configuration Guide*.

The service request header field descriptions can be referred from the Service Request table.

| Fields    |                                                       |
|-----------|-------------------------------------------------------|
| Date Type | The custom date type.                                 |
| Requested | The date this date type has been requested to be met. |
| Expected  | The date this date type is expected to be met.        |
| Actual    | The date this date type is to be met.                 |

Table 10–165 Service Request Dates Screen, New Dates

# 10.110 Service Request Additional Attributes

You can set the fulfillment type for a service request. The fulfillment type is used to determine if there are any custom requirements used to determine sourcing locations associated with this order. For example, you are creating an order for a special free service promotion. According to your business practices, the service involved with this promotion is to be sourced from a particular node called Node 1. To handle this scenario, a fulfillment type called 'Promotion' has been defined and a sourcing rule has been configured to source all services with a fulfillment type of

Promotion from Node 1. For more information about fulfillment types and sourcing rules, see the *Sterling Distributed Order Management: Configuration Guide.* 

The service request header panel descriptions can be referred from Service Request table.

Table 10-166 Additional Attributes

| Field            |                                                                   |
|------------------|-------------------------------------------------------------------|
| Fulfillment Type | Select the fulfillment type associated with this service request. |

### 10.111 Service Request Status Breakup

The status breakup enables you to view the status of a service request.

The service request header panel descriptions can be referred from Service Request table.

Table 10–167 Service Request Status Breakup Screen, Status Breakup

| Fields          |                                                                          |
|-----------------|--------------------------------------------------------------------------|
| Release #       | The order line release number, if the order has been released to a node. |
| Ship Node       | The node that performs the service request.                              |
| Last Changed On | The date the line last had a status change.                              |
| Status          | The current status for that part of the service request.                 |
| Quantity        | The quantity of the service request.                                     |

### 10.112 Overall Service Request Charges

You can view the header level charges of a service request in this screen.

The service request header panel descriptions can be referred from the Service Request table.

Table 10–168 Overall Service Request Charges Screen, Charges

| Fields          |                                                               |
|-----------------|---------------------------------------------------------------|
| Charge Category | The name of the charge category.                              |
| Charge Name     | The name of the charge name.                                  |
| Charge Amount   | The amount of the charge that is applied to the header level. |

# 10.113 Overall Service Request Taxes

You can view the header level tax information associated with a service request.

The service request header panel descriptions can be referred from the Service Request table.

Table 10–169 Overall Service Request Taxes Screen, Taxes

| Fields          |                                                                                                    |
|-----------------|----------------------------------------------------------------------------------------------------|
| Charge Category | The charge category with which the tax is associated.                                                                   |
|                 | <b>Important:</b> A service request header level tax must be associated with a charge, otherwise it is calculated as 0. |
|                 | <b>Note:</b> A service request header level tax cannot be applied to a price value.                                     |
| Charge Name     | The charge name with which the tax is associated.                                                                       |
|                 | Important: A service request header level tax must be associated with a charge, otherwise it is calculated as 0.        |
|                 | <b>Note:</b> A service request header level tax cannot be applied to a price value.                                     |
| Charge Amount   | The charge amount that is taxed.                                                                                        |
| Tax Name        | The name of the tax. For example, International Tax.                                                                    |
| Tax Percentage  | The percentage of tax that is applied to the header price.                                                              |
| Tax Amount      | The amount of the tax that is applied to the header level.                                                              |

### 10.114 Remaining Service Request Charges

You can use the Remaining Service Request Charges Detail window for adding or modifying the service request charges.

The service request header panel descriptions can be referred from the Service Request table.

 Adding Remaining Service Request Charges - From the Charges table, choose ♣. A new row appears in the Charges table. From the Charge Category drop-down list, select the category of the new charge.

**Note:** This drop-down displays all service request charges and discount charges. Consult your system administrator to determine which charges should be used as service request charges and which should be used as discount charges.

Table 10-170 Remaining Service Request Charges Screen, Charges

| Fields          |                                                                                                    |
|-----------------|----------------------------------------------------------------------------------------------------|
| Charge Category | The name of the charge category. Select an option from the drop-down menu.                                                                          |
| Charge Name     | The name of the charge name. Once the charge category is selected, this field is populated by a drop-down menu. Select the appropriate charge name. |
| Charge Amount   | The amount of the charge that is applied to the header level.                                                                                       |

Click Save after making changes to the charges panel to update the remaining service request charges. The Modification Reason screen appears, enter the appropriate reason code and text and click OK.

• Modifying Remaining Service Request Charges - Locate the charges you want to modify. In the charges panel enter the amount of the charges and click Save. The Modification Reason screen appears, enter the appropriate reason code and text and click OK.

### 10.115 Remaining Service Request Taxes

You can use the Remaining Service Request Taxes window for adding or modifying the order taxes.

The service request header panel descriptions can be referred from the Service Request table.

Adding Remaining Service Request Taxes - From the Taxes panel, choose ♣. A new row appears in the Taxes panel. From the Charge Category drop-down list, select the category of the new charge and from Tax category select a new tax name and enter the relevant information as defined in the following table.

**Note:** This drop-down displays all service request taxes and discount taxes. Consult your system administrator to determine which charges should be used as service request taxes and which should be used as discount taxes.

Table 10-171 Remaining Service Request Taxes Screen, Taxes

| Fields          |                                                                                                    |
|-----------------|----------------------------------------------------------------------------------------------------|
| Charge Category | The name of the charge category. Select an option from the drop-down menu.                                                                          |
| Charge Name     | The name of the charge name. Once the charge category is selected, this field is populated by a drop-down menu. Select the appropriate charge name. |
| Charge Amount   | The amount of the charge that is applied to the header level.                                                                                       |
| Tax Name        | The name of the tax. For example, International Tax.                                                                                                |
| Tax Percentage  | The percentage of tax that is applied to the header price.                                                                                          |
| Tax Amount      | The amount of the tax that is applied to the header level.                                                                                          |

Click Save after making changes to the taxes panel to update the remaining order taxes. The Modification Reason screen appears, enter the appropriate reason code and text and click OK.

 Modifying Remaining Service Request Taxes - Locate the taxes you want to modify. In the taxes panel enter the amount of the taxes and click Save. The Modification Reason screen appears, enter the appropriate reason code and text and click OK.

### 10.116 Invoiced Service Request Charges

You can view the invoice level charges of an service request in this screen.

**Note:** This window displays all service request charges and discount charges against the service request header.

The service request header panel descriptions can be referred from the Service Request table. If you view the invoiced service request charges screen from the Order Invoices screen the service request header panel is replaced with the fields described in the Invoice table.

Table 10-172 Invoiced Service Request Charges Screen, Charges

| Fields          |                                                               |
|-----------------|---------------------------------------------------------------|
| Charge Category | The name of the charge category.                              |
| Charge Name     | The name of the charge name.                                  |
| Charge Amount   | The amount of the charge that is applied to the header level. |

## 10.117 Invoiced Service Request Taxes

You can view the invoice level tax information associated with an service request in this screen.

The service request header panel descriptions can be referred from the Service Request table. If you view the invoiced service request taxes screen from the Order Invoices screen the service request header panel is replaced with the fields described in the Invoice table.

Table 10–173 Invoiced Service Request Taxes Screen, Taxes

| Fields          |                                                                                                    |
|-----------------|----------------------------------------------------------------------------------------------------|
| Charge Category | The charge category with which the tax is associated.                                                                            |
|                 | Important: An service requestservice request header level tax must be associated with a charge, otherwise it is calculated as 0. |
|                 | <b>Note:</b> An service request header level tax cannot be applied to a price value.                                             |
| Charge Name     | The charge name with which the tax is associated.                                                                                |
|                 | Important: An service request header level tax must be associated with a charge, otherwise it is calculated as 0.                |
|                 | <b>Note:</b> An service request header level tax cannot be applied to a price value.                                             |
| Charge Amount   | The charge amount that is taxed.                                                                                                 |
| Tax Name        | The name of the tax. For example, International Tax.                                                                             |
| Tax Percentage  | The percentage of tax that is applied to the header price.                                                                       |
| Tax Amount      | The amount of the tax that is applied to the header level.                                                                       |

# 10.118 Delivery Request Search By All Attributes

The Delivery Request Search window enables you to view a list of delivery request order lines, based on the search criteria that you supply. In this screen you can search for delivery requests by all attributes.

Table 10–174 Delivery Request Search By All Attributes

| Fields        |                                                                                                    |
|---------------|----------------------------------------------------------------------------------------------------|
| Document Type | Select the appropriate document type to search.                                                                                                    |
| Enterprise    | Choose the field and lookup option to find the specific Enterprise you want use.                                                                                                    |
|               | Choose Across Enterprises to search across all Enterprises in the system.                                                                                                    |
|               | <b>Note:</b> If you belong to a team, the system only searches across the Enterprises allowed by that group. For more information about teams, see the <i>Selling and Fulfillment Foundation: Application Platform Configuration Guide</i> . |
| Order Number  | Enter the order number you are searching for, if applicable.                                                                                                    |
| Buyer         | Enter the Buyer of the delivery requests you want to search for, if applicable.                                                                                                    |
| Seller        | Enter the Seller of the delivery requests you want to search for, if applicable.                                                                                                    |
| Item ID       | Enter the item ID to search for orders containing a specific delivery service item, if applicable.                                                                                                    |
| Appointment   | Enter the appointment date range through which you want to search for service requests, if applicable.                                                                                                    |
| Max Records   | Enter the maximum number of delivery requests you want returned from your search.                                                                                                    |

Click on Search after entering the relevant information and the Delivery Request List screen is displayed.

### 10.119 Delivery Request Search By Draft Orders

The Delivery Request Search window enables you to view a list of delivery request order lines, based on the search criteria that you supply. In this screen you can search for delivery requests by draft orders.

**Note:** We recommend that you do not use spaces before or after any text you enter in the search fields, as this may result in inconsistent or inaccurate results.

Table 10–175 Delivery Request Search By Draft Orders

| Fields               |                                                                                                    |
|----------------------|----------------------------------------------------------------------------------------------------|
| Document Type        | Select the appropriate document type to search for, if applicable.                                                                                                    |
| Enterprise           | Choose the field and lookup option to find the specific Enterprise you want use.                                                                                                    |
|                      | Choose Across Enterprises to search across all Enterprises in the system.                                                                                                    |
|                      | <b>Note:</b> If you belong to a team, the system only searches across the Enterprises allowed by that group. For more information about teams, see the <i>Selling and Fulfillment Foundation: Application Platform Configuration Guide.</i> |
| Order Number         | Enter the order number you are searching for, if applicable.                                                                                                    |
| Buyer                | Enter the Buyer of the delivery requests you want to search for, if applicable.                                                                                                    |
| Seller               | Enter the Seller of the delivery requests you want to search for, if applicable.                                                                                                    |
| Buyer Account Number | Enter a Buyer account number to search for delivery requests on draft orders containing a particular Buyer account number, if applicable.                                                                                                   |
| Max Records          | Enter the maximum number of delivery requests you want returned from your search.                                                                                                    |

Click on Search after entering the relevant information and the Delivery Request List screen is displayed.

# 10.120 Delivery Request List

The Delivery Request List window displays the results of a provided service search. You can perform actions on one or more requests by selecting the check boxes of the requests you want to perform an action on and choosing the applicable action from the action bar.

Table 10–176 Delivery Request List

| Actions           | Actions                                                                                                    |  |
|-------------------|----------------------------------------------------------------------------------------------------|--|
| View Details      | This action takes you to the Delivery Request Details screen where you can view the details of the requests and the associated order lines for the selected delivery requests. |  |
| View Instructions | This action takes you to the Delivery Request Instructions screen where you can enter instructions for the selected delivery requests.                                         |  |
| More Addresses    | This action takes you to the More Delivery Request Addresses screen where you can add, modify or view additional addresses for the selected delivery requests.                 |  |
| Add Line          | This action lets you add a product delivery to the request. For more information refer to Additional Product Lines.                                                            |  |
| Remove Line       | This action removes the selected <b>Draft</b> delivery requests only.                                                                                                    |  |
| Cancel            | This action can be used to remove the selected delivery requests.                                                                                                    |  |
| Fields            |                                                                                                    |  |
| Order #           | The sales order associated with the delivery request.                                                                                                    |  |
| Line #            | The line number of the delivery request in the sales order. Click this link to view the Delivery Request Details screen.                                                       |  |
| Status            | The status of the delivery request.                                                                                                    |  |
| Enterprise        | The enterprise owner of the order.                                                                                                    |  |
| Appointment       | This field provides the appointment date and time of the delivery request.                                                                                                    |  |
| Total Amount      | The total cost involved for this delivery request.                                                                                                    |  |

# 10.121 Delivery Request Details

The Delivery Request details screen displays all product items associated with a specific delivery request.

Table 10-177 Delivery Request Details Screen, Delivery Request

| View Icons                                                                                                    |  |
|----------------------------------------------------------------------------------------------------|--|
| View Work Order - This icon takes you to the Work Order Details screen where you can view the related work order associated with this delivery request.                       |  |
| Instructions - This icon lets you view the Delivery Request Instructions screen where you can add, modify the instructions for the delivery request.                          |  |
| More Addresses - This icon takes you to the More Delivery Request Addresses screen where you can add or modify addresses.                                                     |  |
| <b>Delivery Request Dates</b> - This icon takes you to the Delivery Request Dates screen to view the requested, expected and actual date type for the given request.          |  |
| Related Order Lines- This icon lets you view the Related Order Lines screen. For example you can view the Return Orders created from the order console by clicking this icon. |  |
| Additional Attributes - This icon takes you to the Delivery Request Additional Attributes screen where you can specify additional attributes for fulfillment.                 |  |
|                                                                                                    |  |
| Select this action to cancel the delivery request. It pops up a Modification Reason screen where you should enter the reason and code before cancelling the delivery request. |  |
| This action takes you to the Additional Product Lines screen where you can add any product lines to the delivery request.                                                     |  |
| Fields                                                                                                    |  |
| The unique identifier of the order. Click this link to view the Order Detail screen.                                                                                          |  |
| The delivery service item's ID.                                                                                                    |  |
|                                                                                                    |  |

Table 10-177 Delivery Request Details Screen, Delivery Request

| Description   | The description of the delivery service.                                                                                            |
|---------------|----------------------------------------------------------------------------------------------------|
| Appointment   | The date and time of the delivery.                                                                                                  |
| Line Number   | The line number of the delivery service.                                                                                            |
| UOM           | The units of measure in which the delivery service is calculated.                                                                   |
| Ship Node     | The node that carries out the delivery.                                                                                             |
| Status        | The status of the delivery request.                                                                                                 |
| Line Quantity | The quantity used to measure the delivery service.                                                                                  |
|               | If the delivery request is not associated with a product line, you can edit the quantity by entering a new value and clicking Save. |
| Document Type | The document type associated with the delivery request.                                                                             |

Table 10-178 Charges and Taxes

| Fields                                                                      |                                                                                                    |
|-----------------------------------------------------------------------------|----------------------------------------------------------------------------------------------------|
| All the fields are tabulated against the overall, open and invoiced prices. |                                                                                                    |
| Extended Price                                                              | The total of quantity multiplied by unit price.                                                                                                    |
| Option Price                                                                | The price of any additional options associated with the item ordered.                                                                                                    |
| Discount                                                                    | The discount price applied to the associated line. Click the hyperlink to view the Overall Delivery Request Charges, Remaining Delivery Request Charges and Invoiced Delivery Request Charges. |
| Charges                                                                     | The total charges applied to the associated line. Click the hyperlink to view the Overall Delivery Request Charges, Remaining Delivery Request Charges and Invoiced Delivery Request Charges.  |
| Tax                                                                         | The total taxes applied to the order line. Click the hyperlink to view the Overall Delivery Request Taxes, Remaining Delivery Request Taxes and Invoiced Delivery Request Taxes.               |
| Totals                                                                      | The total amount of the associated line after any charges and taxes have been applied.                                                                                                    |

Table 10–179 Options

| Fields                                                                                                    |                             |
|----------------------------------------------------------------------------------------------------|-----------------------------|
| The Options table displays only when a delivery service has any optional services available, such as clean up or old appliance removal. |                             |
| If the delivery request is not associated with a product line, you can add or remove options using the checkboxes, and clicking Save.   |                             |
| Option ID                                                                                                    | The option's ID             |
| Description                                                                                                    | The option's description.   |
| Quantity                                                                                                    | The quantity of the option. |
| Price                                                                                                    | The option's price.         |

For more information about viewing the shipping address details, see Table 10-9.

Table 10–180 Delivery Request Detail Screen, Associated Lines

| Action             |                                                                                                    |
|--------------------|----------------------------------------------------------------------------------------------------|
| Remove Association | This action pops up the Modification Reason screen to enter the relevant reason and code before removing the association with the order line. |
| Fields             |                                                                                                    |
| Line Number        | The delivery item's line number. Click this link to view the Order Line Detail screen.                                                        |
| Item ID            | The order line item ID.                                                                                                    |
| PC                 | The item classification such as first quality, second quality, or finished good. Orders are placed for a particular classification.           |
| UOM                | The order line item's unit of measure.                                                                                                    |
| Description        | The order line item's description.                                                                                                    |
| Line Quantity      | The quantity of the line item ordered.                                                                                                    |
| Total Amount       | The order line item's total amount.                                                                                                    |
| Status             | The current status for that part of the order line.                                                                                           |

For a delivery request that is not associated with a product line, this panel does not contain any lines.

#### 10.122 Additional Product Lines

You can add additional product lines to an existing delivery service request.

Table 10-181 Delivery Request

| Fields        |                                                                                      |
|---------------|--------------------------------------------------------------------------------------|
| Order Number  | The unique identifier of the order. Click this link to view the Order Detail screen. |
| Item ID       | The delivery service item's ID.                                                      |
| Description   | The description of the delivery service.                                             |
| Appointment   | The date and time of the delivery.                                                   |
| Line Number   | The line number of the delivery service.                                             |
| UOM           | The units of measure in which the delivery service is calculated.                    |
| Ship Node     | The node that carries out the delivery.                                              |
| Status        | The status of the delivery request.                                                  |
| Line Quantity | The quantity used to measure the delivery service.                                   |
| Document Type | The document type associated with the delivery request.                              |

Table 10–182 Additional Product Lines Screen, Order Lines

| Action                     |                                                                                                    |
|----------------------------|----------------------------------------------------------------------------------------------------|
| Add To Delivery<br>Request | This action lets you add the selected order lines to the delivery request. A Modification Reason window pops up to confirm the reason code. |
| Fields                     |                                                                                                    |
| Line Number                | The product line's line number.                                                                                                    |
| Item ID                    | The product line's item ID.                                                                                                    |
| UOM                        | The product line's unit of measure.                                                                                                    |
| Description                | The product line's description.                                                                                                    |

### 10.123 Delivery Request Instructions

You can add instructions to a delivery request in this screen.

The delivery request header field descriptions can be referred from the Delivery Request table descriptions.

Table 10-183 Instructions

| Action             |                                                                                                    |
|--------------------|----------------------------------------------------------------------------------------------------|
| Delete Instruction | This action enables you to delete the selected instructions. Upon clicking this action, an alert window appears to confirm the deletion of instructions. |
| Fields             |                                                                                                    |
| Instruction Type   | The type of instruction, such as Gift, Pick, Pack, Ship, or Other.                                                                                       |
| Text               | The specific instructions to be performed on the order.                                                                                                  |
|                    | Specify the instruction URL next to the                                                                                                    |

You can also use the Instructions window for:

- Adding an Instruction Select the icon to add the instruction lines and enter the relevant information in the fields as discussed in the Instructions table.
- Modify an Instruction The information in the Instructions screen can be modified by entering the modified information and selecting Save.

Once the instructions are added, the appears in the corresponding delivery request line in the Order Detail screen.

### 10.124 More Delivery Request Addresses

You can view any additional addresses that pertain to a delivery request as per your business practices. For more information about defining additional address types, see the *Sterling Distributed Order Management: Configuration Guide*.

The delivery request header panel can be referred from the Delivery Request table.

In this screen locate the address you want to modify and choose . The Modify Address window appears. Modify the applicable information and click OK.

### 10.125 Delivery Request Dates

You can view any custom dates that have been configured for monitoring. For more information about monitoring, see the *Sterling Distributed Order Management: Configuration Guide*.

The delivery request header field descriptions can be referred from the Delivery Request table.

| Fields    |                                                       |
|-----------|-------------------------------------------------------|
| Date Type | The custom date type.                                 |
| Requested | The date this date type has been requested to be met. |
| Expected  | The date this date type is expected to be met.        |
| Actual    | The date this date type is to be met.                 |

Table 10-184 Delivery Request Dates Screen, New Date

# 10.126 Delivery Request Additional Attributes

You can set the fulfillment type for a delivery request. The fulfillment type is used to determine if there are any custom requirements used to determine sourcing locations associated with this order. For example, you are creating an order for a special free delivery promotion. According to your business practices, the delivery service involved with this promotion is to be sourced from a particular node called Node 1. To handle this scenario, a fulfillment type called 'Promotion' has been defined and a sourcing rule has been configured to source all delivery services with a fulfillment type of Promotion from Node 1. For more information about fulfillment types and sourcing rules, see the *Sterling Distributed Order Management: Configuration Guide*.

The delivery request header field descriptions can be referred from the Delivery Request table descriptions.

Table 10-185 Additional Attributes

| Field            |                                                                    |
|------------------|--------------------------------------------------------------------|
| Fulfillment Type | Select the fulfillment type associated with this delivery request. |

### 10.127 Overall Delivery Request Charges

You can view the header level charges of a delivery request in this screen.

The delivery request header panel descriptions can be referred from the Delivery Request table.

Table 10-186 Overall Delivery Request Charges Screen, Charges

| Fields          |                                                               |
|-----------------|---------------------------------------------------------------|
| Charge Category | The name of the charge category.                              |
| Charge Name     | The name of the charge name.                                  |
| Charge Amount   | The amount of the charge that is applied to the header level. |

# 10.128 Overall Delivery Request Taxes

You can view the header level tax information associated with a delivery request.

The delivery request header panel descriptions can be referred from the Delivery Request table.

Table 10-187 Overall delivery request Taxes Screen, Taxes

| Fields          |                                                                                                    |
|-----------------|----------------------------------------------------------------------------------------------------|
| Charge Category | The charge category with which the tax is associated.                                                             |
|                 | Important: A delivery request header level tax must be associated with a charge, otherwise it is calculated as 0. |
|                 | <b>Note:</b> A delivery request header level tax cannot be applied to a price value.                              |
| Charge Name     | The charge name with which the tax is associated.                                                                 |
|                 | Important: A delivery request header level tax must be associated with a charge, otherwise it is calculated as 0. |
|                 | <b>Note:</b> A delivery request header level tax cannot be applied to a price value.                              |
| Charge Amount   | The charge amount that is taxed.                                                                                  |
| Tax Name        | The name of the tax. For example, International Tax.                                                              |
| Tax Percentage  | The percentage of tax that is applied to the header price.                                                        |
| Tax Amount      | The amount of the tax that is applied to the header level.                                                        |

### 10.129 Remaining Delivery Request Charges

You can use the Remaining Delivery Request Charges Detail window for adding or modifying the delivery request charges.

The delivery request header panel descriptions can be referred from the Delivery Request table.

 Adding Remaining Delivery Request Charges - From the Charges table, choose . A new row appears in the Charges table. From the Charge Category drop-down list, select the category of the new charge. **Note:** This drop-down displays all delivery request charges and discount charges. Consult your system administrator to determine which charges should be used as delivery request charges and which should be used as discount charges.

Table 10–188 Remaining Delivery Request Charges Screen, Charges

| Fields          |                                                                                                    |
|-----------------|----------------------------------------------------------------------------------------------------|
| Charge Category | The name of the charge category. Select an option from the drop-down menu.                                                                          |
| Charge Name     | The name of the charge name. Once the charge category is selected, this field is populated by a drop-down menu. Select the appropriate charge name. |
| Charge Amount   | The amount of the charge that is applied to the header level.                                                                                       |

Click Save after making changes to the charges panel to update the remaining delivery request charges. The Modification Reason screen appears, enter the appropriate reason code and text and click OK.

• Modifying Remaining Delivery Request Charges - Locate the charges you want to modify. In the charges panel enter the amount of the charges and click Save. The Modification Reason screen appears, enter the appropriate reason code and text and click OK.

### 10.130 Remaining Delivery Request Taxes

You can use the Remaining Delivery Request Taxes window for adding or modifying the order taxes.

The delivery request header panel descriptions can be referred from the Delivery Request table.

Adding Remaining Delivery Request Taxes - From the Taxes panel, choose ♣. A new row appears in the Taxes panel. From the Charge Category drop-down list, select the category of the new charge and from Tax category select a new tax name and enter the relevant information as defined in the following table.

**Note:** This drop-down displays all delivery request taxes and discount taxes. Consult your system administrator to determine which charges should be used as delivery request taxes and which should be used as discount taxes.

Table 10-189 Remaining Delivery Request Taxes Screen, Taxes

| Fields          |                                                                                                    |
|-----------------|----------------------------------------------------------------------------------------------------|
| Charge Category | The name of the charge category. Select an option from the drop-down menu.                                                                          |
| Charge Name     | The name of the charge name. Once the charge category is selected, this field is populated by a drop-down menu. Select the appropriate charge name. |
| Charge Amount   | The amount of the charge that is applied to the header level.                                                                                       |
| Tax Name        | The name of the tax. For example, International Tax.                                                                                                |
| Tax Percentage  | The percentage of tax that is applied to the header price.                                                                                          |
| Tax Amount      | The amount of the tax that is applied to the header level.                                                                                          |

Click save after making changes to the taxes panel to update the remaining order taxes. The Modification Reason screen appears, enter the appropriate reason code and text and click OK.

• Modifying Remaining Delivery Request Taxes - Locate the taxes you want to modify. In the taxes panel enter the amount of the taxes and click Save. The Modification Reason screen appears, enter the appropriate reason code and text and click OK.

### 10.131 Invoiced Delivery Request Charges

You can view the invoice level charges of an delivery request in this screen.

**Note:** This window displays all delivery request charges and discount charges against the delivery request header.

The delivery request header panel descriptions can be referred from the Delivery Request table. If you view the invoiced delivery request charges screen from the Order Invoices screen the delivery request header panel is replaced with the fields described in the Invoice table.

Table 10-190 Invoiced Delivery Request Charges Screen, Charges

| Fields          |                                                               |
|-----------------|---------------------------------------------------------------|
| Charge Category | The name of the charge category.                              |
| Charge Name     | The name of the charge name.                                  |
| Charge Amount   | The amount of the charge that is applied to the header level. |

### 10.132 Invoiced Delivery Request Taxes

You can view the invoice level tax information associated with an delivery request in this screen.

The delivery request header panel descriptions can be referred from the Delivery Request table. If you view the invoiced delivery request taxes screen from the Order Invoices screen the delivery request header panel is replaced with the fields described in the Invoice table.

Table 10–191 Invoiced Delivery Request Taxes Screen, Taxes

| Fields          |                                                                                                    |
|-----------------|----------------------------------------------------------------------------------------------------|
| Charge Category | The charge category with which the tax is associated.                                                                              |
|                 | Important: An delivery requestdelivery request header level tax must be associated with a charge, otherwise it is calculated as 0. |
|                 | <b>Note:</b> An delivery request header level tax cannot be applied to a price value.                                              |
| Charge Name     | The charge name with which the tax is associated.                                                                                  |
|                 | Important: An delivery request header level tax must be associated with a charge, otherwise it is calculated as 0.                 |
|                 | <b>Note:</b> An delivery request header level tax cannot be applied to a price value.                                              |
| Charge Amount   | The charge amount that is taxed.                                                                                                   |
| Tax Name        | The name of the tax. For example, International Tax.                                                                               |
| Tax Percentage  | The percentage of tax that is applied to the header price.                                                                         |
| Tax Amount      | The amount of the tax that is applied to the header level.                                                                         |

## 10.133 History Order Details

To view sales history order details:

- 1. From the navigation bar, select Order.
- 2. Choose the Order Console. The Order Search window appears.
- 3. Search for the applicable history orders.
- 4. From the list, select the check boxes of the applicable history orders.
- **5.** From the action bar, choose View Details. The History Order Detail window appears.

**Note:** All actions that result in the order modification or status change are not allowed for history orders. Modifications to an order are only allowed after restoring a history order.

#### 10.134 Modification Reason

When you modify any information in the order console screen and click Save, the modification reason window pops open for you to select the reason code and enter a reason text. The reason code is specified in the modification reasons tree in Distributed Order Management node of the Applications Manager. For more information about specifying the reason codes, see the *Sterling Distributed Order Management: Configuration Guide*.

Table 10-192 Modification Reason

| Fields      |                                                                                                    |
|-------------|----------------------------------------------------------------------------------------------------|
| Reason Code | Select the reason code for the modification. The reason code can be specified in the Applications Manager. For more information, refer to the <i>Sterling Distributed Order Management: Configuration Guide.</i> |
| Reason Text | Enter the reason text for the modification.                                                                                                    |

## 10.135 Organization Details

You can view an organization's details.

Table 10–193 Organization Details

| Field                    | Description                                                                                                    |
|--------------------------|----------------------------------------------------------------------------------------------------|
| Organization Information |                                                                                                    |
| Organization Code        | The code that identifies the organization.                                                                                                    |
| Organization Name        | The name of the organization.                                                                                                    |
| DUNS Number              | The unique nine-digit identification sequence which provides unique identifiers of single business entities. Selling and Fulfillment Foundation does not associate any logic with the DUNS number. |

Table 10-193 Organization Details

| Field                                                                                                    | Description                                                                                    |  |  |
|----------------------------------------------------------------------------------------------------|------------------------------------------------------------------------------------------------|--|--|
| Account Number With<br>Hub                                                                                                    | If the organization is not the Hub, the account number that the organization has with the Hub. |  |  |
| Primary Enterprise                                                                                                    | The primary enterprise of the organization.                                                    |  |  |
| Primary URL                                                                                                    | Enter the URL of the organization's Internet address, if applicable.                           |  |  |
| Primary Contact Addr                                                                                                    | Primary Contact Address                                                                        |  |  |
| This inner panel displays the current primary contact address for this                                                                                                    |                                                                                                |  |  |
| organization. Click pto view the Primary Contact Address Details. For more information about the Primary Contact Address Details window, see Organization Address Details. |                                                                                                |  |  |
| Corporate Address                                                                                                    |                                                                                                |  |  |
| This inner panel displays the current corporate address for this organization.                                                                                             |                                                                                                |  |  |
| Click proview the Corporate Address Details. For more information about the Corporate Address Details window, see Organization Address Details.                            |                                                                                                |  |  |

# 10.136 Organization Address Details

You can modify shipto, billto, forwardto and any additional addresses in this screen.

Table 10-194 Address Details

| Fields         |                            |
|----------------|----------------------------|
| First Name     | The first name.            |
| Middle Name    | The middle name.           |
| Last Name      | The surname.               |
| Company        | The company.               |
| Day Time Phone | The day time phone number. |
| Evening Phone  | The evening phone number.  |
| Mobile Phone   | The mobile phone number.   |
| Fax            | The fax number.            |
| E-Mail         | The e-mail address.        |
| Address Line 1 | The first address line.    |

# **Create Outbound Shipment Screens**

Shipments (ASN) are transmitted to warehouses through EDI downloads, fax, or e-mail, and also when a trailer arrives with no prior notice.

The shipment entry console enables you to manually create shipments from fax, e-mail or telephone conversations, and also for those trailers that arrive with no prior notice.

### 11.1 Shipment Entry

You can create outbound shipments for a sales or transfer order in this screen.

Table 11–1 Shipment Entry

| Action                |                                                                                                    |
|-----------------------|----------------------------------------------------------------------------------------------------|
| Supervisory Overrides | This action takes you to the Shipment Supervisory Overrides screen where you can specify whether the shipment can have overages. |
| Fields                |                                                                                                    |
| Document Type         | Select the document type associated with the shipment you are creating.                                                          |
|                       | Valid values are 'Sales Order' or 'Transfer Order'. For an outbound shipment, valid value is 'Sales Order'                       |
| Ship Node             | The shipping node associated with the shipment. This represents the seller's ship node.                                          |
| Enterprise            | Select the enterprise associated with the shipment you are creating for, if applicable.                                          |

Table 11–1 Shipment Entry

| Shipment #      | Enter the shipment number for the shipment you are creating, if applicable. A unique number is automatically generated by the system, if number is not specified. |
|-----------------|----------------------------------------------------------------------------------------------------|
| Receiving Node  | Select node where the receipt is being performed.                                                                                                    |
| Buyer           | Enter the buyer associated with the shipment you want to create, if applicable.                                                                                   |
| Seller          | Enter the seller associated with the shipment you want to create.                                                                                                 |
| Order #         | Enter the order number, if there is only order on the shipment.                                                                                                   |
| Release#        | Enter the release number of the order against which the shipment is being created, if applicable.                                                                 |
| Pro#            | Enter the PRO number assigned by the carrier to track the shipment you are creating, if applicable.                                                               |
| Carrier/Service | Select the carrier service availed for transporting the shipment, if applicable.                                                                                  |
| BOL#            | Enter the bill of lading number of the shipment you are creating, if applicable.                                                                                  |
| Trailer#        | Enter the trailer number of the shipment you are creating, if applicable.                                                                                         |

After entering the relevant information in the fields a shipment is created and you are taken to the Shipment Details screen.

## 11.2 Shipment Supervisory Overrides

This screen allows you to create overages for the shipment being created.

Table 11-2 Shipment Supervisory Overrides

| Field         | Description                                        |
|---------------|----------------------------------------------------|
| Allow Overage | Select to allow overage for the outbound shipment. |

# **Outbound Shipment Console Screens**

The Outbound Shipment Console provides:

- Extensive search capabilities using granular level information such as plan #, customer PO#.
- Ability to modify outbound shipment instruction.
- Ability to view discrepancies found in the outbound shipments.

### 12.1 Outbound Shipment Search By Status

You can search for shipments that fall under a particular status with the help of this screen.

Table 12-1 Shipment Search By Status

| Fields        |                                                                                                    |
|---------------|----------------------------------------------------------------------------------------------------|
| Document Type | Select the appropriate document type to search for, if applicable.                                                                                                    |
| Enterprise    | Choose the field and lookup option to find the specific Enterprise you want to use.                                                                                                    |
|               | Choose Across Enterprises to search across all Enterprises in the system.                                                                                                    |
|               | <b>Note:</b> If you belong to a team, the system only searches across the Enterprises allowed by that group. For more information about teams, see the section Defining Teams in the chapter Configuring User Security of the <i>Selling and Fulfillment Foundation: Application Platform Configuration Guide.</i> |
| Shipment #    | Enter the shipment number to search for, if applicable.                                                                                                    |

Table 12–1 Shipment Search By Status

| Fields                      |                                                                                                    |
|-----------------------------|----------------------------------------------------------------------------------------------------|
| Order #                     | Enter the order number you are searching for, if applicable.                                                                   |
| Customer PO #               | Enter the number of the customer's purchase order number you are searching for, if applicable.                                 |
| Plan #                      | Enter the plan number the outbound shipment you are searching for belongs to, if applicable.                                   |
| Origin Node                 | Enter the origin node you want to search for outbound shipments under, if applicable.                                          |
| Destination Node            | Enter the destination node you want to search for outbound shipments under, if applicable.                                     |
| Status                      | Select the status range of the outbound shipments you want to search for, if applicable.                                       |
| Include Closed<br>Shipments | Select this if you want to search for outbound shipments that have been closed, as well as those that are open, if applicable. |
| Pack And Hold<br>Shipment   | Select this if you want to search for outbound shipments that are packed and kept on hold, if applicable.                      |
| Held Shipments              | Check this box if you want to search for outbound shipments that are held.                                                     |
| Max Records                 | Enter the maximum number of outbound shipments you want returned from your search.                                             |

The Shipment List screen displays as a result of outbound shipment search by status.

### 12.2 Outbound Shipment Search By Date

You can search for shipments that fall within a particular date range with the help of this screen.

Table 12-2 Shipment Search By Date

| Fields               |                                                                                                    |
|----------------------|----------------------------------------------------------------------------------------------------|
| Document Type        | Select the appropriate document type to search for, if applicable.                                                                                                    |
| Enterprise           | Choose the field and lookup option to find the specific Enterprise you want to use.                                                                                                    |
|                      | Choose Across Enterprises to search across all Enterprises in the system.                                                                                                    |
|                      | <b>Note:</b> If you belong to a team, the system only searches across the Enterprises allowed by that group. For more information about teams, see the section Defining Teams in the chapter Configuring User Security of the <i>Selling and Fulfillment Foundation:</i> Application Platform Configuration Guide. |
| Carrier/Service      | Choose the Carrier/Service you want to search for outbound shipments under, if applicable.                                                                                                    |
| Status               | Choose the shipment status you are searching for, if applicable.                                                                                                    |
| Enter Shipment Dates | Enter the requested ship date range, expected ship date range, actual ship date range you want to search for outbound shipments through, if applicable.                                                                                                    |
| Enter Delivery Dates | Enter the requested delivery date range, expected delivery date range, actual delivery date range you want to search for outbound shipments through, if applicable.                                                                                                    |
| Max Records          | Enter the maximum number of outbound shipments you want returned from your search.                                                                                                    |

**Note:** Do not use spaces before or after any text you enter in the search fields, as this may result in inconsistent or inaccurate results.

The Shipment List screen displays as a result of outbound shipment search by date.

### 12.3 Outbound Shipment Search By Carrier

You can search for shipments that belong to a particular carrier with the help of this screen.

Table 12–3 Shipment Search By Carrier

| Fields           |                                                                                                    |
|------------------|----------------------------------------------------------------------------------------------------|
| Document Type    | Select the appropriate document type to search for, if applicable.                                                                                                    |
| Enterprise       | Choose the field and lookup option to find the specific Enterprise you want to use.                                                                                                    |
|                  | Choose Across Enterprises to search across all Enterprises in the system.                                                                                                    |
|                  | <b>Note:</b> If you belong to a team, the system only searches across the Enterprises allowed by that group. For more information about teams, see the section Defining Teams in the chapter Configuring User Security of the <i>Selling and Fulfillment Foundation:</i> Application Platform Configuration Guide. |
| Shipment Mode    | Select the shipment mode, if applicable                                                                                                    |
| Carrier/Service  | The Carrier/Service you want to search for outbound shipments under, if applicable.                                                                                                    |
| BOL #            | The bill of lading number of the outbound shipments you are searching for, if applicable.                                                                                                    |
| PRO #            | The PRO number of the outbound shipments you are searching for, if applicable.                                                                                                    |
| Trailer #        | The trailer number of the outbound shipments you are looking for, if applicable.                                                                                                    |
| Status           | Select the shipment status you are searching for, if applicable.                                                                                                    |
| Requires Routing | Choose this option if the shipment requires dynamic routing.                                                                                                    |
| Max Records      | The maximum number of outbound shipments you want returned from your search.                                                                                                    |

The Shipment List screen displays as a result of outbound shipment search by carrier.

### 12.4 Outbound Shipment Search By Item

You can search for shipments based on the item information such as product class, unit of measure, item ID and so on.

Table 12-4 Shipment Search By Item

| Fields                      |                                                                                                    |
|-----------------------------|----------------------------------------------------------------------------------------------------|
| Document Type               | Select the appropriate document type to search for, if applicable.                                                                                                    |
| Enterprise                  | Choose the field and lookup option to find the specific Enterprise you want to use.                                                                                                    |
|                             | Choose Across Enterprises to search across all Enterprises in the system.                                                                                                    |
|                             | <b>Note:</b> If you belong to a team, the system only searches across the Enterprises allowed by that group. For more information about teams, see the section Defining Teams in the chapter Configuring User Security of the Selling and Fulfillment Foundation: Application Platform Configuration Guide. |
| Item ID                     | The item ID.                                                                                                    |
| Product Class               | The item's product class.                                                                                                    |
| Unit of Measure             | The item's unit of measure.                                                                                                    |
| Buyer                       | The identifier for the Buyer.                                                                                                    |
| Seller                      | The identifier for the Seller.                                                                                                    |
| Status                      | Select the shipment status you are searching for, if applicable.                                                                                                    |
| Include Closed<br>Shipments | Select this if you want to search for outbound shipments that have been closed, as well as those that are open, if applicable.                                                                                                    |

Table 12-4 Shipment Search By Item

| Fields              |                                                                                                    |
|---------------------|----------------------------------------------------------------------------------------------------|
| Has Hazardous Items | Select this check box to search for outbound shipments that contain hazardous items, if applicable. |
| Max Records         | The maximum number of outbound shipments you want returned from your search.                        |

The Shipment List screen displays as a result of outbound shipment search by item.

### 12.5 Outbound Shipment Search By Wave

You can search for outbound shipment that fall within a particular wave in this screen.

Table 12-5 Shipment Search By Wave

| Fields            |                                                                                     |
|-------------------|-------------------------------------------------------------------------------------|
| Document Type     | Select the document type to you want to search for, if applicable.                  |
| Enterprise        | Select the enterprise for which you are searching.                                  |
| Across Enterprise | Select this option if you are searching across all enterprises.                     |
| Shipment #        | Enter the shipment number you are searching for, if applicable.                     |
| Wave #            | Enter the wave number you are searching for, if applicable.                         |
| Load #            | Enter the load number you are searching for, if applicable.                         |
| Carrier/Service   | Select the carrier/service you are searching for, if applicable.                    |
| Buyer             | Enter the buyer associated with the shipment you want to search for, if applicable. |

Table 12-5 Shipment Search By Wave

| Fields                             |                                                                                                    |
|------------------------------------|----------------------------------------------------------------------------------------------------|
| Status                             | Select the shipment status you are searching for, if applicable.                                                                                                    |
| Shipment In Wave                   | Choose this option if you are searching for the shipments in wave.                                                                                                    |
| Shipment Not In Wave               | Choose this option if you are searching for the shipments not in wave.                                                                                                  |
| Ignore Cancelled<br>Shipment Lines | Select this check box if you are considering only Shipment Lines with quantity greater than zero. This check box displays only when "Shipment Not In Wave" is selected. |
| All                                | Choose this option if you are searching for all the shipments.                                                                                                    |
| Has Shortage                       | Choose this option                                                                                                    |
| Enter Shipment Dates               | Choose to enter shipment date range you want to search for outbound shipments, if applicable.                                                                           |
| Enter Delivery Dates               | Choose to enter delivery date range you want to search for outbound shipments, if applicable.                                                                           |
| Max Record                         | Enter the maximum number of records you want listed as a result of your search.                                                                                         |

The Shipment List screen displays as a result of outbound shipment search by wave.

# 12.6 Outbound Shipment Search By Profiling

The warehouse supervisor can choose the pick strategy based on the profile identifier density of the shipments. Usually, large shipments are picked individually and small shipments are group together and picked together, and sorted later.

You can search for shipments based on their profile identifiers.

Table 12-6 Shipment By Profile Search

| Fields            | Description                                                                                                |
|-------------------|----------------------------------------------------------------------------------------------------|
| Enterprise        | Select the enterprise.                                                                                     |
| Profile ID        | Select the profile ID from the drop down list.                                                             |
|                   | You can also click P to select the Profile ID.                                                             |
| Consider Profiles | Select this to view the shipment's state There are three options:                                          |
|                   | Already In Wave - Select this to view the shipments that are in wave.                                      |
|                   | Not In Wave - Select this to view the shipments that are not in wave.                                      |
|                   | All - Select this to view all the shipments.                                                               |
| Show Profiles     | Select to view the More number of Shipment First and Less number of Shipment First. There are two options: |
|                   | More number of Shipment First - Select this to view high- density profile ID shipments first.              |
|                   | Less number of Shipment First - Select this to view low-density profile ID shipments first.                |
| Max Records       | Enter the number to display the maximum records.                                                           |

Table 12-7 Shipment Profile Summary

| Actions        |                                                                                                    |  |
|----------------|----------------------------------------------------------------------------------------------------|--|
| View Details   | This takes you to the Shipment Details screen, where you can view the shipment details.                |  |
| Create Wave    | This takes you to the Create Wave screen, where you can create a wave for the selected shipment group. |  |
| Fields         |                                                                                                    |  |
| Profile ID     | The identifier of a shipment.                                                                          |  |
| # of Shipments | The number of shipments.                                                                               |  |

Table 12–7 Shipment Profile Summary

| # of Shipments in<br>Wave  | The number of waved shipments.              |
|----------------------------|---------------------------------------------|
| # of Shipments Not in Wave | The number of shipments that are not waved. |

# 12.7 Shipment List

The Shipment List window displays the results of a shipment search. You can perform actions on a single shipment or multiple shipments by selecting the check boxes of the shipments you want to perform an action on and choosing the applicable action from the action bar.

Table 12–8 Shipment List

| Actions              |                                                                                                    |
|----------------------|----------------------------------------------------------------------------------------------------|
| View Details         | This action takes you to the Shipment Details screen where you can view the shipment details.                 |
| Modify Shipment      | This action takes you to the Modify Shipment screen where you can modify a shipment.                          |
| Print                | This action takes you to the Print screen where you can print the shipment's documents or labels.             |
| Cancel               | This action takes you to the Cancel Selected Shipments screen where you can cancel an outbound shipment.      |
| Create Wave          | This action takes you to the Create Wave screen where you can create wave for the selected shipment group.    |
| Add To Delivery Plan | This action takes you to the Select Delivery Plan screen where you can add shipment to a delivery plan.       |
| Delete Shipment      | This action allows you to delete the selected shipments.                                                      |
| Remove From Wave     | This action allows you to remove the selected shipments from a wave.                                          |
| View Holds           | This action takes you to the View Holds screen where you can view the holds applied to the outbound shipment. |
| Fields               |                                                                                                    |
| Shipment #           | The shipment number.                                                                                          |

Table 12–8 Shipment List

| Status               | The shipment status.                                                                                                    |
|----------------------|----------------------------------------------------------------------------------------------------|
| Buyer                | The identifier for the buyer.                                                                                                    |
| Carrier/Service      | The Carrier and Carrier service use to ship the outbound shipments.                                                                                                    |
| Expected Ship Date   | The date the shipment is estimated to ship on.                                                                                                    |
| Origin               | The shipment's origin node.                                                                                                    |
| Destination          | The shipment's destination node.                                                                                                    |
| Total Weight         | The total weight of the outbound shipment.                                                                                                    |
| Total Volume         | The total volume of the outbound shipment.                                                                                                    |
| Tag/Serial Requested | Indicates if tag or serial details exist for the outbound shipment.                                                                                                    |
|                      | The tag details for a tag-controlled item displays, if the ship node is configured to capture tags in all operations performed within the node, or if the buyer on a shipment mandates it as a part of their inbound compliance. For more information about capturing tag attributes, see the Selling and Fulfillment Foundation: Application Platform Configuration Guide. |

# 12.8 Shipment Details

The Shipment Details screen provides shipment information for the selected shipments. The actions that you can perform in the Shipment Details screen are explained in the following tables.

Table 12-9 Shipment Details, Shipment

| View Icons |                                                                                                    |
|------------|----------------------------------------------------------------------------------------------------|
| <b>\$</b>  | <b>Loads</b> - This icon takes you to the Shipment Loads screen where you can view any load carrying an outbound shipment.                           |
| •          | Containers - This icon takes you to the Shipment<br>Containers screen where you can view all packed<br>containers included in the outbound shipment. |

Table 12-9 Shipment Details, Shipment

| 2                | Instructions - This icon takes you to the Shipment Instructions screen where you can add, modify or delete the instructions for a shipment.         |
|------------------|----------------------------------------------------------------------------------------------------|
| Ø                | Shipment Audits - This icon takes you to the Shipment Audits screen where you can view audit trail for shipment modifications.                      |
| 4                | Shipment Dates - This icon takes you to the Shipment Dates screen where you can view and modify outbound shipment dates and delivery dates.         |
|                  | Alerts - This icon takes you to the Alerts screen where you can view the alerts for an outbound shipment.                                           |
|                  | Additional Attributes - This icon takes you to the Additional Attributes screen where you can view additional attributes for the selected shipment. |
| 4                | Activity Demand - This icon takes you to the Shipment Activity Demand screen where you can view the shipment's activity demand.                     |
| Actions          |                                                                                                    |
| Confirm Shipment | This action allows you to manually confirm an outbound shipment, if the shipment is not automatically confirmed.                                    |
| Pack Containers  | This action takes you to the Pack Containers screen where you can pack any unpacked items into containers for shipping.                             |
| Print            | This action takes you to the Print screen where you can print the shipping documents or labels.                                                     |
| Cancel           | This action takes you to the Cancel Selected Shipments screen where you can cancel an outbound shipment.                                            |
| Create Pick List | This action enables you to create a picklist for the selected shipments, if applicable.                                                             |
| Split Shipment   | This action takes you to the Split Shipment screen where you can split an outbound shipment.                                                        |
| Create Alert     | This action takes you to the Create Alerts screen where you can create an alert for the shipment.                                                   |

Table 12-9 Shipment Details, Shipment

| Release From ESP Hold | This action allows you to release a shipment from the ESP Hold.                                                                                                    |
|-----------------------|----------------------------------------------------------------------------------------------------|
| Remove From Wave      | This action allows you to remove the shipment from a wave.                                                                                                    |
| View Holds            | This action takes you to the View Holds screen where you can view the holds applied to the outbound shipment.                                                                                                    |
| Fields                |                                                                                                    |
| Shipment #            | The outbound shipment number.                                                                                                    |
| Shipper's Ref. #      | Enter the outbound shipment reference number.                                                                                                    |
| Plan #                | The delivery plan number the outbound shipment is associated with, if applicable.                                                                                                    |
| Enterprise            | The Enterprise associated with the shipment.                                                                                                    |
| Buyer                 | Indicates the buyer associated with the shipment.<br>Click this link to go to the Organization Details to view<br>the buyer organization details.                                                                                   |
| Seller                | Indicates the seller associated with the shipment. Click this link to go to the Organization Details to view the seller organization details.                                                                                       |
| Ship Node             | The node from where the outbound shipment ships. Click this link to go to the Ship Node Detail screen to view the node details for the shipment.                                                                                    |
| Receiving Node        | Indicates the node that is receiving the outbound shipment. Click this link to go to the Ship Node Detail screen to view the shipment's receiving node details.                                                                     |
| Status                | The outbound shipment status. Click this link to go to the Shipment Status Audits to view shipment status audits. Click the icon to go to the View Holds screen where you can view holds that are applied to the outbound shipment. |
| Has Hazardous Items   | Indicates if the outbound shipment contains hazardous items.                                                                                                    |
| Break Bulk Node       | This field displays only if the shipment belongs to a break bulk load.                                                                                                    |
|                       | The break bulk node that is receiving the break bulk load displays.                                                                                                    |

Table 12–10 Shipment Details, Execution Attributes

| Actions            |                                                                                                    |
|--------------------|----------------------------------------------------------------------------------------------------|
| View Tasks         | This action takes you to the Task List screen where you can view a list of tasks associated with the shipment. For more information about this, see Section 41.12, "Task List". |
| Fields             |                                                                                                    |
| Execution Status   | The status of wave corresponding to the shipment.                                                                                                    |
| Pack And Hold      | Select the check box to pack and hold the outbound shipment, if applicable.                                                                                                    |
| Shipment Sort Lane | The lane where containers are sorted by shipment, when 'Sort by Shipment' option is chosen.                                                                                     |
| Carrier Sort Lane  | The lane where containers are sorted by carrier, when 'Sort by Carrier' option is chosen.                                                                                       |
| Wave #             | The wave number to which the outbound shipment belongs to.                                                                                                    |
| Has Shortage       | Indicates if the outbound shipment has inventory shortage when included in the wave.                                                                                            |
| Packed Quantity    | Indicates the total quantity packed.                                                                                                    |

#### Table 12-11 Shipment Details, Ship To

| View Icon             |                                                                                                    |
|-----------------------|----------------------------------------------------------------------------------------------------|
| P                     | Address Details - Choose this icon to view or modify the Ship To addresses. For more information about the screen, see Address Details. |
| The name and shipped. | address of the person or organization where the shipment is                                                                             |

#### Table 12–12 Shipment Details, Totals

| Fields |                                                                           |
|--------|---------------------------------------------------------------------------|
| Weight | Enter the total weight associated to the shipment in the appropriate UOM. |

Table 12-12 Shipment Details, Totals

| Fields            |                                                                           |
|-------------------|---------------------------------------------------------------------------|
| Volume            | Enter the total volume associated to the shipment in the appropriate UOM. |
| No. of Containers | Displays the total number of containers available in the shipment.        |

Table 12-13 Shipment Details, Carrier Info

| Actions                      |                                                                                                    |
|------------------------------|----------------------------------------------------------------------------------------------------|
| Manage Special<br>Services   | This action takes you to the Special Services List screen where you can select special services for the carrier. |
| Fields                       |                                                                                                    |
| Delivery Method              | The delivery method for the shipment.                                                                            |
| Ship Mode                    | Select the shipment mode for the shipment. Values include 'LTL', 'TL', 'PARCEL'                                  |
| Carrier/Service              | Select the carrier service for the outbound shipment.                                                            |
| Trailer #                    | Enter the outbound shipment's trailer number.                                                                    |
| BOL #                        | Enter the outbound shipment's bill of lading number.                                                             |
| Seal #                       | Enter the outbound shipment's seal number.                                                                       |
| Pro #                        | Enter the PRO number assigned by the carrier to track the shipment.                                              |
| Routing Source               | Indicates if the routing was either pre-assigned, by the system or through an external system.                   |
| Load #                       | The outbound shipment's load number.                                                                             |
| Routing Error Code           | The system automatically displays the routing error code, if applicable.                                         |
| Requested Carrier<br>Service | The requested carrier service for the outbound shipment.                                                         |

Table 12-13 Shipment Details, Carrier Info

| Airway Bill #          | Indicates the airway bill number for tracking the shipment. The airway bill is a document of carriage which is issued by airlines to shippers of cargo. The airway bill number:           |
|------------------------|----------------------------------------------------------------------------------------------------|
|                        | Is an evidence of a contract of carriage.                                                                                                    |
|                        | Proves receipt of goods for shipment.                                                                                                    |
|                        | Is a freight bill.                                                                                                    |
| Is Revised             | Indicates whether the Ship To address has changed since the creation of the outbound shipment.                                                                                            |
| Return Carrier Service | Select the carrier service for the return shipment from the drop-down list.                                                                                                    |
|                        | <b>Note:</b> If you do not select the carrier service for the return shipment from the drop-down list, the carrier service used for an outbound shipment is used for the return shipment. |

Table 12–14 Shipment Details, Charges

| View Icon                     |                                                                                                    |
|-------------------------------|----------------------------------------------------------------------------------------------------|
| >                             | Charges - This icon takes you to the Charges screen where you can enter or modify additional charges imposed to the shipment and/or container. |
| Fields                        |                                                                                                    |
| Carrier Account #             | Indicates the carrier account # for the shipment.                                                                                              |
| Freight Terms                 | Indicates the freight terms used for the shipment. Valid values include COLLECT, PREPAID, TP-COLLECT and TP-PREPAID.                           |
| COD Pay Method                | Select the COD payment type for the carrier.                                                                                                   |
| Estimated Shipment<br>Charges | The estimated charge for shipping the outbound shipment.                                                                                       |
| Actual Shipment<br>Charges    | The actual charge for shipping the outbound shipment.                                                                                          |
| Freight Charge                | The charge applied by the carrier for shipping the outbound shipment.                                                                          |

Table 12–15 Shipment Details, Shipment Lines

| Actions            |                                                                                                    |
|--------------------|----------------------------------------------------------------------------------------------------|
| View Details       | This action takes you to the Shipment Line Details screen where you can view the shipment line attributes for the selected shipments. |
| Add Release        | This action takes you to the Add Release screen where you can add an order release line to include in the shipment.                   |
| Remove Line        | This action allows you remove the selected shipment lines from the shipment.                                                          |
| Fields             |                                                                                                    |
| Shipment Line #    | Enter the outbound shipment line number.                                                                                              |
|                    | Click this link to go to the Shipment Line Details screen to view the shipment line attributes for the a shipment.                    |
|                    | - This icon takes you to the Logical Kits screen                                                                                      |
|                    | where you can view the item kit components for the shipment line.                                                                     |
| Order #            | Enter the order number being received on the shipment, if applicable.                                                                 |
| Line #             | Enter the order line number being received on the shipment, if applicable.                                                            |
| Release #          | Enter the release number, if applicable                                                                                               |
| Item ID            | Enter the item ID for the SKU.                                                                                                    |
| Description        | The item's description                                                                                                    |
| PC                 | Select the product class for the item.                                                                                                |
| UOM                | Select the unit of measure for the item.                                                                                              |
| Requested Serial # | The serial number requested in the order.                                                                                             |
|                    | Editable if the order is not available on the system.                                                                                 |
| Mark For           | The mark for address associated with the item.                                                                                        |
| Quantity           | Number of requested units of the item included in the shipment.                                                                       |
| Over Ship Quantity | Indicates quantity of an item over shipped.                                                                                           |

Table 12–15 Shipment Details, Shipment Lines

| Shortage Qty | Indicates the shortage quantity on the order for the item. |
|--------------|------------------------------------------------------------|
| Original Qty | Indicates the original quantity on the order for the item. |

# 12.9 Special Services List

You can select the applicable special services for a carrier.

Table 12-16 Special Services List

| Fields           |                                                                                         |
|------------------|-----------------------------------------------------------------------------------------|
| Special Services | Check the applicable special services for the carrier and click Save. Valid values are: |
|                  | Declared Value Insurance                                                                |
|                  | Ship Notification                                                                       |
|                  | Adult Signature Required                                                                |
|                  | Delivery Confirmation                                                                   |
|                  | Saturday Delivery                                                                       |
|                  | Signature Required                                                                      |
|                  | Saturday Pickup                                                                         |
|                  | Tagless COD                                                                             |
|                  | Return Shipping Label Required                                                          |

## 12.10 Modify Shipment

You can modify a shipment in this screen.

Table 12-17 Modify Shipment

| Fields             |                                                                            |
|--------------------|----------------------------------------------------------------------------|
| Carrier/Service    | Select the carrier and carrier service used to ship the outbound shipment. |
| Expected Ship Date | The date the shipment is estimated to ship on.                             |

Table 12-17 Modify Shipment

| Fields             |                                                                                             |
|--------------------|---------------------------------------------------------------------------------------------|
| Shipment Sort Lane | The lane where containers are sorted by shipment, when 'Sort by Shipment' option is chosen. |
| Carrier Sort Lane  | The lane where containers are sorted by carrier, when 'Sort by Carrier' option is chosen.   |

### 12.11 Address Details

You can modify an outbound shipment or container ship to address in this screen.

Table 12-18 Address Details

| Fields         |                                         |
|----------------|-----------------------------------------|
| Address Line 1 | The first address line.                 |
| Address Line 2 | The second address line, if applicable. |
| Address Line 3 | The third address line, if applicable.  |
| Address Line 4 | The fourth address line, if applicable. |
| Address Line 5 | The fifth address line, if applicable.  |
| Address Line 6 | The sixth address line, if applicable.  |
| City           | The city.                               |
| State          | The state.                              |
| Postal Code    | The postal code.                        |
| Country        | The country.                            |
| First Name     | The first name.                         |
| Middle Name    | The middle name.                        |
| Last Name      | The surname.                            |
| Company        | The company.                            |
| Day Time Phone | The day time phone number.              |
| Evening Phone  | The evening phone number.               |
| Mobile Phone   | The mobile phone number.                |

Table 12–18 Address Details

| Fields |                     |
|--------|---------------------|
| Fax    | The fax number.     |
| E-Mail | The e-mail address. |

# 12.12 Charges

You can modify additional charges imposed to the shipment and/or container in this screen.

Table 12-19 Charges, Shipment

| Fields              |                                                                                                    |
|---------------------|----------------------------------------------------------------------------------------------------|
| Shipment #          | The outbound shipment number.                                                                                                    |
| Shipper's Ref. #    | The outbound shipment reference number.                                                                                                    |
| Plan #              | The delivery plan number the outbound shipment is associated with, if applicable.                                                                               |
| Enterprise          | The Enterprise associated with the shipment.                                                                                                    |
| Buyer               | The identifier for the Buyer.                                                                                                    |
| Seller              | The identifier for the Seller.                                                                                                    |
| Ship Node           | The node from where the outbound shipment ships.                                                                                                    |
| Receiving Node      | Indicates the node that is receiving the outbound shipment. Click this link to go to the Ship Node Detail screen to view the shipment's receiving node details. |
| Status              | The outbound shipment status. Click this link to go to the Shipment Status Audits to view shipment status audits.                                               |
| Has Hazardous Items | Indicates if the outbound shipment contains hazardous items.                                                                                                    |

Table 12-20 Charges, Shipment Charges

| Fields                            |                                                            |
|-----------------------------------|------------------------------------------------------------|
| Charge<br>Category/Charge<br>Name | The name of the additional outbound shipment charge.       |
| Estimated Charge                  | The estimated additional charge for the outbound shipment. |
| Actual Charge                     | The actual additional outbound shipment charge.            |

Table 12–21 Charges, Container Charges

| Fields                |                                                          |
|-----------------------|----------------------------------------------------------|
| Container #           | The container number.                                    |
| Actual Freight Charge | The Carrier's freight charge for shipping the container. |

## 12.13 Shipment Loads

You can view any load carrying an outbound shipment with the help of this screen.

Table 12-22 Loads, Shipment

| Fields              |                                                                                   |
|---------------------|-----------------------------------------------------------------------------------|
| Shipment #          | The outbound shipment number.                                                     |
| Shipper's Ref. #    | The outbound shipment reference number.                                           |
| Plan #              | The delivery plan number the outbound shipment is associated with, if applicable. |
| Enterprise          | The Enterprise associated with the shipment.                                      |
| Buyer               | The identifier for the Buyer.                                                     |
| Seller              | The identifier for the Seller.                                                    |
| Ship Node           | The node from where the outbound shipment ships.                                  |
| Receiving Node      | The node that is receiving the outbound shipment.                                 |
| Status              | The outbound shipment status.                                                     |
| Has Hazardous Items | Indicates if the outbound shipment contains any hazardous item.                   |

Table 12-23 Loads, Loads

| Actions         |                                                                                                    |
|-----------------|----------------------------------------------------------------------------------------------------|
| View Details    | The actions lets you view the load details. For more information, see the <i>Sterling Logistics Management: User Guide.</i> |
| Fields          | ·                                                                                                    |
| Load #          | The load number the outbound shipment belongs to.                                                                           |
| Load Type       | The load type as per your business practices.                                                                               |
| Carrier/Service | The Carrier and Carrier service transporting the load.                                                                      |
| Origin          | The load's origin location.                                                                                                 |
| Destination     | The load's destination location.                                                                                            |
| Status          | The load status.                                                                                                    |

## 12.14 Shipment Containers

You can view the packed containers included in an outbound shipment in this screen.

Table 12-24 Shipment Containers, Shipment

| Fields              |                                                                                   |
|---------------------|-----------------------------------------------------------------------------------|
| Shipment #          | The outbound shipment number.                                                     |
| Shipper's Ref. #    | The outbound shipment reference number.                                           |
| Plan #              | The delivery plan number the outbound shipment is associated with, if applicable. |
| Enterprise          | The Enterprise associated with the shipment.                                      |
| Buyer               | The identifier for the Buyer.                                                     |
| Seller              | The identifier for the Seller.                                                    |
| Ship Node           | The node from where the outbound shipment ships.                                  |
| Receiving Node      | The node that is receiving the outbound shipment.                                 |
| Status              | The outbound shipment status.                                                     |
| Has Hazardous Items | Indicates if the outbound shipment contains any hazardous item.                   |

Table 12–25 Shipment Containers, Containers

| Actions                    |                                                                                                    |
|----------------------------|----------------------------------------------------------------------------------------------------|
| View Details               | This action takes you to the Container Details screen where you can view the container details.                                           |
| Delete Containers          | This action takes you to the Delete Selected Containers where you can delete the selected containers from the shipment.                   |
| Modify<br>Containerization | This action takes you to the Modify Containerization screen.                                                                              |
| Fields                     |                                                                                                    |
| Container #                | The container number.                                                                                                    |
| Tracking #                 | The container's tracking number used to track the status and location of the container.                                                   |
| Container SCM              | The shipment container marking.                                                                                                    |
| Net Weight                 | The net weight.                                                                                                    |
| Gross Weight               | The container's total weight (including packaging).                                                                                       |
| Freight Charge             | The charge applied by the Carrier for shipping the container.                                                                             |
| Status                     | The outbound shipment status. Click this link to go to the Shipment Status Audits screen where you can view the shipment's status audits. |
| Manifested                 | Indicates whether the container is manifested.                                                                                            |

## 12.15 Shipment Instructions

You can view special instructions pertaining to an outbound shipment, such as handling instructions in this screen.

Table 12-26 Shipment Instructions, Shipment

| Fields           |                                                                                   |
|------------------|-----------------------------------------------------------------------------------|
| Shipment #       | The outbound shipment number.                                                     |
| Shipper's Ref. # | The outbound shipment reference number.                                           |
| Plan #           | The delivery plan number the outbound shipment is associated with, if applicable. |
| Enterprise       | The Enterprise associated with the shipment.                                      |

Table 12-26 Shipment Instructions, Shipment

| Fields              |                                                                                                    |
|---------------------|----------------------------------------------------------------------------------------------------|
| Buyer               | The identifier for the Buyer.                                                                                                    |
| Seller              | The identifier for the Seller.                                                                                                    |
| Ship Node           | The node from where the outbound shipment ships.                                                                                                    |
| Receiving Node      | Indicates the node that is receiving the outbound shipment. Click this link to go to the Ship Node Detail screen to view the shipment's receiving node details. |
| Status              | The outbound shipment status. Click this link to go to the Shipment Status Audits to view shipment status audits.                                               |
| Has Hazardous Items | Indicates if the outbound shipment contains hazardous items.                                                                                                    |

Table 12–27 Shipment Instructions, Instructions

| Actions            |                                                                                                |  |
|--------------------|------------------------------------------------------------------------------------------------|--|
| Delete Instruction | This actions lets you delete the selected shipment instructions.                               |  |
| Fields             |                                                                                                |  |
| Instruction Type   | The type of instruction, such as Gift, Pick, Pack, Ship, or Other. This field can be modified. |  |
| Text               | The specific instructions to be performed on the order line. This field can be modified.       |  |

## 12.16 Shipment Status Audits

You can view any status modifications performed against an outbound shipment status in this screen.

Table 12–28 Shipment Status Audits, Shipment

| Fields           |                                         |
|------------------|-----------------------------------------|
| Shipment #       | The outbound shipment number.           |
| Shipper's Ref. # | The outbound shipment reference number. |

Table 12–28 Shipment Status Audits, Shipment

| Fields      |                                                                                                    |
|-------------|----------------------------------------------------------------------------------------------------|
| Plan #      | The delivery plan number the outbound shipment is associated with, if applicable. Click this link to go to the Select Delivery Plan screen where you can add an outbound shipment to a delivery plan. |
| Enterprise  | The Enterprise associated with the shipment.                                                                                                    |
| Buyer       | The identifier for the Buyer. Click this link to go to the Organization Details screen where you can view the buyer organization details.                                                             |
| Seller      | The identifier for the Seller. Click this link to go to the Organization Details screen where you can view the seller organization details.                                                           |
| Ship Node   | The node from where the outbound shipment ships. Click this link to go to the Ship Node Detail screen where you can view the node details for the shipment.                                           |
| Destination | The outbound shipment's destination.                                                                                                    |
| Status      | The outbound shipment status. Click this link to go to the Shipment Status Audits screen where you can view the shipment's status audits.                                                             |

Table 12–29 Shipment Status Audits, Shipment Status Audits

| Fields          |                                                              |
|-----------------|--------------------------------------------------------------|
| Modified By     | The user who performed the modification.                     |
| Old Status      | The outbound shipment status before the status modification. |
| Old Status Date | The date the outbound shipment entered the old status.       |
| New Status      | The outbound shipment status after the status modification.  |
| New Status Date | The date the status modification was made.                   |
| Reason Code     | The reason for the modification.                             |
| Reason Text     | Additional information as to why the modification was made.  |

## 12.17 Shipment Dates

You can change dates pertaining to the outbound shipment, such as shipment dates and delivery dates in this screen.

Table 12-30 Shipment Dates, Shipment

| Fields              |                                                                                                    |
|---------------------|----------------------------------------------------------------------------------------------------|
| Shipment #          | The outbound shipment number.                                                                                                    |
| Shipper's Ref. #    | The outbound shipment reference number.                                                                                                    |
| Plan #              | The delivery plan number the outbound shipment is associated with, if applicable. Click this link to go to the Select Delivery Plan screen where you can add an outbound shipment to a delivery plan. |
| Enterprise          | The Enterprise associated with the shipment.                                                                                                    |
| Buyer               | The identifier for the Buyer. Click this link to go to the Organization Details screen where you can view the buyer organization details.                                                             |
| Seller              | The identifier for the Seller. Click this link to go to the Organization Details screen where you can view the seller organization details.                                                           |
| Ship Node           | The node from where the outbound shipment ships. Click this link to go to the Ship Node Detail screen where you can view the node details for the shipment.                                           |
| Receiving Node      | The node that is receiving the outbound shipment.                                                                                                    |
| Status              | The outbound shipment status. Click this link to go to the Shipment Status Audits screen where you can view the shipment's status audits.                                                             |
| Has Hazardous Items | Indicates if the outbound shipment contains any hazardous item.                                                                                                    |

Table 12-31 Shipment Dates, System Dates

| Fields                     |                              |
|----------------------------|------------------------------|
| Requested Shipment<br>Date | The requested shipment date. |
| Expected Shipment Date     | The expected shipment date.  |
| Actual Shipment Date       | The actual shipment date.    |

Table 12-31 Shipment Dates, System Dates

| Fields                     |                              |
|----------------------------|------------------------------|
| Requested Delivery<br>Date | The requested delivery date. |
| Expected Delivery Date     | The expected delivery date.  |
| Actual Delivery Date       | The actual delivery date.    |

Table 12-32 Shipment Dates, New Dates

| Fields    |                                                                         |
|-----------|-------------------------------------------------------------------------|
| Date Type | The date type. For example, Shipment or Delivery.                       |
| Requested | The Buyer requested date for the date type. This field can be modified. |
| Expected  | The expected date for the date type. This field can be modified.        |
| Actual    | The actual date for the date type. This field can be modified.          |

### **12.18 Alerts**

You can view shipment alerts in this screen.

Table 12-33 Shipment Alerts, Shipment

| Fields           |                                                                                                    |
|------------------|----------------------------------------------------------------------------------------------------|
| Shipment #       | The outbound shipment number.                                                                                                    |
| Shipper's Ref. # | The outbound shipment reference number.                                                                                                    |
| Plan #           | The delivery plan number the outbound shipment is associated with, if applicable. Click this link to go to the Select Delivery Plan screen where you can add an outbound shipment to a delivery plan. |
| Enterprise       | The Enterprise associated with the shipment.                                                                                                    |
| Buyer            | The identifier for the Buyer. Click this link to go to the Organization Details screen where you can view the buyer organization details.                                                             |
| Seller           | The identifier for the Seller. Click this link to go to the Organization Details screen where you can view the seller organization details.                                                           |

Table 12–33 Shipment Alerts, Shipment

| Fields              |                                                                                                    |
|---------------------|----------------------------------------------------------------------------------------------------|
| Ship Node           | The node from where the outbound shipment ships. Click this link to go to the Ship Node Detail screen where you can view the node details for the shipment. |
| Receiving Node      | The node that is receiving the outbound shipment.                                                                                                    |
| Status              | The outbound shipment status. Click this link to go to the Shipment Status Audits screen where you can view the shipment's status audits.                   |
| Has Hazardous Items | Indicates if the outbound shipment contains any hazardous item.                                                                                             |

Table 12-34 Shipment Alerts, Alert List

| Actions      |                                                                                                    |
|--------------|----------------------------------------------------------------------------------------------------|
| View Details | This action allows you to view alert details. For more information about alerts, see the <i>Selling and Fulfillment Foundation: Application Platform User Guide</i> .             |
| Fields       |                                                                                                    |
| Alert ID     | The alert ID.                                                                                                    |
| Туре         | The type of alert raised. For example, ON_FAILURE or FAILED_AUTH. For more information about alerts, see the Selling and Fulfillment Foundation: Application Platform User Guide. |
| Description  | A brief description of the alert.                                                                                                    |
| Queue        | The queue the alert has been assigned to.                                                                                                    |
| Priority     | The alert priority.                                                                                                    |
| Owner        | The user who is handling the alert.                                                                                                    |
| Raised On    | The date the alert was raised.                                                                                                    |

### 12.19 Additional Attributes

You can view shipment additional attributes in this screen.

Table 12–35 Additional Attributes, Shipment

| Fields              |                                                                                                    |
|---------------------|----------------------------------------------------------------------------------------------------|
| Shipment #          | The outbound shipment number.                                                                                                    |
| Shipper's Ref. #    | The outbound shipment reference number.                                                                                                    |
| Plan #              | The delivery plan number the outbound shipment is associated with, if applicable. Click this link to go to the Select Delivery Plan screen where you can add an outbound shipment to a delivery plan. |
| Enterprise          | The Enterprise associated with the shipment.                                                                                                    |
| Buyer               | The identifier for the Buyer. Click this link to go to the Organization Details screen where you can view the buyer organization details.                                                             |
| Seller              | The identifier for the Seller. Click this link to go to the Organization Details screen where you can view the seller organization details.                                                           |
| Ship Node           | The node from where the outbound shipment ships. Click this link to go to the Ship Node Detail screen where you can view the node details for the shipment.                                           |
| Receiving Node      | Indicates the node that is receiving the outbound shipment.                                                                                                    |
| Status              | The outbound shipment status. Click this link to go to the Shipment Status Audits screen where you can view the shipment's status audits.                                                             |
| Has Hazardous Items | Indicates if the outbound shipment contains hazardous items.                                                                                                    |

Table 12–36 Additional Attributes, Additional Attributes

| Fields                                         |                                                                                                    |
|------------------------------------------------|----------------------------------------------------------------------------------------------------|
| Overage Allowed                                | Indicates whether the overage is allowed.                                                                                                    |
|                                                | For outbound shipments, overage means shipping more than was initially intended in a shipment.                                                                   |
|                                                | For inbound shipments, overage means receiving more than the expected quantity in a shipment.                                                                    |
| Manually Entered                               | Indicates whether the shipment was manually entered, or generated automatically.                                                                                 |
| Order Available On<br>System                   | Indicates whether the order that is associated with the shipment is available in Selling and Fulfillment Foundation, or if it only exists in an external system. |
| Case Content<br>Verification Not<br>Required   | Indicates whether the case content verification is required for this shipment.                                                                                   |
| Pallet Content<br>Verification Not<br>Required | Indicates whether the pallet content verification is required for this shipment.                                                                                 |
| Shipment Entry<br>Overridden                   | Indicates whether the shipment entry is allowed.                                                                                                    |
| Gift                                           | Indicates whether the shipment line is a gift.                                                                                                    |

## 12.20 Shipment Activity Demand

You can view activity demand for the selected outbound shipments in this screen.

Table 12-37 Shipment Activity Demand

| Fields           |                                                                                                    |
|------------------|----------------------------------------------------------------------------------------------------|
| Shipment #       | The outbound shipment number.                                                                                                    |
| Shipper's Ref. # | The outbound shipment reference number.                                                                                                    |
| Plan #           | The delivery plan number the outbound shipment is associated with, if applicable. Click this link to go to the Select Delivery Plan screen where you can add an outbound shipment to a delivery plan. |
| Enterprise       | The Enterprise associated with the shipment.                                                                                                    |

Table 12-37 Shipment Activity Demand

| Fields              |                                                                                                    |
|---------------------|----------------------------------------------------------------------------------------------------|
| Buyer               | The identifier for the Buyer. Click this link to go to the Organization Details screen where you can view the buyer organization details.                   |
| Seller              | The identifier for the Seller. Click this link to go to the Organization Details screen where you can view the seller organization details.                 |
| Ship Node           | The node from where the outbound shipment ships. Click this link to go to the Ship Node Detail screen where you can view the node details for the shipment. |
| Receiving Node      | Indicates the node that is receiving the outbound shipment.                                                                                                 |
| Status              | The outbound shipment status. Click this link to go to the Shipment Status Audits screen where you can view the shipment's status audits.                   |
| Has Hazardous Items | Indicates if the outbound shipment contains hazardous items.                                                                                                |

Table 12–38 Shipment Activity Demand, Activity Demand List

| Actions            |                                                                    |
|--------------------|--------------------------------------------------------------------|
| Delete             | This action allows you to delete the selected activity demands.    |
| Shipment Line #    | The outbound shipment line number.                                 |
| Location ID        | The item location in the node.                                     |
| Activity Code      | The activity to be performed on items belonging to the work order. |
| Pallet Id          | The pallet LPN that belong to the work order.                      |
| Case Id            | The case LPN that belong to the work order.                        |
| Item ID            | The items that belong to the work order.                           |
| Priority           | Indicates the priority of the demand.                              |
| Demand Quantity    | Indicates whether the demand is satisfied or not.                  |
| Satisfied Quantity | The extent to which the demand is satisfied.                       |
| Demand Satisfied   | Indicates whether the demand is satisfied or not.                  |

# 12.21 Shipment Audits

You can view any modifications performed against an outbound shipment in this screen.

Table 12-39 Shipment Audits, Shipment

| Fields             |                                                                                                    |
|--------------------|----------------------------------------------------------------------------------------------------|
| Shipment #         | The outbound shipment number.                                                                                                    |
| Shipper's Ref. #   | The outbound shipment reference number.                                                                                                    |
| Plan #             | The delivery plan number with which the outbound shipment is associated, if applicable. Click this link to go to the Select Delivery Plan screen where you can add an outbound shipment to a delivery plan. |
| Enterprise         | The Enterprise associated with the shipment.                                                                                                    |
| Buyer              | The identifier for the Buyer. Click this link to go to the Organization Details screen where you can view the buyer organization details.                                                                   |
| Seller             | The identifier for the Seller. Click this link to go to the Organization Details screen where you can view the seller organization details.                                                                 |
| Ship Node          | The node from where the outbound shipment ships. Click this link to go to the Ship Node Detail screen where you can view the node details for the shipment.                                                 |
| Receiving Node     | The node that is receiving the outbound shipment.                                                                                                    |
| Status             | The outbound shipment status. Click this link to go to the Shipment Status Audits screen where you can view the shipment's status audits.                                                                   |
| Has Hazardous Item | Indicates if the shipment has any hazardous item.                                                                                                    |

Table 12-40 Shipment Audits, Shipment Audits

| Fields       |                                                       |
|--------------|-------------------------------------------------------|
| Date         | The date and time on which the shipment was modified. |
| Modified By  | The user who performed the modification.              |
| Context      | The modifications carried out against the shipment.   |
| Modification | The attribute that was modified for the shipment.     |

Table 12-40 Shipment Audits, Shipment Audits

| Fields      |                                                             |
|-------------|-------------------------------------------------------------|
| Old Value   | The attribute value before making the modifications.        |
| New Value   | The attribute value after it was modified.                  |
| Reason Code | The reason for the modification.                            |
| Reason Text | Additional information as to why the modification was made. |

Table 12-41 Shipment, Shipment Line Audits

| Fields       |                                                             |
|--------------|-------------------------------------------------------------|
| Date         | The date and time on which the shipment line was modified.  |
| Modified By  | The user who performed the modification.                    |
| Context      | The modifications carried out against the shipment line.    |
| Line #       | The shipment line number that was modified.                 |
| Modification | The attribute that was modified for the shipment line.      |
| Old Value    | The attribute value before making the modifications.        |
| New Value    | The attribute value after it was modified.                  |
| Reason Code  | The reason for the modification.                            |
| Reason Text  | Additional information as to why the modification was made. |

## 12.22 Logical Kits

You can view the kit components for a logical kit in this screen.

Table 12-42 Shipment Line Details, Shipment Line

| Fields          |                                              |
|-----------------|----------------------------------------------|
| Shipment Line # | The shipment line number.                    |
| Shipment #      | The outbound shipment number.                |
| Enterprise      | The Enterprise associated with the shipment. |

Table 12-42 Shipment Line Details, Shipment Line

| Fields             |                                                                                     |
|--------------------|-------------------------------------------------------------------------------------|
| Order #            | The order number to which the outbound shipment line belongs.                       |
| Order Line #       | The order line number to which the outbound shipment line belongs.                  |
| Release #          | The order release number to which the outbound shipment line belongs.               |
| Item ID            | The outbound shipment line item's item ID.                                          |
| Description        | The item's description.                                                             |
| Is Hazardous Item  | Displays 'Y' if the item is a hazardous item, or 'N' if it is not a hazardous item. |
| Product Class      | The outbound shipment line item's product class.                                    |
| Unit of Measure    | The outbound shipment line item's unit of measure.                                  |
| Requested Serial # | The serial number requested in the order.                                           |
| Quantity           | Number of requested units of the item included in the shipment.                     |
| Over Ship Quantity | Indicates quantity of an item over shipped.                                         |
| Original Qty       | Indicates the original quantity on the order for the item.                          |

Table 12–43 Shipment Line Details, Line Attributes

| Fields       |                                                                                                    |
|--------------|----------------------------------------------------------------------------------------------------|
| Segment Type | Segment type of the item. A segment type indicates an inventory category. Typical values are MTC - Made To Customer or MTO - Made to Order.                                                             |
| Segment #    | Segment number of the item. A segment holds either the specific buyer or specific order number that requires dedication.                                                                                |
| COO          | The country of origin.                                                                                                    |
| FIFO #       | FIFO number is a date based inventory attribute that helps understand the order in which stock arrived at the node. This is used to send out items that arrived first than the ones that arrived later. |
| Net Weight   | The net weight.                                                                                                    |

Table 12–43 Shipment Line Details, Line Attributes

| Fields         |                                       |
|----------------|---------------------------------------|
| Net Weight UOM | The net weight unit of measure.       |
| Wave #         | The wave number.                      |
| Customer PO #  | The customer's purchase order number. |

Table 12-44 Shipment Line Details, Kit Components

| Actions      |                                                                                                    |
|--------------|----------------------------------------------------------------------------------------------------|
| View Details | This action takes you to the Shipment Line Details screen where you can view the shipment line details.                                               |
| Fields       |                                                                                                    |
| Item ID      | The item ID for the SKU.                                                                                                    |
| Description  | Description of the item.                                                                                                    |
| PC           | Indicates the item's inventory categorization. Orders are placed for an item and product class. Typical examples are IRREGULAR, FD (Factory Defects). |
| UOM          | The item's unit of measure.                                                                                                    |
| Qty Per Kit  | Number of units of the item included in the kit.                                                                                                    |
| Wave #       | The wave number associated with the shipment line.                                                                                                    |
| Quantity     | Number of units of the item included in the shipment.                                                                                                 |

#### 12.23 Pack Containers

(Applicable only for Distributed Order Management, Supply Collaboration, and Reverse Logistics)

You can pack any unpacked items into containers for shipping in this screen.

Table 12-45 Pack Container, Shipment

| Fields           |                                         |
|------------------|-----------------------------------------|
| Shipment #       | The outbound shipment number.           |
| Shipper's Ref. # | The outbound shipment reference number. |

Table 12-45 Pack Container, Shipment

| Fields      |                                                                                                    |
|-------------|----------------------------------------------------------------------------------------------------|
| Plan #      | The delivery plan number the outbound shipment is associated with, if applicable. Click this link to go to the Select Delivery Plan screen where you can add an outbound shipment to a delivery plan. |
| Enterprise  | The Enterprise associated with the shipment.                                                                                                    |
| Buyer       | The identifier for the Buyer. Click this link to go to the Organization Details screen where you can view the buyer organization details.                                                             |
| Seller      | The identifier for the Seller. Click this link to go to the Organization Details screen where you can view the seller organization details.                                                           |
| Ship Node   | The node from where the outbound shipment ships. Click this link to go to the Ship Node Detail screen where you can view the node details for the shipment.                                           |
| Destination | The outbound shipment's destination.                                                                                                    |
| Status      | The outbound shipment status. Click this link to go to the Shipment Status Audits screen where you can view the shipment's status audits.                                                             |

#### Table 12-46 Pack Container, Ship To

The address the shipment is shipped to.

Click to go to the Address Details screen where you can modify the ship to address.

Table 12-47 Pack Container, Container Details

| Fields         |                                                                                          |
|----------------|------------------------------------------------------------------------------------------|
| Container Type | Select whether the container is a case or pallet.                                        |
| Container SCM  | Enter the shipment container marking number of the case or pallet.                       |
| Tracking #     | Enter the container's tracking number used to track the container's status and location. |

Table 12-47 Pack Container, Container Details

| Fields         |                                                                                                    |
|----------------|----------------------------------------------------------------------------------------------------|
| Declared Value | Enter the declared value used to calculate customs charges. This field is only applicable to international shipments. |
| Gross Weight   | Enter the weight of the container plus its contents.                                                                  |
| Net Weight     | Enter the net weight of the container.                                                                                |
| Height         | Enter the height of the container.                                                                                    |
| Width          | Enter the width of the container.                                                                                     |
| Length         | Enter the length of the container.                                                                                    |

Table 12-48 Pack Container, Unpacked Items

| Fields     |                                                                                                    |
|------------|----------------------------------------------------------------------------------------------------|
| Tag/Serial | This column displays only if the item is tag-controlled or serial tracked. The column label that displays is the name of the unique identifier you have defined (for example, Lot #). If you have defined more than one unique identifier, the label that displays is Tag #. To view the details associated with the container line, click the hypertext link.              |
|            | The tag details for a tag-controlled item displays, if the ship node is configured to capture tags in all operations performed within the node, or if the buyer on a shipment mandates it as a part of their inbound compliance. For more information about capturing tag attributes, see the Selling and Fulfillment Foundation: Application Platform Configuration Guide. |
| Order #    | The order number associated with the unpacked items.                                                                                                    |
| Line #     | The order line number to which the line item packaged in the container belongs to.                                                                                                    |
| Release #  | The order release number to which the unpacked line item belongs.                                                                                                    |
| Item ID    | The item ID of the unpacked line item.                                                                                                    |
| PC         | The product class of the unpacked line item.                                                                                                    |
| UOM        | The unit of measure of the unpacked line item.                                                                                                    |

Table 12-48 Pack Container, Unpacked Items

| Fields        |                                                        |
|---------------|--------------------------------------------------------|
| Quantity      | The quantity associated with the unpacked items.       |
| Pack Quantity | Enter the item quantity you can pack in the container. |

If the item is serial-controlled, an additional field is displayed to let you enter the serial number.

Table 12-49 Pack Container, Serial Range

| Field         | Description                                                                               |
|---------------|-------------------------------------------------------------------------------------------|
| Serial #      | Enter the serial number of the item.                                                      |
|               | Click 👍 to add a new serial number.                                                       |
|               | Click to go to the serial range panel, where you can enter the serial range of the items. |
| From Serial # | Enter the start serial number.                                                            |
| To Serial #   | Enter the end serial number.                                                              |
|               | Click 💠 to add a new serial range.                                                        |

Note: While packing whenever there is requested serial defined in shipment lines of the outbound shipment, the 'Enter serial range' button is not displayed in the screen.

**Note:** For a serial tracked or serialized item, if secondary serials are defined and secondary information is not provided, then in such scenario the 'Entry Serial Range' button is not provided in the screen.

## 12.24 Packing a Container

You can pack any unpacked items into containers for shipping in this screen. For more information on this, see Section 8.45, "Pack or Unpack".

#### 12.25 Print

You can print documents or labels and apply to an outbound shipment with the help of this screen.

Table 12-50 Print

| Fields             |                                                                     |
|--------------------|---------------------------------------------------------------------|
| Print Service Name | Choose the applicable document or label you want to print.          |
| Printer Name       | Choose the printer to print the document or label from.             |
| No. of Copies      | Enter the total number of copies of the document or label to print. |

### 12.26 Cancel Selected Shipments

This screen allows you to cancel the selected outbound shipments.

Table 12-51 Cancel Selected Shipments

| Fields                       |                                                                                |
|------------------------------|--------------------------------------------------------------------------------|
| Backorder cancelled quantity | Select if the quantity that was cancelled from a shipment must be backordered. |
| Cancellation Reason<br>Code  | Select the applicable reason code for cancellation.                            |
| Reason Text                  | Enter reason for cancellation of the outbound shipment.                        |

## 12.27 Split Shipment

Use this screen to split an outbound shipment.

Table 12-52 Split Shipment, Shipment

| Fields           |                                                                                                    |
|------------------|----------------------------------------------------------------------------------------------------|
| Shipment #       | The outbound shipment number.                                                                                                    |
| Shipper's Ref. # | The outbound shipment reference number.                                                                                                    |
| Plan #           | The delivery plan number the outbound shipment is associated with, if applicable. Click this link to go to the Select Delivery Plan screen where you can add an outbound shipment to a delivery plan. |
| Enterprise       | The Enterprise associated with the shipment.                                                                                                    |
| Buyer            | The identifier for the Buyer. Click this link to go to the Organization Details screen where you can view the buyer organization details.                                                             |
| Seller           | The identifier for the Seller. Click this link to go to the Organization Details screen where you can view the seller organization details.                                                           |
| Ship Node        | The node from where the outbound shipment ships. Click this link to go to the Ship Node Detail screen where you can view the node details for the shipment.                                           |
| Destination      | The outbound shipment's destination.                                                                                                    |
| Status           | The outbound shipment status. Click this link to go to the Shipment Status Audits screen where you can view the shipment's status audits.                                                             |

Table 12–53 Split Shipment, Shipment Lines

| Actions         |                                                                                                    |
|-----------------|----------------------------------------------------------------------------------------------------|
| Split Lines     | This action takes you to the Split Shipment Lines where you can split the selected shipment line or container lines. |
| Fields          |                                                                                                    |
| Shipment Line # | The line number on the shipment for the item.                                                                        |
| Order #         | The order number to which the shipment line belongs                                                                  |
| Line #          | The line number to which the shipment line belongs.                                                                  |

Table 12-53 Split Shipment, Shipment Lines

| Release #   | The order release number to which the shipment line belongs.                                                                                          |
|-------------|----------------------------------------------------------------------------------------------------|
| Item ID     | The item ID for the SKU.                                                                                                    |
| Description | The item's description.                                                                                                    |
| PC          | Indicates the item's inventory categorization. Orders are placed for an item and product class. Typical examples are IRREGULAR, FD (Factory Defects). |
| UOM         | The item's unit of measure.                                                                                                    |
| Mark For    | The net weight of item expected                                                                                                    |
| Quantity    | Number of units of the item included in the shipment.                                                                                                 |
| Split Qty   | Enter the number of units of the item to be split.                                                                                                    |

Table 12-54 Split Shipment, Shipment Containers

| Actions          |                                                                                                    |
|------------------|----------------------------------------------------------------------------------------------------|
| Split Containers | This action takes you to the Split Shipment Lines where you can split the selected shipment line or container lines. |
| Fields           |                                                                                                    |
| Container #      | The container number.                                                                                                |
| Tracking #       | The tracking number used to track a container during the shipment process.                                           |
| Container SCM    | The shipment container marking.                                                                                      |
| Net Weight       | The container's net weight.                                                                                          |
| Gross Weight     | The container's total weight (including packaging).                                                                  |
| Freight Charge   | The charge applied by the Carrier for shipping the container.                                                        |

## 12.28 Split Shipment Lines

Use this screen to split a shipment or container lines in this screen.

Table 12-55 Split Shipment, Shipment

| Fields     |                                                                                                    |
|------------|----------------------------------------------------------------------------------------------------|
| Shipment # | The shipment number associated with the outbound shipment is automatically generated and populated by the system. |
|            | Enter the outbound shipment number, if applicable.                                                                |

#### 12.29 Create Alerts

You can create alerts for the selected outbound shipments in this screen. For field value descriptions, see the Shipment Alerts, Shipment and Shipment Alerts, Alert List tables.

### 12.30 Ship Node Detail

You can view the ship node details for an inbound shipment in this screen.

Table 12-56 Ship Node Details, Ship Node

| Fields                      |                                                             |
|-----------------------------|-------------------------------------------------------------|
| Ship Node                   | The node from where the outbound shipment ships.            |
| Description                 | A brief description of the ship node.                       |
| Interface                   | The interface the node uses to communicate with the system. |
| Parent Organization         | The organization that owns the ship node.                   |
| Parent Organization<br>Name | The name of the parent organization.                        |
| Identified By Parent As     | The node ID as it is seen by the parent organization.       |
| GLN                         | The GLN number.                                             |

Table 12–57 Ship Node Detail, Ship Node Address

The ship node's address.

Table 12-58 Ship Node Detail, Contact Address

The contact address for the ship node.

## 12.31 Organization Details

You can view an organization's details in this screen.

Table 12–59 Organization Details

| Field                      | Description                                                                                                    |
|----------------------------|----------------------------------------------------------------------------------------------------|
| Organization Information   |                                                                                                    |
| Organization Code          | The code that identifies the organization.                                                                                                    |
| Organization Name          | The name of the organization.                                                                                                    |
| DUNS Number                | The unique nine-digit identification sequence which provides unique identifiers of single business entities. Selling and Fulfillment Foundation does not associate any logic with the DUNS number. |
| Account Number With<br>Hub | If the organization is not the Hub, the account number that the organization has with the Hub.                                                                                                    |
| Primary Enterprise         | The primary enterprise of the organization.                                                                                                    |
| Primary URL                | Enter the URL of the organization's Internet address, if applicable.                                                                                                    |
|                            |                                                                                                    |

#### **Primary Contact Address**

This inner panel displays the current primary contact address for this organization. Click to view the Primary Contact Address Details. For more information about the Primary Contact Address Details window, see Address Details.

#### **Corporate Address**

This inner panel displays the current corporate address for this organization. Click to view the Corporate Address Details. For more information about the Corporate Address Details window, see Address Details.

## 12.32 Select Delivery Plan

You can add an outbound shipment to a delivery plan in this screen.

Table 12-60 Select Delivery Plan

| Fields    |                                                                                                    |
|-----------|----------------------------------------------------------------------------------------------------|
| Plan #    | Enter the plan number of the delivery plan you want to add the outbound shipment to.                   |
| Plan Name | Enter the name of the delivery plan you want to add the outbound shipment to.                          |
| Plan Date | Enter the date range through which the delivery plan you are adding the outbound shipment to is valid. |

## 12.33 Shipment Line Details

You can view an outbound shipment line details in this screen.

Table 12-61 Shipment Line Details, Shipment Line

| Fields             |                                                                                     |
|--------------------|-------------------------------------------------------------------------------------|
| Shipment Line #    | The shipment line number.                                                           |
| Shipment #         | The outbound shipment number.                                                       |
| Enterprise         | The Enterprise associated with the shipment.                                        |
| Order #            | The order number to which the outbound shipment line belongs.                       |
| Order Line #       | The order line number to which the outbound shipment line belongs.                  |
| Release #          | The order release number to which the outbound shipment line belongs.               |
| Item ID            | The outbound shipment line item's item ID.                                          |
| Description        | The item's description.                                                             |
| Is Hazardous Item  | Displays 'Y' if the item is a hazardous item, or 'N' if it is not a hazardous item. |
| Product Class      | The outbound shipment line item's product class.                                    |
| Unit of Measure    | The outbound shipment line item's unit of measure.                                  |
| Requested Serial # | The serial number requested in the order.                                           |

Table 12-61 Shipment Line Details, Shipment Line

| Fields             |                                                                 |
|--------------------|-----------------------------------------------------------------|
| Quantity           | Number of requested units of the item included in the shipment. |
| Over Ship Quantity | Indicates quantity of an item over shipped.                     |
| Original Oty       | Indicates the original quantity on the order for the item.      |

Table 12–62 Shipment Line Details, Line Attributes

| Fields         |                                                                                                    |
|----------------|----------------------------------------------------------------------------------------------------|
| Segment Type   | The item's segment type. A segment type indicates an inventory category. Typical values are MTC - Made To Customer or MTO - Made to Order.                                                                  |
| Segment        | The item's segment number. A segment holds either the specific buyer or specific order number that requires dedication.                                                                                     |
| C00            | The country of origin.                                                                                                    |
| FIFO #         | The FIFO number is a date based inventory attribute that helps understand the order in which stock arrived at the node. This is used to send out items that arrived first than the ones that arrived later. |
| Net Weight     | The net weight.                                                                                                    |
| Net Weight UOM | The net weight unit of measure.                                                                                                    |
| Wave #         | The wave number.                                                                                                    |
| Customer PO #  | The customer's purchase order number.                                                                                                    |

Table 12-63 Shipment Line Details, Requested Tag

| Fields          |                                                       |
|-----------------|-------------------------------------------------------|
| Tag Identifiers | The requested tag identifiers for this shipment line. |
| Tag Attributes  | The requested tag attributes for this shipment line.  |

Table 12-64 Shipment Line Details, Actual Tag

| Actions                                                                            |                                                                        |
|------------------------------------------------------------------------------------|------------------------------------------------------------------------|
| Delete                                                                             | This action deletes the specified tag quantity from the shipment line. |
| Fields                                                                             |                                                                        |
| The attributes shown here depend on the tag identifiers and attributes configured. |                                                                        |
| Quantity                                                                           | Indicates the quantity on the order with this tag criteria.            |

#### 12.34 Add Release

You can add an order release line to be included in an outbound shipment in this screen. For more information, see the appropriate section in this guide.

#### 12.35 Create Wave

You can create wave for the selected shipment group in this screen.

Table 12-65 Create Wave

| Fields                                 |                                                                                                    |
|----------------------------------------|----------------------------------------------------------------------------------------------------|
| Node                                   | Node associated with the wave.                                                                                           |
| Create New Wave With<br>Shipment Group | Select the shipment group for the wave.                                                                                  |
| Add To Wave #                          | Choose this option to add shipment to an existing wave number.  You can also click  to select a wave number.             |
| Consider                               | Select one of the following options:                                                                                     |
|                                        | All Eligible Shipments - Choose this to select all the shipments.                                                        |
|                                        | First Shipments based on Expected Ship Date - Choose this to select the first shipments based on the expected ship date. |

#### 12.36 Containers

A container is the physical packaging of outbound shipment line items included in a shipment. Cartons and pallets are examples of containers. You can use the Outbound Shipment Console to search for individual containers and view details such as container dimensions and line items packed in the container.

## 12.37 Container Search By All Attributes

You can search for containers by all attributes with the help of this screen.

Table 12-66 Container Search By All Attributes

| Fields                               |                                                                                           |
|--------------------------------------|-------------------------------------------------------------------------------------------|
| Document Type                        | Select the appropriate document type to search for, if applicable                         |
| Order #                              | Enter the order number you are searching for, if applicable.                              |
| Shipment #                           | Enter the outbound shipment number you are searching for, if applicable.                  |
| Container #                          | Enter the container number you are searching for, if applicable.                          |
| Container Type                       | Enter the type of containers you are searching for, if applicable.                        |
| Tracking #                           | Enter the tracking number you want to search for containers under, if applicable.         |
| Item ID                              | Enter the item ID included in the containers you are searching for, if applicable.        |
| Container SCM                        | Enter the container SCM number you are searching for, if applicable.                      |
| Has Hazardous Items                  | Select this check box to search for containers containing hazardous items, if applicable. |
| Containers With<br>Logical Kits Only | Select this if you want to search for containers only with logical kits, if applicable.   |
| Max Records                          | Enter the maximum number of outbound shipments you want returned from your search.        |

Note: Do not use spaces before or after any text you enter in the search fields, as this may result in inconsistent or inaccurate results.

The Container List screen displays as a result of outbound container search by all attributes.

### 12.38 Container Search By Status

You can search for containers that fall within a particular status with the help of this screen.

Table 12-67 Container Search By Status

| Fields                       |                                                                                 |
|------------------------------|---------------------------------------------------------------------------------|
| Document Type                | Select the appropriate document type to search for, if applicable.              |
| Node                         | Select the node for which you want to search.                                   |
| Shipment #                   | Enter the outbound shipment number you are searching for, if applicable.        |
| Container #                  | Enter the container number you are searching for, if applicable.                |
| Container Type               | Enter the type of containers you are searching for, if applicable.              |
| Container Contains           | Select the container quantity you are searching for, if applicable.             |
| Status                       | Select the status range of the container you want to search for, if applicable. |
| Carrier/Service              | Select the carrier/service you are searching for, if applicable.                |
| Container Group              | Select the container group you are searching for, if applicable.                |
| Wave #                       | Enter the wave number you are searching for, if applicable.                     |
| Outermost Containers<br>Only | Select check box to search for outermost containers only, if applicable.        |

Table 12-67 Container Search By Status

| Fields                          |                                                                                    |
|---------------------------------|------------------------------------------------------------------------------------|
| Unmanifested<br>Containers Only | Select check box to search for unmanifested containers only, if applicable.        |
| Max Records                     | Enter the maximum number of outbound shipments you want returned from your search. |

**Note:** Do not use spaces before or after any text you enter in the search fields, as this may result in inconsistent or inaccurate results.

The Container List screen displays as a result of outbound container search by status.

#### 12.39 Container List

The Container List window displays the results of a container search. You can perform actions on a single container or multiple containers by selecting the check boxes of the containers you want to perform an action on and choosing the applicable action from the action bar.

Table 12-68 Container List

| Actions        |                                                                                                    |
|----------------|----------------------------------------------------------------------------------------------------|
| View Details   | This action takes you to the Container Details screen where you can view the container details.    |
| Pack/Unpack    | This action takes you to the Pack or Unpack screen where you can pack or unpack a container.       |
| Print          | This action takes you to the Print screen where you can print the container's documents or labels. |
| Delete         | This action lets you delete an inbound container.                                                  |
| Void Tracking# | This action lets you void a container's tracking number.                                           |
| Fields         |                                                                                                    |
| Container #    | The container number.                                                                              |

Table 12-68 Container List

| Shipment #     | The shipment number of the shipment the container belongs to.              |
|----------------|----------------------------------------------------------------------------|
| Status         | The container status.                                                      |
| Manifested     | Indicates whether the container is manifested.                             |
| Container Type | Indicates whether it is a Pallet or Carton.                                |
| Tracking #     | The tracking number used to track a container during the shipment process. |
| Container SCM  | The shipment container marking.                                            |
| Ship Date      | The date the container ships on.                                           |

#### 12.40 Container Details

The Container Details screen provides container information associated with the shipment. The actions that can be performed in the Container Details screen are explained in the following tables.

Table 12-69 Container Details, Container

| View Icon       |                                                                                                    |  |
|-----------------|----------------------------------------------------------------------------------------------------|--|
| Ö               | Status Audits - This icon takes you to the Container Status Audits where you can view the container's status audits.                                |  |
| 4               | Container Activity List - This icon takes you to the Container Activity List where you can view activities performed against an outbound container. |  |
| Actions         |                                                                                                    |  |
| Pack/Unpack     | This action takes you to the Pack or Unpack screen where you can pack or unpack a container.                                                        |  |
| Print           | This action takes you to the Print screen where you can print the shipping documents or labels.                                                     |  |
| Void Tracking # | This action takes lets you void a container's tracking number.                                                                                      |  |
| Fields          |                                                                                                    |  |
| Container #     | The container number.                                                                                                    |  |

Table 12-69 Container Details, Container

| Container Type              | The type of container used. For example, Carton or Pallet.                                                                                                    |
|-----------------------------|----------------------------------------------------------------------------------------------------|
| Container Group             | The container group to which the container belongs to. Valid values are: SHIPMENT, LOAD, or INVENTORY.                                                                                    |
| Parent Container #          | The parent container #. This field displays only if the container is a child container.                                                                                                   |
| Parent Container Type #     | The type of parent container used. For example, Carton or Pallet. This field displays only if the container is a child container.                                                         |
| Parent Container<br>Group # | The container group to which the container belongs to. Valid values are: SHIPMENT, LOAD, or INVENTORY. This field displays only if the container is a child container.                    |
| Container SCM               | The shipment container marking number of the case or pallet.                                                                                                    |
| Shipment #                  | The outbound shipment number.                                                                                                    |
| Load #                      | The load number associated with the container. This field displays only if the container belongs to a load.                                                                               |
|                             | Click this link to go to the Load Details screen to view the load details associated with the container. For more information, see the <i>Sterling Logistics Management: User Guide</i> . |

Table 12-70 Container Details, Execution Details

| Fields             |                                                          |
|--------------------|----------------------------------------------------------|
| Container Location | Indicates the location where the container is available. |
| Container Status   | Indicates the current status of the container.           |
| Is Manifested      | Indicates whether the container is manifested.           |

Table 12-71 Container Details, Container Info

| Fields          |                                                                                    |
|-----------------|------------------------------------------------------------------------------------|
| Carrier/Service | The Carrier and Carrier service shipping the container.                            |
| Tracking #      | The container's tracking number used to track the container's status and location. |

Table 12-71 Container Details, Container Info

| Fields                         |                                                                                                    |
|--------------------------------|----------------------------------------------------------------------------------------------------|
| Gross Weight                   | The weight of the container plus its contents.                                                         |
| COD Pay Method                 | The COD payment type.                                                                                  |
| Return Tracking #              | The return tracking number associated with the container.                                              |
| Net Weight                     | The container's content's weight.                                                                      |
| COD Amount                     | The COD amount.                                                                                        |
| Size                           | The size of the container.                                                                             |
| Actual Weight                  | The actual weight of the container.                                                                    |
| Actual Freight Charge          | The actual freight charges for the carrier or service                                                  |
| Length                         | The length of the container.                                                                           |
| Billed Weight                  | The billed weight.                                                                                     |
| Special Services<br>Surcharges | The special services surcharges.                                                                       |
| Width                          | The width of the container.                                                                            |
| Has Hazardous Items            | Indicates if the container contains hazardous items.                                                   |
| Declared Insurance<br>Value    | The value used to calculate customs charges. This field is only applicable to international shipments. |
| Height                         | The height of the container.                                                                           |

Table 12–72 Container Details, Container Line Details

| Fields          |                                                                                                    |
|-----------------|----------------------------------------------------------------------------------------------------|
| Tag Details     | This column displays only if the item is tag-controlled or serial tracked. The column label that displays is the name of the unique identifier you have defined (for example, Lot #). If you have defined more than one unique identifier, the label that displays is Tag #.                                                                                                |
|                 | The tag details for a tag-controlled item displays, if the ship node is configured to capture tags in all operations performed within the node, or if the buyer on a shipment mandates it as a part of their inbound compliance. For more information about capturing tag attributes, see the Selling and Fulfillment Foundation: Application Platform Configuration Guide. |
|                 | Click this link to go to the Serial Details screen to the serial details for the container line.                                                                                                    |
| Order #         | The order number to which the line item packaged in the container belongs.                                                                                                    |
| Line #          | The order line number of the line item packaged in the container.                                                                                                    |
| Release #       | The order release number to which the line item packaged in the container belongs.                                                                                                    |
| Item ID         | The item ID of the line item packaged in the container.                                                                                                    |
| PC              | The product class of the line item packaged in the container.                                                                                                    |
| UOM             | The unit of measure of the line item packaged in the container.                                                                                                    |
| Description     | The item's description.                                                                                                    |
| Quantity        | The quantity of the line item to be packaged into the container.                                                                                                    |
| Packed Quantity | The actual quantity of the line item packaged into the container.                                                                                                    |

Table 12-73 Container Details, Inner Pack Details

| Fields              |                                                                                                    |
|---------------------|----------------------------------------------------------------------------------------------------|
| Tag Details         | Click the $\stackrel{\underline{\pm}}{=}$ icon to view and hide tag information of an inner pack.                                                                                                    |
|                     | The tag details for a tag-controlled item displays, if the ship node is configured to capture tags in all operations performed within the node, or if the buyer on a shipment mandates it as a part of their inbound compliance. For more information about capturing tag attributes, see the Selling and Fulfillment Foundation: Application Platform Configuration Guide. |
| Item ID             | The item's item ID.                                                                                                    |
| PC                  | The item's product class.                                                                                                    |
| UOM                 | The item's unit of measure.                                                                                                    |
| Description         | A brief description of the item.                                                                                                    |
| Inner Pack Quantity | The item quantity contained in each inner pack.                                                                                                    |
| No Of Inner Packs   | The total number of inner packs packaged into the container.                                                                                                    |

Table 12-74 Container Details, Child Containers

| Fields         |                                                                                         |
|----------------|-----------------------------------------------------------------------------------------|
| Container #    | The container number.                                                                   |
| Status         | The container status.                                                                   |
| Container Type | The type of container used. For example, Carton or Pallet.                              |
| Tracking #     | The container's tracking number used to track the status and location of the container. |
| Container SCM  | The shipment container marking.                                                         |

### 12.41 Serial Details

You can view an outbound container serial details in this screen.

Table 12-75 Serial Details, Serial Information

| Fields    |                                                        |
|-----------|--------------------------------------------------------|
| Node      | Node associated with the item.                         |
| Location  | Location associated with the item.                     |
| Case ID   | Case LPN associated with the container.                |
| Pallet ID | Pallet LPN associated with the container.              |
| Serial #  | The serial number associated with the container items. |

Table 12-76 Serial Details, Child Serials

| Fields              |                                      |
|---------------------|--------------------------------------|
| Secondary Serial #1 | Component serial number of the item. |
| Secondary Serial #2 | Component serial number of the item. |
| Secondary Serial #3 | Component serial number of the item. |
| Secondary Serial #4 | Component serial number of the item. |
| Secondary Serial #5 | Component serial number of the item. |
| Secondary Serial #6 | Component serial number of the item. |
| Secondary Serial #7 | Component serial number of the item. |
| Secondary Serial #8 | Component serial number of the item. |
| Secondary Serial #9 | Component serial number of the item. |

### 12.42 Container Status Audits

You can view any status modifications performed against an outbound container status in this screen.

Table 12-77 Container Status Audits, Container

| Fields         |                                                                |
|----------------|----------------------------------------------------------------|
| Container #    | The outbound container number.                                 |
| Container Type | The outbound container type. Valid values are: Pallet or Case. |

Table 12-77 Container Status Audits, Container

| Fields                    |                                                                                                    |
|---------------------------|----------------------------------------------------------------------------------------------------|
| Container Group           | The container group to which the container belongs to. Valid values are: SHIPMENT, LOAD, or INVENTORY. |
| Parent Container #        | The parent container number.                                                                           |
|                           | This field displays only if the container is a child container.                                        |
| Parent Container Type     | The type of parent container used. For example, Case or Pallet.                                        |
|                           | This field displays only if the container is a child container.                                        |
| Parent Container<br>Group | The container group to which the container belongs. Valid values are: SHIPMENT, LOAD, or INVENTORY.    |
|                           | This field displays only if the container is a child container.                                        |
| Container SCM             | The shipment container marking number of the case or pallet.                                           |
| Shipment #                | The outbound shipment number.                                                                          |
|                           | Click this link to go to the Shipment Details screen and view the outbound shipment details.           |

Table 12-78 Container Status Audits, Container Status Audits

| Fields          |                                                              |
|-----------------|--------------------------------------------------------------|
| Modified By     | The user who performed the modification.                     |
| Old Status      | The outbound shipment status before the status modification. |
| Old Status Date | The date the outbound shipment entered the old status.       |
| New Status      | The outbound shipment status after the status modification.  |
| New Status Date | The date the status modification was made.                   |
| Reason Code     | The reason for the modification.                             |
| Reason Text     | Additional information as to why the modification was made.  |

# 12.43 Container Activity List

You can view details about the outbound container activities in this screen.

Table 12–79 Container Activity List, Container

| Fields                    |                                                                                                    |
|---------------------------|----------------------------------------------------------------------------------------------------|
| Container #               | The outbound container number.                                                                          |
| Container Type            | The outbound container type. Valid values are: Pallet or Case.                                          |
| Container Group           | The group to which the container belongs. Valid values are: SHIPMENT, LOAD, or INVENTORY.               |
| Parent Container #        | The parent container number.                                                                            |
|                           | This field displays only if the container is a child container.                                         |
| Parent Container Type     | The type of parent container used. For example, Case or Pallet.                                         |
|                           | This field displays only if the container is a child container.                                         |
| Parent Container<br>Group | The group to which the parent container belongs. Valid values are: SHIPMENT, LOAD, or INVENTORY.        |
|                           | This field displays only if the container is a child container.                                         |
| Container SCM             | The shipment container marking number of the case or pallet.                                            |
| Shipment #                | The outbound shipment number identifying the shipment to which this container belongs.                  |
|                           | Click this link to go to the Shipment Details screen and view the details about this outbound shipment. |

Table 12-80 Container Activity List, Container Activities

| Fields        |                                                                       |
|---------------|-----------------------------------------------------------------------|
| Date          | The date and time when the activity was performed for this container. |
| Recorded By   | The user who performed the activity.                                  |
| Activity Code | Identifies the activity that was performed.                           |

Table 12–80 Container Activity List, Container Activities

| Fields          |                                                                                       |
|-----------------|---------------------------------------------------------------------------------------|
| Location ID     | Indicates the location where the activity was performed in the node.                  |
| Node            | Indicates the node where the activity was performed.                                  |
| Address         | Indicates the address where the activity was performed.                               |
| Is An Exception | Indicates if the activity recorded is an exception to typically performed activities. |
| Notes           | Any additional information about the activity execution.                              |

### 12.44 Pack or Unpack

You can pack or unpack a container in this screen. For more information about packing a container, see Section 8.45, "Pack or Unpack".

#### 12.45 Delete Selected Containers

You can delete selected container from the shipment in this screen.

Table 12-81 Delete Selected Containers, Delete

| Fields                             |                                                                 |
|------------------------------------|-----------------------------------------------------------------|
| Remove quantity from shipment line | Select the check box to remove the quantity from shipment line. |
| Backorder removed quantity         | Select the check box to remove backorder quantity.              |

# 12.46 Modify Containerization

You can modify the containerized quantity in this screen.

Table 12-82 Modify Containerization, Container

| View Icon |                                                                                                    |
|-----------|----------------------------------------------------------------------------------------------------|
| Ō         | Status Audits - This icon takes you to the Container Status Audits screen where you can view a list of status audits that you modified for an outbound container. |

Table 12-82 Modify Containerization, Container

| Fields                             |                                                                                                    |
|------------------------------------|----------------------------------------------------------------------------------------------------|
| Container #                        | The container number.                                                                                  |
| Shipment #                         | The outbound shipment the container belongs to.                                                        |
| Container Type                     | The type of container used. For example, Carton or Pallet.                                             |
| Ship Date                          | The date by which the container must ship.                                                             |
| Container Group                    | The container group to which the container belongs to. Valid values are: SHIPMENT, LOAD, or INVENTORY. |
| Manifested                         | Indicates whether the container is manifested.                                                         |
| Remove quantity from shipment line | Select check box to remove quantity from the shipment line.                                            |
| Ship To                            | The address the container is shipped to.                                                               |

#### Table 12-83 Modify Containerization, Ship To

The address the shipment is shipped to.

Click to go to the Address Details screen where you can modify the ship to address.

Table 12-84 Modify Containerization, Container Info

| Fields            |                                                                                                    |
|-------------------|----------------------------------------------------------------------------------------------------|
| Carrier/Service   | The Carrier and Carrier service used to ship the container.                                                             |
| Tracking #        | The container's tracking number used to track the container's status and location.                                      |
| Pallet/Carton SCM | The shipment container marking number of the pallet or carton.                                                          |
| Declared Value    | The value used to calculate customs charges. This field is only applicable to international shipments as it is insured. |
| Gross Weight      | The gross weight of the container.                                                                                      |
| Actual Weight     | The actual weight of the container.                                                                                     |

Table 12-84 Modify Containerization, Container Info

| Fields     |                                  |
|------------|----------------------------------|
| Size       | The size of the container.       |
| Length     | The length of the container.     |
| Width      | The width of the container.      |
| Height     | The height of the container.     |
| Net Weight | The net weight of the container. |

Table 12–85 Modify Containerization, Container Line Details

| Fields      |                                                                                                    |
|-------------|----------------------------------------------------------------------------------------------------|
| Tag Details | This column displays only if the item is tag-controlled or serial tracked. The column label that displays is the name of the unique identifier you have defined (for example, Lot #). If you have defined more than one unique identifier, the label that displays is Tag #. To view the details associated with the container line, click the hypertext link.              |
|             | The tag details for a tag-controlled item displays, if the ship node is configured to capture tags in all operations performed within the node, or if the buyer on a shipment mandates it as a part of their inbound compliance. For more information about capturing tag attributes, see the Selling and Fulfillment Foundation: Application Platform Configuration Guide. |
| Order #     | The order number to which the line item packaged in the container belongs.                                                                                                    |
| Line #      | The container line number and the order line number of the line item packaged in the container.                                                                                                    |
| Release #   | The order release number to which the line item packaged in the container belongs.                                                                                                    |
| Item ID     | The item ID of the line item packaged in the container.                                                                                                    |
| PC          | The product class of the line item packaged in the container.                                                                                                    |
| UOM         | The unit of measure of the line item packaged in the container.                                                                                                    |
| Description | Description of the item.                                                                                                    |

Table 12–85 Modify Containerization, Container Line Details

| Fields                 |                                                                                                    |
|------------------------|----------------------------------------------------------------------------------------------------|
| Ship By Date           | The date by which the container line must be shipped.                                                                                                    |
| Containerized Quantity | Enter or modify the containerized quantity. If containers are short picked, you can resolve short pick by modifying the containerized quantity. For more information, see the Resolve Short Picked Containers screen. |
| Packed Quantity        | The quantity of the line item packaged in the container.                                                                                                    |

Table 12–86 Modify Containerization, Execution Details

| Fields   |                                             |
|----------|---------------------------------------------|
| Location | The outbound container present in location. |
| Status   | The outbound container execution status.    |

Table 12–87 Modify Containerization, Child Containers

| Fields         |                                                                                         |
|----------------|-----------------------------------------------------------------------------------------|
| Container #    | The container number.                                                                   |
| Status         | The container status.                                                                   |
| Container Type | The type of container used. For example, Carton or Pallet.                              |
| Tracking #     | The container's tracking number used to track the status and location of the container. |
| Container SCM  | The shipment container marking.                                                         |

**Note:** The Modify Container action is only available when that container belongs to a WMS Node.

#### 12.47 Resolve Short Picked Containers

Short picked containers can be resolved manually by requesting the system to pack additional inventory into the containers or modifying the

containerization quantity on the container and backordering due to inadequate inventory.

- 1. Click Short Picked link in the Container Details screen.
- 2. Modify the Containerized Quantity.
- 3. Click Save. The status changes to Short Pick Resolved.

## 12.48 Dock Appointment Search By All Attributes

Use this screen to search for dock appointments by all attributes.

Table 12–88 Dock Appointment Search By All Attributes

| Fields                       |                                                                                                    |
|------------------------------|----------------------------------------------------------------------------------------------------|
| Node                         | The node associated with the docks displays.                                                                                                    |
| Start Date                   | The start date is defaulted to the current date.                                                                                                    |
|                              | Enter the start date of the appointment for which you are searching, if applicable.                                                                             |
|                              | Choose the calendar lookup to change the date.                                                                                                    |
| Number of Days To<br>Display | Enter the maximum number of days to be displayed on the dock schedule calendar as a result of your search, if applicable. By default, the value displayed is 5. |
| Location                     | Enter the dock location, if applicable.                                                                                                    |
|                              | Choose the lookup option to search for dock locations.                                                                                                    |
| Inbound Delivery             | Check this checkbox to search for inbound docks, if applicable.                                                                                                 |
| Outbound Pickup              | Check this checkbox to search for outbound docks, if applicable.                                                                                                |
| Appointment #                | Enter the appointment number for which you are searching, if applicable.                                                                                        |
| Shipment #                   | Enter the shipment number for which you are searching for the dock appointment, if applicable.                                                                  |
| Order #                      | Enter the order number for which you are searching for the dock appointment, if applicable.                                                                     |
| Load #                       | Enter the load number for which you are searching for the dock appointment, if applicable.                                                                      |

Table 12–88 Dock Appointment Search By All Attributes

| Fields  |                                                                                                    |
|---------|----------------------------------------------------------------------------------------------------|
| Carrier | Enter the carrier for which you are searching for the dock appointment, if applicable.               |
| BOL #   | Enter the bill of lading number for which you are searching for the dock appointment, if applicable. |

The Dock Schedule Details screen displays as a result of your dock appointment search by all attributes.

#### 12.49 Dock Schedule Details

This screen provides visibility to the dock appointment calendar, and displays inbound, outbound, and both inbound and outbound docks with their:

- Available time slots for creating new appointments.
- Unavailable time slots due to calendar constraints.
- Unavailable time slots due to appointments already taken.

Table 12–89 Dock Schedule Details, Dock Availability

| Actions                                                                                      |                                                                                                    |
|----------------------------------------------------------------------------------------------|----------------------------------------------------------------------------------------------------|
| Manage Dock Group                                                                            | This action button takes you to the Dock Group Details screen.                                                             |
| Zoom In                                                                                      | Click this action button to view more definitive details of the appointment calendar. Two levels of Zoom In are supported. |
| Zoom Out                                                                                     | Click this action button to view a larger area of the appointment calendar. Two levels of Zoom Out are supported.          |
| Displays the dock locations for nodes that are of the dock type INBOUND, OUTBOUND, and BOTH. |                                                                                                    |

Table 12-90 Dock Schedule Details, Legend

|   | Indicates an appointment for the searched criteria.                                   |
|---|---------------------------------------------------------------------------------------|
| • | Click a slot to modify an existing appointment. The Dock Appointment screen displays. |
|   | Indicates appointments that do not match the searched criteria.                       |
|   | Click a slot to modify an existing appointment. The Dock Appointment screen displays. |
|   | Indicates free slots for which new appointments can be taken.                         |
|   | Click a slot to create a new dock appointment. The Dock Appointment screen displays.  |
|   | Indicates the unavailable slots due to the calendar constraints.                      |

# 12.50 Dock Appointment

You can create new appointments or modify existing appointments with the help of this screen.

Table 12–91 Dock Appointment, Appointment Details

| Actions          |                                                                                                    |
|------------------|----------------------------------------------------------------------------------------------------|
| Cancel           | Click this action button to cancel an appointment.                                                                                                    |
| Fields           |                                                                                                    |
| Appointment #    | The appointment number associated with the dock displays, if applicable.                                                                                                 |
|                  | The appointment number displays only for the existing appointments.                                                                                                    |
| Location         | The dock location for which you chose to take an appointment displays here.                                                                                              |
| Appointment Type | By default, the Outbound Pickup appointment type is selected for outbound dock locations, and Inbound Delivery for inbound and both inbound and outbound dock locations. |

Table 12–91 Dock Appointment, Appointment Details

| Start Date    | This start date is defaulted with the date of the selected slot.                                                                             |
|---------------|----------------------------------------------------------------------------------------------------|
|               | Enter the start date on which you want to take an appointment or choose the calendar lookup to change the date.                              |
| Start Time    | This start time is defaulted with the time of the selected slot.                                                                             |
|               | Enter the start time of the appointment or choose the time lookup to change the time.                                                        |
| Shipment #    | Enter the shipment number you want to associate with the dock appointment, if applicable.                                                    |
|               | Choose the lookup icon to search for shipments. The shipment's weight, volume, number of cases and number of pallets automatically displays. |
| Load #        | Enter the load number you want to associate with the dock appointment, if applicable.                                                        |
|               | Choose the lookup icon to search for loads. The number of cases and number of pallets associated with the load automatically displays.       |
| Order #       | Enter the order number you want to associate with the dock appointment, if applicable.                                                       |
| BOL #         | Enter the bill of lading number you want to associate with the dock appointment, if applicable.                                              |
| PRO #         | Enter the PRO number you want to associate with the dock appointment, if applicable.                                                         |
| Carrier       | Select the carrier for which you want to take an appointment, if applicable.                                                                 |
| Notes         | Enter any additional information associated with the dock appointment, if applicable.                                                        |
| Weight        | Enter the weight of the shipment, if applicable.                                                                                             |
| Volume        | Enter the volume of the shipment, if applicable.                                                                                             |
| No Of Cases   | Enter the number of cases contained in the shipment or load, if applicable.                                                                  |
| No Of Pallets | Enter the number of pallets contained in the shipment or load, if applicable.                                                                |

Table 12-91 Dock Appointment, Appointment Details

| Estimate End Time | Click this button to calculate and display the estimated end time in the End Time field. The estimated end time is calculated based on SAM definition for the productivity type, LOADING/UNLOADING |
|-------------------|----------------------------------------------------------------------------------------------------|
| End Time          | To specify a pre-determined end time, enter the end time.                                                                                                    |
|                   | Choose the time lookup to change the time.                                                                                                    |

Click Save to save the dock appointment.

### 12.51 Dock Group Details

You can enter constraints on the maximum number of appointments that can be taken for the group of docks associated with a node.

Table 12-92 Dock Group Details, Dock Group

| Fields |                                              |
|--------|----------------------------------------------|
| Node   | The node associated with the docks displays. |

Table 12-93 Dock Group Details, Dock Group Max No. of Appointments

| Action     |                                                                                                    |
|------------|----------------------------------------------------------------------------------------------------|
| Remove     | Click this action button to remove the selected appointment constraints.                                              |
| Fields     |                                                                                                    |
| Start Time | Indicates the start time of the time slot for which the maximum number of appointment constraint needs to be created. |
|            | Click 🗣 to create an appointment constraint.                                                                          |
| End Time   | Indicates the end time of the time slot for which the maximum number of appointment constraint needs to be created.   |

Table 12–93 Dock Group Details, Dock Group Max No. of Appointments

| Sunday    | Enter the maximum number of appointments you can take on this day in the time window across dock locations. |
|-----------|----------------------------------------------------------------------------------------------------|
| Monday    | Enter the maximum number of appointments you can take on this day in the time window across dock locations. |
| Tuesday   | Enter the maximum number of appointments you can take on this day in the time window across dock locations. |
| Wednesday | Enter the maximum number of appointments you can take on this day in the time window across dock locations. |
| Thursday  | Enter the maximum number of appointments you can take on this day in the time window across dock locations. |
| Friday    | Enter the maximum number of appointments you can take on this day in the time window across dock locations. |
| Saturday  | Enter the maximum number of appointments you can take on this day in the time window.                       |

Click Save to save the maximum number of dock group appointment constraints.

### 12.52 View Holds

You can view holds that are applied to the selected outbound shipments in this screen.

Table 12-94 View Holds, Shipment

| Fields           |                                                                    |
|------------------|--------------------------------------------------------------------|
| Shipment #       | The outbound shipment number.                                      |
| Shipper's Ref. # | The outbound shipment reference number.                            |
| Plan #           | The delivery plan number the outbound shipment is associated with. |

Table 12-94 View Holds, Shipment

| Fields              |                                                                                                    |
|---------------------|----------------------------------------------------------------------------------------------------|
| Enterprise          | The enterprise associated with the outbound shipment.                                                                                                    |
| Buyer               | The identifier for the buyer.                                                                                                    |
| Seller              | The identifier for the seller.                                                                                                    |
| Ship Node           | The node from where the outbound shipment is shipped.                                                                                                    |
| Receiving Node      | The node that is receiving the outbound shipment.                                                                                                    |
| Status              | The outbound shipment status.                                                                                                    |
| Release #           | The shipment release number to which the outbound shipment line belongs.                                                                                                    |
| Has Hazardous Items | Indicates if the outbound shipment contains hazardous items.                                                                                                    |
| Merge Node          | If you have shipment lines coming from multiple nodes and want to consolidate them into one load, enter a node at which you want all dependent shipment lines to be consolidated with the parent shipment line. |
|                     | <b>Note:</b> Merge Node is only relevant in a Deliver Together dependency.                                                                                                    |

Table 12-95 View Holds, Shipment Holds

| Actions          |                                                                                                    |
|------------------|----------------------------------------------------------------------------------------------------|
| Add Holds        | This action takes you to the Add Holds screen where you can add holds to the selected outbound shipment. |
| Fields           |                                                                                                    |
| Hold Description | A brief description of the hold.                                                                         |
|                  | Choose the icon to View History of the shipments                                                         |
|                  | that are held.                                                                                           |
| Hold Status      | The current status of the hold.                                                                          |
| Hold Comment     | Any additional comments for the hold.                                                                    |

Table 12-95 View Holds, Shipment Holds

| Actions |                                                                               |
|---------|-------------------------------------------------------------------------------|
| Action  | Select the action that you want to apply to the hold from the drop-down list. |
| Reason  | Enter the reason for the hold.                                                |

Table 12-96 View Holds, Resolved Holds

| Fields           |                                                       |
|------------------|-------------------------------------------------------|
| Hold Description | A brief description of the hold.                      |
| Reason           | The reason for changing this hold to resolved status. |

#### 12.53 Add Holds

You can add holds to the outbound shipment on this screen.

Table 12-97 Add Holds, Shipment Holds

| Fields    |                                                                                     |
|-----------|-------------------------------------------------------------------------------------|
| Hold Type | Select the hold type associated with the outbound shipment from the drop-down list. |
| Reason    | Enter the reason for the hold.                                                      |

## 12.54 View History

Whenever the status of a shipment hold changes, the information regarding the status change is recorded in Selling and Fulfillment Foundation. In this screen, you can view the history of a shipment hold.

Table 12-98 View History, Primary Information

| Fields           |                                          |
|------------------|------------------------------------------|
| Shipment#        | The outbound shipment number.            |
| Shipper's Ref. # | The outbound shipper's reference number. |
| Plan #           | The outbound shipment's plan number      |

# Service Work Order Console Screens

The Work Order Console provides details on service requests such as provided and delivery services.

### 13.1 Work Order Search By All Attributes

You can search for work orders by all attributes in this screen.

**Note:** Do not use spaces before or after any text you enter in the search fields, as this may result in inconsistent or inaccurate results.

Table 13–1 Work Order Search By All Attributes

| Fields             |                                                                                          |
|--------------------|------------------------------------------------------------------------------------------|
| Node               | Select the node you want to search for, if applicable.                                   |
| Across Nodes       | Select this option if you want to search for work orders across all nodes.               |
| Enterprise         | Choose the field and lookup option to find the specific Enterprise you want use.         |
| Across Enterprises | Select this option if you want to search for work orders across all enterprises.         |
| Work Order #       | Enter the work order number associated with the work order for which you want to search. |
| Order #            | Select the order number associated with the work order for which you want to search.     |
| Work Order Status  | Select the work order status range for which you want to search.                         |

Table 13–1 Work Order Search By All Attributes

| Fields                      |                                                                                                  |
|-----------------------------|--------------------------------------------------------------------------------------------------|
| Appointment Date<br>Range   | Enter the appointment date range you want to search for, if applicable.                          |
| Pre-call Status             | Select the pre-call status associated with the work order you want to search for, if applicable. |
| Open Work Orders<br>Only    | Select the check box if you want to search for open work orders, if applicable.                  |
| Resource Pool               | Enter the resource pool of the work order you want to search for, if applicable.                 |
| Service Complexity<br>Level | Select the service complexity level of the work order you want to search for, if applicable.     |
| Max Records                 | Enter the maximum number of work orders you want returned from your search.                      |

The search results are displayed in the Work Order List screen.

### 13.2 Work Order List

The Work Order List window displays the results of a work order search. You can perform actions on a single work order or multiple work orders by selecting the check box(es) of the work order(s) you want to perform an action on and choosing the applicable action from the action bar.

Table 13-2 Work Order List

| Actions           |                                                                                                    |
|-------------------|----------------------------------------------------------------------------------------------------|
| View Details      | Select this action to view the work order details of the selected work orders. For more information see Work Order Details screen.                                                                                          |
| Plan Appointment  | Select the work order(s) for which you want to plan<br>the appointment. This action can be performed only on<br>work orders containing single appointments. For more<br>information see Plan Work Order Appointment screen. |
| Record Completion | This action takes you to the Record Completion screen to confirm an appointment for the selected work orders.                                                                                                    |

Table 13-2 Work Order List

| Record Service Failure | This action takes you to the Record Service Failure screen to enter the reasons for the appointment service failure for the selected work orders. |
|------------------------|----------------------------------------------------------------------------------------------------|
| Cancel                 | This action pops up the Cancel Work Order screen to provide the code and reason to cancel the work order.                                         |
| Service Tools          | This action takes you to the Service Tools screen to add or remove the service tools associated with the selected work orders.                    |
| Work Order #           | The work order number associated with the work order. Click this link to view work order details.                                                 |
| Node                   | The node associated with the work order.                                                                                                    |
| Enterprise             | The Enterprise associated with the work order.                                                                                                    |
| Status                 | The status of the work order namely, Created, Cancelled and Completed.                                                                            |
| Multiple Appointments  | A flag Y is specified if the work order has multiple appointments, else the flag is set to N.                                                     |
| Appointment            | The current appointment schedule associated with the work order.                                                                                  |
| Pre Call Status        | The current pre-call status associated with the work order.                                                                                       |

### 13.3 Work Order Details

You can view the details of an work order in this screen. This screen lets you perform certain actions and enables you to view some of the associated screens.

Table 13–3 Work Order Details Screen, Primary Information

| View Icons |                                                                                                    |
|------------|----------------------------------------------------------------------------------------------------|
|            | Active Alerts - This icon takes you to the Work Order Alerts screen to view the alerts associated with the work order. |
| Ò          | Status Audits - This icon takes you to the Work Order Status Audits screen to view the work order status audits.       |

Table 13–3 Work Order Details Screen, Primary Information

| 2                     | Instructions - This icon takes you to the Work Order Instructions screen to add or modify the instructions created for the work order.        |
|-----------------------|----------------------------------------------------------------------------------------------------|
| <b>3</b> >            | <b>Notes</b> - This icon takes you to the Work Order Notes screen to add notes or contact information associated with the work order.         |
|                       | If notes have been added, the 🕏 icon is displayed instead.                                                                                    |
| <b>₽</b>              | Service Tools - This icon takes you to the Service Tools screen to add or remove the service tools associated with the work order.            |
| Action                |                                                                                                    |
| View Holds            | This action lets you view and manage order holds. For more information refer to View Holds screen for field level descriptions of the screen. |
| Cancel                | This action pops up the Cancel Work Order screen to provide the code and reason to cancel the work order.                                     |
| Fields                |                                                                                                    |
| Work Order #          | The work order number associated with the work order.                                                                                         |
| Enterprise            | The Enterprise associated with the work order.                                                                                                |
| Node                  | The node associated with the work order.                                                                                                    |
| Order #               | The order number associated with the work order.                                                                                              |
|                       | Click this link to view order details. For more information, refer to the appropriate section in this guide.                                  |
| Provider Organization | The provider organization associated with the order.                                                                                          |
| Service Item Group    | The service item group code associated with the order.                                                                                        |
|                       | For example, Provided Service represents that the work order performs a Provided Service                                                      |
|                       | If the work order is designated as both a Provided Service and a Delivery Service, the priority goes to the Provided Service.                 |

Table 13–3 Work Order Details Screen, Primary Information

| Status                      | The current status of the work order. The valid statuses are  Work Order Created  Work Order Completed  Work Order Cancelled |
|-----------------------------|----------------------------------------------------------------------------------------------------|
| Service Complexity<br>Level | The service complexity level for this work order.                                                                            |
| Supervisor ID               | The identifier of the service supervisor associated with this work order.                                                    |

The service location address can be specified in the Service Location panel of the work order details screen. For more information refer to the Service Location screen details.

Table 13-4 Work Order Details Screen, Capacity Information

| Fields                      |                                                                                                    |
|-----------------------------|----------------------------------------------------------------------------------------------------|
| Preferred Resource          | The preferred resource pool for the work order.                                                                                                    |
| Pool ID                     | If the work order contains both a Provided Service and a Delivery Service, only the Provided Service resource pool is able to be selected as a Preferred Resource Pool ID. |
| Preferred Resource ID       | The resource ID associated with the preferred resource pool, if applicable.                                                                                                |
| Override Requested Capacity | This box is checked if the requested capacity is overridden.                                                                                                    |
| Requested Capacity          | The requested capacity for the work order.                                                                                                    |
| Allocated Capacity          | The allocated capacity for the work order. This also represents the blocked capacity when planning appointments.                                                           |
| Total Weight                | The total capacity in terms of weight.                                                                                                    |
| Total Volume                | The total capacity in terms of volume.                                                                                                    |

Table 13–5 Work Order Details Screen, Execution Details

| Fields                           |                                                                                                    |
|----------------------------------|----------------------------------------------------------------------------------------------------|
| Pre Call Status                  | The pre-call status associated with the work order.                                                                                                |
| Planning Complete                | To indicate whether the work order planning is complete.                                                                                           |
| Multiple Appointments            | To indicate whether the work order has multiple appointments.                                                                                      |
| Cancelled/Failed<br>Appointments | The number of appointments that are cancelled or have failed.                                                                                      |
|                                  | Click this link if you want to view the appointment details of cancelled or failed appointments. For more information see Work Order Appointments. |

The Open Appointments panel have different actions for single and multiple appointments as described in the following table:

Table 13-6 Work Order Details Screen, Open Appointments

| Actions           |                                                                                                    |
|-------------------|----------------------------------------------------------------------------------------------------|
| Plan Appointment  | This action takes you to the Plan Work Order Appointment screen if you did NOT select the Multiple Appointments checkbox when creating a work order. |
|                   | <b>Note</b> : This action is available only for single appointments.                                                                                 |
| Add               | This action takes you to the Plan Work Order Appointment screen if you have selected Multiple Appointments checkbox when creating a work order.      |
|                   | <b>Note</b> : This action is available only for multiple appointments.                                                                               |
| Change            | This action takes you to the Plan Work Order Appointment screen to modify an existing appointment for a work order.                                  |
|                   | <b>Note</b> : This action is available only for multiple appointments.                                                                               |
| Record Completion | This action takes you to the Record Completion screen to complete the appointment.                                                                   |

Table 13-6 Work Order Details Screen, Open Appointments

| Record Failure            | This action takes you to the Record Service Failure screen to enter the service failure reasons for the appointment. |  |
|---------------------------|----------------------------------------------------------------------------------------------------|--|
| Cancel                    | This action pops up a Modify Work Order screen to cancel the selected appointment.                                   |  |
| View Execution Details    | This action lets you view the Execution Details screen for completed appointments.                                   |  |
| Fields                    |                                                                                                    |  |
| Sequence No.              | The sequence number of the appointments.                                                                             |  |
| Appointment               | The current appointment date and time.                                                                               |  |
| Appointment<br>Overridden | Specifies whether the appointment is overridden.                                                                     |  |
| Allocated Capacity        | Specifies the allocated capacity for the appointment.                                                                |  |
| Resource Pool ID          | The associated resource pool ID of the appointment.                                                                  |  |
| Resource ID               | The associated resource ID of the appointment.                                                                       |  |
| Appointment Status        | The current status of the appointment. The valid statuses are:                                                       |  |
|                           | Open                                                                                                    |  |
|                           | Failed                                                                                                    |  |
|                           | Cancelled                                                                                                    |  |
|                           | Completed                                                                                                    |  |

You can add or remove service lines from a work order in the Service Lines panel.

Table 13-7 Work Order Details Screen, Service Lines

| Actions     |                                                                                                    |
|-------------|----------------------------------------------------------------------------------------------------|
| Add Line    | This action takes you to the Add Service Lines screen to add service lines to the work order.                                                                                    |
| Remove Line | This action removes the selected service lines by popping up the Modify Work Order screen. Enter the relevant information and select OK. The selected service lines are removed. |

Table 13-7 Work Order Details Screen, Service Lines

| Fields            |                                                                                                    |
|-------------------|----------------------------------------------------------------------------------------------------|
| Item Related Info | The item name and the description is provided.                                                                                                   |
|                   | Click this link to view service request details. For more information, refer to the appropriate section in this guide.                           |
| Item Group Code   | The group code of the service item is specified. For example, if the service is a Provided Service then the item group code is Provided Service. |
| Required Quantity | The quantity of the service items required.                                                                                                    |

You can add or remove the products that are to be delivered as part of the work order.

Table 13-8 Work Order Details Screen, Products Being Delivered

| Actions            |                                                                                                    |
|--------------------|----------------------------------------------------------------------------------------------------|
| Add Line           | This action takes you to the Add Products Being Delivered screen if you want to add a product with a delivery service.                                                           |
| Remove Line        | This action removes the selected product lines by popping up the Modify Work Order screen. Enter the relevant information and select OK. The selected product lines are removed. |
| Fields             |                                                                                                    |
| Item Related Info  | The item name and description is provided.                                                                                                    |
|                    | Click this link to view service request details. For more information, refer to the appropriate section in this guide.                                                           |
| PC                 | The item's product class.                                                                                                    |
| UOM                | The item's unit of measure.                                                                                                    |
| Required Quantity  | The requested quantity by the service.                                                                                                    |
| Delivered Quantity | The quantity to be delivered.                                                                                                    |

The work order is confirmed once the appointment and associated service lines are completed.

### 13.4 Work Order Alerts

A list of alerts raised for a work order can be viewed in this screen. From the Alerts table, find the alert you want to view and click on the Alert ID link. The Alert Console appears. For more information about using the Alert Console, see the Selling and Fulfillment Foundation: Application Platform Configuration Guide.

Table 13-9 Primary Information

| Fields                      |                                                                                                    |  |
|-----------------------------|----------------------------------------------------------------------------------------------------|--|
| Work Order #                | The work order number associated with the work order.                                                                                                    |  |
| Enterprise                  | The Enterprise associated with the work order.                                                                                                    |  |
| Node                        | The node associated with the work order.                                                                                                    |  |
| Order #                     | The order number associated with the work order. Click this link to view order details. For more information, refer to the appropriate section in this guide. |  |
| Provider Organization       | The provider organization associated with the order.                                                                                                    |  |
| Service Item Group          | The service item group code associated with the order.                                                                                                    |  |
|                             | For example, Provided Service represents service group code for Provided Service                                                                              |  |
| Status                      | The current status of the work order. The valid statuses are                                                                                                  |  |
|                             | Work Order Created                                                                                                    |  |
|                             | Work Order Completed                                                                                                    |  |
|                             | Work Order Cancelled                                                                                                    |  |
| Service Complexity<br>Level | The service complexity level for this work order.                                                                                                    |  |
| Supervisor ID               | The identifier of the service supervisor associated with this work order.                                                                                     |  |

Table 13-10 Alerts

| Actions      |                                                                                                    |
|--------------|----------------------------------------------------------------------------------------------------|
| View Details | This action takes you to the alert detail screen for the selected alert ID. For more information about viewing the alert details, see the <i>Selling and Fulfillment Foundation: Application Platform Configuration Guide</i> . |
| Fields       |                                                                                                    |
| Alert ID     | The alert ID. Click this link to view the alert details.                                                                                                    |
| Туре         | The type of alert raised. For example, ON_FAILURE or FAILED_AUTH.                                                                                                    |
| Description  | A brief description of the alert.                                                                                                    |
| Queue        | The queue the alert has been assigned to.                                                                                                    |
| Priority     | The alert priority.                                                                                                    |
| Owner        | The user who is handling the alert.                                                                                                    |
| Raised On    | The date the alert was raised.                                                                                                    |

## 13.5 Work Order Status Audits

You can view any status modifications performed against a work order in the Work Order Details screen.

Table 13-11 Primary Information

| Fields                |                                                                                                    |
|-----------------------|----------------------------------------------------------------------------------------------------|
| Work Order #          | The work order number associated with the work order.                                                                                                    |
| Enterprise            | The Enterprise associated with the work order.                                                                                                    |
| Node                  | The node associated with the work order.                                                                                                    |
| Order #               | The order number associated with the work order. Click this link to view order details. For more information, refer to the appropriate section in this guide. |
| Provider Organization | The provider organization associated with the order.                                                                                                    |

Table 13–11 Primary Information

| Fields                      |                                                                                  |  |
|-----------------------------|----------------------------------------------------------------------------------|--|
| Service Item Group          | The service item group code associated with the order.                           |  |
|                             | For example, Provided Service represents service group code for Provided Service |  |
| Status                      | The current status of the work order. The valid statuses are                     |  |
|                             | Work Order Created                                                               |  |
|                             | Work Order Completed                                                             |  |
|                             | Work Order Cancelled                                                             |  |
| Service Complexity<br>Level | The service complexity level for this work order.                                |  |
| Supervisor ID               | The identifier of the service supervisor associated with this work order.        |  |

Table 13-12 Work Order Status Audits Screen, Status Audits

| Fields      |                                                                                                    |                                                  |
|-------------|----------------------------------------------------------------------------------------------------|--------------------------------------------------|
| Sequence #  | The sequence number associated with the work order.  Click on the   to view and hide sequence details. The |                                                  |
|             | fields that can be explained below:                                                                        | viewed when expanded are                         |
|             | Attribute                                                                                                  | The name of the modified field.                  |
|             | Old Value                                                                                                  | The old value of that field before modification. |
|             | New Value                                                                                                  | The new value of that field after modification.  |
|             |                                                                                                    |                                                  |
| Audit Time  | The time the work                                                                                          | order was audited.                               |
| Action      | The action perform                                                                                         | ned on the work order.                           |
| Modified By | The user that performed the modification.                                                                  |                                                  |

Table 13-12 Work Order Status Audits Screen, Status Audits

| Fields   |                                                             |
|----------|-------------------------------------------------------------|
| Reason   | The reason for the modification.                            |
| Comments | Additional information as to why the modification was made. |

### 13.6 Work Order Instructions

You can view or modify instructions for a work order in this screen.

Table 13-13 Primary Information

| Fields                      |                                                                                                    |  |
|-----------------------------|----------------------------------------------------------------------------------------------------|--|
| Work Order #                | The work order number associated with the work order.                                                                                                    |  |
| Enterprise                  | The Enterprise associated with the work order.                                                                                                    |  |
| Node                        | The node associated with the work order.                                                                                                    |  |
| Order #                     | The order number associated with the work order. Click this link to view order details. For more information, refer to the appropriate section in this guide. |  |
| Provider Organization       | The provider organization associated with the order.                                                                                                    |  |
| Service Item Group          | The service item group code associated with the order.                                                                                                    |  |
|                             | For example, Provided Service represents service group code for Provided Service                                                                              |  |
| Status                      | The current status of the work order. The valid statuses are                                                                                                  |  |
|                             | Work Order Created                                                                                                    |  |
|                             | Work Order Completed                                                                                                    |  |
|                             | Work Order Cancelled                                                                                                    |  |
| Service Complexity<br>Level | The service complexity level for this work order.                                                                                                    |  |
| Supervisor ID               | The identifier of the service supervisor associated with this work order.                                                                                     |  |

Table 13–14 Instructions

| Action             |                                                                                                    |
|--------------------|----------------------------------------------------------------------------------------------------|
| Delete Instruction | This action enables you to delete the selected instructions. Upon clicking this action, an alert window appears to confirm the deletion of instructions. |
| Fields             |                                                                                                    |
| Instruction Type   | The type of instruction, such as Gift, Pick, Pack, Ship, or Other.                                                                                       |
| Text               | The specific instructions to be performed on the order.  Specify the instruction URL next to the  icon.                                                  |

#### 13.7 Work Order Notes

Miscellaneous information may need to be stored on a work order. For example, the contact information of the individual to whom a product is being delivered, or for whom a service is being provided, may need to be entered and stored. Various execution details may also need to be entered while the work order is being planned or completed, like notes.

Table 13-15 Primary Information

| Fields                |                                                                                                    |
|-----------------------|----------------------------------------------------------------------------------------------------|
| Work Order #          | The work order number associated with the work order.                                                                                                    |
| Enterprise            | The Enterprise associated with the work order.                                                                                                    |
| Node                  | The node associated with the work order.                                                                                                    |
| Order #               | The order number associated with the work order. Click this link to view order details. For more information, refer to the appropriate section in this guide. |
| Provider Organization | The provider organization associated with the order.                                                                                                    |

Table 13-15 Primary Information

| Fields                      |                                                                                  |
|-----------------------------|----------------------------------------------------------------------------------|
| Service Item Group          | The service item group code associated with the order.                           |
|                             | For example, Provided Service represents service group code for Provided Service |
| Status                      | The current status of the work order. The valid statuses are                     |
|                             | Work Order Created                                                               |
|                             | Work Order Completed                                                             |
|                             | Work Order Cancelled                                                             |
| Service Complexity<br>Level | The service complexity level for this work order.                                |
| Supervisor ID               | The identifier of the service supervisor associated with this work order.        |

Table 13-16 Notes Screen, Notes

| Fields            |                                                                                                    |
|-------------------|----------------------------------------------------------------------------------------------------|
| Contact Time      | The time at which this note was added to the work order. This is defaulted to the creation time of the Notes pop-up window.                                                                          |
| Contact User      | The user who created this note. This is defaulted to the logged on user.                                                                                                    |
| Reason Code       | The reason code for this note.                                                                                                    |
| Contact Type      | The type of contact information on this note, for example phone or e-mail.                                                                                                    |
| Contact Reference | The contact information on this note. For example, if contact type is phone, the contact's phone number can be entered here. If contact type is e-mail, the contact's e-mail address can be entered. |
| Add Note          | The note for this work order.                                                                                                    |

Enter the relevant information and click Save to create the note.

### 13.8 Service Tools

You can add tools on a work order that can be used to perform the necessary services, for instance a latter, or a tool kit.

Table 13-17 Primary Information

| Fields                      |                                                                                                    |
|-----------------------------|----------------------------------------------------------------------------------------------------|
| Work Order #                | The work order number associated with the work order.                                                                                                    |
| Enterprise                  | The Enterprise associated with the work order.                                                                                                    |
| Node                        | The node associated with the work order.                                                                                                    |
| Order #                     | The order number associated with the work order. Click this link to view order details. For more information, refer to the appropriate section in this guide. |
| Provider Organization       | The provider organization associated with the order.                                                                                                    |
| Service Item Group          | The service item group code associated with the order.                                                                                                    |
|                             | For example, Provided Service represents service group code for Provided Service                                                                              |
| Status                      | The current status of the work order. The valid statuses are                                                                                                  |
|                             | Work Order Created                                                                                                    |
|                             | Work Order Completed                                                                                                    |
|                             | Work Order Cancelled                                                                                                    |
| Service Complexity<br>Level | The service complexity level for this work order.                                                                                                    |
| Supervisor ID               | The identifier of the service supervisor associated with this work order.                                                                                     |

Table 13–18 Service Tools Screen, Service Tools

| Action |                                                               |
|--------|---------------------------------------------------------------|
| Remove | This action removes the selected service tools from the list. |
| Fields |                                                               |

Table 13–18 Service Tools Screen, Service Tools

| Service Tool ID   | The identifier of the service tool.                                           |
|-------------------|-------------------------------------------------------------------------------|
| UOM               | The unit of measure for the service tool.                                     |
| Short Description | The short description of the service tool.                                    |
| Required Quantity | The quantity of the service tool that is required to perform this work order. |
| Comments          | Any additional comment.                                                       |

### 13.9 View Holds

Work orders can be placed on hold, preventing them from being processed by certain transactions, and preventing certain modification types from being applied. Using the Applications Manager, you can configure which transactions and modification types are disallowed for a work order on a particular hold type. Additionally, hold types can be configured to be applied automatically, for instance on work order creation, or upon resolution of another hold. For more information about defining and configuring hold types, see the *Sterling Distributed Order Management: Configuration Guide*.

Table 13-19 Primary Information

| Fields                |                                                                                                    |
|-----------------------|----------------------------------------------------------------------------------------------------|
| Work Order #          | The work order number associated with the work order.                                                                                                    |
| Enterprise            | The Enterprise associated with the work order.                                                                                                    |
| Node                  | The node associated with the work order.                                                                                                    |
| Order #               | The order number associated with the work order. Click this link to view order details. For more information, refer to the appropriate section in this guide. |
| Provider Organization | The provider organization associated with the order.                                                                                                    |
| Service Item Group    | The service item group code associated with the order.                                                                                                    |
|                       | For example, Provided Service represents service group code for Provided Service                                                                              |

Table 13–19 Primary Information

| Fields                      |                                                                           |
|-----------------------------|---------------------------------------------------------------------------|
| Status                      | The current status of the work order. The valid statuses are              |
|                             | Work Order Created                                                        |
|                             | Work Order Completed                                                      |
|                             | Work Order Cancelled                                                      |
| Service Complexity<br>Level | The service complexity level for this work order.                         |
| Supervisor ID               | The identifier of the service supervisor associated with this work order. |

Table 13-20 Work Order Holds Screen, Work Order Holds

| View Icons       |                                                                                        |
|------------------|----------------------------------------------------------------------------------------|
| View History     | This icon takes you to the View History screen, where you can view the hold's history. |
| Action           |                                                                                        |
| Add Holds        | This action takes you to the Add Holds screen, where you can add holds to an order.    |
| Fields           |                                                                                        |
| Hold Description | The description of the hold.                                                           |
| Hold Status      | The status of the hold. Holds can either be in created, resolved, or rejected status.  |
| Hold Comment     | The reason for applying this hold to the order, or changing the status of the hold.    |
| Action           | Select from the drop-down list the status to which you want to move this hold.         |
| Reason           | Enter the reason for changing the status of this hold.                                 |

Table 13-21 Work Order Holds Screen, Resolved Holds

| View Icons   |                                                                                        |
|--------------|----------------------------------------------------------------------------------------|
| View History | This icon takes you to the View History screen, where you can view the hold's history. |

Table 13-21 Work Order Holds Screen, Resolved Holds

| Fields    |                                                       |
|-----------|-------------------------------------------------------|
| Hold Type | The description of the hold.                          |
| Reason    | The reason for changing this hold to resolved status. |

Click Save to update the changes made in the screen, and close it.

#### 13.10 Add Holds

You can add a hold to a work order, if that hold is not already being applied to the work order in created or rejected status. If you add a hold that was previously applied and now in resolved status, it removes that hold from the list of approved holds, and reset its status to created. That hold maintains its previous history records for that work order, and further status modifications is added on to that history.

Table 13-22 Add Holds Screen, Work Order Holds

| Fields    |                                                                              |
|-----------|------------------------------------------------------------------------------|
| Hold Type | Select the hold type you want to apply to the order from the drop-down list. |
| Reason    | Select the reason for adding this hold to the order.                         |

Click Save to close this screen and apply the selected hold to the work order.

# 13.11 View History

Every time the status of a work order hold changes, useful information regarding the status change is recorded in Selling and Fulfillment Foundation. You can view, in this screen, the history of a work order hold.

Table 13–23 Primary Information

| Fields                      |                                                                                                    |
|-----------------------------|----------------------------------------------------------------------------------------------------|
| Work Order #                | The work order number associated with the work order.                                                                                                    |
| Enterprise                  | The Enterprise associated with the work order.                                                                                                    |
| Node                        | The node associated with the work order.                                                                                                    |
| Order #                     | The order number associated with the work order. Click this link to view order details. For more information, refer to the appropriate section in this guide. |
| Provider Organization       | The provider organization associated with the order.                                                                                                    |
| Service Item Group          | The service item group code associated with the order.                                                                                                    |
|                             | For example, Provided Service represents service group code for Provided Service                                                                              |
| Status                      | The current status of the work order. The valid statuses are                                                                                                  |
|                             | Work Order Created                                                                                                    |
|                             | Work Order Completed                                                                                                    |
|                             | Work Order Cancelled                                                                                                    |
| Service Complexity<br>Level | The service complexity level for this work order.                                                                                                    |
| Supervisor ID               | The identifier of the service supervisor associated with this work order.                                                                                     |

Table 13-24 Hold History Screen, Work Order Holds

| Fields    |                                                         |
|-----------|---------------------------------------------------------|
| Hold Type | The hold type for which the history is being displayed. |
| Date/Time | The date and time when the hold's status changed.       |
| User ID   | The user who performed the change on the hold.          |
| Status    | The status that the hold was moved to.                  |

Table 13-24 Hold History Screen, Work Order Holds

| Comment          | The reason for the hold's creation or status change, if applicable. |
|------------------|---------------------------------------------------------------------|
| Hold Transaction | The transaction responsible for the hold's status change.           |

### 13.12 Service Location

Table 13–25 Service Location Screen, Address

| View Icons     |                                                                                                    |
|----------------|----------------------------------------------------------------------------------------------------|
| P              | Address Details- Choose this icon to modify or add a service location address in the Service Location panel of the Work Order Details screen. |
| <b>19</b>      | Additional Address Questions - Choose this icon to view or modify answers to address questions for this ship to address.                      |
|                | If any questions have already been answered, a                                                                                                |
|                | icon is displayed.                                                                                                    |
|                | For more information about the screen that is displayed, see the Questions screen.                                                            |
| 8              | <b>Permit Questions</b> - Choose this icon to view or modify answers to permit questions for this ship to address.                            |
|                | If any questions have already been answered, a                                                                                                |
|                | icon is displayed.                                                                                                    |
|                | For more information about the screen that is displayed, see the Questions screen.                                                            |
|                | This icon is only available at the order level.                                                                                               |
| Fields         |                                                                                                    |
| Address Line 1 | The ship to address line 1.                                                                                                    |
| Address Line 2 | The ship to address line 2.                                                                                                    |
| Address Line 3 | The ship to address line 3.                                                                                                    |

Table 13-25 Service Location Screen, Address

| Address Line 4                                                                    | The ship to address line 4.                                                                                                    |
|-----------------------------------------------------------------------------------|----------------------------------------------------------------------------------------------------|
| Address Line 5                                                                    | The ship to address line 5.                                                                                                    |
| Address Line 6                                                                    | The ship to address line 6.                                                                                                    |
| City                                                                              | The city where the service has to be performed.                                                                                                    |
| State                                                                             | The state to which the city belongs to.                                                                                                    |
| Postal Code                                                                       | The postal code of the city.                                                                                                    |
| Country                                                                           | The country where the service has to be performed.                                                                                                  |
| First Name                                                                        | The vendor's first name.                                                                                                    |
| Middle Name                                                                       | The vendor's middle name.                                                                                                    |
| Last Name                                                                         | The vendor's last name.                                                                                                    |
| Company                                                                           | The company name of the vendor.                                                                                                    |
| Day Time Phone                                                                    | The vendor's day time phone number.                                                                                                    |
| Evening Phone                                                                     | The vendor's evening time phone number.                                                                                                    |
| Mobile Phone                                                                      | The vendor's mobile number.                                                                                                    |
| Fax                                                                               | The fax number.                                                                                                    |
| E-mail                                                                            | The vendor's e-mail address.                                                                                                    |
| Additional Address and / or Permit Questions have been answered for this address. | This field is shown when additional address and/or permit questions have been answered for this address.                                            |
|                                                                                   | Selecting the Retain Existing Answers radio button saves the answers for this address. Selecting Clear Answers clears all answers for this address. |

Click Save to update any modifications in the screen.

### 13.13 Plan Work Order Appointment

You can take work order appointments in this screen. If you are planning a single appointment work order select Plan Appointment in the Work Order Details screen. Instead if the work order consists of multiple appointments you can choose Add in the Open Appointments panel of the Work Order Details screen or Change to modify an existing work order.

Table 13-26 Plan Work Order Appointment Screen, Work Order

| Action                      |                                                                                                    |
|-----------------------------|----------------------------------------------------------------------------------------------------|
| Save AppointmentS           | The work order appointment is saved with the help of this action. Upon clicking Save Appointment the Modify Work Order screen appears. Enter the relevant information and click OK. |
| Fields                      |                                                                                                    |
| Work Order #                | The work order number associated with the work order.                                                                                                    |
| Enterprise                  | The Enterprise associated with the work order.                                                                                                    |
| Node                        | The node associated with the work order.                                                                                                    |
| Order #                     | The order number associated with the work order.                                                                                                    |
|                             | Click this link to view order details. For more information, refer to appropriate section in this guide.                                                                            |
| Provider Organization       | The provider organization associated with the order.                                                                                                    |
| Service Item Group          | The service item group code associated with the order.                                                                                                    |
|                             | For example, Provided Service represents service group code for Provided Service                                                                                                    |
| Status                      | The current status of the work order. The valid statuses are                                                                                                    |
|                             | Work Order Created                                                                                                    |
|                             | Work Order Completed                                                                                                    |
|                             | Work Order Cancelled                                                                                                    |
| Service Complexity<br>Level | The service complexity level for this work order                                                                                                    |
| Supervisor ID               | The supervisor on this work order.                                                                                                    |

Table 13–27 Plan Work Order Appointment Screen, Constraints

| Action               |                                                                                                    |
|----------------------|----------------------------------------------------------------------------------------------------|
| Product Availability | The availability of the product can be found by selecting this action. This action takes you to the Product Availability screen where you can view the available products necessary to fulfill the appointment. |

Table 13-27 Plan Work Order Appointment Screen, Constraints

| Fields                         |                                                                                                    |
|--------------------------------|----------------------------------------------------------------------------------------------------|
| Waiting for Sequence<br>Line   | This flag is set to inform if there is any wait for sequence line completion before scheduling the appointment. |
| All Product Lines<br>Available | This flag is set to Y if all products are available.                                                            |
| Constraints window             | Mentions if there are any constraints applicable for the work order.                                            |

Table 13-28 Plan Work Order Appointment Screen, Override

| Action                           |                                                                                                    |
|----------------------------------|----------------------------------------------------------------------------------------------------|
| Resource Availability            | The resource pool details can be obtained by selecting this action. This action takes you to the Resource Availability screen where you can view the available resources necessary to fulfill the appointment. |
| Fields                           |                                                                                                    |
| Consider Supplemental Capacity   | Check this option if you want to consider supplemental capacity when looking for available resources for this appointment.                                                                                     |
| Resource Pool                    | Select the resource pool applicable for overrides, if applicable.                                                                                                    |
| Ignore Product<br>Availability   | Check this option if you want to ignore product availability during the capacity inquiry.                                                                                                    |
| Resource ID                      | Select the resource ID applicable for overrides, if applicable.                                                                                                    |
| Ignore Node<br>Notification Time | Check this option if you want to ignore the node's requested minimum notification time during appointment inquiry and update.                                                                                  |

Table 13-29 Plan Service Appointment Screen, Available Slots

| Fields                               |                                                                                                    |
|--------------------------------------|----------------------------------------------------------------------------------------------------|
| Currently Chosen<br>Appointment Slot | By default, the first available date and time displays. If overridden, it updates to reflect the values you choose.                                                                                                    |
| Start Date                           | The first day displayed in the available slots table.                                                                                                    |
|                                      | Choose the Calendar lookup to change the date.                                                                                                    |
| Number of Days to<br>Consider        | Enter the number of days beyond the start date that display in the available slot table. If the date for which you would like to schedule the service appointment does not appear within the available slots panels, you can increase this value to see available slots past what is currently displayed.                                                                                                    |
|                                      | To refresh the available slots table to new dates, enter a value and choose Go.                                                                                                    |
| Requested Capacity                   | The capacity requested to plan the appointment duration.                                                                                                    |
|                                      | This field cannot be modified for single appointment work orders since the entire requested capacity is assumed.                                                                                                    |
|                                      | For multiple appointment work orders, the entire requested capacity minus the allocated capacity appears in this field. This number can be adjusted based on your needs. The chosen appointment is planned with this amount of capacity. If you intend to change the requested capacity, the GO button must be clicked before an appointment can be taken. This is to make sure that there is sufficient capacity available in the chosen slot to accommodate the new requested capacity value. |
|                                      | The requested capacity can be zero but cannot be negative.                                                                                                    |

Table 13-29 Plan Service Appointment Screen, Available Slots

| Fields                       |                                                                                                    |
|------------------------------|----------------------------------------------------------------------------------------------------|
| Slot (Start Time - End Time) | The name of time slot and the range of time each time slot spans. There is one row for each time slot. Time slots do not overlap.              |
| Available Slots<br>Calendar  | The first available time slot is automatically highlighted. Select this to choose the first time slot. Time slot availability is indicated by: |
|                              | The time slot has sufficient capacity. Select to make this the Currently Chosen Appointment Date.                                              |
|                              | on a white or blue background - The time slot does not have sufficient capacity.                                                               |
|                              | The time slot is the preferred time slot for this customer.                                                                                    |
|                              | a gray background - The region is not serviced for the time slot.                                                                              |
|                              | A gray background - The time slot is never serviced.                                                                                           |

**Note:** The Available Slots inner panel on this screen does not display the days graph or the calendar when there is no available capacity for the resource pool.

### 13.14 Product Availability

The availability of the products can be viewed in this screen to make appointment changes.

Table 13-30 Primary Information

| Fields       |                                                       |
|--------------|-------------------------------------------------------|
| Work Order # | The work order number associated with the work order. |
| Enterprise   | The Enterprise associated with the work order.        |
| Node         | The node associated with the work order.              |

Table 13–30 Primary Information

| Fields                      |                                                                                                    |
|-----------------------------|----------------------------------------------------------------------------------------------------|
| Order #                     | The order number associated with the work order. Click this link to view order details. For more information, refer to the appropriate section in this guide. |
| Provider Organization       | The provider organization associated with the order.                                                                                                    |
| Service Item Group          | The service item group code associated with the order.                                                                                                    |
|                             | For example, Provided Service represents service group code for Provided Service                                                                              |
| Status                      | The current status of the work order. The valid statuses are                                                                                                  |
|                             | Work Order Created                                                                                                    |
|                             | Work Order Completed                                                                                                    |
|                             | Work Order Cancelled                                                                                                    |
| Service Complexity<br>Level | The service complexity level for this work order.                                                                                                    |
| Supervisor ID               | The identifier of the service supervisor associated with this work order.                                                                                     |

Table 13-31 Product Availability Screen, Product Availability

| Actions          |                                                                                                    |
|------------------|----------------------------------------------------------------------------------------------------|
| ATP Options      | The item or items availability to promise options can be viewed by selecting this action. For more information about ATP options, see the <i>Sterling Global Inventory Visibility: User Guide</i> . |
| Changes Nodes    | This action takes you to the Change Nodes screen, when you can change the Ship Node or Procurement Node for this item.                                                                              |
| Fields           |                                                                                                    |
| Item ID          | The product item ID.                                                                                                    |
| PC               | Product class of the item.                                                                                                    |
| UOM              | The unit of measure of the item.                                                                                                    |
| Item Description | The item description.                                                                                                    |

Table 13-31 Product Availability Screen, Product Availability

| Ship Node                | The item's ship node.                                                       |
|--------------------------|-----------------------------------------------------------------------------|
| Procure From Node        | The item's procurement node.                                                |
|                          | A icon indicates that the item is awaiting acceptance from a store or node. |
| Available Quantity       | The available quantity of the item's inventory.                             |
| Available Date           | The item's available date for shipping or performing the work order.        |
| Future Availability Date | The future availability date as indicated by a user.                        |
| Comments                 | Comments as indicated by a user.                                            |

Click Save to update any changes made to this screen.

## 13.15 Change Nodes

Table 13-32 Change Nodes

| Fields            |                                                                                                    |
|-------------------|----------------------------------------------------------------------------------------------------|
| Order #           | The order number.                                                                                                    |
| Line #            | The line number.                                                                                                    |
| Item ID           | The item identifier.                                                                                                    |
| Unit of Measure   | The unit of measure for this item.                                                                                                    |
| Product Class     | The product class for this item.                                                                                                    |
| Ship Node         | The ship node for this item. To change the ship node,                                                                                          |
|                   | enter a new ship node or select $\ \ \ \ \ \ \ \ \ \ \ \ \ \ \ \ \ \ \$                                                                        |
| Procure From Node | The procurement node for this item. To change the procurement node, enter a new procurement node or select  which takes you to the node lookup |
|                   | select $\begin{tabular}{lll} $ & \end{tabular} \end{tabular}$ which takes you to the node lookup screen.                                       |

Click Save to save changes.

## 13.16 Resource Availability

The availability of the resources can be viewed in this screen.

Table 13-33 Resource Availability Screen, Resource Pool

| Fields                       |                                                               |
|------------------------------|---------------------------------------------------------------|
| Resource Pool                | The name of the resource pool associated with the work order. |
| Resource Pool<br>Description | The description of the resource pool.                         |
| Node                         | The ship node of the resource pool.                           |
| Capacity Organization        | The organization of the capacity node.                        |
| Supervisor ID                |                                                               |

Table 13-34 Resource Availability Screen, Resource Availability

| Fields                       |                                                                                                    |
|------------------------------|----------------------------------------------------------------------------------------------------|
| Start Date                   | The first day displayed in the available slots table.                                                                                                    |
|                              | Choose the Calendar lookup to change the date.                                                                                                    |
| Number of Days To<br>Display | Enter the number of days beyond the start date that display in the available slot table. If the date for which you would like to view the capacity details does not appear within the available slots panels, you can increase this value to see available slots past what is currently displayed.  To refresh the available slots table to new dates, enter a value and choose Go. |
| Resource ID                  | The identification of the resource associated with the appointment.                                                                                                    |

## 13.17 Record Completion

The appointment record can be completed by entering the information in the Execution Information panel and by selecting the associated service and product lines.

Table 13–35 Primary Information

| Work Order #                | The work order number associated with the work order.                                                                                                    |
|-----------------------------|----------------------------------------------------------------------------------------------------|
| Order #                     | The order number associated with the work order. Click this link to view order details. For more information, refer to the appropriate section in this guide. |
| Service Complexity<br>Level | The service complexity level for this work order.                                                                                                    |
| Appointment Status          | The current status of the appointment. The valid statuses are:                                                                                                |
|                             | Open                                                                                                    |
|                             | Failed                                                                                                    |
|                             | Cancelled                                                                                                    |
|                             | Completed                                                                                                    |
| Appointment<br>Overridden   | Specified whether the appointment is overridden.                                                                                                    |
| Supervisor ID               | The identifier of the supervisor associated with this work order.                                                                                             |
| Resource Pool ID            | The identifier of the resource pool that is executing this appointment.                                                                                       |
| Resource ID                 | The identifier of the resource that is executing this appointment.                                                                                            |
| Allocated Capacity          | The capacity allocated for this appointment.                                                                                                    |
| Appointment Sequence #      | The sequence in which this appointment was taken.                                                                                                    |
| Appointment Dates           | The range of appointment dates and time for service execution.                                                                                                |
| Stop #                      | The stop number in the route of the resource that corresponds to this appointment.                                                                            |

Table 13-35 Primary Information

| <b>Execution Details</b>        |                                                                                                    |
|---------------------------------|----------------------------------------------------------------------------------------------------|
| Expected Start Time             | The expected service execution start date and time.                                                                       |
| Expected End Time               | The expected service execution end date and time.                                                                         |
| Work Effort Hours               | The total time for the effort involved for the appointment specified in denominations of hours.                           |
| Execution Start Time            | The service execution start date and time.                                                                                |
| Execution End Time              | The service execution end date and time.                                                                                  |
| Executed By                     | The service-engineer's name who performed the service.                                                                    |
| Execution Reason                | Select the execution reason for this appointment from the drop-down list.                                                 |
| Items Not Used                  | Enter the items that were returned back and were not used as part of the task.                                            |
| Non Inventory Items<br>Returned | Enter the special tools, used for a specific task, that were used and then returned back.                                 |
| Additional Equipment<br>Used    | Enter any additional equipment that was used during the task.                                                             |
| Execution Comments              | Additional information about the appointment execution.                                                                   |
| Alerts                          |                                                                                                    |
| Attention Required              | Check this if you want a supervisor to be notified every time a change is made to a this appointment's execution details. |
| Alert Sales                     | Enter the message that should be sent to the sales representative upon changes to this appointment's execution details.   |
| Alert Scheduler                 | Enter the message that should be sent to the scheduler upon changes to this appointment's execution details.              |
| Vehicle Information             |                                                                                                    |
| Vehicle #                       | Enter the number of the vehicle used for this appointment order.                                                          |

Table 13-35 Primary Information

| Odometer Reading           | Enter the odometer reading of the vehicle used for this appointment.        |
|----------------------------|-----------------------------------------------------------------------------|
| Request For<br>Maintenance | Enter any maintenance work needed on the vehicle used for this appointment. |

Table 13-36 Record Completion Screen, Team Members

| Fields    |                                                                   |
|-----------|-------------------------------------------------------------------|
| User ID   | The identifier of a team member associated with this appointment. |
| User Name | The name of a team member associated with this appointment.       |

**Note:** The list of team members gets automatically populated by Selling and Fulfillment Foundation if a resource ID is selected on the appointment, and if team members have been assigned to that resource in the Applications Manager. For more information about assigning team members to a resource, refer to the *Sterling Global Inventory Visibility: Configuration Guide*.

Table 13-37 Record Completion Screen, Service Lines

| Fields            |                                                                                                    |
|-------------------|----------------------------------------------------------------------------------------------------|
| Item Related Info | The item name and the description is provided.                                                                                                   |
| Item Group Code   | The group code of the service item is specified. For example, if the service is a Provided Service then the item group code is Provided Service. |
| Required Quantity | The quantity of the service items required.                                                                                                    |

Table 13-38 Record Completion Screen, Products Being Delivered

| Fields            |                                            |
|-------------------|--------------------------------------------|
| Item Related Info | The item name and description is provided. |
| PC                | The item's product class.                  |

Table 13-38 Record Completion Screen, Products Being Delivered

| Fields                       |                                                          |
|------------------------------|----------------------------------------------------------|
| UOM                          | The item's unit of measure.                              |
| Quantity To Be<br>Delivered  | The requested quantity to be delivered by the service.   |
| Actual Delivered<br>Quantity | The quantity that was actually delivered by the service. |

Click the Complete button to record the service completion once the details are entered in the fields.

#### 13.18 Record Service Failure

You can record reasons for service failure from the Work Order Details screen or from the Work Order List screen by selecting single appointments only. For multiple appointments the failure reasons can be recorded only from the work order details screen.

Table 13-39 Primary Information

| Work Order #                | The work order number associated with the work order.                                                                                                    |
|-----------------------------|----------------------------------------------------------------------------------------------------|
| Order #                     | The order number associated with the work order. Click this link to view order details. For more information, refer to the appropriate section in this guide. |
| Service Complexity<br>Level | The service complexity level for this work order.                                                                                                    |
| Appointment Status          | The current status of the appointment. The valid statuses are:                                                                                                |
|                             | Open                                                                                                    |
|                             | Failed                                                                                                    |
|                             | Cancelled                                                                                                    |
|                             | Completed                                                                                                    |
| Appointment<br>Overridden   | Specified whether the appointment is overridden.                                                                                                    |

Table 13–39 Primary Information

| Supervisor ID                   | The identifier of the supervisor associated with this work order.                               |
|---------------------------------|-------------------------------------------------------------------------------------------------|
| Resource Pool ID                | The identifier of the resource pool that is executing this appointment.                         |
| Resource ID                     | The identifier of the resource that is executing this appointment.                              |
| Allocated Capacity              | The capacity allocated for this appointment.                                                    |
| Appointment Sequence #          | The sequence in which this appointment was taken.                                               |
| Appointment Dates               | The range of appointment dates and time for service execution.                                  |
| Stop #                          | The stop number in the route of the resource that corresponds to this appointment.              |
| <b>Execution Details</b>        |                                                                                                 |
| Expected Start Time             | The expected service execution start date and time.                                             |
| Expected End Time               | The expected service execution end date and time.                                               |
| Work Effort Hours               | The total time for the effort involved for the appointment specified in denominations of hours. |
| Execution Start Time            | The service execution start date and time.                                                      |
| Execution End Time              | The service execution end date and time.                                                        |
| Executed By                     | The service-engineer's name who performed the service.                                          |
| Execution Reason                | Select the execution reason for this appointment from the drop-down list.                       |
| Items Not Used                  | Enter the items that were returned back and were not used as part of the task.                  |
| Non Inventory Items<br>Returned | Enter the special tools, used for a specific task, that were used and then returned back.       |
| Additional Equipment<br>Used    | Enter any additional equipment that was used during the task.                                   |
| Execution Comments              | Additional information about the appointment execution.                                         |
| Alerts                          |                                                                                                 |

Table 13–39 Primary Information

| Attention Required         | Check this if you want a supervisor to be notified every time a change is made to a this appointment's execution details. |
|----------------------------|----------------------------------------------------------------------------------------------------|
| Alert Sales                | Enter the message that should be sent to the sales representative upon changes to this appointment's execution details.   |
| Alert Scheduler            | Enter the message that should be sent to the scheduler upon changes to this appointment's execution details.              |
| Vehicle Information        |                                                                                                    |
| Vehicle #                  | Enter the number of the vehicle used for this appointment order.                                                          |
| Odometer Reading           | Enter the odometer reading of the vehicle used for this appointment.                                                      |
| Request For<br>Maintenance | Enter any maintenance work needed on the vehicle used for this appointment.                                               |

Table 13-40 Record Completion Screen, Team Members

| Fields    |                                                                   |
|-----------|-------------------------------------------------------------------|
| User ID   | The identifier of a team member associated with this appointment. |
| User Name | The name of a team member associated with this appointment.       |

**Note:** The list of team members gets automatically populated by Selling and Fulfillment Foundation if a resource ID is selected on the appointment, and if team members have been assigned to that resource in the Applications Manager. For more information about assigning team members to a resource, see the *Sterling Global Inventory Visibility: Configuration Guide*.

Click Save after entering the relevant information for the service failure.

## 13.19 Work Order Appointments

You can view cancelled or failed appointments by selecting the link for Cancelled/Failed Appointments in the Work Order Details screen Execution Details panel.

Table 13-41 Primary Information

| Fields                      |                                                                                                    |
|-----------------------------|----------------------------------------------------------------------------------------------------|
| Work Order #                | The work order number associated with the work order.                                                                                                    |
| Enterprise                  | The Enterprise associated with the work order.                                                                                                    |
| Node                        | The node associated with the work order.                                                                                                    |
| Order #                     | The order number associated with the work order. Click this link to view order details. For more information, refer to the appropriate section in this guide. |
| Provider Organization       | The provider organization associated with the order.                                                                                                    |
| Service Item Group          | The service item group code associated with the order.                                                                                                    |
|                             | For example, Provided Service represents service group code for Provided Service                                                                              |
| Status                      | The current status of the work order. The valid statuses are                                                                                                  |
|                             | Work Order Created                                                                                                    |
|                             | Work Order Completed                                                                                                    |
|                             | Work Order Cancelled                                                                                                    |
| Service Complexity<br>Level | The service complexity level for this work order.                                                                                                    |
| Supervisor ID               | The identifier of the service supervisor associated with this work order.                                                                                     |

Table 13-42 Work Order Appointments Screen, Closed Appointments

| Actions                   |                                                                                                    |
|---------------------------|----------------------------------------------------------------------------------------------------|
| View Details              | This action takes you to the Execution Details screen where you can view the details of failed appointments. |
|                           | <b>Note:</b> You cannot view the details of the cancelled appointment.                                       |
| Fields                    |                                                                                                    |
| Sequence No.              | The line sequence number. Click this link to view the Execution Details screen.                              |
| Appointment               | The confirmed or cancelled appointment date and time.                                                        |
| Appointment<br>Overridden | Specifies the value of appointment overridden flag.                                                          |
| Allocated Capacity        | The allocated capacity of the appointment line.                                                              |
| Resource Pool ID          | The identification of the resource pool associated with the appointment.                                     |
| Resource ID               | The identification of the resource associated with the appointment.                                          |
| Appointment Status        | Specifies the current status of the appointment. The valid statuses are:                                     |
|                           | Open                                                                                                    |
|                           | Failed                                                                                                    |
|                           | Cancelled                                                                                                    |
|                           | Completed                                                                                                    |

### 13.20 Execution Details

You can view the execution details of an appointment by selecting the View Execution Details action in the Work Order Details screen, Open Appointment panel.

Note: You cannot view the details for the cancelled appointments.

Table 13-43 Primary Information

| Order # The order number associated with the work order. Click this link to view order details. For more information, refer to the appropriate section in this guide.  Service Complexity                                                                                                    | Work Order #             | The work order number associated with the work order.                                                 |
|----------------------------------------------------------------------------------------------------|--------------------------|----------------------------------------------------------------------------------------------------|
| Appointment Status  The current status of the appointment. The valid statuses are:  Open Failed Cancelled Completed  Appointment Overridden  Supervisor ID  The identifier of the supervisor associated with this work order.  Resource Pool ID  The identifier of the resource pool that is executing this appointment.  Resource ID  The identifier of the resource that is executing this appointment.  Allocated Capacity  The capacity allocated for this appointment.  Appointment Sequence  #  The range of appointment dates and time for service execution.  Stop #  The stop number in the route of the resource that | Order #                  | Click this link to view order details. For more information, refer to the appropriate section in this |
| statuses are:  Open Failed Cancelled Completed  Appointment Overridden  Supervisor ID The identifier of the supervisor associated with this work order.  Resource Pool ID The identifier of the resource pool that is executing this appointment.  Resource ID The identifier of the resource that is executing this appointment.  Allocated Capacity The capacity allocated for this appointment.  Appointment Sequence The sequence in which this appointment was taken.  The range of appointment dates and time for service execution.  Stop # The stop number in the route of the resource that                            |                          | The service complexity level for this work order.                                                     |
| Failed     Cancelled     Completed  Appointment Overridden  Supervisor ID  The identifier of the supervisor associated with this work order.  Resource Pool ID  The identifier of the resource pool that is executing this appointment.  Resource ID  The identifier of the resource that is executing this appointment.  Allocated Capacity  The capacity allocated for this appointment.  Appointment Sequence  The sequence in which this appointment was taken.  The range of appointment dates and time for service execution.  Stop #  The stop number in the route of the resource that                                  | Appointment Status       |                                                                                                    |
| • Cancelled • Completed  Appointment Overridden  Supervisor ID The identifier of the supervisor associated with this work order.  Resource Pool ID The identifier of the resource pool that is executing this appointment.  Resource ID The identifier of the resource that is executing this appointment.  Allocated Capacity The capacity allocated for this appointment.  Appointment Sequence The sequence in which this appointment was taken.  Appointment Dates The range of appointment dates and time for service execution.  Stop # The stop number in the route of the resource that                                 |                          | Open                                                                                                  |
| • Completed  Appointment Overridden  Supervisor ID  The identifier of the supervisor associated with this work order.  Resource Pool ID  The identifier of the resource pool that is executing this appointment.  Resource ID  The identifier of the resource that is executing this appointment.  Allocated Capacity  The capacity allocated for this appointment.  Appointment Sequence  The sequence in which this appointment was taken.  The range of appointment dates and time for service execution.  Stop #  The stop number in the route of the resource that                                                         |                          | Failed                                                                                                |
| Appointment Overridden  Supervisor ID  The identifier of the supervisor associated with this work order.  Resource Pool ID  The identifier of the resource pool that is executing this appointment.  Resource ID  The identifier of the resource that is executing this appointment.  Allocated Capacity  The capacity allocated for this appointment.  Appointment Sequence  The sequence in which this appointment was taken.  The range of appointment dates and time for service execution.  Stop #  The stop number in the route of the resource that                                                                      |                          | Cancelled                                                                                             |
| Overridden  Supervisor ID The identifier of the supervisor associated with this work order.  Resource Pool ID The identifier of the resource pool that is executing this appointment.  Resource ID The identifier of the resource that is executing this appointment.  Allocated Capacity The capacity allocated for this appointment.  Appointment Sequence The sequence in which this appointment was taken.  Appointment Dates The range of appointment dates and time for service execution.  Stop # The stop number in the route of the resource that                                                                      |                          | Completed                                                                                             |
| work order.  Resource Pool ID  The identifier of the resource pool that is executing this appointment.  Resource ID  The identifier of the resource that is executing this appointment.  Allocated Capacity  The capacity allocated for this appointment.  Appointment Sequence  The sequence in which this appointment was taken.  The range of appointment dates and time for service execution.  Stop #  The stop number in the route of the resource that                                                                                                    |                          | Specified whether the appointment is overridden.                                                      |
| this appointment.  Resource ID The identifier of the resource that is executing this appointment.  Allocated Capacity The capacity allocated for this appointment.  Appointment Sequence The sequence in which this appointment was taken.  Appointment Dates The range of appointment dates and time for service execution.  Stop # The stop number in the route of the resource that                                                                                                    | Supervisor ID            |                                                                                                    |
| appointment.  Allocated Capacity The capacity allocated for this appointment.  Appointment Sequence The sequence in which this appointment was taken.  Appointment Dates The range of appointment dates and time for service execution.  Stop # The stop number in the route of the resource that                                                                                                    | Resource Pool ID         |                                                                                                    |
| Appointment Sequence The sequence in which this appointment was taken.  Appointment Dates The range of appointment dates and time for service execution.  Stop # The stop number in the route of the resource that                                                                                                    | Resource ID              |                                                                                                    |
| # Appointment Dates The range of appointment dates and time for service execution.  Stop # The stop number in the route of the resource that                                                                                                    | Allocated Capacity       | The capacity allocated for this appointment.                                                          |
| execution.  Stop # The stop number in the route of the resource that                                                                                                    |                          | The sequence in which this appointment was taken.                                                     |
|                                                                                                    | Appointment Dates        |                                                                                                    |
|                                                                                                    | Stop #                   |                                                                                                    |
| Execution Details                                                                                                    | <b>Execution Details</b> |                                                                                                    |

Table 13-43 Primary Information

| Expected Start Time             | The expected service execution start date and time.                                                                       |
|---------------------------------|----------------------------------------------------------------------------------------------------|
| Expected End Time               | The expected service execution end date and time.                                                                         |
| Work Effort Hours               | The total time for the effort involved for the appointment specified in denominations of hours.                           |
| Execution Start Time            | The service execution start date and time.                                                                                |
| Execution End Time              | The service execution end date and time.                                                                                  |
| Executed By                     | The service-engineer's name who performed the service.                                                                    |
| Execution Reason                | Select the execution reason for this appointment from the drop-down list.                                                 |
| Items Not Used                  | Enter the items that were returned back and were not used as part of the task.                                            |
| Non Inventory Items<br>Returned | Enter the special tools, used for a specific task, that were used and then returned back.                                 |
| Additional Equipment<br>Used    | Enter any additional equipment that was used during the task.                                                             |
| Execution Comments              | Additional information about the appointment execution.                                                                   |
| Alerts                          |                                                                                                    |
| Attention Required              | Check this if you want a supervisor to be notified every time a change is made to a this appointment's execution details. |
| Alert Sales                     | Enter the message that should be sent to the sales representative upon changes to this appointment's execution details.   |
| Alert Scheduler                 | Enter the message that should be sent to the scheduler upon changes to this appointment's execution details.              |
| Vehicle Information             |                                                                                                    |
| Vehicle #                       | Enter the number of the vehicle used for this appointment order.                                                          |

#### Table 13-43 Primary Information

| Odometer Reading           | Enter the odometer reading of the vehicle used for this appointment.        |
|----------------------------|-----------------------------------------------------------------------------|
| Request For<br>Maintenance | Enter any maintenance work needed on the vehicle used for this appointment. |

#### Table 13–44 Primary Information

| Fields                      |                                                                                                    |
|-----------------------------|----------------------------------------------------------------------------------------------------|
| Work Order #                | The work order number associated with the work order.                                                                                                    |
| Enterprise                  | The Enterprise associated with the work order.                                                                                                    |
| Node                        | The node associated with the work order.                                                                                                    |
| Order #                     | The order number associated with the work order. Click this link to view order details. For more information, refer to the appropriate section in this guide. |
| Provider Organization       | The provider organization associated with the order.                                                                                                    |
| Service Item Group          | The service item group code associated with the order.                                                                                                    |
|                             | For example, Provided Service represents service group code for Provided Service                                                                              |
| Status                      | The current status of the work order. The valid statuses are                                                                                                  |
|                             | Work Order Created                                                                                                    |
|                             | Work Order Completed                                                                                                    |
|                             | Work Order Cancelled                                                                                                    |
| Service Complexity<br>Level | The service complexity level for this work order.                                                                                                    |
| Supervisor ID               | The identifier of the service supervisor associated with this work order.                                                                                     |

Table 13-45 Record Completion Screen, Team Members

| Actions   |                                                                                                    |
|-----------|----------------------------------------------------------------------------------------------------|
| Remove    | This action removes the selected team members from the list of team members associated with this appointment. |
| Fields    |                                                                                                    |
| User ID   | The identifier of a team member associated with this appointment.                                             |
| User Name | The name of a team member associated with this appointment.                                                   |

**Note:** The list of team members gets automatically populated by the Selling and Fulfillment Foundation if a resource ID is selected on the appointment, and if team members have been assigned to that resource in the Applications Manager. You can add team members by clicking the icon. For more information about assigning team members to a resource, see the *Sterling Global Inventory Visibility: Configuration Guide*.

#### 13.21 Add Service Lines

You can add service lines to the work order details with the help of this screen.

Table 13-46 Primary Information

| Fields       |                                                                                                    |
|--------------|----------------------------------------------------------------------------------------------------|
| Work Order # | The work order number associated with the work order.                                                                                                    |
| Enterprise   | The Enterprise associated with the work order.                                                                                                    |
| Node         | The node associated with the work order.                                                                                                    |
| Order #      | The order number associated with the work order. Click this link to view order details. For more information, refer to the appropriate section in this guide. |

Table 13–46 Primary Information

| Fields                      |                                                                                  |
|-----------------------------|----------------------------------------------------------------------------------|
| Provider Organization       | The provider organization associated with the order.                             |
| Service Item Group          | The service item group code associated with the order.                           |
|                             | For example, Provided Service represents service group code for Provided Service |
| Status                      | The current status of the work order. The valid statuses are                     |
|                             | Work Order Created                                                               |
|                             | Work Order Completed                                                             |
|                             | Work Order Cancelled                                                             |
| Service Complexity<br>Level | The service complexity level for this work order.                                |
| Supervisor ID               | The identifier of the service supervisor associated with this work order.        |

Table 13–47 Add Service Lines Screen, Provided Services

| Fields      |                                               |
|-------------|-----------------------------------------------|
| Item ID     | The provided service item ID.                 |
| Description | The provided service item description.        |
| Ship Node   | The shipping node associated with the service |
| Line Qty    | The service item quantity.                    |

Table 13-48 Add Service Lines Screen, Delivery Services

| Fields      |                                                 |
|-------------|-------------------------------------------------|
| Item ID     | The delivery service item ID.                   |
| Description | The delivery service item description.          |
| Ship Node   | The shipping node associated with the delivery. |
| Line Qty    | The delivery item quantity.                     |

Click Save after selecting the relevant provided services and delivery services.

### 13.22 Add Products Being Delivered

The products being delivered is added to the work order using this screen.

Table 13-49 Primary Information

| Fields                      |                                                                                                    |
|-----------------------------|----------------------------------------------------------------------------------------------------|
| Work Order #                | The work order number associated with the work order.                                                                                                    |
| Enterprise                  | The Enterprise associated with the work order.                                                                                                    |
| Node                        | The node associated with the work order.                                                                                                    |
| Order #                     | The order number associated with the work order. Click this link to view order details. For more information, refer to the appropriate section in this guide. |
| Provider Organization       | The provider organization associated with the order.                                                                                                    |
| Service Item Group          | The service item group code associated with the order.                                                                                                    |
|                             | For example, Provided Service represents service group code for Provided Service                                                                              |
| Status                      | The current status of the work order. The valid statuses are                                                                                                  |
|                             | Work Order Created                                                                                                    |
|                             | Work Order Completed                                                                                                    |
|                             | Work Order Cancelled                                                                                                    |
| Service Complexity<br>Level | The service complexity level for this work order.                                                                                                    |
| Supervisor ID               | The identifier of the service supervisor associated with this work order.                                                                                     |

Table 13–50 Adding Products Being Delivered Screen, Products Being Delivered

| Fields  |                              |
|---------|------------------------------|
| Item ID | The item ID to be delivered. |
| PC      | Product class of the item.   |

Table 13–50 Adding Products Being Delivered Screen, Products Being Delivered

| Fields        |                                                               |
|---------------|---------------------------------------------------------------|
| UOM           | The unit of measure of the item.                              |
| Description   | The item description.                                         |
| Ship Node     | The item's ship node.                                         |
| Delivery Date | The requested delivery date of the product on the order line. |
| Required Qty  | The item's required quantity.                                 |

Click Save once the relevant products are added.

### 13.23 Modify Work Order

The modify work order window appears when you make modifications to the work order details or work order appointment screens.

Table 13-51 Modifying a Work Order

| Field       | Descriptions                                                  |
|-------------|---------------------------------------------------------------|
| Reason Code | Select the reason code for work order modification.           |
| Comments    | Additional information about why the work order was modified. |

### 13.24 Cancel Work Order

You can provide a cancellation code and reason for cancelling a work order.

**Note:** Work order cancellation depends on the status of the service lines. If the work order contains any service lines that are completed and any products that are delivered, the work order status is marked as Completed and any remaining open appointments are Cancelled and their allocated capacity is removed from the associated resource pool.

Table 13-52 Cancel Work Order

| Field       | Descriptions                                                   |
|-------------|----------------------------------------------------------------|
| Reason Code | Select the reason code for work order cancellation.            |
| Comments    | Additional information about why the work order was cancelled. |

#### 13.25 Questions

The address or permit questions and answer options displayed on this screen are preconfigured. For more information about configuring questions and answer options, refer to the *Sterling Distributed Order Management: Configuration Guide*.

Once you have selected or entered your necessary answers, click Save.

# Accept/Reject Transfer Console Screens

The Accept/Reject Transfers console allows you to accept or reject procurement requests that are currently awaiting acceptance.

### 14.1 Accept/Reject Procurement Requests

Table 14-1 Accept/Reject Procurement Requests

| Fields            |                                                                                          |
|-------------------|------------------------------------------------------------------------------------------|
| Procure From Node | This field is defaulted to the node of the user that is logged in.                       |
| Order # / Line #  | The order number and line number of the procurement request that is awaiting acceptance. |
| Item              | The requested item on the order or line.                                                 |
| PC                | The product class of the item.                                                           |
| UOM               | The unit of measure.                                                                     |
| Ship Node         | The ship node requesting the transfer of inventory.                                      |
| Quantity          | The requested quantity.                                                                  |
| Action            | Select whether to accept or reject this request.                                         |
| Action Quantity   | Depending on your action, select the quantity you are accepting or rejecting.            |

Click Save to confirm your acceptances or rejections.

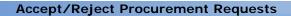

### Serviced Area Search Screens

The serviced area search console allows you to check whether an enterprise services a particular postal zip code through a seller organization for a given service type. Selling and Fulfillment Foundation looks for available resources and capacity across all the resource pools for the user's enterprise.

#### 15.1 Serviced Area Search

This search screen determines whether or not the requested service type is serviced for the a given enterprise, seller organization and postal code, and whether capacity is currently available for each time slot of each day.

If no zip code is entered in the search screen, Selling and Fulfillment Foundation behaves in one of the following ways:

- If a region or set of regions is not defined by a set of zip codes,
   Selling and Fulfillment Foundation returns the service availability for that region or set of regions.
- If all the regions are defined by postal zip codes, Selling and Fulfillment Foundation returns no service availability.

Table 15-1 Serviced Area Search

| Fields     |                                                                                      |
|------------|--------------------------------------------------------------------------------------|
| Enterprise | From the drop-down list, select the enterprise that is responsible for the services. |
| Seller     | From the drop-down list, select the seller organization that provides the services.  |
| Country    | This field is defaulted to the country of the user that is logged in.                |

Table 15-1 Serviced Area Search

| Fields       |                                                                                                    |
|--------------|----------------------------------------------------------------------------------------------------|
| Service Type | From the drop-down list, select the service type that you want to search for. This field is mandatory. |
| Postal code  | Enter the postal code that you want to search for.                                                     |

The Serviced Area List screen is displayed as a result of this search.

### 15.2 Serviced Area List

This list screen displays whether or not the service type for the requested postal code is serviced for each time slot, and for each day.

Table 15-2 Serviced Area List Screen, Available Slots

| Fields                      |                                                                                                    |
|-----------------------------|----------------------------------------------------------------------------------------------------|
| Slot (Start Time- End Time) | Indicates the time slots associated with this region.                                                                            |
| Days of Week                | If the requested postal code is serviced for the day of<br>the week and capacity is available, a green checkmark<br>appears.     |
|                             | If the requested postal code is serviced for the day the week but capacity is not available, a red cross appears.                |
|                             | If the requested postal code is not ever serviced for the day of the week, a grey background appears, with no icon on top of it. |

## **Route Entry Screens**

The route entry console allows you to plan the route of a node's resources throughout the day. For example, a resource that has 4 appointments in a given day may want to sequence them in the most efficient possible way by specifying stop numbers, and expected start time for each appointment.

## 16.1 Work Order Appointments Search

This screen looks for open appointments in a time range for a given node. A resource pool and a resource can be specified to narrow down the search. Otherwise, all appointments within the specified time range for all the resource pools and resources for a node is returned.

Table 16–1 Work Order Appointments Search

| Fields                    |                                                                                              |
|---------------------------|----------------------------------------------------------------------------------------------|
| Node                      | Enter the node from which the provided or delivery services are being performed.             |
| Delivery Service          | Check this if you want to look for delivery service appointments.                            |
| Provided Service          | Check this if you want to search for provided service appointments.                          |
| Resource Pool             | From the drop-down list, select the resource pool whose appointments you want to search for. |
| Resource                  | From the drop-down list, select the resource whose appointments you want to search for.      |
| Appointment Start<br>Date | Select the start date of the appointments you are searching for.                             |

The Route Entry screen is displayed as a result of this search.

### 16.2 Route Entry

This screen displays the list of appointments, grouped by resource pool.

Table 16–2 Route Entry Screen, Work Order Appointments

| Actions                  |                                                                                                    |
|--------------------------|----------------------------------------------------------------------------------------------------|
| Override Team<br>Members | This action takes you to the Override Team Members screen, where you can override the default team members for all the selected appointments. |
| Fields                   |                                                                                                    |
| Work Order # / Appt #    | The appointment number, and work order number in which that appointment is defined.                                                           |
| Promised Appointment     | The date and time of the appointment.                                                                                                    |
| Resource                 | From the drop-down list, select the resource responsible for completing the appointment.                                                      |
| Stop #                   | Enter which stop number this appointment corresponds to in your resource's route.                                                             |
| Expected Start Time      | Enter the expected start time of the appointment.                                                                                             |
| Expected End Time        | Enter the expected end time of the appointment.                                                                                               |

Click Save to update the routing information for the modified appointments.

#### 16.3 Override Team Members

This screen allows you to override the list of assigned team members to an appointment. Overriding team members resets the list of team members for an appointment, and replace it anew.

Table 16-3 Override Team Members Screen, Team Members

| Fields    |                                                                                    |
|-----------|------------------------------------------------------------------------------------|
| User ID   | The identifier of the team member to be associated with the selected appointments. |
| User Name | The name of the team member to be associated with the selected appointments.       |

Use the 🕂 icon to add new team members, and click Save once you are done.

# Index

| A                                             | completing, 303<br>planning, 295           |
|-----------------------------------------------|--------------------------------------------|
| Accept action, 20                             | recording service failure, 306             |
| Accept/Reject Procurement Request screen. See | searching, 5, 18, 323                      |
| procurement requests, accepting               | stop numbers                               |
| Across Enterprises checkbox, 27               | assigning, 6                               |
| Action Quantity field, 20                     | taking, 11, 12                             |
| activity demand, 235                          | team members                               |
| Add Delivery Request action, 39, 86           | adding, 17                                 |
| Add Holds action, 82                          | changing, 16                               |
| Add Logical Kit action, 45                    | managing, 15                               |
| Add Payment Type action, 101                  | overriding, 17                             |
| Add Products Being Delivered action, 316      | removing, 17                               |
| Add Service Request action, 40                | viewing, 16                                |
| Address Lookup action, 32                     | viewing, 6, 18                             |
| address questions. See questions              | viewing planned, 12                        |
| addresses, 224                                | Associate Delivery Request action, 39, 85  |
| billing, 59                                   | Associate Service Requests action, 45      |
| forward to, 65                                | ATP options, 300                           |
| more, 65                                      | audits, 75, 229                            |
| ship to                                       | Authorization Expiration Date field, 115   |
| modifying, 49                                 | Authorize action, 117                      |
| Alert ID field, 52                            | Authorized field, 43                       |
| alerts, 51                                    | availability notes, 50                     |
| creating, 247                                 | Available To Return field, 84              |
| queues, 52                                    | Awaiting Reservation Acceptance status, 19 |
| service work orders, 283                      |                                            |
| shipments, 232                                | В                                          |
| Allow Overage action, 206                     |                                            |
| answer options, 21, 22                        | Buyer Account Number field, 28             |
| Appointment Date field, 90, 91                | · , · · · · · · · · · · · · · · · · · ·    |
| Appointment field 47                          |                                            |

Appointment Type field, 269 appointments, 5, 7, 11, 18, 280, 309

| calendars, 299                                  |    |
|-------------------------------------------------|----|
| Cancel action, 35                               |    |
| capacity, 279, 321                              |    |
| See Also questions                              |    |
| supplemental, 11                                |    |
| considering, 12                                 |    |
| Carrier Account # field, 53                     |    |
| Carrier Sort Lane field, 219                    |    |
| carriers, 51, 85                                |    |
| modifying, 92                                   |    |
| Case Content Verification Not Required field, 2 | 35 |
| chained orders. See related orders              |    |
| Charge Actual Freight field, 53                 |    |
| Charge Amount field, 97                         |    |
| Charge Category field, 97                       |    |
| Charge Name field, 97                           |    |
| Charge Sequence field, 106                      |    |
| charges, 92, 96, 117, 225                       |    |
| Collected field, 43                             |    |
| Collected Through AR? field, 59                 |    |
| collection details, 113                         |    |
| Comment field, 274                              |    |
| Confirm action, 35                              |    |
| Consider Supplemental Capacity flag, 297        |    |
| containers, 62, 227                             |    |
| packing, 240, 244                               |    |
| Copy Order action, 35, 88                       |    |
| Counter Offer action, 68                        |    |
| Create Credit Memo action. 101, 112             |    |
| Create Debit Memo action, 101, 112              |    |
| Create Dependency action, 45, 147               |    |
| Create Order action, 26                         |    |
| create outbound shipments, 205                  |    |
| Create Return action, 35                        |    |
| Create Work Order action, 40                    |    |
| Created For Return # field, 51                  |    |
| credit cards, 102                               |    |
| Currency field, 53                              |    |
| customer accounts, 104                          |    |
| Customer PO Number field, 53                    |    |
| customers                                       |    |
| preferred, 13                                   |    |
| schedule. 11                                    |    |

#### D

dates, 78, 170, 231 Date/Time field, 274 Delivery Date field, 46 delivery dates, 209 delivery methods, 130 delivery requests, 46, 85 options, 193 searching, 187 dependencies, 44, 45 creating, 145 viewing, 147 derived orders. See related orders discounts, 92 discrepancies, 78 reasons, 79 types, 79 distribution rules, 129 **Dock Appointment Scheduling** managing docks, 271 searching for an appointment, 267 taking a new appointment, 269 viewing dock schedule details, 268 Draft Order Created status, 51 draft orders. 33

#### F

```
environment variable
INSTALL_DIR, xxx
INSTALL_DIR_OLD, xxx
Estimate End Time field, 271
estimated time of shipment. See ETS field
ETS field, 90
Exchange Order With Type field, 28
Exchange Type field, 41,51
exchange types, 28,51
execution details, 280,310
Execution Details screen. See team members, managing
Execution Status field, 219
Expected End Time field, 6
```

|                                        | substituting, 148                |
|----------------------------------------|----------------------------------|
| F                                      |                                  |
|                                        | K                                |
| financials, 53                         |                                  |
| For Resp # field, 69                   | Kit Code field, 133, 134         |
| Freight Terms field, 53                | kit components, 44, 133          |
| fulfillment types, 129, 181            | adding, 149                      |
| Funds From Return field, 102, 113      |                                  |
| Future Availability Date field, 50     | L                                |
| •                                      | <b>L</b>                         |
| G                                      | line availability, 45, 143       |
|                                        | Line Qty field, 46               |
| gifts, 44                              | Line Quantity field, 47          |
| 3                                      | lines                            |
|                                        | searching, 118                   |
| Н                                      | unscheduling, 124                |
|                                        | lists, 17                        |
| Has Shortage field, 219                | ,                                |
| history orders, 35, 202                | creating, 18                     |
| Hold Transaction field, 274            | loads, 226                       |
| Hold Type marker, 274                  | logical kits, 238                |
| hold types, 81                         | See Also kit components          |
| Holds                                  |                                  |
| viewing, 272                           | M                                |
| holds, 35                              |                                  |
| adding, 292                            | made to customer. See MTC        |
| viewing, 290                           | made to order. See MTO           |
| <b>3</b> /                             | Manage Dock Group field, 268     |
| •                                      | Minimum Fill Quantity field, 128 |
| I                                      | minimum notification time. 12    |
| Inner Neda Netfiertier Time flore 10   | Modification Levels field, 76    |
| Ignore Node Notification Time flag, 12 | modification types, 81           |
| Ignore Product Availability flag, 297  | • •                              |
| Initiator field, 66                    | Modification Types field, 76     |
| INSTALL_DIR, xxx                       | MTC (Made To Customer), 57       |
| INSTALL_DIR_OLD, xxx                   | MTO (Made To Order), 57          |
| instructions, 44, 63, 179              | Multiple Appointments flag, 87   |
| adding, 64                             |                                  |
| modifying, 64                          | N                                |
| Intentional Backorder flag, 130        |                                  |
| inventory information, 138             | negotiations, 65                 |
| invoice types, 59                      | history, 70                      |
| invoices, 58                           | lines, 72                        |
| charges, 98                            | statuses, 66                     |
| taxes, 99                              | node notification time           |
| (a, 00, 7)                             | 11535 Hotilloadon amo            |
|                                        |                                  |
|                                        |                                  |

items

Expected Start Time field, 6

| ignoring, 12                           | Plan Work Order Appointment screen. See    |
|----------------------------------------|--------------------------------------------|
| nodes, 12, 54, 128, 144, 247           | appointments, viewing planned              |
| changing, 301                          | plans                                      |
| procuring, 129                         | selecting, 249                             |
| scheduling, 79                         | postal code, 9                             |
| notes. 64                              | postal codes, 9                            |
| ,                                      | Pre-call Status field, 56                  |
| availability, 50                       | ,                                          |
| Notification Reference field, 54       | Preferred Resource ID field                |
| Notification Type field, 54            | Preferred Resource Pool ID field           |
| Number Of Days To Consider field, 13   | Pre-settled Amount field, 128              |
| Number of Days To Display field, 267   | Pre-settled Quantity field, 128            |
|                                        | pre-settlements, 128                       |
| 0                                      | Price Program field, 53                    |
|                                        | printing, 244                              |
| Offer action, 68                       | Priority Code field, 52                    |
| options, 178                           | Procure From Node field, 319               |
| Order Available On System field, 235   | procurement requests, 19                   |
| order lines, 43                        | accepting, 20, 319                         |
| orders                                 | nodes, 19                                  |
| creating, 25                           | rejecting, 20, 319                         |
| searching, 21, 27                      | viewing, 19                                |
| organizations, 248                     | product availability, 299                  |
| details, 203                           | Products being Delivered field, 56         |
| Over Ship Quantity field, 222          | products delivered, 282                    |
| Overage Allowed field, 235             |                                            |
| Override Release Date field, 81        | Q                                          |
| Override Release Date flag, 80         | Q                                          |
| Override Team Members action, 18       | questionnaire. See questions               |
| Override Team Members screen. See team | questions, 204                             |
| members                                | answering, 22                              |
| mombers                                | capacity impact, 22                        |
| _                                      | viewing, 22                                |
| Р                                      | 3,                                         |
| B 1 4 111 110 210                      | Questions screen. See questions queues, 52 |
| Pack And Hold flag, 219                | queues, 32                                 |
| Pack Container action, 240             |                                            |
| Packed Quantity field, 219             | R                                          |
| payment collection, 58                 |                                            |
| payment information, 100               | Raised On field, 52                        |
| adding, 109                            | Recv Node field, 46                        |
| Payment Rule field, 101                | Refund action, 118                         |
| payment status, 43                     | Reject action, 20                          |
| Payment Type Status field, 104         | related orders, 73                         |
| payment types, 103, 109, 110           | Relationship field, 74                     |
| permit questions. See questions        | Release action, 35,80                      |
| Plan Appointment action                | Release From ESP Hold action, 218          |
|                                        |                                            |

| Release Immediately flag, 80 releases, 54 adding, 251 | service requests, 46<br>adding, 141<br>associating, 139 |
|-------------------------------------------------------|---------------------------------------------------------|
| searching, 161                                        | fulfillment types, 181                                  |
| Remove action, 35                                     | high priority, 12                                       |
| Remove Line action, 45                                | options, 178                                            |
| Removing shipments from wave, 215                     | searching, 172                                          |
| Requested Cancel Date field, 52                       | service resources, 5                                    |
| Requested Delivery Date field, 51                     | appointments                                            |
| Requested Ship Date field, 52                         | •••                                                     |
| Required Quantity field, 8                            | stop numbers, 6 routes                                  |
|                                                       |                                                         |
| resource availability, 302                            | entering, 5                                             |
| Resource Availability field, 297                      | service tools, 7, 8, 289                                |
| Resource field, 6                                     | adding, 8                                               |
| resource pools, 6, 18, 297, 321                       | removing, 8                                             |
| resources. See service resources                      | viewing, 8                                              |
| Resp # field, 69                                      | Service Tools screen. See service tools                 |
| Restore action, 35                                    | service types, 9, 322                                   |
| Return Against Order field, 84                        | service work order                                      |
| Return By Gift Recipient field, 84                    | service tools                                           |
| Return To Node field, 84                              | removing, 8                                             |
| routes, 323, 324                                      | service work orders, 11, 55, 277                        |
| entering, 5                                           | appointments, 7,309                                     |
| stop numbers, 5                                       | searching, 5, 18                                        |
| Routing Error Code field, 220                         | taking, 11, 12                                          |
|                                                       | team members, 15, 16, 17                                |
| S                                                     | viewing, 6, 18                                          |
|                                                       | viewing planned, 12                                     |
| Sale Voided Orders checkbox, 28                       | cancelling, 317                                         |
| Save Appointment action, 13, 296                      | creating, 87                                            |
| Schedule action, 34, 79                               | modifying, 317                                          |
| Scheduled status, 35                                  | searching, 7, 11, 16                                    |
| scheduling, 79                                        | service tools, 7                                        |
| rules, 79                                             | adding, 8                                               |
| Scheduling Rule field, 52, 80, 81                     | viewing, 8                                              |
| segment numbers, 57                                   | Serviced Area List screen. See time slots, viewing      |
| segment types, 57, 138                                | available                                               |
| service complexity levels, 279                        | Serviced Area Search screen. See serviced areas,        |
| service item groups, 57, 278                          | searching                                               |
| service items                                         | serviced areas                                          |
| time slots                                            | determining, 9                                          |
| viewing available, 10                                 | searching, 9,321                                        |
| service lines, 56, 281                                | services, 51                                            |
| adding, 314                                           | modifying, 92                                           |
| service locations, 294                                | services. See service items                             |

| Ship Complete checkbox, 53          | Tax Exemption Certificate field, 54                  |
|-------------------------------------|------------------------------------------------------|
| Ship Line Complete action, 167      | Tax Jurisdiction field, 54                           |
| ship modes, 63                      | Tax Percentage field, 98                             |
| Ship Node field, 46                 | taxes, 92                                            |
| ship nodes. See nodes               | Taxpayer ID field, 53                                |
| Ship Together flag, 166             | team, 27                                             |
| shipment audits, 237                | team members, 305                                    |
| shipment dates, 209                 | adding, 17                                           |
| Shipment Sort Lane field, 219       | changing, 16                                         |
| shipments, 61, 63, 144, 168, 216    | definition, 15                                       |
| cancelling, 244                     | lists                                                |
| creating, 205                       | creating, 18                                         |
| deleting, 215                       | managing, 15                                         |
| modifying, 223                      | overriding, 17, 324                                  |
| outbound, 207                       | removing, 17                                         |
| searching, 207                      | viewing, 16                                          |
| splitting, 245                      | team members. See Also team members                  |
| splitting lines, 247                | Terms Code field, 53                                 |
| supervisory overrides, 206          | time slots, 298, 299, 322                            |
| Shipper's Ref. # field, 63          | preferred, 11, 13                                    |
| shipping costs, 53                  | selecting, 13                                        |
| Shipping Paid By field, 53          | viewing available, 10                                |
| special services, 223               | Tracking # field, 61                                 |
| Start Date field, 13                | transaction types, 114                               |
| status breakup, 89, 156, 172        | transportation costs, 53                             |
| Status field, 274                   | transportation cools, 33                             |
| statuses, 27                        |                                                      |
| stop numbers                        | U                                                    |
| assigning, 6                        | unit of measurement. See UOM                         |
| Stop # field, 6                     |                                                      |
| stored value cards, 106             | Unschedule Line action, 45 UOM (Unit Of Measure), 46 |
| Substitute Item action, 45          | //                                                   |
| substitutions, 148                  | User ID field, 274                                   |
| supervisory overrides, 206          |                                                      |
| Supervisory Overrides action, 205   | V                                                    |
| supplemental capacity. See capacity | <del> </del>                                         |
| Suppress Procurement field, 50      | Vendor ID field, 54                                  |
| Suppress Sourcing field, 50         | View Alerts action, 34                               |
| Capping Coursing Hola, 30           | View Audit action, 34                                |
| _                                   | View Execution Details action, 16                    |
| Т                                   | View History action, 83                              |
| tog offributes 120                  | View Holds action, 35, 81                            |
| tag attributes, 139                 | View Instructions action, 34                         |
| tag identifiers, 139                | View Invoices action, 34                             |
| tag numbers, 91                     | View Notes action, 34                                |
| Tax Exempt checkbox, 54             | View Releases action, 34                             |
|                                     |                                                      |

#### W

Wave # field, 219
waves, 212
creating, 251
Work Order Appointments Search screen. See
appointments, searching
work orders. See service work orders